# **Infortrend**

**External RAID Controller**

# **Generic Operation Manual**

**Revision 1.4**

**Firmware Revision: 3.21**

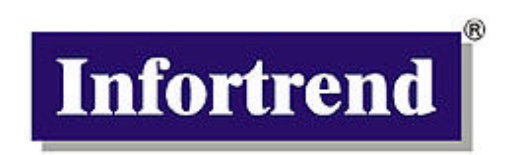

#### **Infortrend Technology, Inc.**

8F, No. 102, Chung-Shan Rd., Sec. 3 Chung-Ho City, Taipei Hsien Taiwan

www.infortrend.com.tw ftp.infortrend.com.tw

#### **Infortrend Corporation**

131 Stony Circle, Suite 300 Santa Rosa, CA 95401 USA

www.infortrend.com ftp.infortrend.com

#### **Infortrend Technology, Ltd.**

Beijing Office Room 1236-1237, Tower C; Corporate Square No. 35 Financial Street, Xicheng District, Beijing, China 100032

www.infortrend.com.cn

#### **Copyright © 2001**

#### **This Edition First Published 2001**

All rights reserved. No part of this publication may be reproduced, transmitted, transcribed, stored in a retrieval system, or translated into any language or computer language, in any form or by any means, electronic, mechanical, magnetic, optical, chemical, manual or otherwise, without the prior written consent of Infortrend Technology, Inc.

#### **Disclaimer**

Infortrend Technology makes no representations or warranties with respect to the contents hereof and specifically disclaims any implied warranties of merchantability or fitness for any particular purpose. Furthermore, Infortrend Technology reserves the right to revise this publication and to make changes from time to time in the content hereof without obligation to notify any person of such revisions or changes. **Product specifications are also subject to change without notice.**

#### **Trademarks**

Infortrend and the Infortrend logo are registered trademarks and IFT-3101, IFT-3102, IFT-3102U2, IFT-3101U2G, IFT-3102U2G, SentinelRAID, EonRAID, RAIDWatch, and other names prefixed with IFT are trademarks of Infortrend Technology, Inc.

PowerPC is a registered trademark of International Business Machines Corporation and Motorola Inc.

DEC and Alpha are registered trademarks of Compaq Computer Corp. (formerly of Digital Equipment Corporation).

Microsoft, Windows, Windows NT and MS-DOS are registered trademarks of Microsoft Corporation in the U.S. and other countries.

Novell and NetWare are registered trademarks of Novell, Inc. in the U.S. and other countries.

SCO, OpenServer, and UnixWare are trademarks or registered trademarks of The Santa Cruz Operation, Inc. in the U.S. and other countries.

Solaris is a trademark of SUN Microsystems, Inc.

UNIX is a registered trademark of The Open Group in the U.S. and other countries. All other names, brands, products or services are trademarks or registered trademarks of their respective companies.

#### **RMA Policy**

Please visit our websites (www.infortrend.com/www.infortrend.com.tw/ww.infortrend.com.cn/w ww.infortrend-europe.com) where our RMA policy is given a detailed explanation.

Printed in Taiwan

## **Table of Contents**

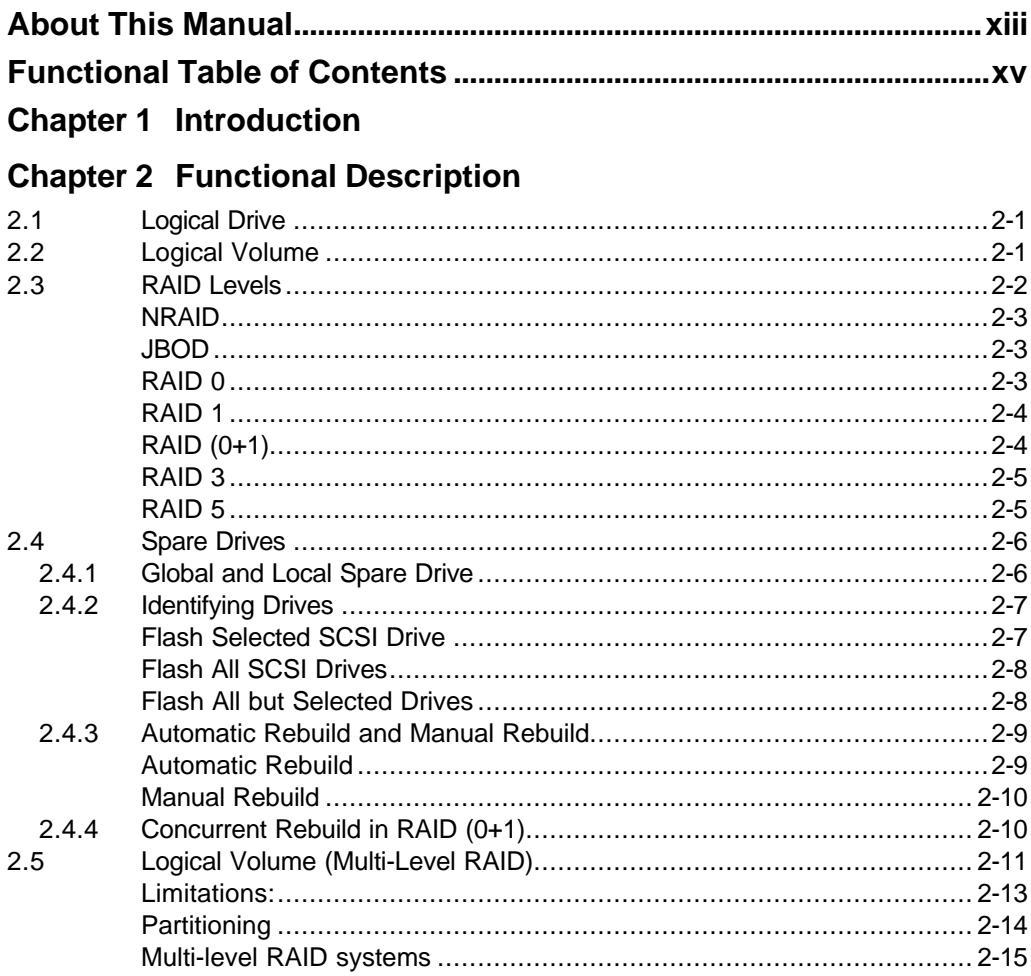

#### **Chapter 3 RAID Planning**

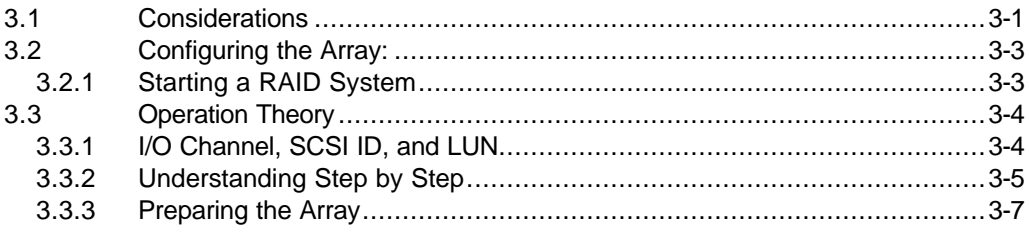

## **Chapter 4 Out-of-Band via Serial Port and Ethernet**

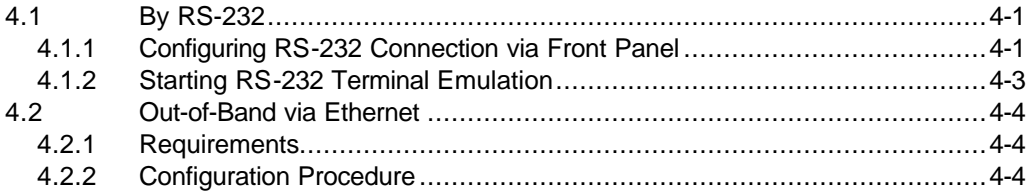

## **Chapter 5 [LCD Screen Messages](#page-51-0)**

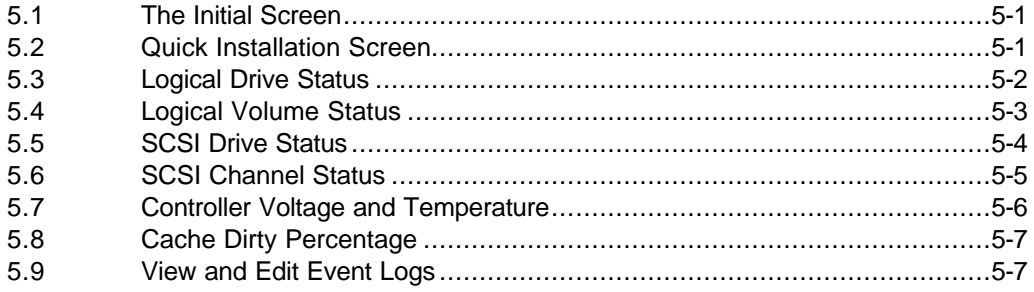

#### **Chapter 6 [Front Panel Operation](#page-58-0)**

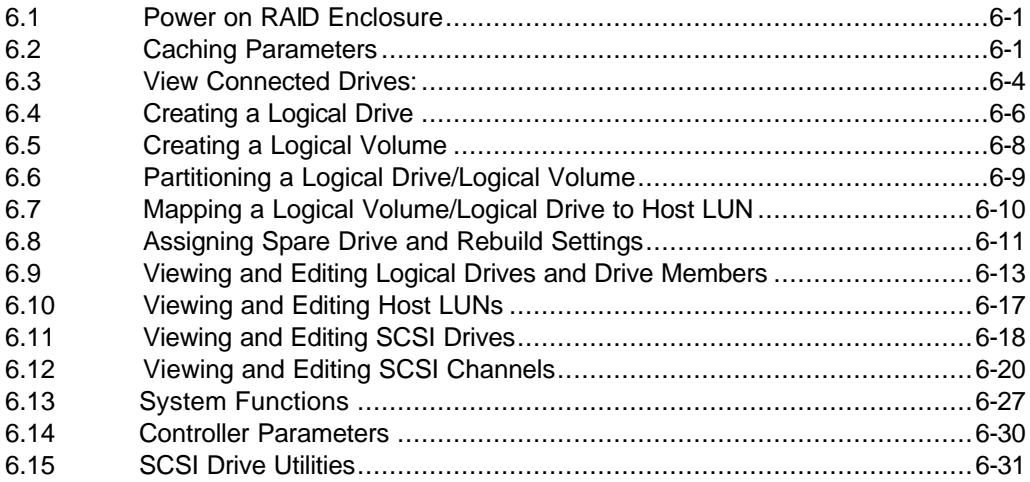

#### **Chapter 7 [Terminal Screen Messages](#page-99-0)**

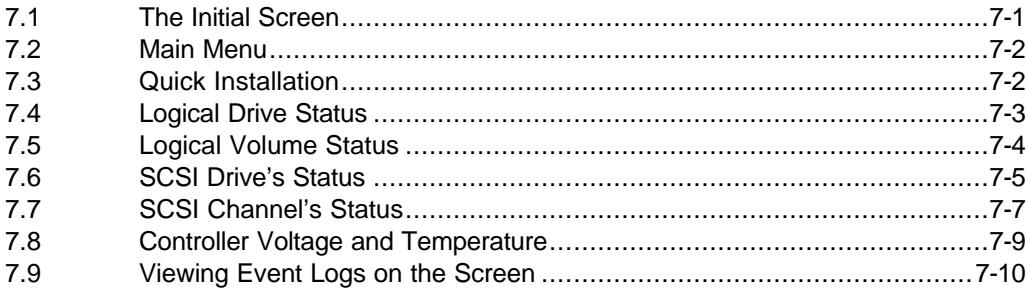

#### **Chapter 8 [Terminal Operation](#page-99-0)**

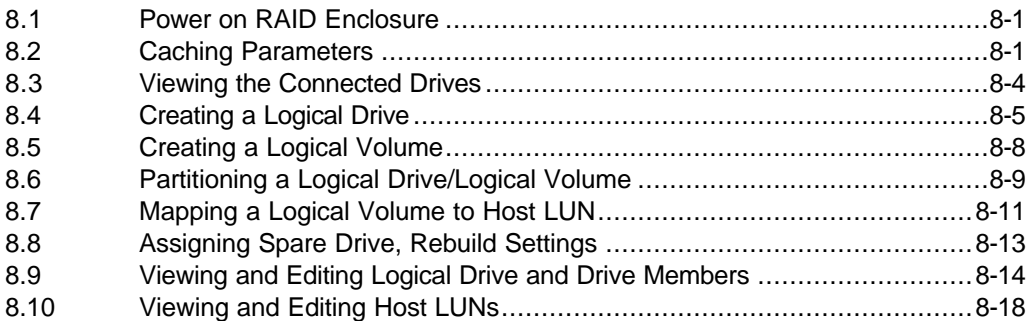

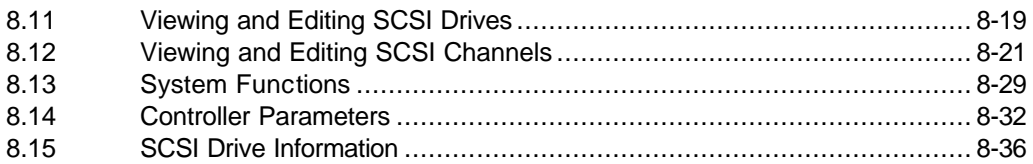

## **[Chapter 9 Fibre Operation](#page-137-0)**

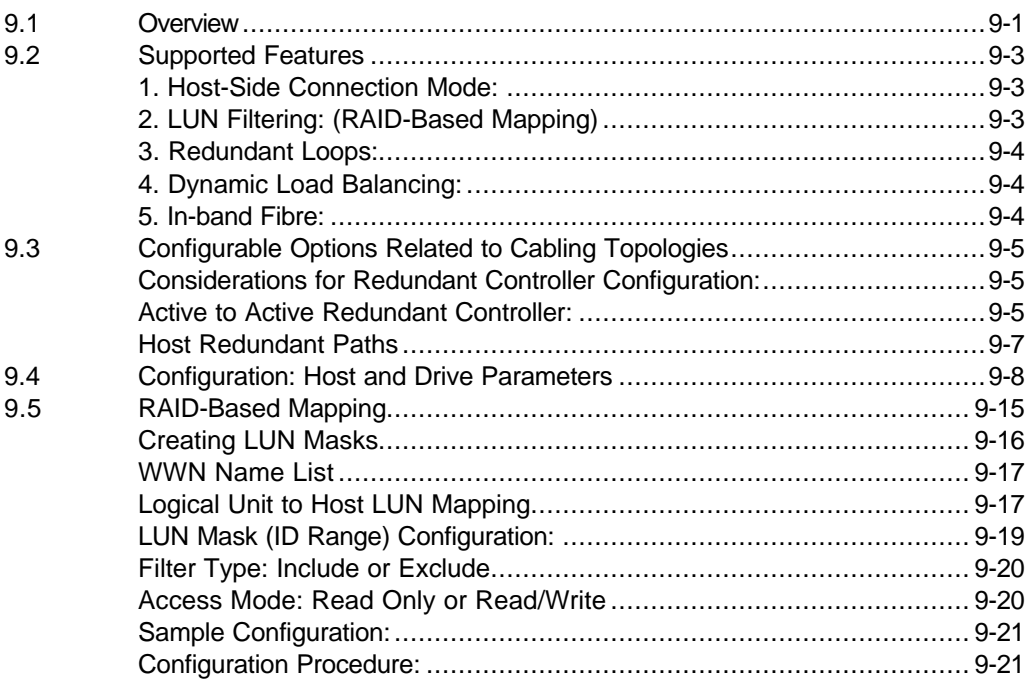

## **[Chapter 10 Advanced Configuration](#page-159-0)**

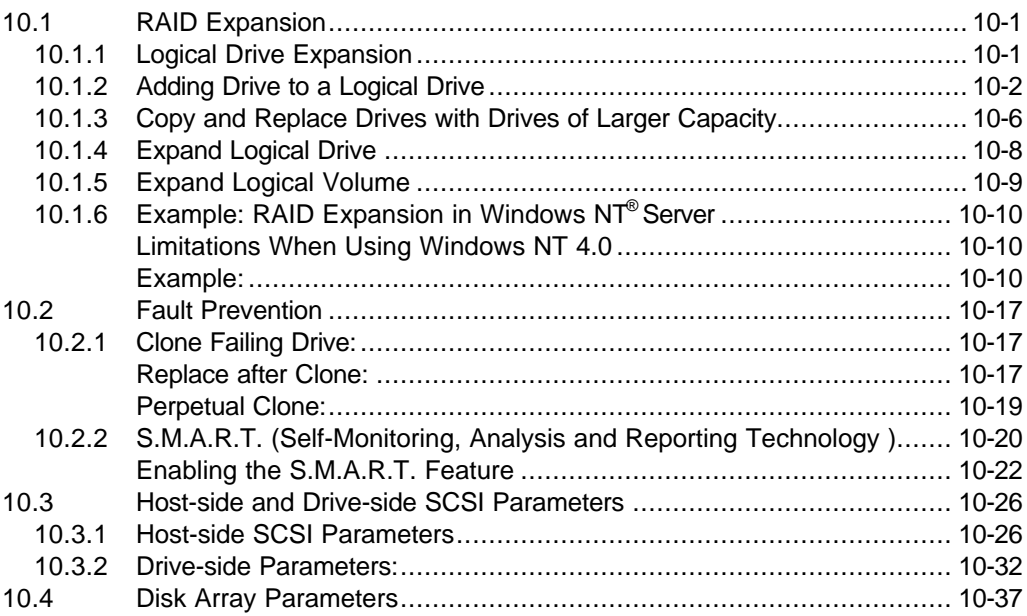

## **[Chapter 11 Record of Settings](#page-197-0)**

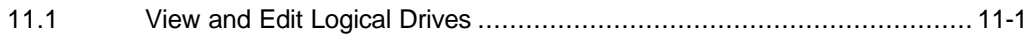

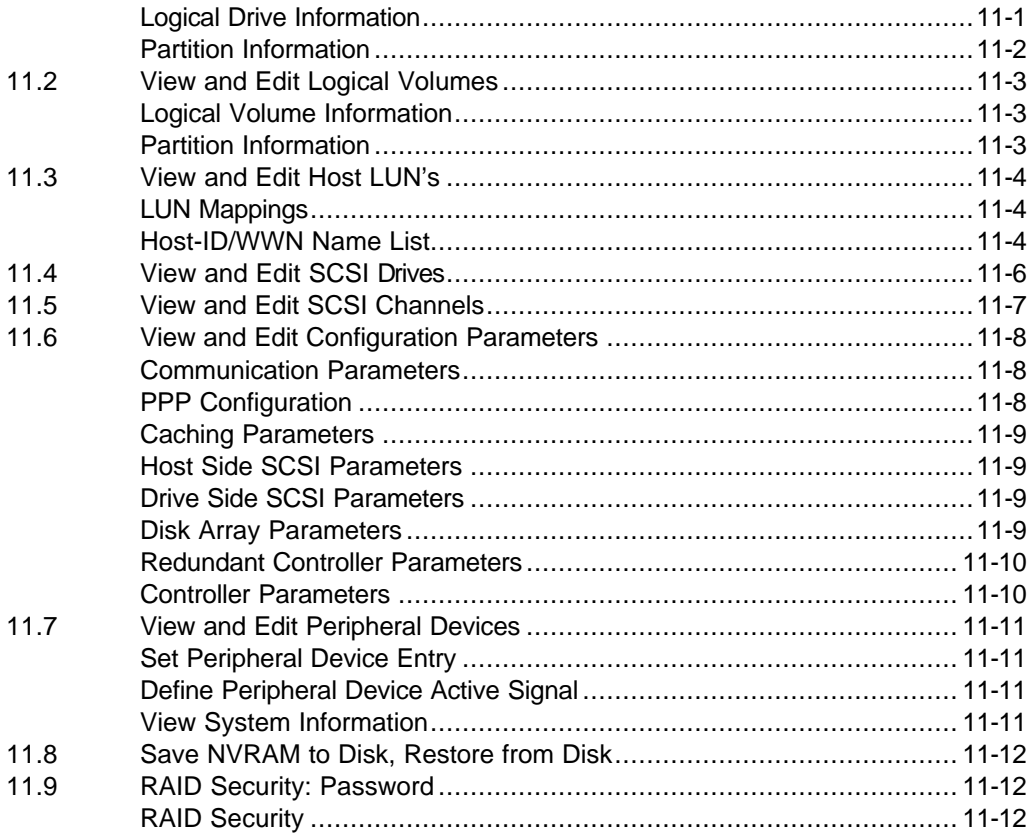

## **Chapter 12 Redundant Controller**

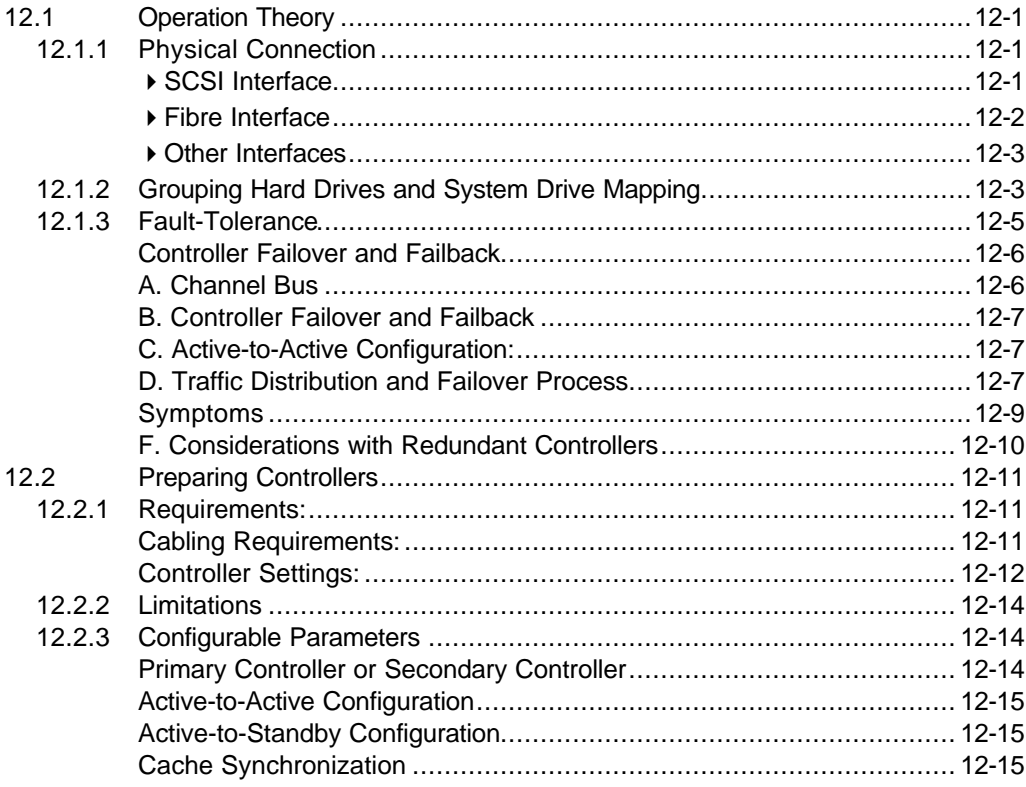

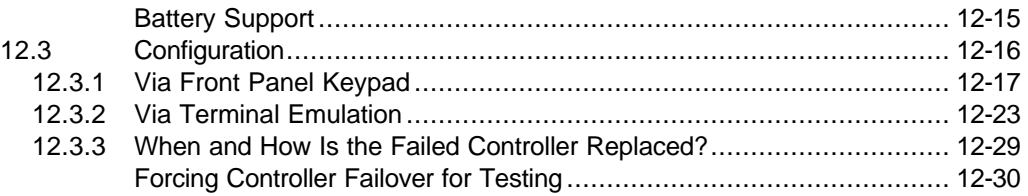

#### **Chapter 13 [In-band SCSI Text RAID Manager and SNMP Agent](#page-240-0) Installation**

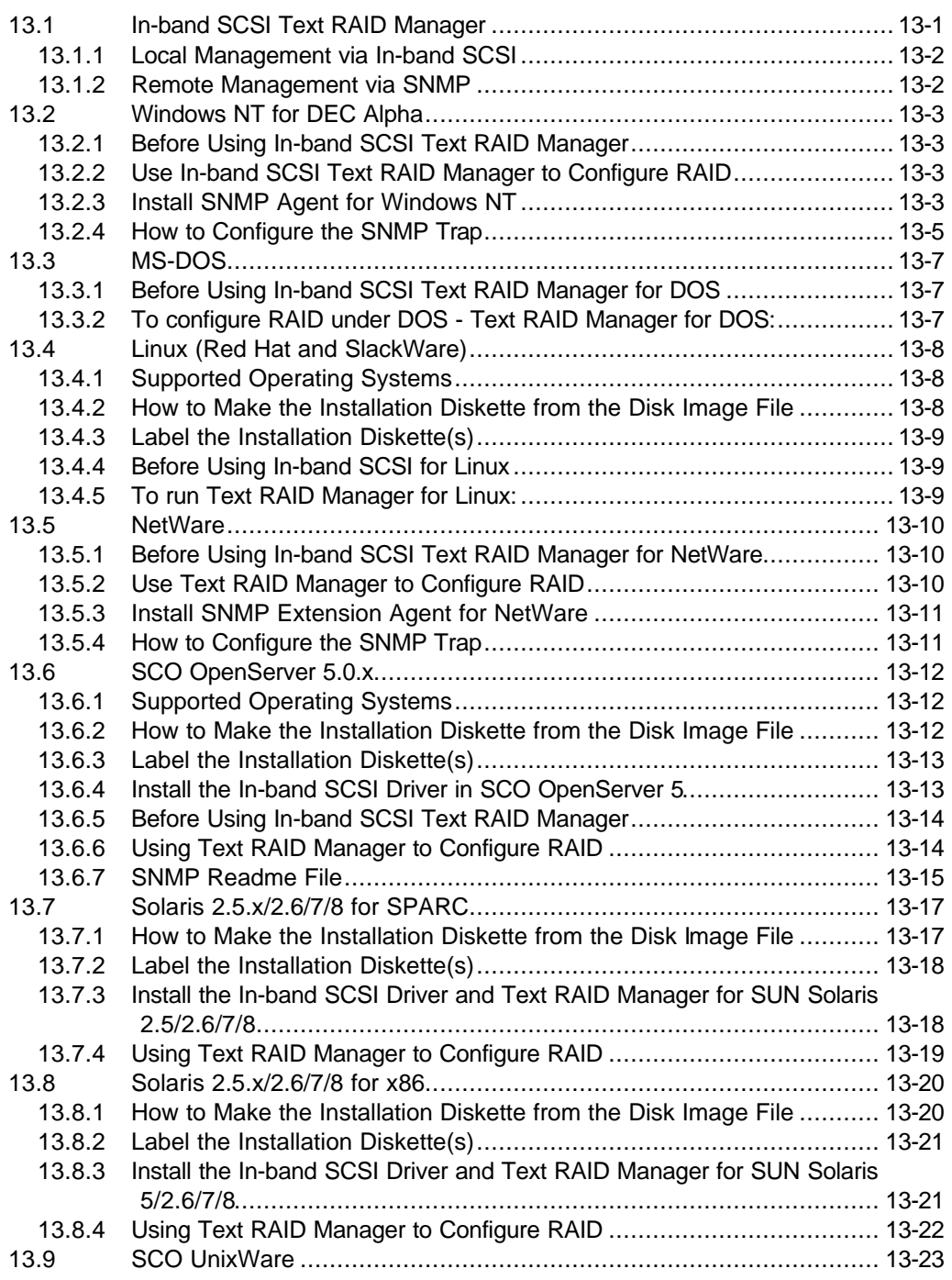

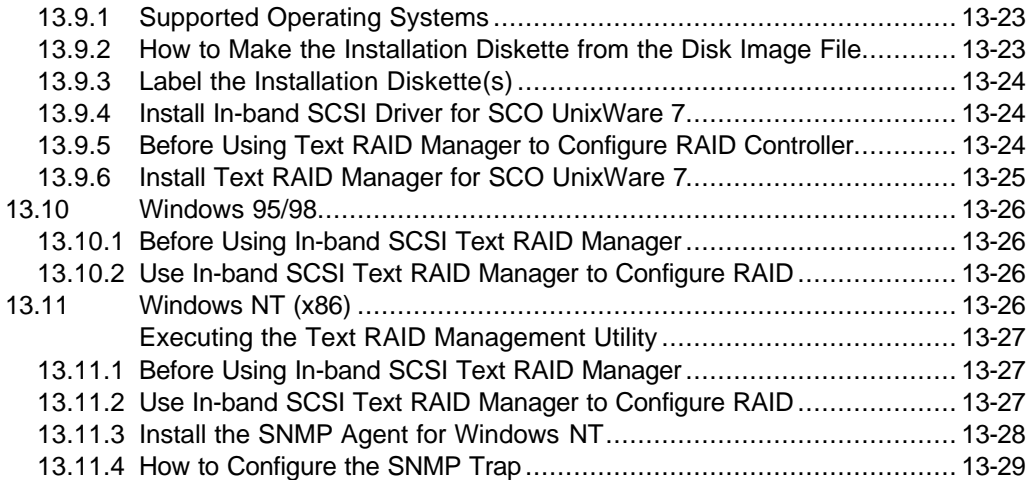

#### **[Chapter 14 Fault-Bus](#page-270-0)**

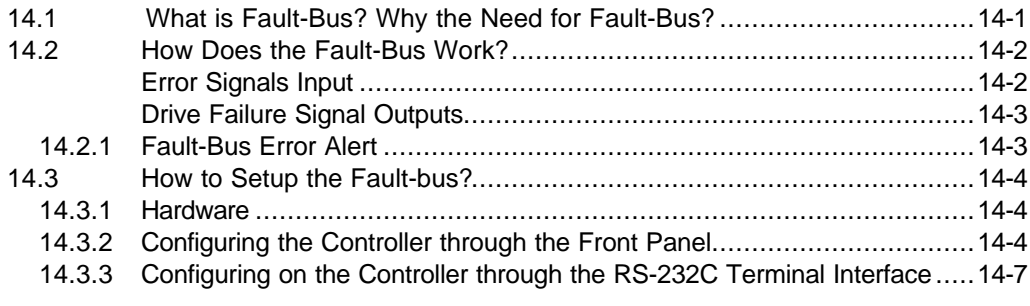

- **[Appendix A LCD Front Panel Navigation Map](#page-281-0)**
- **[Appendix B Firmware Functionality Specifications](#page-288-0)**
- **[Appendix C System Functions: Upgrading Firmware](#page-297-0)**
- **[Appendix D Event Message](#page-303-0)**
- **[Appendix E Differences in Logical Drive Format](#page-326-0)**

**[Index](#page-329-0)**

## **List of Tables**

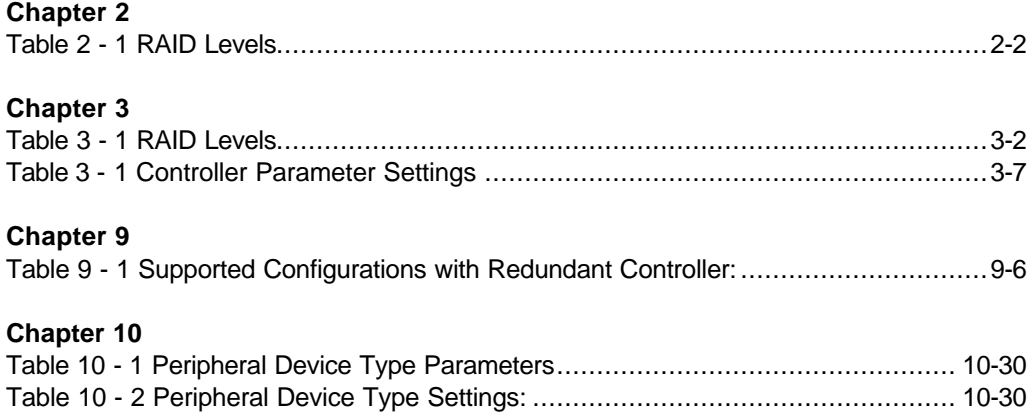

Table 10 - 3 Cylinder/Head/Sector Mapping under Sun Solaris.............................. 10-31

# **List of Figures**

#### **Chapter 2**

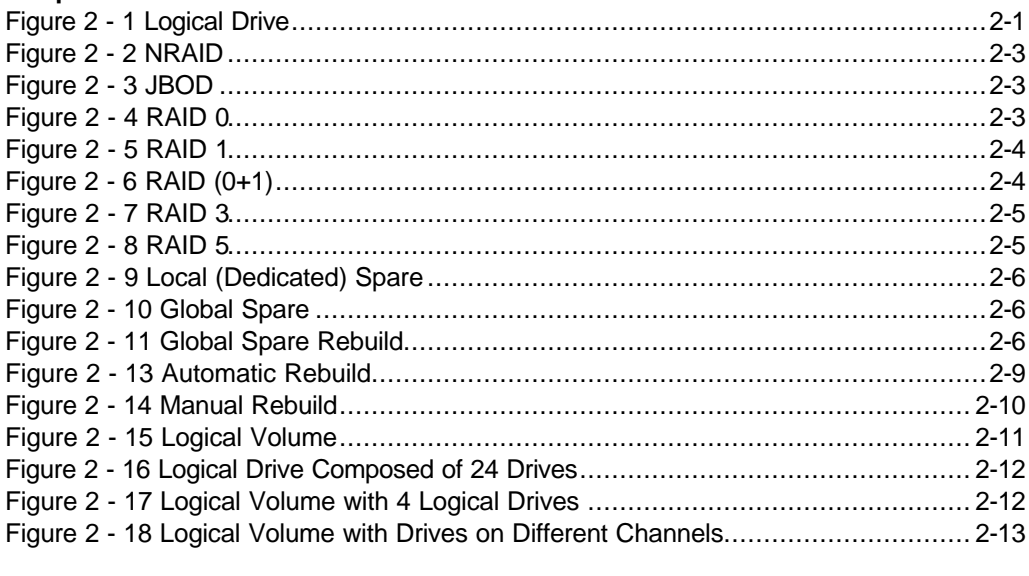

#### **Chapter 3**

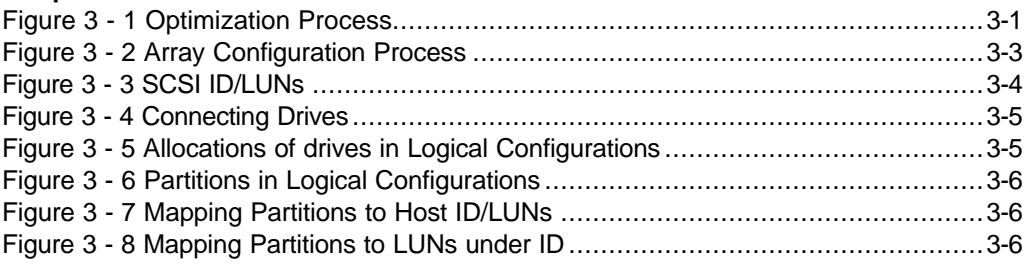

#### **Chapter 6**

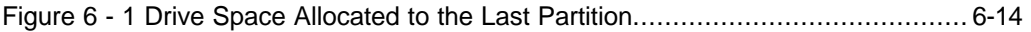

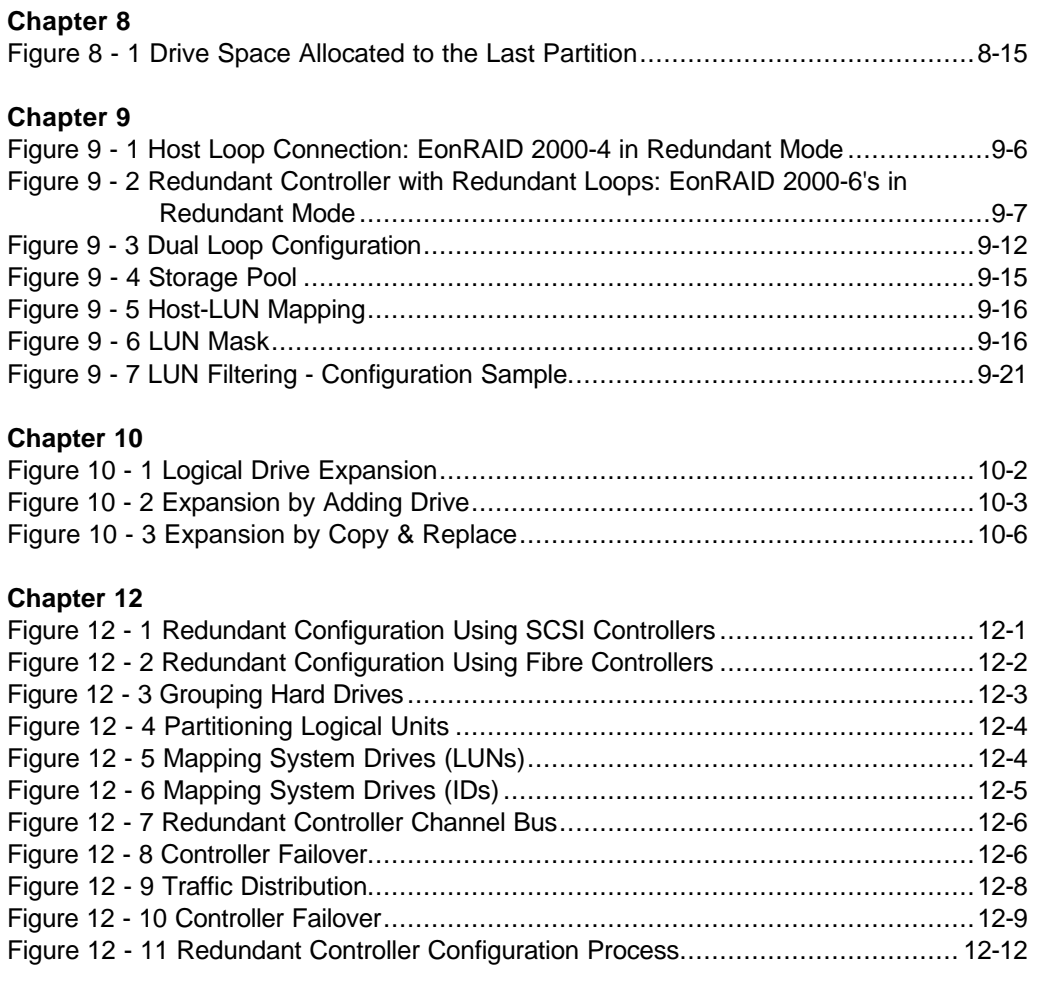

#### **Chapter 14**

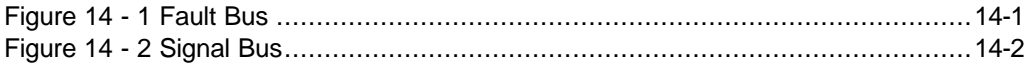

## **About This Manual**

This manual provides all of the necessary information that a system administrator needs to configure and maintain one of Infortrend's external RAID controllers. For hardware-related information, please refer to the *Hardware Manual* that came with your RAID controller. Also available is the *User's Manual* for the Java-based GUI RAID manager for remote and concurrent management of multiple RAID systems.

The order of the chapters is arranged in accordance with the steps necessary for creating a RAID.

The terminal screen displays as well as the LCD messages may appear differently when using controllers running different firmware versions.

Chapter 1 provides a brief description of Infortrend's controller functions.

Chapter 2 introduces basic RAID concepts and configurations, including RAID levels, logical drives, spare drives, and logical volumes. It is recommended that users unfamiliar with RAID technologies should read through the whole chapter before creating a RAID.

Chapter 3 tells the user how to begin with a RAID. At the beginning of this chapter, we raise some basic questions of which the user should know the answers prior to creating a RAID.

Chapter 4 teaches the user how to configure the RS-232C terminal emulation interface and out-of-band connection through a LAN port.

Chapter 5 helps the user to understand the screen messages on the LCD display.

Chapter 6 gives step-by-step instructions on creating a RAID using the LCD panel.

Chapter 7 teaches the user how to interpret the information found on the RS-232 terminal emulation and Text RAID Manager screens.

Chapter 8 gives step-by-step instructions on how to create a RAID via the RS-232 terminal.

Chapter 9 includes all the Fibre-specific functions implemented since the firmware release 3.12.

Chapter 10 provides some of the advanced options for RAID configuration. Some of the new functions from firmware release 3.11 and above are given detailed explanations in this chapter.

Chapter 11 provides recording forms with which a system administrator can make a record of his configuration.

Chapter 12 addresses concerns regarding the redundant controller configuration and the configuration process.

Chapter 13 details how to install the In-band SCSI Text RAID Manager for various operating systems.

Chapter 14 teaches the user how to set up Fault-bus (3101, 3102, and the SentinelRAID 100/150 series).

Appendix A outlines the menu structure of the LCD front panel operation.

Appendix B lists important firmware features supported by the external RAID controller, arranged in accordance with the latest firmware version as of press date.

Appendix C teaches the user how to upgrade firmware.

Appendix D lists all the controller event messages for the current firmware version.

Appendix E is a special note on the differences between logical drive format that users may experience when different firmware versions are applied to the same array.

## **Note on Firmware Version**

Infortrend's newest line of controllers (the SentinelRAID and EonRAID series) is powered by a 64-bit PowerPC CPU. Firmware revisions *3.11* and above have been upgraded to work with a 64-bit controller architecture. Firmware revision *2.23* can work with the 3101 and 3102 external controller series. These two firmware types are not interchangeable; however, basic configurations with these two types of firmware are basically the same. This manual can be applied for reference to work with these firmware revisions. *The only exception to this is Chapter 9.* Chapter 9 focuses on the Fibre-specific options available only with the 3.xx line of firmware. Some other minor differences, for example, the status of front panel cooling fans and Fault-Bus, will be specified during the discussion.

Firmware version: 2.23K/3.21N Part number for this manual: M0000U0G14 Date: 09/15/01

## **Revision History:**

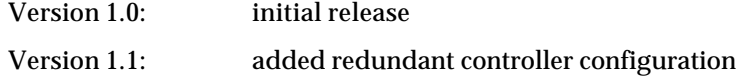

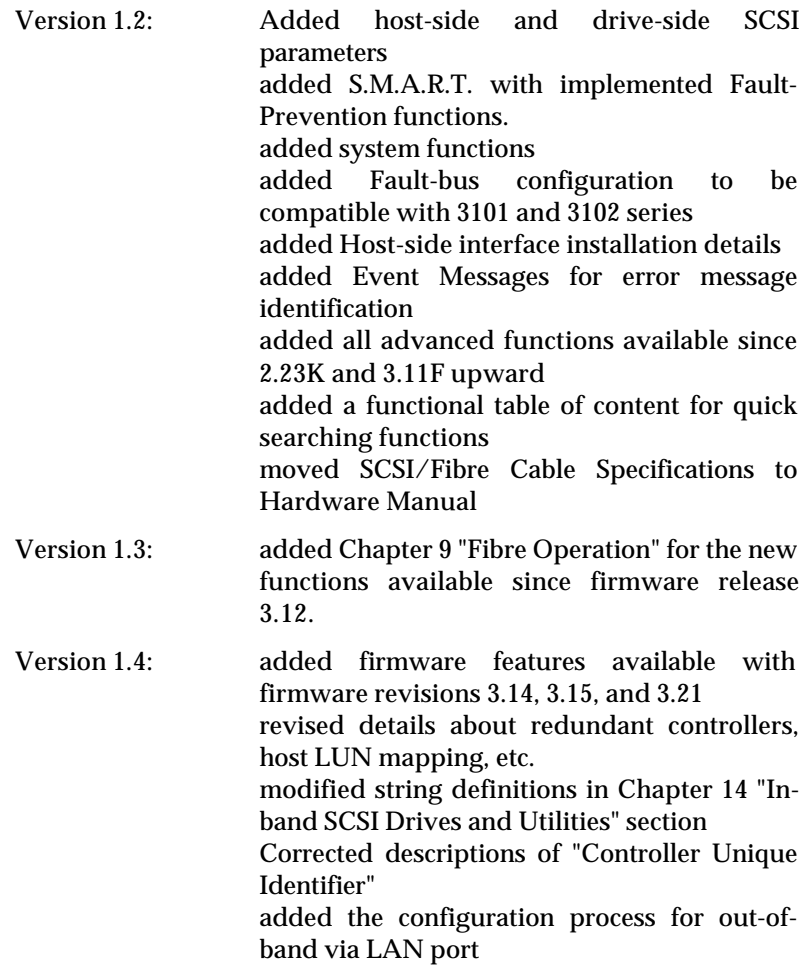

## **Functional Table of Contents:**

This functional table of contents helps you to quickly locate the descriptions of functions included in this manual.

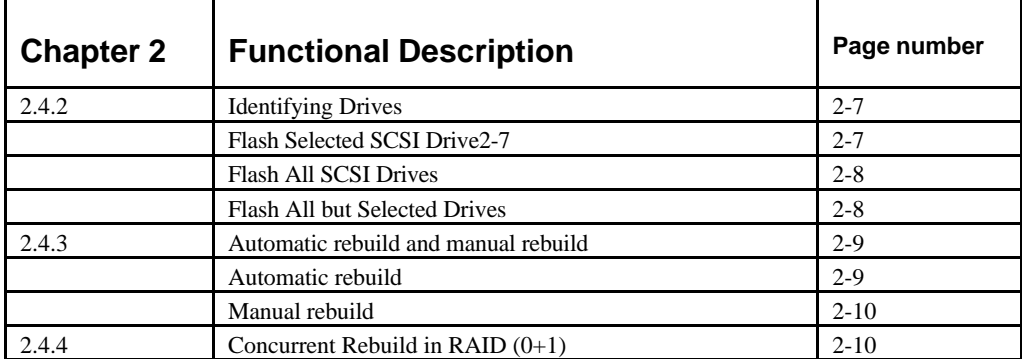

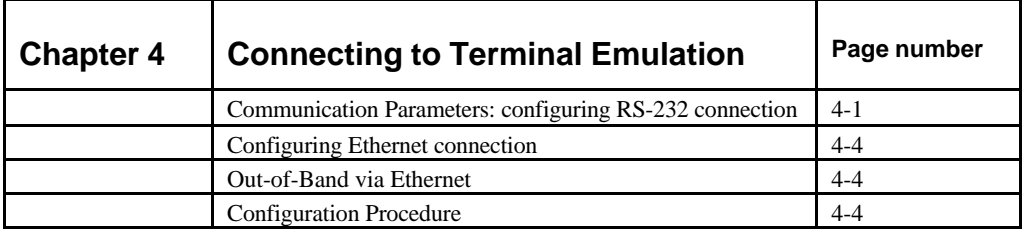

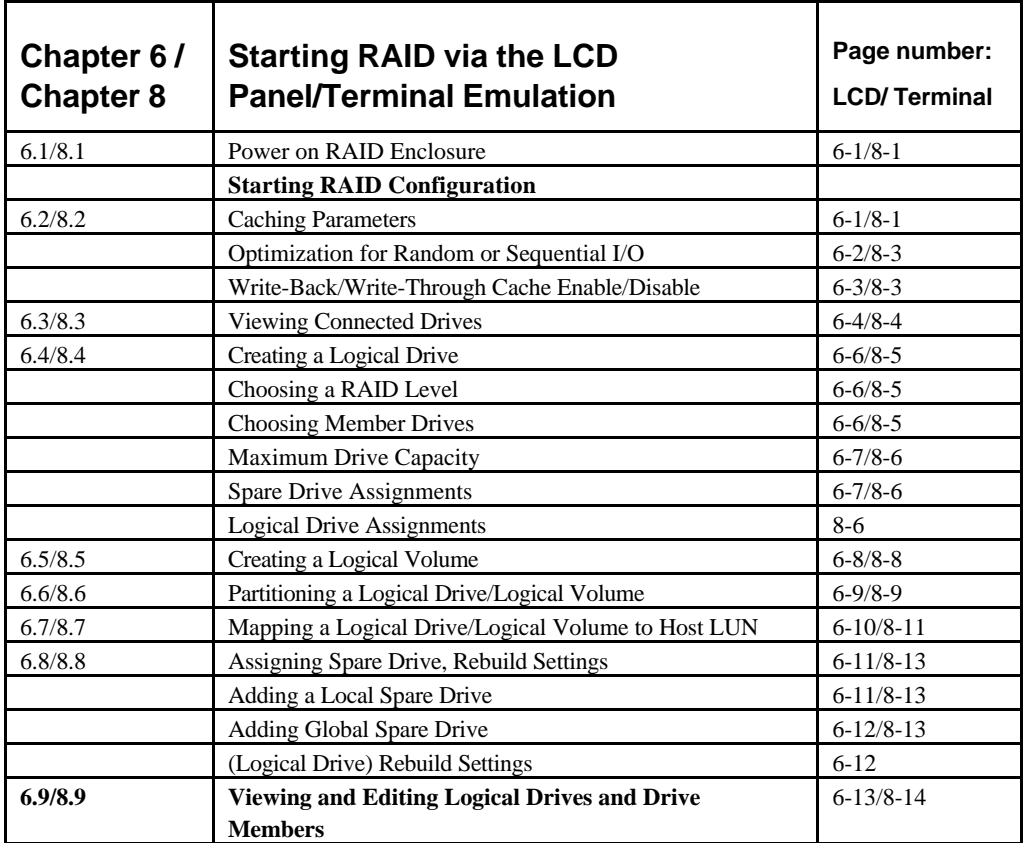

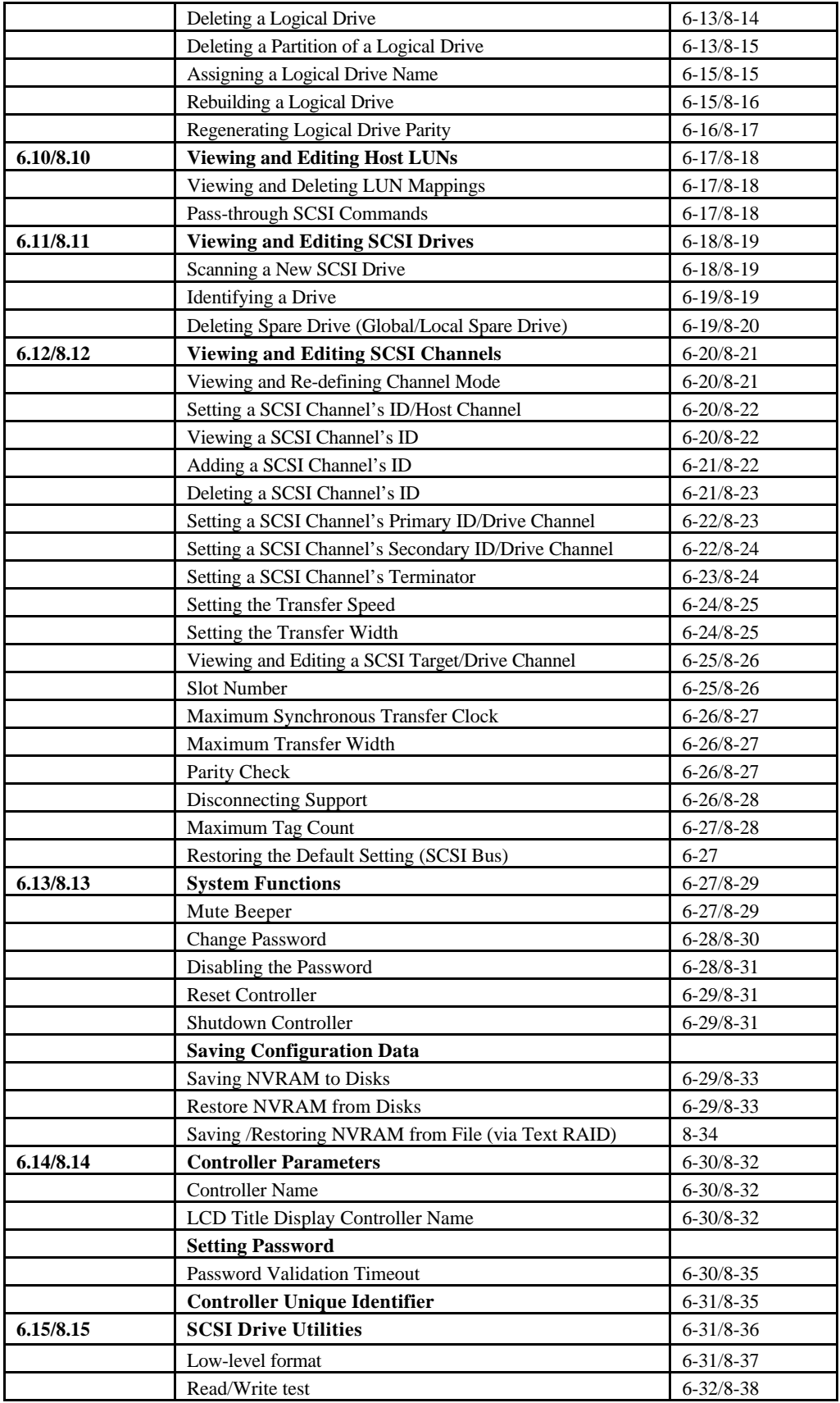

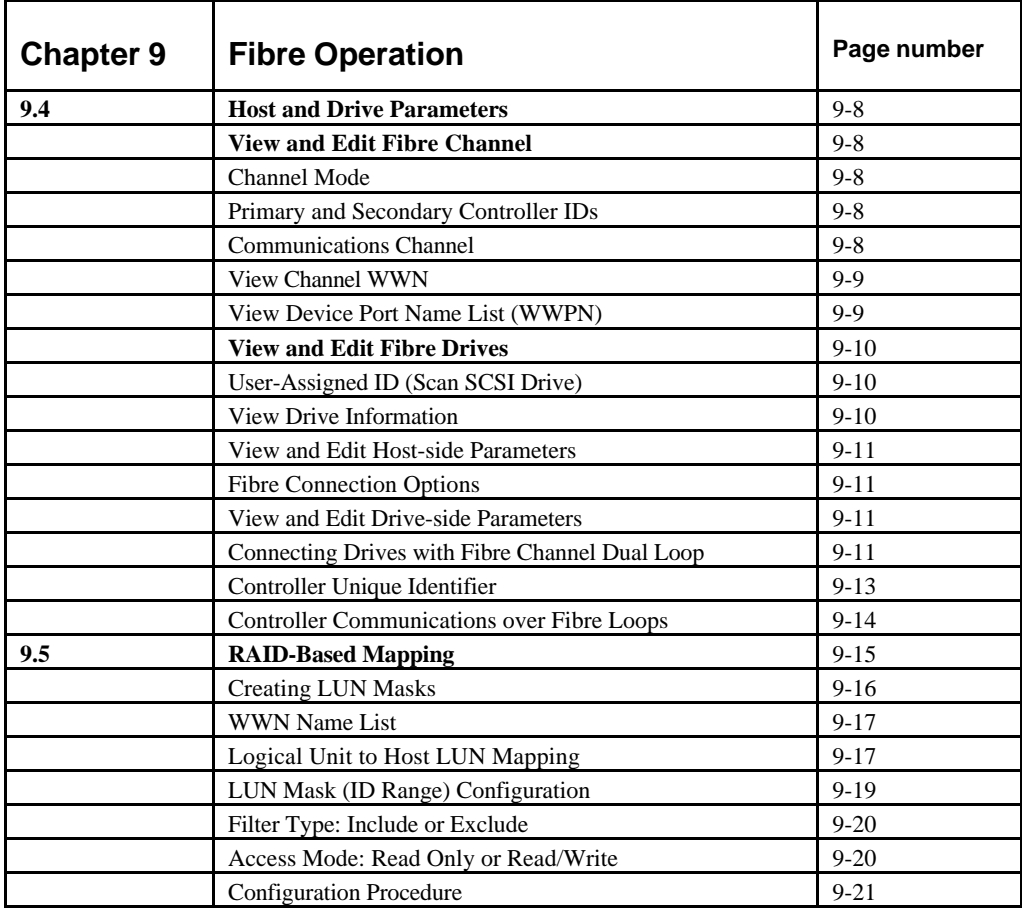

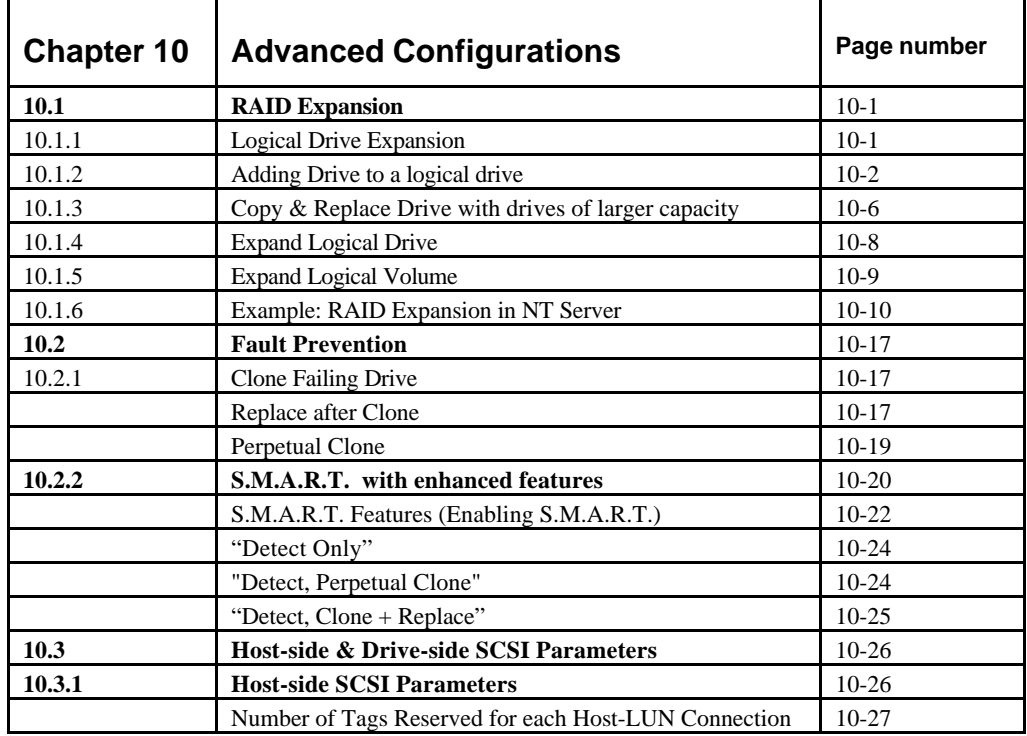

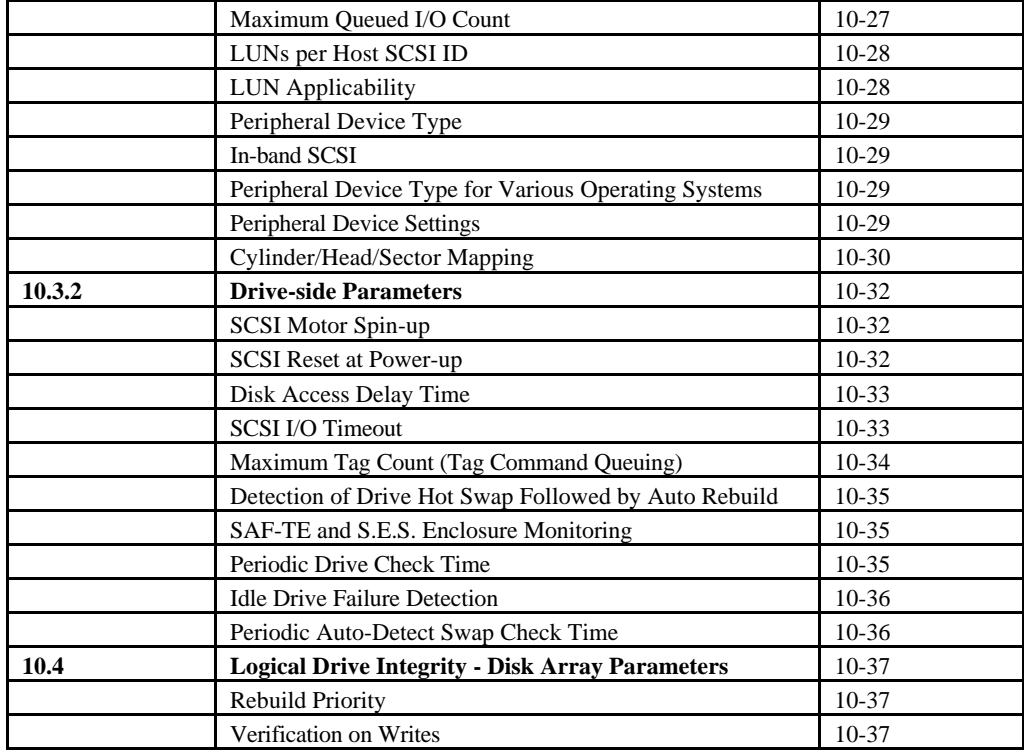

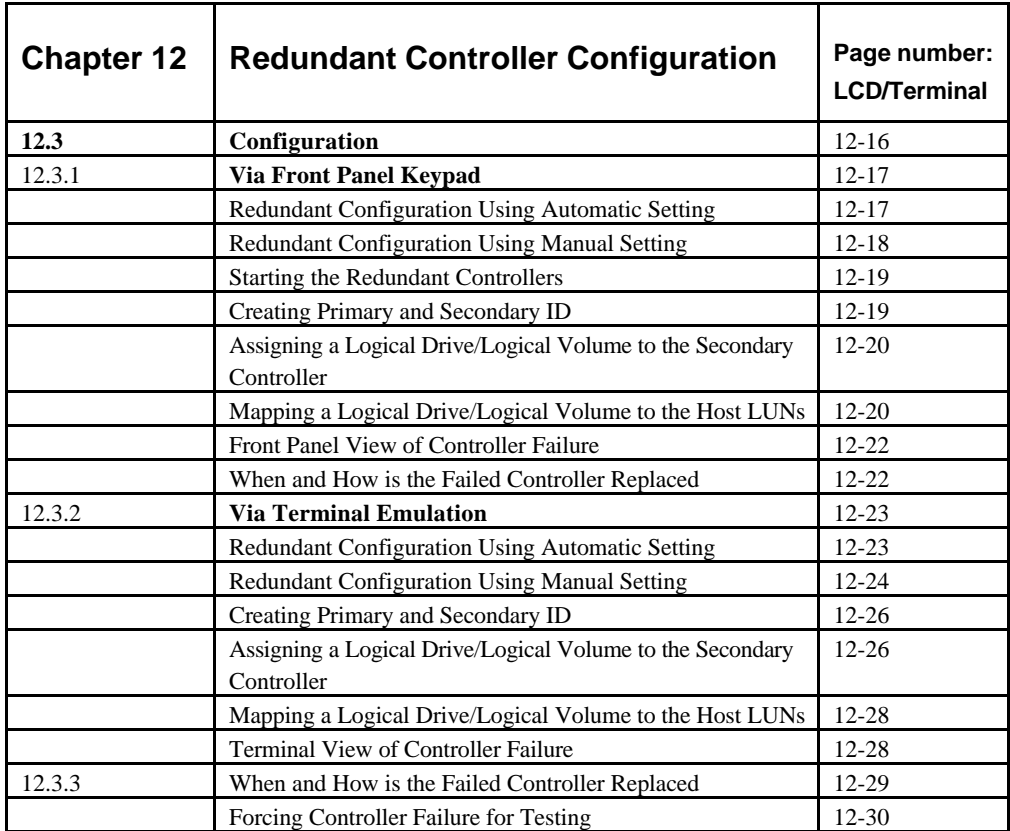

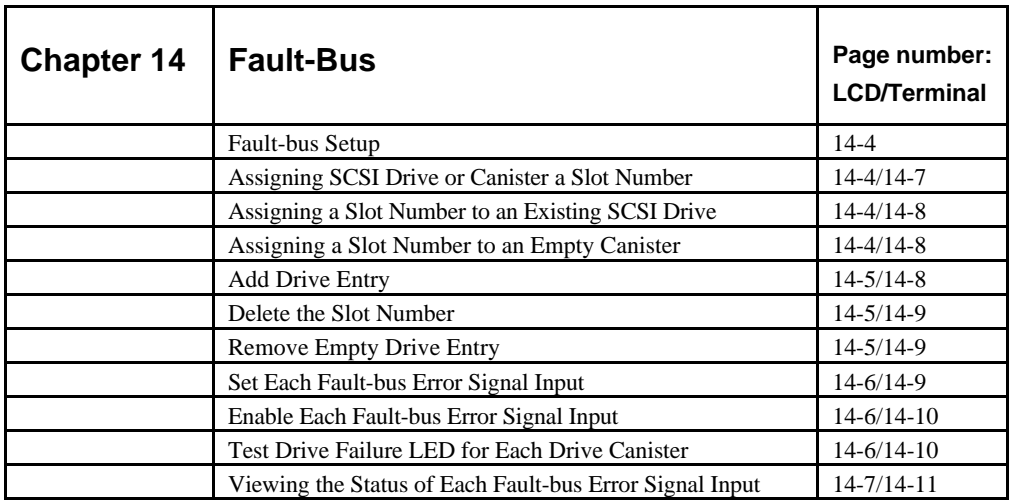

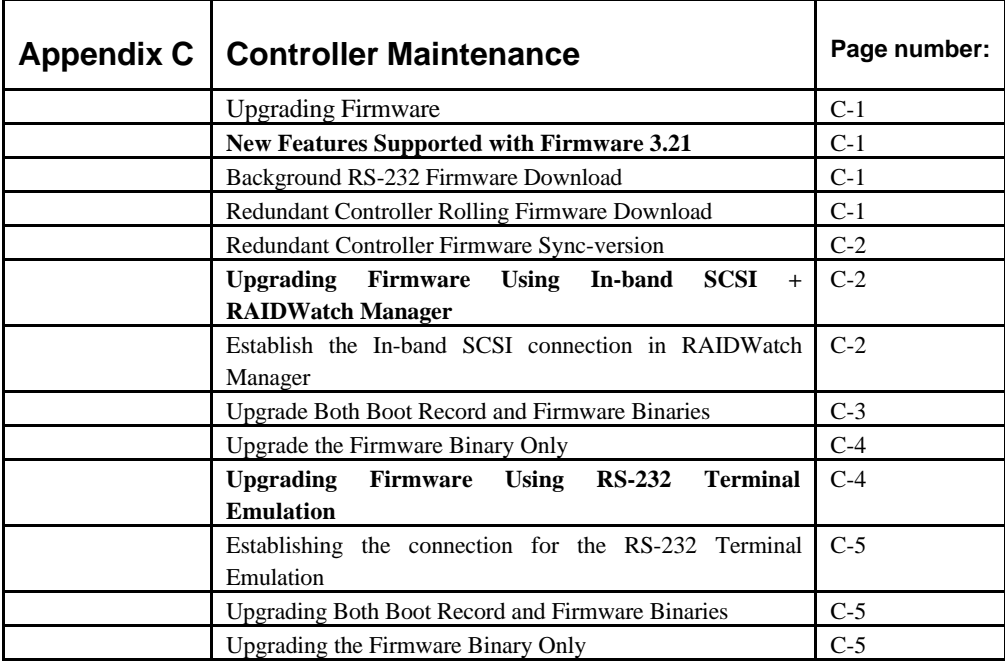

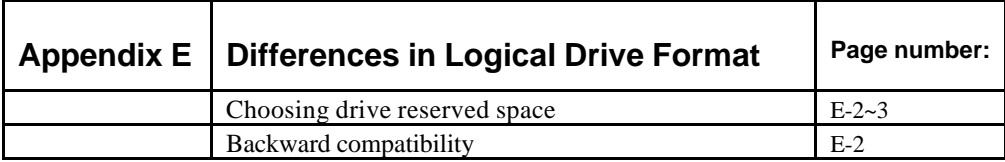

<span id="page-19-0"></span>**1**

# **Introduction**

#### **Firmware Specifications:**

The Infortrend RAID controllers are specifically designed to provide RAID 0, 1  $(0+1)$ , 3, 5, 10, 30, 50, NRAID or JBOD capability to any host system equipped with a SCSI or Fibre interface. It is totally independent of the host computer's operating system. All RAID functions are performed by a PowerPC® RISC CPU (SentinelRAID series and above) coupled with high-speed system memory and firmware in flash memory. In effect, it endows the host system with a high-speed and fault-tolerant disk storage operation using the RAID technology. It is an ideal solution for weaving several hard disks into one contiguous volume.

The controllers have comprehensive drive failure management that allows automatic reassignment of reserved blocks when a bad sector is encountered during a write. Hot-swapping is supported through automatic disconnection of a failed drive and detection of a reserved drive followed with background rebuilding of data. Spare drives can be dedicated to a logical drive or global, which is ready to restore data from any failed drive in the system. What's remarkable is all these failure recovery procedures are transparent to the host system.

Storage capacity can be expanded by adding or replacing disk drives without powering down the system. S.M.A.R.T. is supported with enhanced features. Related parameters can be set to determine controller's reaction when a drive failure is predicted.

The controllers have been designed with ease of integration and maintenance in mind. All major RAID features are described in the following chapter. The controller already includes all the major operational requirements of a RAID subsystem. The overall features of a fully-built RAID subsystem will, however, depend on the actual components used and the creativity of the integrator.

#### <span id="page-20-0"></span>**Chapter**

**2**

# **Functional Description**

*Redundant Arrays of Independent Disks*, or RAID, offers the following advantages: Availability, Capacity, and Performance. Choosing the right RAID level and drive failure management can increase Capacity and Performance, subsequently increasing Availability. Infortrend's external RAID controllers provide complete RAID functionality and enhanced drive failure management.

## **2.1 Logical Drive**

#### **Figure 2 - 1 Logical Drive**

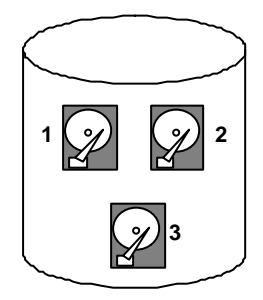

Logical Drive

## **2.2 Logical Volume**

#### **What is a logical volume?**

The concept of a logical volume is very similar to that of a logical drive. A logical volume is composed of one or several logical drives. The member logical drives can be composed of the same RAID level or each of different RAID levels. The logical volume can be divided into a maximum of 8 partitions. During operation, the host sees a nonpartitioned logical volume or a partition of a partitioned logical volume as one single physical drive.

The advantages mentioned above are achieved by creating "logical drives." A logical drive is simply an array of independent physical drives. The logical drive appears to the host the same as a local hard disk drive does.

The following section describes the different methods by which logical drives are created, such as spanning, mirroring and data parity. These methods are referred to as "RAID levels."

## **2.3 RAID Levels**

RAID stands for Redundant Array of Independent Disks. Using a RAID storage subsystem has the following advantages:

- Provides disk spanning by weaving all connected drives into one single volume.
- Increases disk access speed by breaking data into several blocks when reading/writing to several drives in parallel. With RAID, storage speed increases as more drives are added as the channel bus allows.
- Provides fault-tolerance by mirroring or parity operation.

#### **What are the RAID levels?**

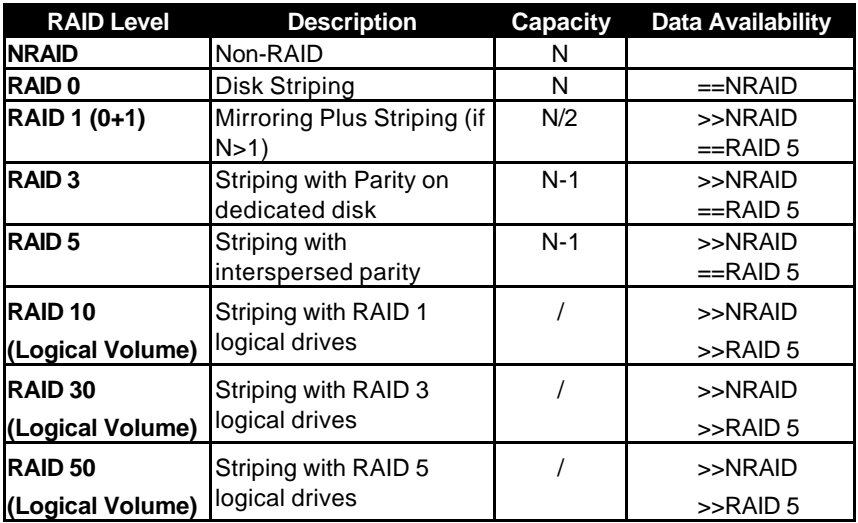

#### **Table 2 - 1 RAID Levels**

**NOTE:** Drives on different channels can be included in a logical drive and logical drives of different RAID levels can be used to configure a logical volume. There are more combinations than RAID 10, 30, and 50.

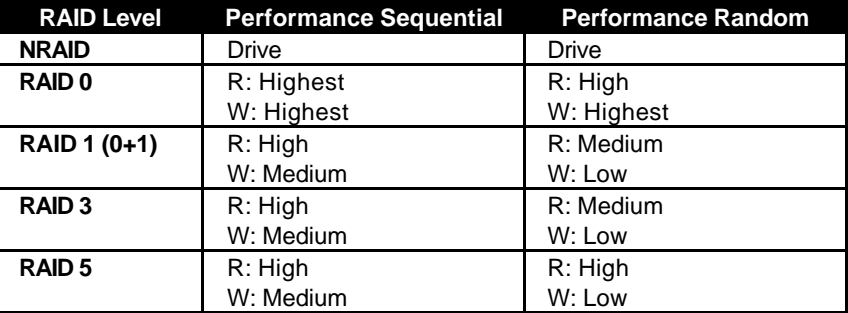

#### **NRAID**

Disk Spanning

#### **Figure 2 - 2 NRAID**

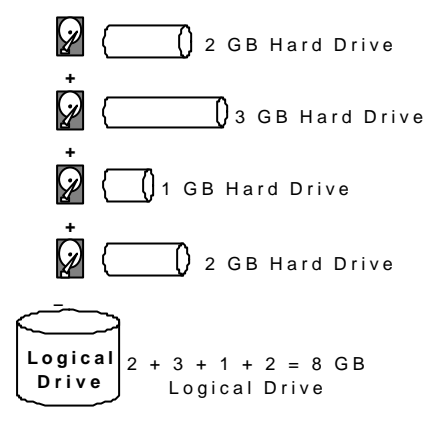

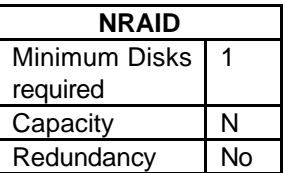

NRAID stands for Non-RAID. The capacity of all the drives is combined to become one logical drive (no block striping). In other words, the capacity of the logical drive is the total capacity of the physical drives. NRAID does not provide data redundancy.

#### **JBOD**

Single Drive Control

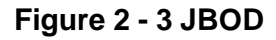

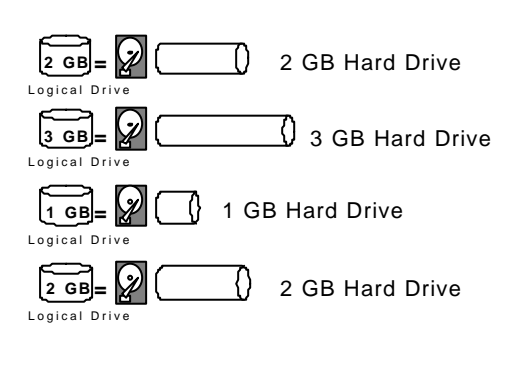

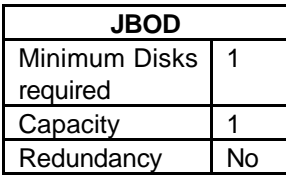

JBOD stands for Just a Bunch of Drives. The controller treats each drive as a stand-alone disk, therefore each drive is an independent logical drive. JBOD does not provide data redundancy.

**RAID 0** Disk Striping

#### **Figure 2 - 4 RAID 0**

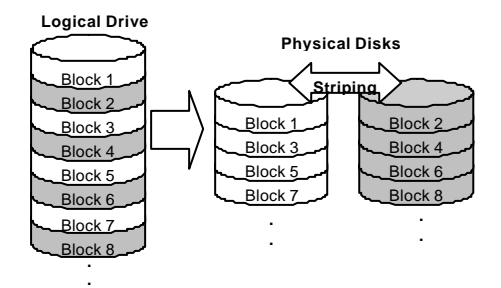

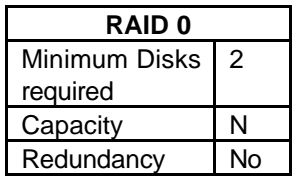

RAID 0 provides the highest performance but no redundancy. Data in the logical drive is striped (distributed) across several physical drives.

#### **RAID 1**

#### Disk Mirroring

#### **Figure 2 - 5 RAID 1**

**Figure 2 - 6 RAID (0+1)**

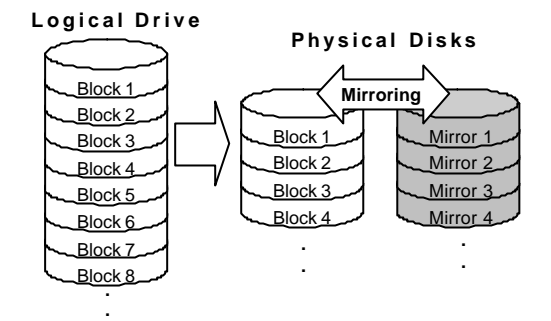

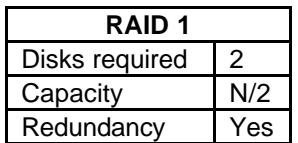

RAID 1 mirrors the data stored in one hard drive to another. RAID 1 can only be performed with two hard drives. If there are more than two hard drives, RAID (0+1) will be performed automatically.

**RAID (0+1)**

Disk Striping with Mirroring

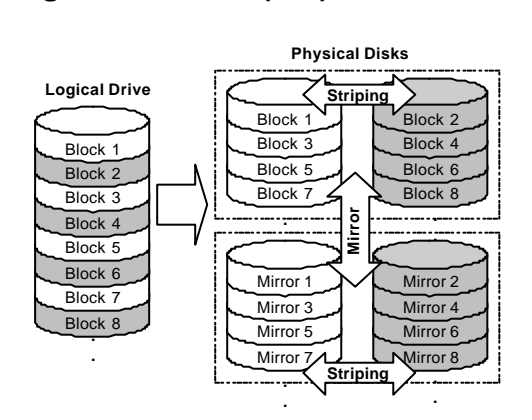

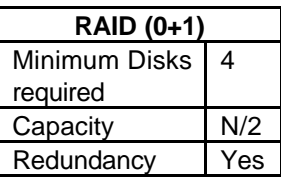

RAID (0+1) combines RAID 0 and RAID 1 - Mirroring and Striping. RAID (0+1) allows multiple drive failure because of the full redundancy of the hard drives. If there are more than two hard drives assigned to perform RAID 1, RAID (0+1) will be performed automatically.

#### **IMPORTANT!**

• *"RAID (0+1)" will not appear in the list of RAID levels supported by the controller. If you wish to perform RAID 1, the controller will determine whether to perform RAID 1 or RAID (0+1). This will depend on the number of drives that has been selected for the logical drive.*

#### **RAID 3**

Disk Striping with Dedicated Parity Disk

#### **Figure 2 - 7 RAID 3**

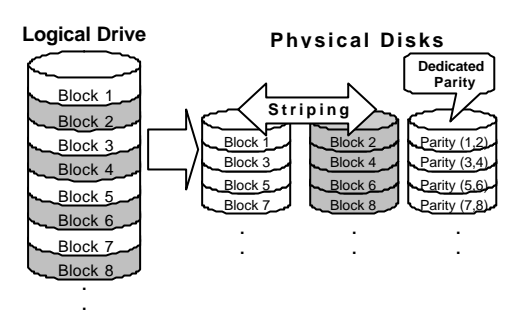

| <b>RAID3</b>  |       |
|---------------|-------|
| Minimum Disks | 3     |
| required      |       |
| Capacity      | $N-1$ |
| Redundancy    | Yes   |

RAID 3 performs Block Striping with Dedicated Parity. One drive member is dedicated to storing the parity data. When a drive member fails, the controller can recover/regenerate the lost data of the failed drive from the dedicated parity drive.

#### **RAID 5**

Striping with Interspersed Parity

#### **Figure 2 - 8 RAID 5**

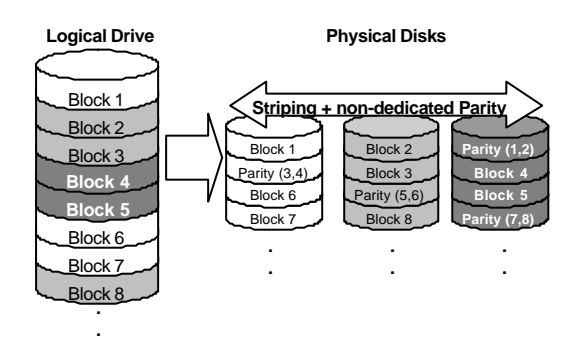

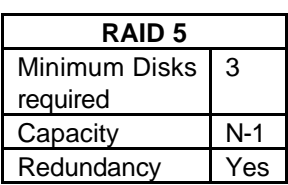

RAID 5 is similar to RAID 3 but the parity data is not stored in one dedicated hard drive. Parity information is interspersed across the drive array. In the event of a failure, the controller can recover/regenerate the lost data of the failed drive from the other surviving drives.

## **2.4 Spare Drives**

#### **2.4.1 Global and Local Spare Drive**

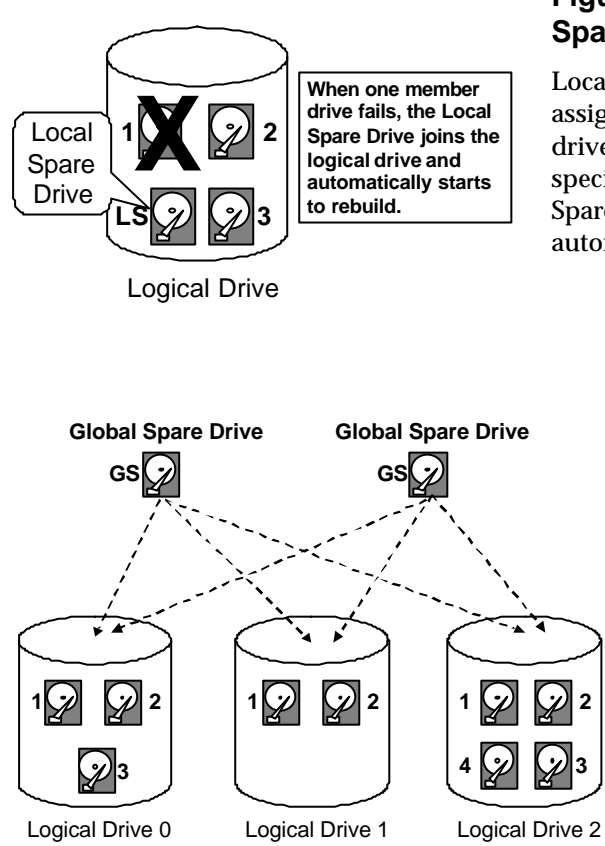

#### **Figure 2 - 9 Local (Dedicated) Spare**

Local Spare Drive is a standby drive assigned to serve one specified logical drive. When a member drive of this specified logical drive fails, the Local Spare Drive becomes a member drive and automatically starts to rebuild.

#### **Figure 2 - 10 Global Spare**

Global Spare Drive does not only serve one specified logical drive. When a member drive from any of the logical drive fails, the Global Spare Drive will join that logical drive and automatically starts to rebuild.

**Global Spare Drives serve any logical drive.**

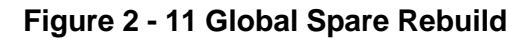

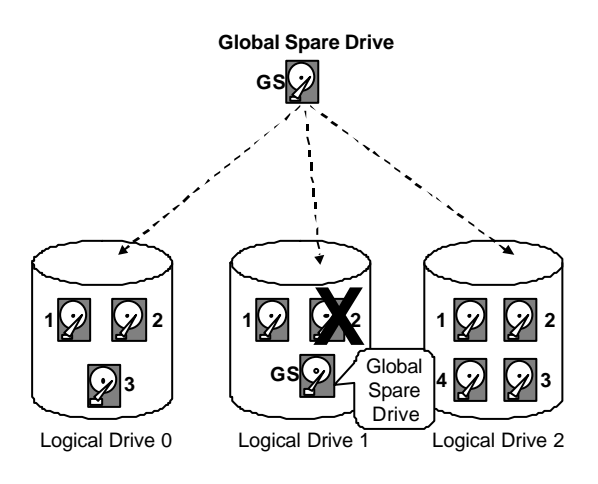

The external RAID controllers provide both Local Spare Drive and Global Spare Drive functions. On certain occasions, applying these two functions together will better fit various needs. Take note though that the **Local Spare Drive always has higher priority than the Global Spare Drive.**

**When a member drive from any logical drive fails, the Global Spare Drive joins that logical drive and automatically starts to rebuild.**

In the example shown below, the member drives in Logical Drive 0 are 9 GB drives, and the members in Logical Drives 1 and 2 are all 4 GB drives.

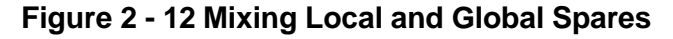

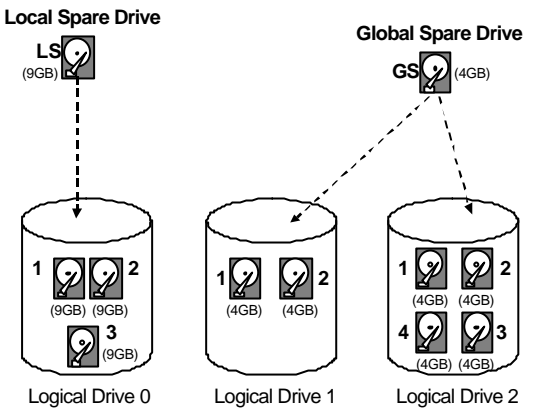

give aid to the failed drive.

It is not possible for the 4 GB Global Spare Drive to join Logical Drive 0 because of its insufficient capacity. However using a 9GB drive as the Global Spare drive for a failed drive that comes from Logical Drive 1 or 2 will bring huge amount of excess capacity since these logical drives require 4 GB only. In the diagram below, the 9 GB Local Spare Drive will aid Logical Drive 0 once a drive in this logical drive fails. If the failed drive is in Logical Drive 1 or 2, the 4 GB Global Spare drive will immediately

> **Local Spare Drive always has higher priority than Global Spare Drive.**

#### **2.4.2 Identifying Drives**

Assuming there is a failed drive in the RAID 5 logical drive, make it a point to replace the failed drive with a new drive to keep the logical drive working.

**If, when trying to remove a failed drive you mistakenly remove the wrong drive, you will no longer be able to access the logical drive because you have inadequately failed another drive.**

To prevent this from happening, the controller provides an easy way to identify the failed drive. That is, the read/write LED of the failed hard drive will light. This LED will prevent you from removing the wrong drive, and is also helpful when locating a drive.

#### **Flash Selected SCSI Drive**

The Read/Write LED of the drive you selected will light steadily for a configurable period of time from 1 to 999 seconds.

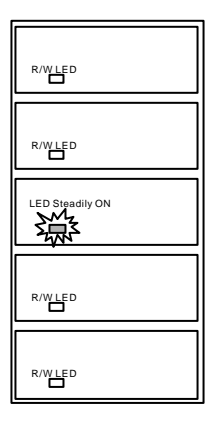

#### **Flash All SCSI Drives**

The Read/Write LED of all connected drives will light for a configurable period of time. If the LED of the defective drive did not light on the "Flash Selected SCSI Drive" function, use "Flash All SCSI Drives." The "Flash All SCSI Drives" function will light LED's of all the drives except the defective one.

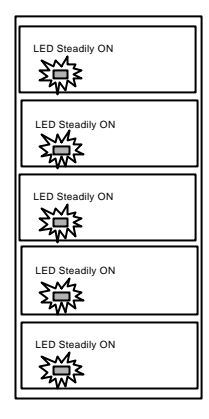

#### **Flash All but Selected Drives**

Except the selected drive, the Read/Write LEDs of all connected drives will light for a configurable period of time from 1 to 999 seconds. If an administrator can not be sure of the exact location of specific drive, this function will help to indicate where it is. This can prevent removal of the wrong drive when a drive fails.

The drive identifying function can be selected from "Main Menu"/"View and Edit SCSI Drives"/"Identify SCSI Drives."

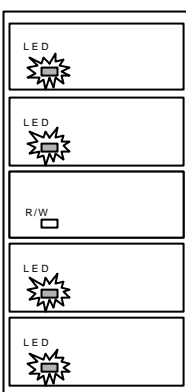

#### **Automatic Rebuild**

#### **Figure 2 - 13 Automatic Rebuild**

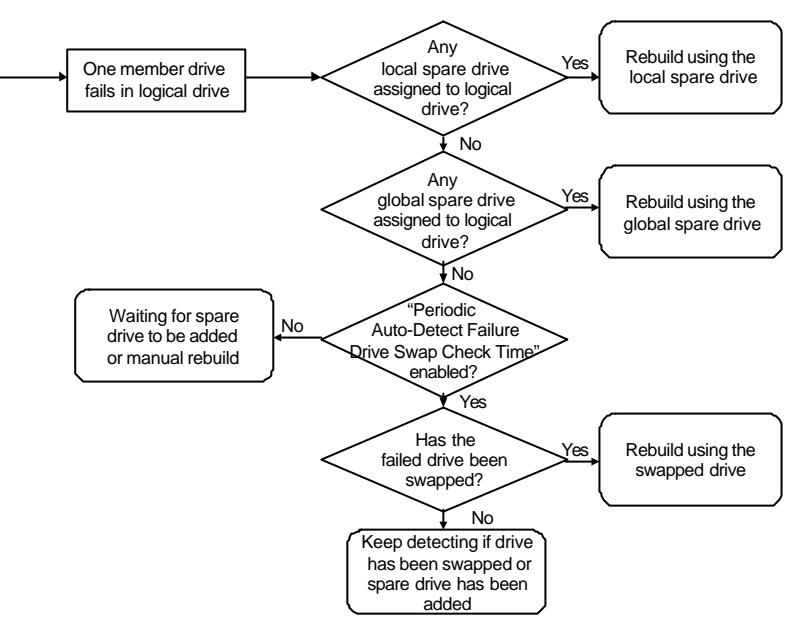

**Rebuild with Spare:**When a member drive in a logical drive fails, the controller will first examine whether there is a Local Spare Drive assigned to this logical drive. If yes, it will automatically start to rebuild.

If there is no Local Spare available, the controller will search for a Global Spare. If there is a Global Spare, it will automatically rebuild the logical drive.

**Failed Drive Swap Detect:** If neither Local Spare Drive nor Global Spare Drive is available, and the "*Periodic Auto-Detect Failure Drive Swap Check Time*" is "Disabled," the controller will not attempt to rebuild unless the user applies a forced-manual rebuild.

When the "*Periodic Auto-Detect Failure Drive Swap Check Time*" is "Enabled" (i.e., a check time interval has been selected), the controller will detect whether or not the failed drive has been swapped (by checking the failed drive's channel/ID). Once the failed drive has been swapped, the rebuild will begin immediately.

If the failed drive is not swapped but a local spare is added to the logical drive, rebuild will begin with the spare.

If the S.M.A.R.T. function is enabled on drives and the reaction scheme is selected for securing data on a failing drive, spare will also be used for restoring data. Please refer to Chapter 10, Advanced Functions, for more details.

#### **Manual Rebuild**

When a user applies forced-manual rebuild, the controller will first examine whether there is any Local Spare assigned to the logical drive. If yes, it will automatically start to rebuild.

If there is no Local Spare available, the controller will search for a Global Spare. If there is a Global Spare, logical drive rebuild will be automatically conducted.

#### **Figure 2 - 14 Manual Rebuild**

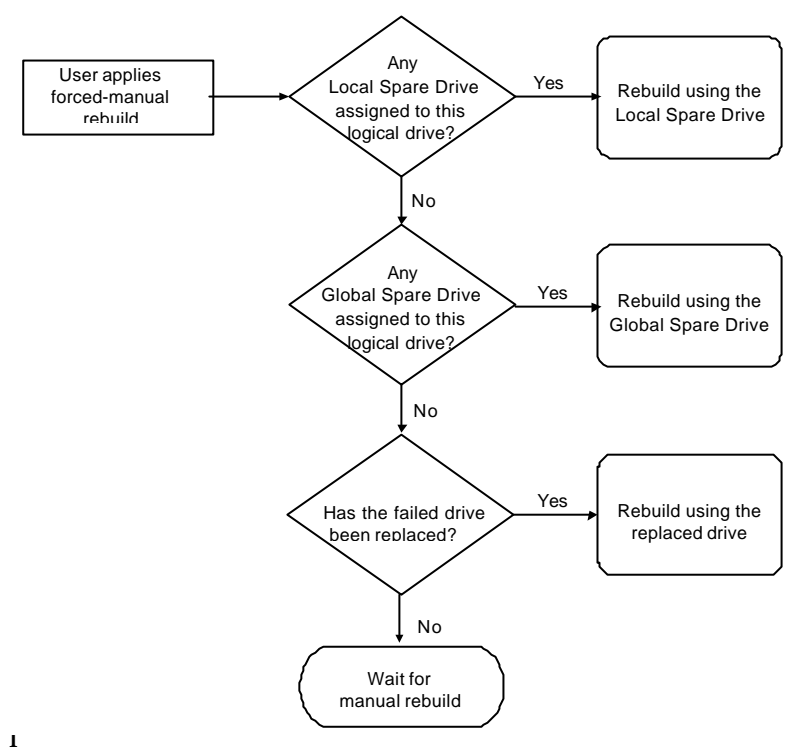

f neither Local Spare nor Global Spare is available, the controller will examine the SCSI channel and ID of the failed drive. Once the failed drive has been replaced by a healthy one, it starts to rebuild using the new drive. If there is no available drive for rebuilding, the controller will not attempt to rebuild until the user applies another forcedmanual rebuild.

#### **2.4.4 Concurrent Rebuild in RAID (0+1)**

RAID (0+1) allows multiple drive failure and concurrent multiple drive rebuild. Drives newly swapped must be scanned and set as Local Spares. These drives will be rebuilt at the same time (you do not need to repeat the rebuilding process for each drive).

## **2.5 Logical Volume (Multi-Level RAID)**

#### **What is a logical volume?**

#### **Figure 2 - 15 Logical Volume**

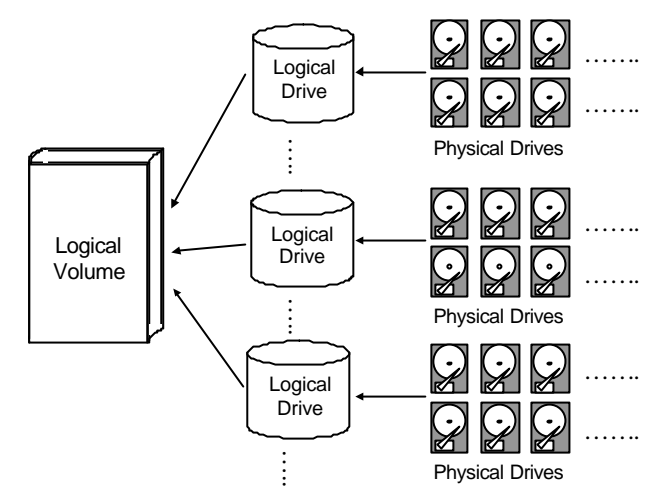

A logical volume is a combination of RAID 0 (Striping) and other RAID levels. Data written to a logical volume is first broken into smaller data segments and striped across different logical drives in a logical volume. Each logical drive then distributes data segments to its member drives according to its mirroring, parity, or striping scheme. A logical volume can be divided into a maximum of eight partitions. During normal operation, the host sees a non-partitioned logical volume or a partition of a partitioned logical volume as one single physical drive.

The benefits of using logical volumes include:

- **1.** Expand the MTBF (mean time between failure) by using more redundancy drives.
- **2.** Decrease the time to rebuild and reduce the chance of data loss caused by multiple drive failures happening at the same time.
- **3.** Avoid the disastrous loss of data caused by channel bus failure with proper drive deployment.
- **4.** Cost-efficiency.

As diagramed below, a RAID 5 logical drive consists of 24 physical drives, and there is one drive for redundancy. By combining several logical drives into a logical volume, the MTBF can be expanded for that the number of the redundancy drives increases.

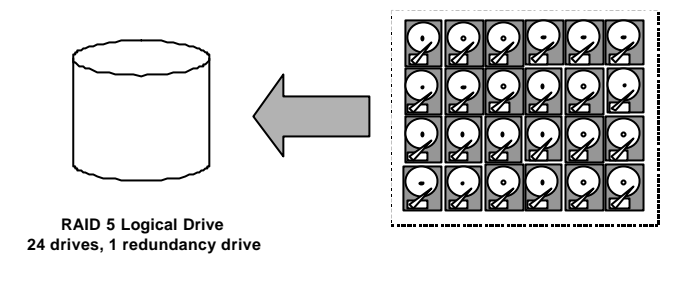

Configuration A - One logical drive with all 24 drives

As illustrated above, Configuration A is a RAID 5 logical drive composed of 24 physical drives. Configuration B is a logical volume composed of four RAID 5 logical drives.

**Figure 2 - 17 Logical Volume with 4 Logical Drives**

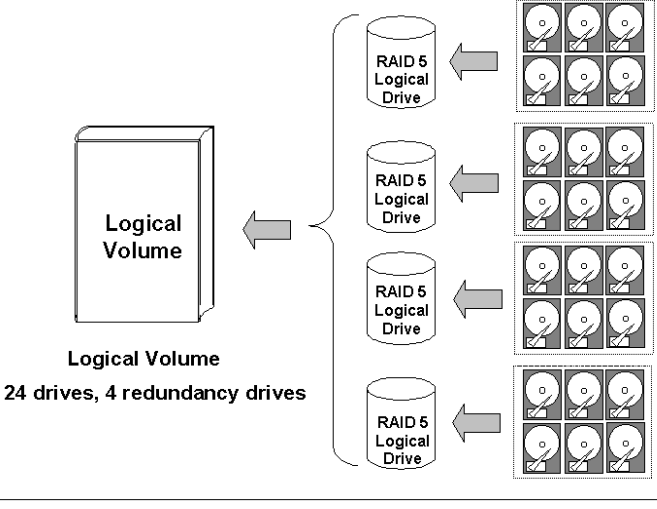

Configuration B - One logical volume with 4 logical drives

Configuration B can help to reduce the chance of encountering points of failure:

**a) Higher Redundancy:** Configuration A has one dedicated spare, while Configuration B allows the configuration of four spares. In Configuration B, chance for failing two drives in a logical drive together is significantly reduced than in Configuration A. The total of drive capacity is comparatively smaller for the use of spares.

**b) Less Rebuild Time:** The time during rebuild is a time of hazard. For example, a RAID 5 logical drive can only withstand single drive failure, if another drive fails during the rebuild process, data will be lost. The time span of rebuild process should be minimized to reduce the possibility of having two drives to fail at the same time.

Configuration A is a large logical drive and takes a long time to rebuild. All of the 24 members will be involved during the rebuild process. In Configuration B, the time span is shorter because only a maximum of 6 drives will participate when rebuilding any of the logical drives.

**c) Channel Failure Protection:** A channel failure will cause multiple drives to fail at the same time and inevitably lead to a fatal failure. Using a logical volume with drives coming from different drive channels can get around this point of failure. Channel failure may sometimes result from absurd matters like a cable failure.

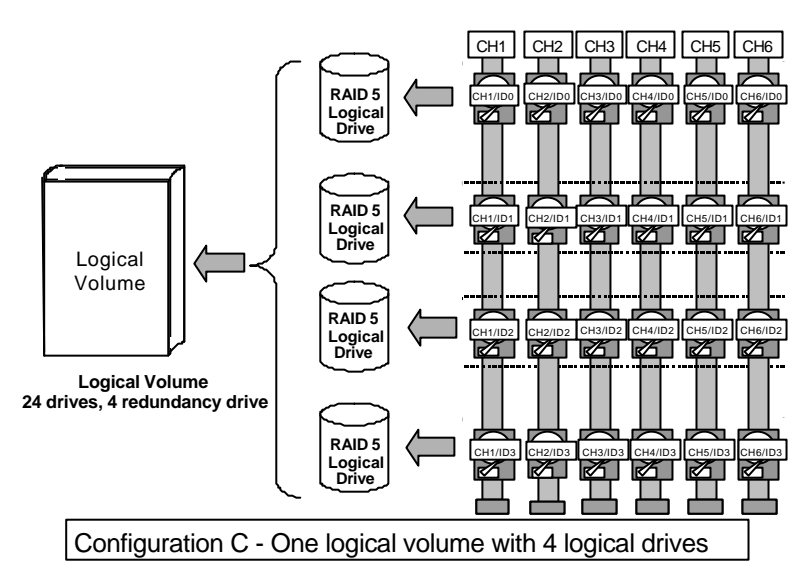

#### **Figure 2 - 18 Logical Volume with Drives on Different Channels**

As illustrated above, should one of the drive channels fail, each logical drive loses one of its members. Logical drives will still be capable of normal operation. Data remains intact and the rebuild can be performed after the failed channel is recovered. No access interruptions to the logical volume will be experienced on the host side.

#### **Spare drives in a logical volume?**

A Local Spare can not be assigned to a Logical Volume. If a drive fails, it fails as a member of a logical drive; therefore, the controller allows Local Spare's assignment to logical drives rather than logical volumes.

#### **Limitations:**

The logical volume cannot have any logical drive stated as "fatal failed." If there is any failed drive in any of the member logical drives (of a logical volume), controller will start to rebuild that logical drive.

Should any of the member logical drives fail fatally, the logical volume fails fatally and data will not be accessible.

To avoid a logical volume failure:

- **1.** Logical drives as members to a logical volume should be configured in RAID levels that provide redundancy - RAID level 1  $(0+1)$ , 3, or 5.
- **2.** Rebuild the logical drive as soon as possible whenever drive failure occurs.
- **3.** A logical drive should be composed of physical drives from different drive channels. Compose the logical drive with drives from different drive channels to avoid the fatal loss of data caused by bus failure.

#### **Partitioning - partitioning the logical drive or partitioning the logical volume?**

Once a logical drive has been divided into partitions, the logical drive can no longer be used as a member of a logical volume. The member logical drives of a logical volume should have one partition only with the entire capacity.

If you want to use a partitioned logical drive for a logical volume, delete the other partitions in this logical drive until there remains one partition only with the entire logical drive capacity. Mind that deleting the partition of the logical drive will also destroy all the data. Data should be backed up to somewhere else before making partition configuration.

When a logical drive is used as a member to a logical volume, this logical drive can no longer be partitioned in "View and Edit Logical Drives." Instead, the Logical Volume can be partitioned into 8 in "View and Edit Logical Volume."

The procedure for partitioning a logical volume is the same as that for partitioning a logical drive. After the logical volume has been partitioned, map each partition to a host ID/LUN to allow the host computer to utilize the partitions as individual drives.

#### **RAID expansion with logical volume?**

The Logical Volume can also be expanded using the RAID expansion function. The concept of expanding a logical volume is similar to that of expanding a logical drive. To perform RAID expansion on a logical drive, replace each member physical drive with a drive of larger capacity or add a new drive, then perform logical drive expansion to utilize the newly-added capacity. For information about RAID expansion, please refer to Chapter 10 "Advanced Configurations."

To perform RAID expansion on a logical volume, expand each member logical drive, then perform RAID expansion on the logical volume.

Steps to expand a Logical Volume:

- **1.** Expand each member logical drive.
- **2.** Expand the logical volume.
- **3.** Map the newly-added capacity (in the form of a new partition) to a host LUN.

#### **Is there anything changed with logical volume?**

#### **Redundant Controller:**

**Without logical volume** - logical drives can be assigned to the primary controller or to the secondary controller. The host I/Os directed to a logical drive will be served by the controller to which this logical drive is assigned. If a controller fails, the host I/Os originally assigned to the failed controller will be taken over by the existing controller. When the controller fails back (failed controller being replaced by a new one), logical drives will be returned to the replacement controller in the original configuration.

**With logical volume** - logical volumes can also be assigned to different controllers. The only difference is that the Logical volumes will be considered as the base units for shifting the control during a controller failure.

#### **A logical volume with logical drives of different levels?**

#### **Multi-level RAID systems**

- **1. RAID (0+1)** this is a standard feature of Infortrend RAID controllers. It has the benefits of RAID 1 (high availability) and RAID 0 (enhanced I/O performance through striping). Simply choose multiple drives for a RAID 1 logical drive, the RAID controller will implement RAID (0+1) automatically.
- **2. RAID (3+0)** a logical volume itself is a multi-level RAID implementation. A logical volume is composed of one or several logical drives with data "striping" (RAID 0). A logical volume with several RAID 3 member logical drives can be considered as a RAID (3+0), or RAID 53 as defined in "The *RAID* Book" (from The RAID Advisory Board).
- **3. RAID (5+0)** a logical volume with several RAID 5 member logical drives.
- **4. RAID (5+1)** requires multiple RAID controllers. In a RAID (5+1) system, each layer-1 RAID controller handles one RAID 5 logical drive and a layer-2 RAID controller performs RAID 1 (mirroring) function to the virtual disks controlled by all of the layer-1 RAID controllers.
- **5. RAID (5+5)** requires multiple RAID controllers. In the RAID (5+5) system, each layer-1 RAID controllers handles one to several RAID 5 logical drives and a layer-2 RAID controller performs RAID 5 to the virtual disks provided by all of the layer-1 RAID controllers.
## **Chapter**

# **3**

# **RAID Planning**

# **3.1 Considerations**

After you understand the basic ideas behind a RAID system, you may still be wondering about how to begin. Here are the answers to some questions that may help you through the decision making.

### **1. How many physical drives do you have?**

When initially creating the drive groups, you should know how many drives you have in drive chassis or cabinet.

#### **2. How many drives would you like to appear to the host computer?**

It must be decided what capacity will be included in a logical configuration of drives. A logical configuration of drives will appear to the host as a single capacity volume.

### **3. What kind of host application?**

The frequency of read/write activities can vary from one host application to another. The application can be a SQL server, Oracle server, Informix, or other data base server of a transaction-based nature. Applications like video playback and video post-production editing require read/writes of huge files in a sequential order.

The RAID level setting depends on what is the most important for a given application – capacity, availability, or performance. Before creating your RAID, you need to choose an optimization scheme .and optimize the controller for your application.

#### **Figure 3 - 1 Optimization Process**

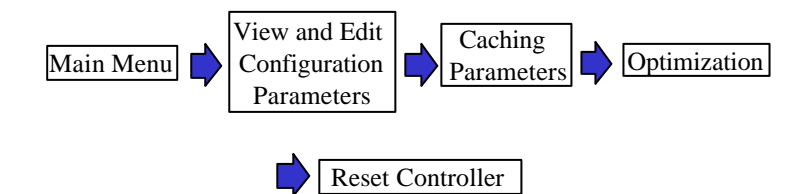

The controller optimization mode can only be changed when there is no existing logical configurations. Once the controller optimization mode is set, the same mode will be applied to all logical drives. Data stripe size is changed once the optimization method is changed. Therefore, you can not proceed with changing the optimization mode until data is backed-up, all logical drives deleted, and system restarted. Therefore, think twice before choosing an optimization mode for your controller.

The controller factory defaults guarantee the optimal performance for most applications. Consult Table 3-2 for all the controller parameters that are related to system performance and fault- tolerance.

## **4. How many logical volumes & logical drives and at what RAID level?**

Different RAID levels provide varying degrees of performance and fault tolerance.

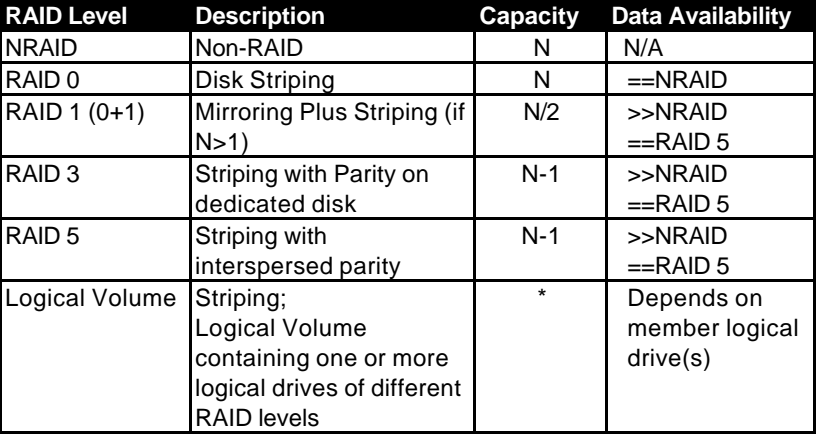

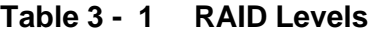

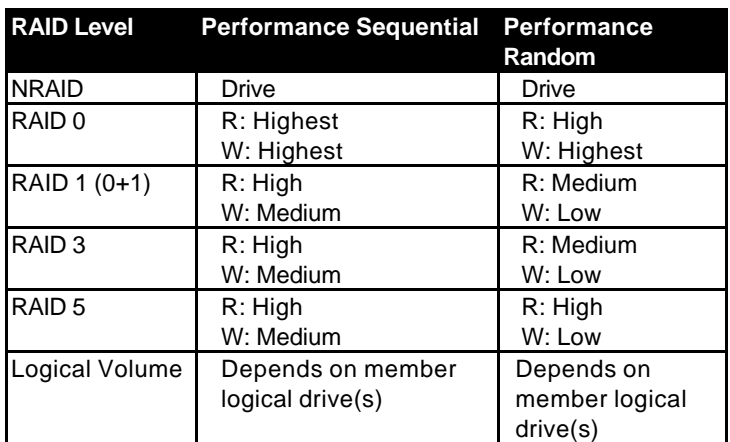

## **5. Any spare drives?**

(Swap Drive Rebuild / Spare Drive Rebuild)

Spare drives allow for the unattended rebuilding of a failed drive, heightening the degree of fault tolerance. If there is no spare drive, data rebuild has to be performed manually by replacing a failed drive with a healthy one.

## **6. Limitations?**

A logical drive or logical volume can not be larger than two terabytes. A total of 16 terabytes drive space can be included in a RAID array.

## **3.2 Configuring the Array:**

## **3.2.1 Starting a RAID System**

The following is a basic flowchart illustrating steps to be taken when configuring a RAID system. Hardware installation should be completed before any configurations takes place.

### **Figure 3 - 2 Array Configuration Process**

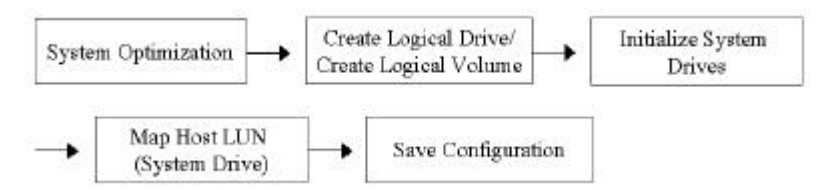

Drives must be configured and the controller properly initialized before host computer can access the storage capacity.

- 1. When power is on, the controller scans all the hard drives that are connected through the drive channels. If a hard drive was connected after the controller completes initialization, use the "Scan SCSI Drive" function to let the controller recognize the newly added hard drive and configure it as a member of a logical drive.
- 2. Optimize controller's parameters for your applications. Please refer to Table 3-2 for details.
- 3. Configure a logical drive to contain one or more hard drives based on the desired RAID level, and partition the logical drive into one or several partitions. For the redundancy across different channels, you may also create a logical unit containing drives distributed over different channels. You may then partition the logical unit into one or several partitions.

## **NOTE:**

- *A "Logical Drive" is a set of drives grouped together to operate under a given RAID level and appears as a single contiguous storage volume. The controller is capable of grouping drives to as many as 8 logical drives, each configured on the same or different RAID levels.*
- *A total of 8 "Logical Volumes" can be created each from one or several logical drives. A logical drive or logical volume can be further divided into a maximum of 8 "Partitions." A total of 64 partitions can be created in an array.*
	- 4. The next step is to map each storage partition as one system drive (host ID/LUN). The host SCSI or Fibre adapter will recognize the system drives after re-initializing the host bus.
	- 5. The last step is to save your configuration profile as a file or to the logical drive you created.

The controller is totally independent from host operating system. Host operating system will not be able to tell whether the attached storage is a physical hard drive or the virtual system drives created by the RAID controller.

## **3.3 Operation Theory**

## **3.3.1 I/O Channel, SCSI ID, and LUN**

A SCSI channel (SCSI bus) can connect up to 15 devices (excluding the controller itself) when the Wide function is enabled (16-bit SCSI). A Fibre channel allows, theoretically, the connectivity of up to 125 devices in a loop. Each device has one unique SCSI ID.

### **Figure 3 - 3 SCSI ID/LUNs**

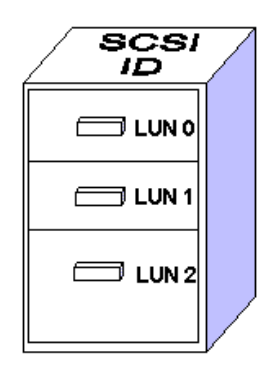

The figure on the left illustrates the idea of mapping a system drive to host ID/LUN combination. If you are to file document into a cabinet, you must put the document into one of the drawers. Let's apply this metaphor to SCSI: the SCSI ID is like a cabinet, and the drawers are the LUNs (LUN is short for logical unit number). Each cabinet (SCSI ID) can have up to 32 drawers (LUNs). Data can be stored into one of the LUNs of the SCSI ID. Most SCSI host adapters treat a LUN like another SCSI device.

## **Figure 3 - 4 Connecting Drives**

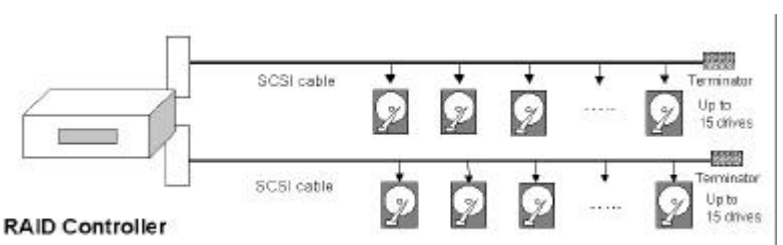

The physical connection of a RAID controller should be similar to the one shown above. Install the controller into an enclosure canister, then connect drives to the controller's SCSI/Fibre channels.

A Logical Drive consists of a group of SCSI drives. Drives in one logical drive do not have to come from the same SCSI channel. Also, each logical drive can be configured a different RAID level.

**Figure 3 - 5 Allocations of drives in Logical Configurations**

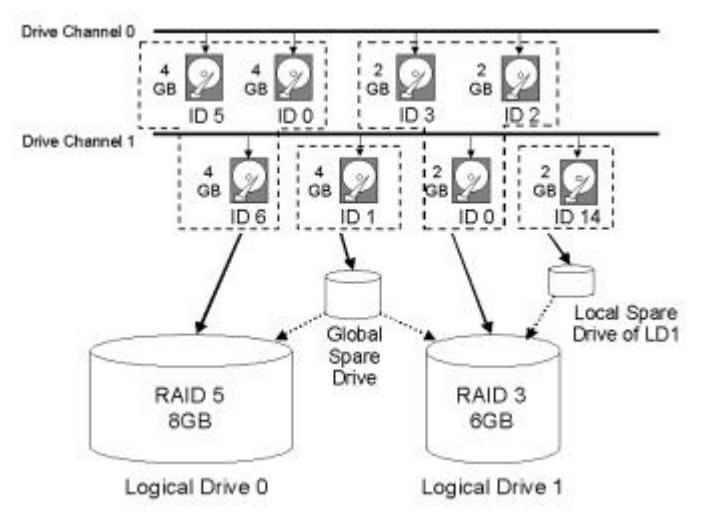

A drive can be assigned as the Local Spare Drive to one specified logical drive, or as a Global Spare Drive. Spares can be conducted to automatic system rebuild. Spare is not available for logical drives that has no data redundancy (NRAID and RAID 0).

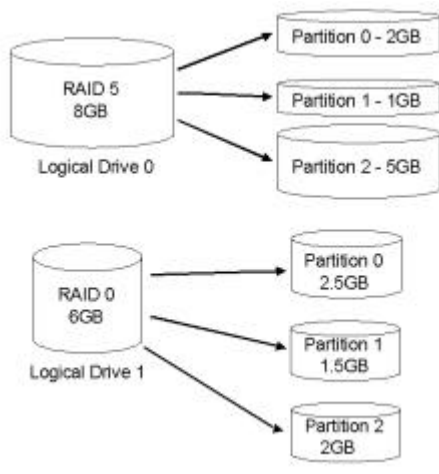

## **Figure 3 - 6 Partitions in Logical Configurations**

You may divide a logical drive or logical volume into several partitions, or use the entire logical drive as single partition.

**Figure 3 - 7 Mapping Partitions to Host ID/LUNs**

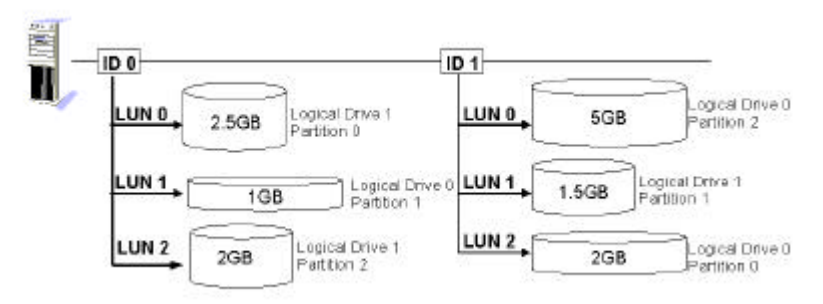

Map each partition to LUNs under host SCSI IDs or IDs on host channels. Each SCSI ID/LUN will act as one individual hard drive to the host computer virtually. In this way, estimated workload can also be distributed over different data paths for performance optimization.

## **Figure 3 - 8 Mapping Partitions to LUNs under ID**

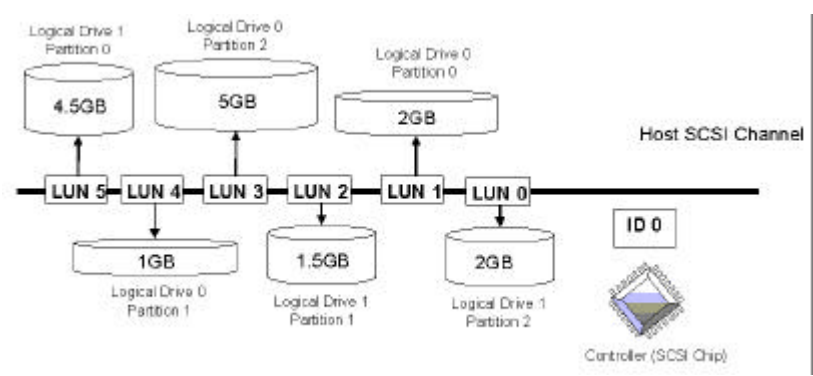

## **3.3.3 Preparing the Array**

This section provides suggestions for the steps necessary to prepare a disk array system. Each step will be described in greater detail in the following chapters. The configuration process will be demonstrated in LCD mode and terminal mode.

- **1.** Start terminal emulation (please refer to Chapter 4, your enclosure manual and the controller *Hardware Manual* that came with your controller). You may also begin with the LCD keypad or RAIDWatch manager.
- **2.** Fine-tune the controller optimization parameters for your host applications. Although the factory defaults guarantee the optimized controller operation, you may refer to the table below to facilitate tuning of your array. Some of the performance and faulttolerance settings may also be changed later during the preparation process of your disk array.

#### **Table 3 - 2 Controller Parameter Settings**

- **ˆ** Parameters that should be configured at the initial stage of system configuration
- **°** Parameters that can be changed later
- **Ø** non-critical

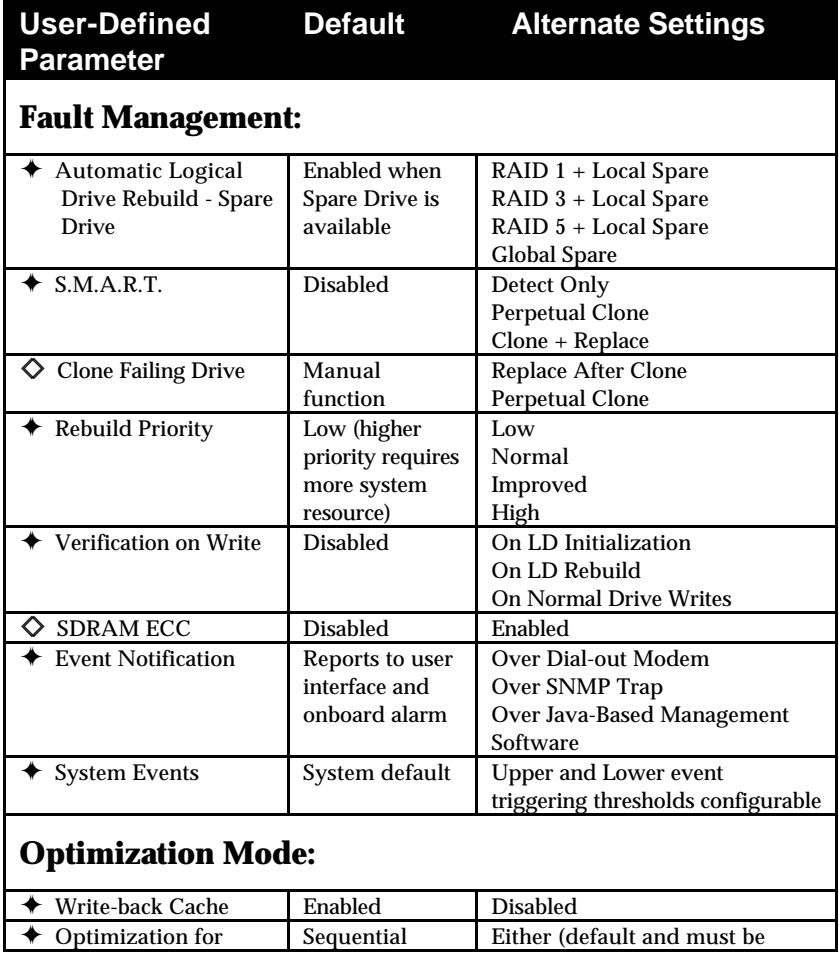

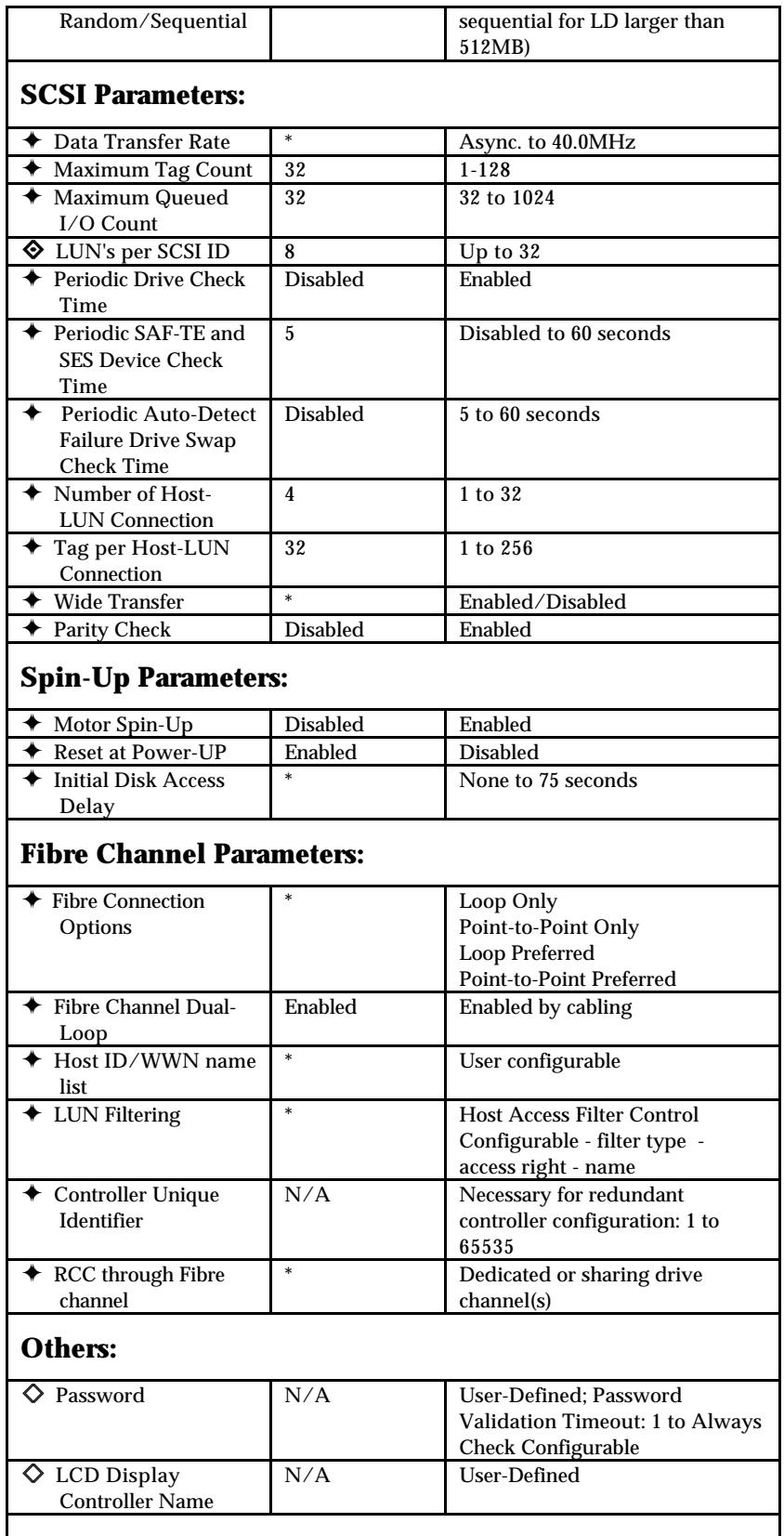

- **3.** Create and configure one or more logical drives or logical volumes. The host and drive channel configuration depends on your application topology. Map the logical units you created to Host IDs/LUN combinations.
- **4.** Save your configuration. The configuration information can be saved to logical drives or as a file in host system disk. When all the RAID configuration is done, use the "Save NVRAM to Disk" function (please refer to Chapter 6 and Chapter 8) to save your configuration data. You may also use the forms in Chapter 11 of this manual to keep a hard record of your configuration.
- **5.** Initialize your system and proceed with installing your operating system.

# **Out-of-Band via Serial Port and Ethernet 4**

## **4.1 By RS-232**

The Infortrend controller can be configured via a PC running a VT-100 terminal emulation program, or a VT-100 compatible terminal. In order to transfer configuration commands to your host computer, you need to connect the RAID system to a service computer. RAID enclosures usually provide one or more DB-9 RS-232 ports. Simply use an RS-232 cable to connect between controller RS-232 port and PC terminal port.

Make sure Null Modem is already installed in your enclosure or that a Null Modem can be attached to the host serial port. The Null Modem has serial signals swapped for connecting to a standard PC serial interface.

#### **The following are guidelines on using the serial port:**

- The serial port's default is set at 38400 baud, 8 bit, 1 stop bit and no parity. Use the COM1 serial port of the controller.
- In most cases, connecting RD, TD, and SG are enough to establish the communication with a terminal.
- If you are using a PC as a terminal, any VT-100 terminal emulation software will suffice. Microsoft® Windows includes a terminal emulation program as presented with the "(Hyper) Terminal" icon in the Accessories window.
- For other details of connecting serial port, please refer to the *Hardware Manual* that came with your controller.

## **4.1.1 Configuring RS-232 Connection via Front Panel**

Take the following steps to change the baud rate using the front panel:

Press **ENT** for two seconds to enter the Main Menu. Press  $\nabla$  or  $\triangle$  to select "View and Edit Configuration ..", then press **ENT**.

View and Edit Config Parms  $\updownarrow$  Select "Communication Parameters ..", then press **ENT**.

Select "RS-232 Configuration ..", then press **ENT**.

Select "COM1 Configuration ..", then press **ENT**.

Select "Baud-rate 38400 ..", then press **ENT**.

If other baud rate is preferred, press  $\blacktriangledown$  or  $\triangle$  to select the baud rate, then press **ENT** for 2 seconds to confirm the selected baud rate. Set identical baud rate to your controller and your host computer.

Communication Parameters ..

RS-232 Configuration

COM1 Configuration

Baud-rate 38400 ..

Baud-rate 38400 Change to 19200?

• The following baud rates are available: 2400, 4800, 9600, 19200 and 38400.

## **4.1.2 Starting RS-232 Terminal Emulation**

#### **The keys used when operating via the terminal are as follows:**

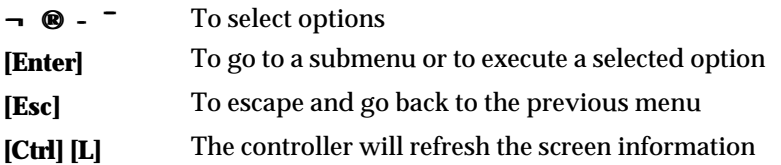

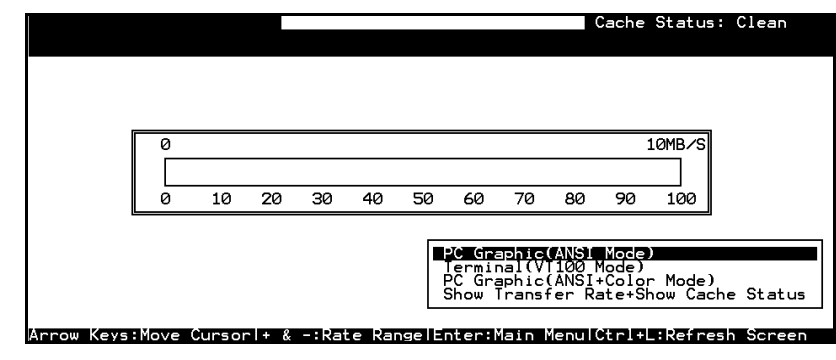

## **IMPORTANT!**

• *If the RS-232 cable is connected while the controller is powered on, press [Ctrl] [L] to refresh the screen information.*

> The initial screen appears when the controller is powered-on. Use **- ¯** arrow keys to select the desired terminal emulation mode, then press **[ENTER]** to enter the Main Menu.

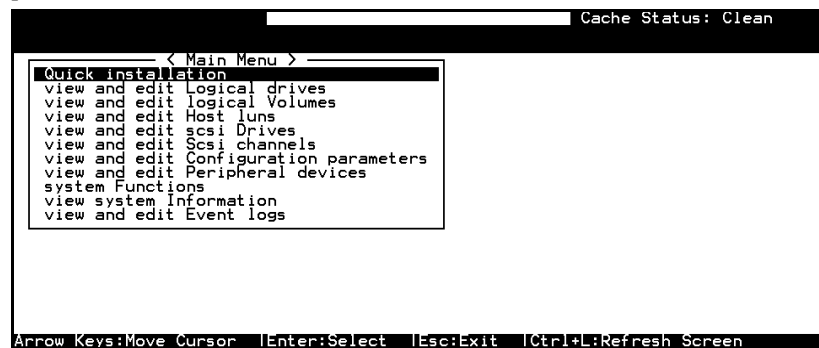

Choose a functional item from the main menu to begin configuring your RAID.

## **4.2 Out-of-Band via Ethernet**

Newer line of Infortrend controllers are equipped with an Ethernet port for out-of-band management. To simplify software installation process, necessary software agents are already implemented with controller firmware (release 3.21 and above). The main RAIDWatch programs can be transferred to the reserved sectors on the members of a logical drive, allowing users to manage the system from any management station in any place using internet browser.

The event notification (NPC) and Event Monitor modules still need to be installed on a host computer to report system errors.

#### **4.2.1 Requirements**

- 1. Controller with Ethernet connectivity: i.e., SentinelRAID series **PCB version 2.9** and above
- 2. **Firmware revision 3.21** and above
- 3. **Management Platform**: Pentium or above compatible (or equivalent PC) running Windows NT 4/Windows 2000; Solaris 7 & 8 (SPARC, x86); AIX 4.3; or Red Hat Linux 6.1 (kernel v2.2.xx); Red Hat 7, SUSE 7, WIN95/98, Windows Me
- 4. Standard web browser. A computer running RAIDWatch manager must support:
	- TCP/IP
	- Java Runtime: a package is bundled with RAIDWatch installer or downloaded from Sun's web site.

## **4.2.2 Configuration Procedure**

Listed below are steps necessary for preparing RAIDWatch programs on a RAID controller system.

- 1. Follow the instructions in documentation that came with your controller for details on how to connect Ethernet port. Requirements for a computer running web-based RAIDWatch are the same as those for the clients as described in RAIDWatch's user's manual. Java plug-in is also necessary for a management station.
- 2. Firmware 3.21 and above will automatically create a reserved space on member drives when a logical array is created. Create a logical group of drives using the LCD keypad or firmwareembedded manager. If logical configurations have been created and then deleted, the preserved space on physical drives should be manually removed before configuring a new array.

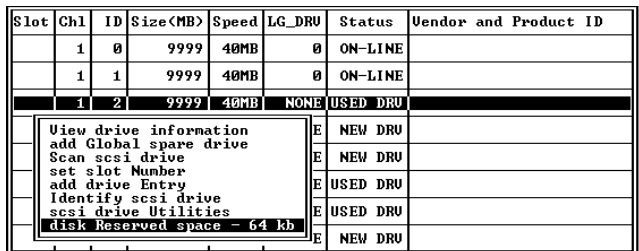

- 3. Assign an IP address to the controller and specify the Net Mask and gateway values. Reset the controller for the configuration to take effect.
	- Select "View and Edit Configuration Parameters" from the main menu. Select "Communication Parameters"  $\rightarrow$  "Internet Protocol  $(TCP/IP)^{n} \rightarrow pres$  **[ENTER]** on chip hardware address  $\rightarrow$  and then select "Set IP Address."

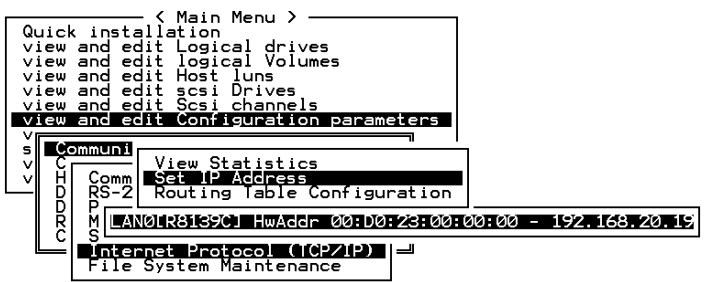

• Enter the IP address, NetMask, and Gateway values accordingly.

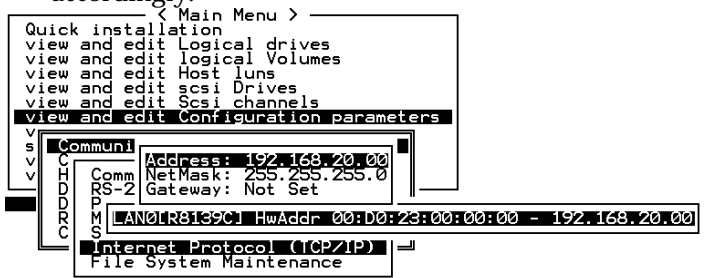

4. The controller will take a while formatting a small storage sector on each physical drive before logical drives can be successfully initialized. When the initialization process is complete, ftp RAIDWatch programs ("grm.htm" and "grm.jar") to the designated controller IP address. You may need to transfer another file, "IFT bundle" to the controller for OEM definitions to work.

The RAIDWatch program files are included in the "gui.zip" of the software package.

• The controller default for the reserved space can be changed.

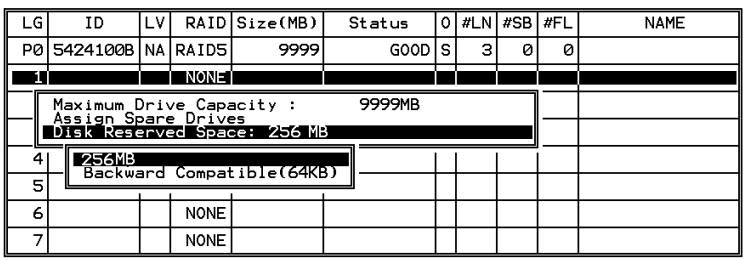

• One logical drive with reserved space configuration is sufficient for running the manager.

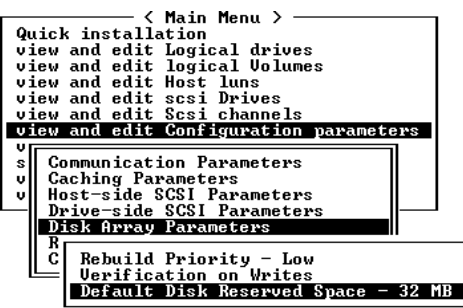

- 5. For event notification, NPC modules and the Event Monitor should be installed on a host computer.
- 6. Start your web browser and enter the IP address assigned to the controller followed by grm.htm as your URL (e.g., http://222.212.121.123/grm.htm).
- 7. A RAID system thus connected can also be accessed by a Primary Agent host in a greater topological scheme involving multiple RAID systems. The RAID system will then be considered as one of the Secondary Agent hosts and managed from where another RAIDWatch manager resides. The RAID system can also be defined as one of the monitored targets where multiple systems are managed by an NPC or Event Monitor.

## **Chapter**

# **5**

# **LCD Screen Messages**

## **5.1 The Initial Screen**

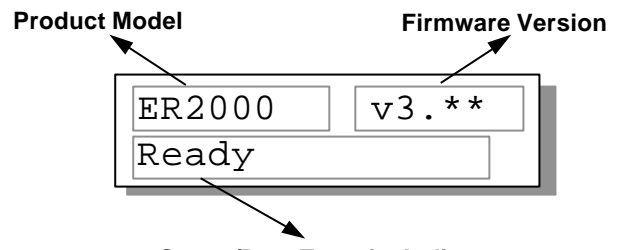

**Status/Data Transfer Indicator**

#### **Status/Data Transfer Indicator:**

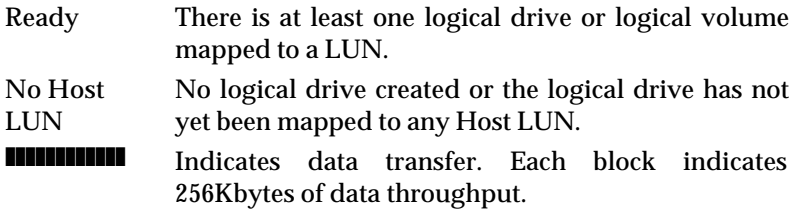

## **5.2 Quick Installation Screen**

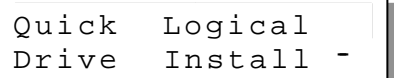

Press **[ENT]** to create a logical drive, the controller will start initialization of one logical drive with all the connected SCSI drives and automatically map the logical drive to LUN 0 of the first host channel. The "Quick Installation" can only be performed when there is no Logical Drive/Logical Volume created.

## **5.3 Logical Drive Status**

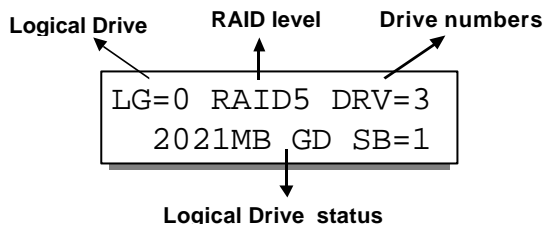

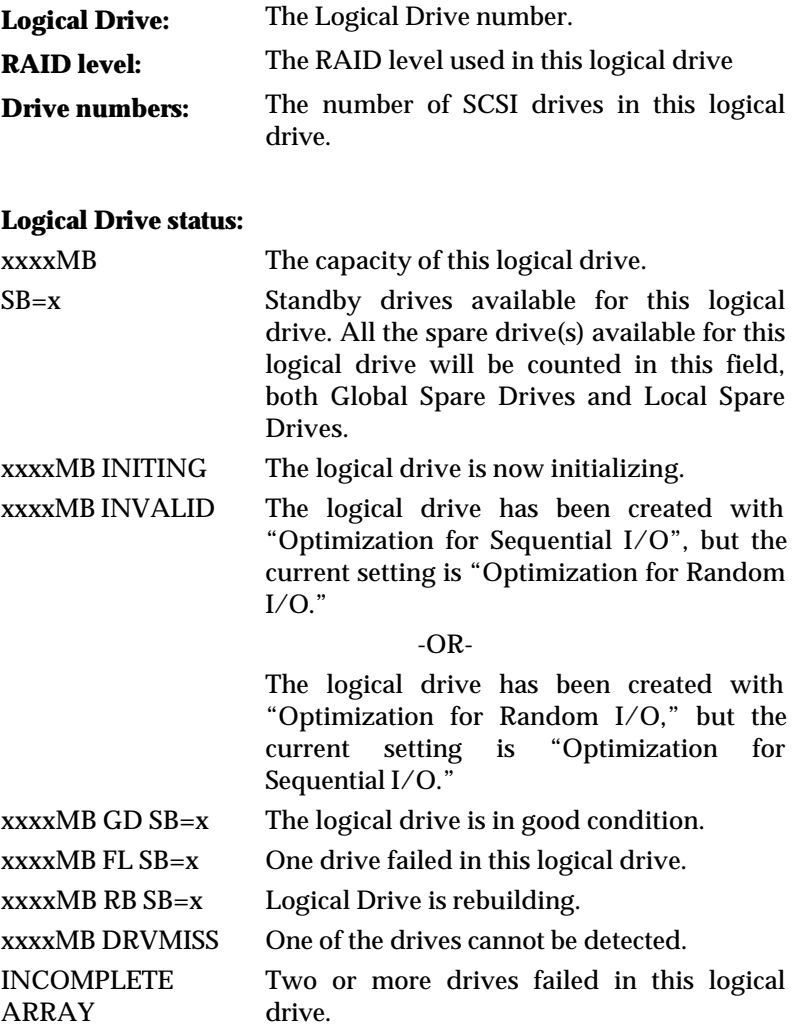

## **5.4 Logical Volume Status**

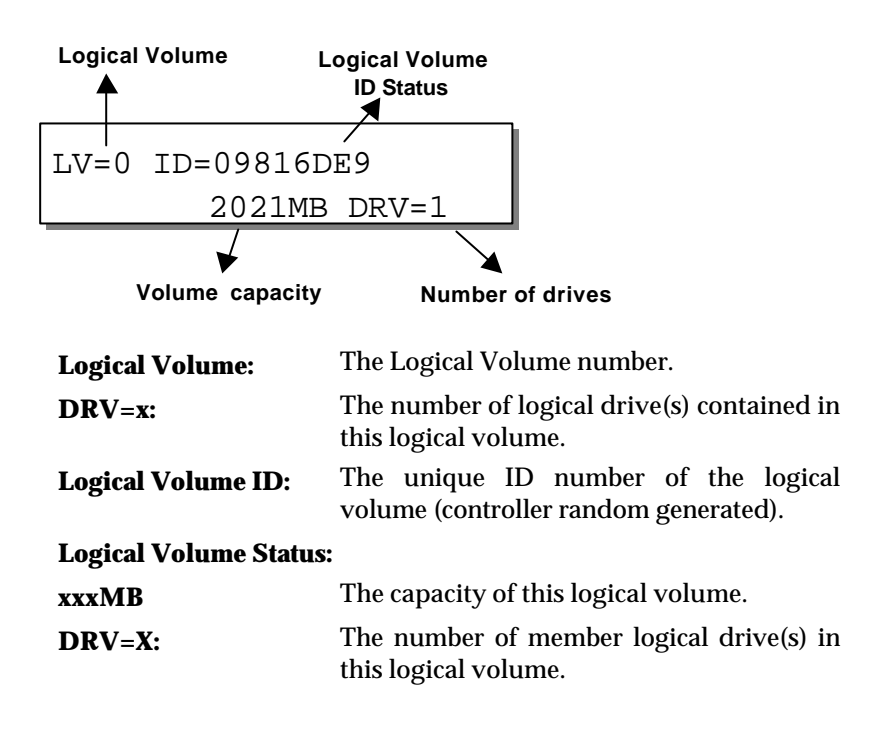

## **5.5 SCSI Drive Status**

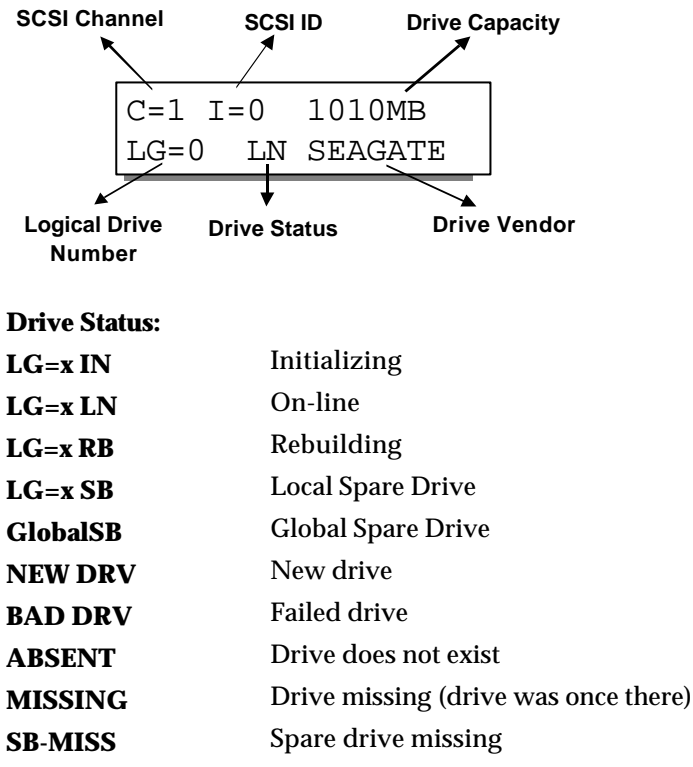

## **5.6 SCSI Channel Status**

#### **Channel Mode:**

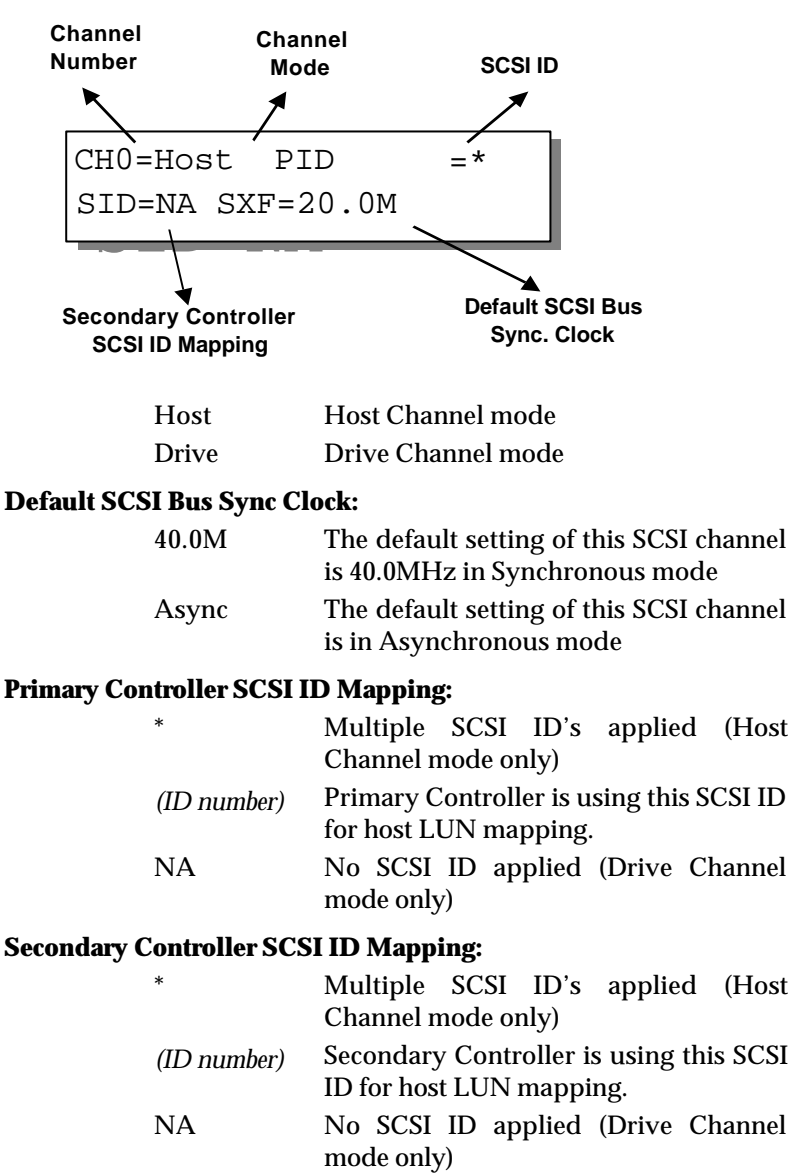

## **5.7 Controller Voltage and Temperature**

Press **ENT** for two seconds to enter the Main Menu. Press  $\blacktriangledown$  or  $\blacktriangle$  to select "View and Edit Peripheral Dev," then press **ENT**.

Press  $\blacktriangledown$  or  $\blacktriangle$  to select "Temperature and Voltage Config..", then press **ENT**.

View and Edit Peripheral Dev  $\updownarrow$ 

Temperature and Voltage Config..

Temperature and Voltage Monitor

Temperature and Voltage Parms..

> [+12V] 12.077V Operation Normal

> $[-5v]$  4.938v Operation Normal

> [+12V] 12.077V Operation Normal

[CPU] 43.5°C in Safe Range

[+12v] 12.077v Operation Normal

[CPU] 43.5°C in Safe Range

[Board]46.5°C in Safe Range

Press  $\blacktriangledown$  or  $\blacktriangle$  to choose either "Temperature and Voltage Monitor," or "Temperature and Voltage Parms."

Press  $\blacktriangledown$  or  $\blacktriangle$  to browse through the various voltage and temperature statuses.

Select "Temperature and Voltage Monitor" by pressing **Enter**. Press  $\blacktriangledown$  or  $\blacktriangle$  to browse through the various voltage and temperature statuses.

## **5.8 Cache Dirty Percentage**

The LCD panel indicates the cache dirty percentage. The ambercolored "busy" light blinking on front panel also indicates that the cache is being accessed.

## **5.9 View and Edit Event Logs**

Press **ENT** for two seconds to enter the Main Menu. Press  $\nabla$  or  $\triangle$  to select "View and Edit Event Logs," then press **ENT**.

Press  $\blacktriangledown$  or  $\blacktriangle$  to browse through the existing event log items.

To delete a specified item and all events prior to this event, press **ENT** for 2 seconds.

Failure Detected

View and Edit Event Logs ↑

UPS Power

Press 2 Seconds to Clear Events

### **IMPORTANT!**

• *The event log will be cleared after the controller is powered off or reset.*

## **Chapter**

# **6**

# **Front Panel Operation**

## **6.1 Power on RAID Enclosure**

Before you start to configure a RAID system, make sure that hardware installation is completed before any configuration takes place. Power on your RAID enclosure.

## **6.2 Caching Parameters**

## **Optimization Modes**

Mass storage applications fall into two major categories: database applications and video/imaging applications. The controller supports two embedded optimization modes: Optimization for Random I/O and Optimization for Sequential I/O.

**Limitations:** There are limitations on the optimization modes. First, one optimization mode must be applied to all logical units in a RAID system. Second, once the optimization mode is selected and data written in logical units, the only way to change the optimization mode is to backup all data to somewhere else, delete all logical configurations of drives, change optimization mode and reboot system.

The limitation derives from the consideration with the redundant configuration of controllers. Data inconsistency might occur when a controller pre-configured with optimization mode is used to replace a failed controller with different mode.

**Database and Transaction-based Applications:** this kind of applications usually include SQL server, Oracle server, Informix, or other data base services. These applications keep each transaction within the minimal size, so that I/O transfers will not be clogged by one large transaction. Due to its transaction-based nature, these applications do not read or write a bunch of data in a sequential order. Instead, access to data occurs randomly. The transaction size ranges from 2K to 4K. Transaction-based performance is usually measured in "I/Os per second" or "IOPS."

**Video Recording/Playback and Imaging Applications:** this kind of application usually belongs to video playback, video postproduction editing, or other similar applications. These applications read or write large files from and into storage in a sequential order. The size of each I/O can be 128K, 256K, 512K, or up to 1MB. Performance is measured in "MB/Sec."

When an array works with applications such as video or image oriented applications, the application reads/writes from the drive as large-block, sequential files instead of small and randomly accessed files.

**1. Optimization for Random I/O:** the logical drive, cache memory, and other controller parameters will be adjusted for the use of database/transaction-processing applications.

#### **2. Optimization for Sequential I/O:**

"Optimization for Sequential I/O" provides larger stripe size (block size, also known as Chunk size) than "Optimization for Random I/O." Numerous controller's internal parameters will also be changed to optimize for sequential or random I/O. The change will take effect after the controller resets.

The logical drive, cache memory, and other controller internal parameters will be adjusted for the use of video/imaging applications.

## **Optimization for Random or Sequential I/O**

Select from main menu "View and Edit Config Parms," "Caching Parameters," and press **ENT.** Choose "Optimization for Random I/O" or "Optimization for Sequential I/O," then press **ENT** for two seconds to confirm. Press **ESC** to leave and the setting will take effect after the controller reset.

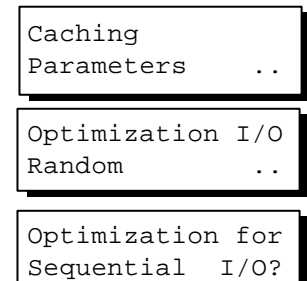

### **IMPORTANT!**

- *Changing the setting to "Optimization for Sequential I/O" or "Optimization for Random I/O" should be performed only when no logical drive exists.*
- *If the logical drive size is larger than 512GB, only the optimization for sequential I/O can be applied.*

## **Write-Back/Write-Through Cache Enable/Disable**

In the submenu of "Caching Parameters," press **ENT** to enable or disable "Write-Back Cache." Press **ENT** for two seconds to confirm. The current status will be displayed on the LCD.

The Write-through cache strategy is considered more secure if a power failure should occur. However, Write-through cache strategy will be slower than writeback.

Write-Back Cache Enable

Disable Write -Back Cache ?

## **IMPORTANT!**

- *Every time you change the Caching Parameters, you must reset the controller for the changes to take effect.*
- *When using the Redundant Controller function, write-back will only be available with a synchronized cache channel established between the two controllers.*

## **6.3 View Connected Drives:**

Shown below is the Infortrend controller front panel:

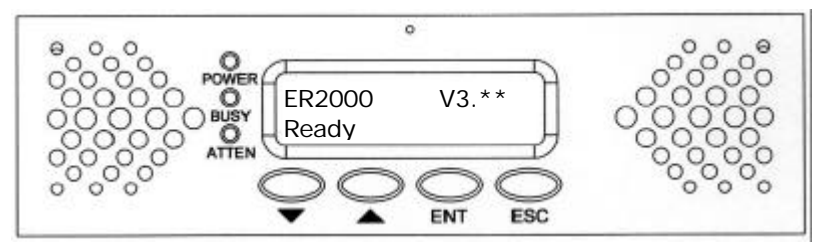

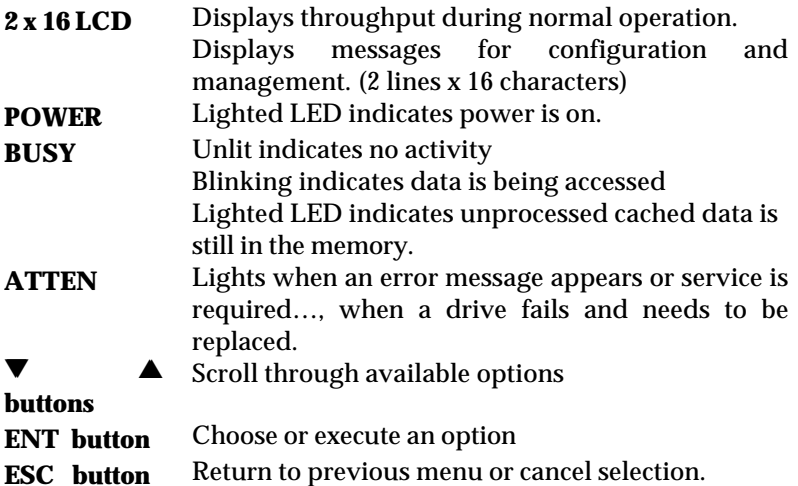

A RAID system consists of many physical drives that can be modified and configured as the members of one or several logical drives/volumes.

Press the front panel **ENT** button for two seconds to enter the Main Menu. Use  $\blacktriangledown$  or  $\blacktriangle$  to navigate through the menus. Choose "View and Edit SCSI Drives," then press **ENT**.

Use  $\blacktriangledown$  or  $\blacktriangle$  to scroll down the list of connected drives' information screens.

Use  $\blacktriangledown$  or  $\blacktriangle$  to navigate through the menus. Choose "View Drive Information," then press **ENT**.

The Revision Number of the selected SCSI drive will be shown on the LCD. Press  $\blacktriangledown$  to view the other items.

Other items include "Serial Number" and "Disk Capacity" (displayed in blocks). Each block size displayed is equal to 512K Bytes.

View and Edit SCSI Drives

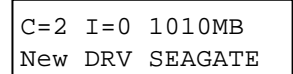

View Drive Information ..

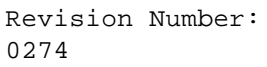

You may first examine whether there is any drive installed but not shown here. If there is a drive installed but not listed, the drive may be defective or not installed correctly, please contact your system vendor.

## **IMPORTANT!**

- *Drives of the same brand/model/capacity might not have the same block number.*
- *The basic read/write unit of a hard drive is a block. If the drive members in one logical drive have different block numbers (capacity), the minimum block number among all the member drives will be chosen as the maximum block number for the RAID configuration. Therefore, use drives of the same capacity.*
- *You may assign a Local/Global Spare Drive to a logical drive whose member drive's block number is equal or smaller to the Local/Global Spare Drive's block number but you may not do the reverse.*

## **6.4 Creating a Logical Drive**

To create a logical drive, press **ENT** for two seconds to enter the Main Menu. Use  $\blacktriangledown$  or  $\blacktriangle$  to navigate through the menus. Choose "View and Edit Logical Drives," and then press **ENT**.

Press  $\blacktriangledown$  or  $\blacktriangle$  to select a logical drive, then press **ENT** for two seconds to proceed. "LG" refers to Logical Drive.

## **Choosing a RAID Level:**

Press  $\blacktriangledown$  or  $\blacktriangle$  to choose the desired RAID level, then press **ENT** for two seconds. "TDRV" (Total Drives) on the LCD refers to the number of available SCSI drives.

## **Choosing Member Drives:**

Press **ENT** for two seconds, a message "RAID X selected To Select drives" will appear. Confirm your selection by pressing **ENT**.

Press **ENT**, then use  $\blacktriangledown$  or  $\blacktriangle$  to browse through the available drives. Press **ENT** again to select/deselect the drives. An asterisk (\*) mark will appear on the selected drive(s). To deselect a drive, press **ENT** again on the selected drive. The "\*" mark will disappear. "C=1 I=0" refers to "Channel 1, SCSI ID 0".

After all the desired drives have been selected, press **ENT** for two seconds to continue. Press  $\blacktriangledown$  or  $\blacktriangle$  to choose "Create Logical Drive," then press **ENT** for two seconds to start initializing the logical drive.

## **Logical Drive Preferences:**

You may also choose "Change Logical Drive Parameter," then press **ENT** to set other parameters before initializing the logical drive.

View and Edit Logical Drives

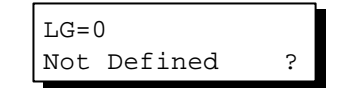

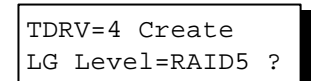

RAID X Selected To Select drives

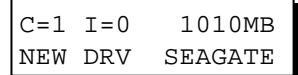

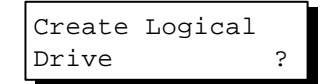

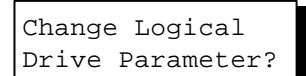

## **Maximum Drive Capacity:**

Choose

**Spare** 

**ENT**.

drive.

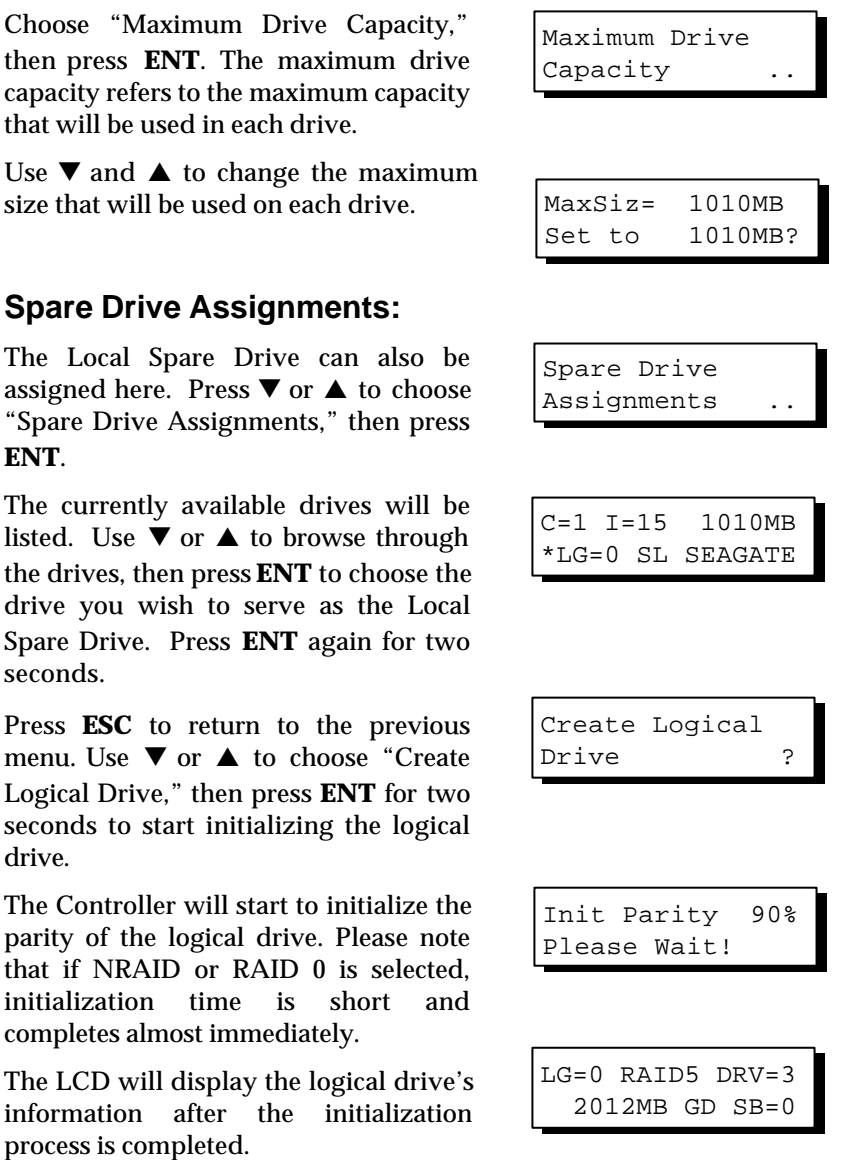

## **IMPORTANT!**

• *The basic read/write unit of a hard drive is a block. If the drive members in one logical drive have different block numbers (capacity), the minimum block number among all the member drives will be chosen as the maximum block number of the RAID configuration.*

## **6.5 Creating a Logical Volume**

Press **ENT** for two seconds to enter the Main Menu. Press  $\nabla$  or  $\triangle$  to select "View and Edit Logical Volume," then press **ENT**.

Press  $\blacktriangledown$  or  $\blacktriangle$  to select an undefined logical volume, then press **ENT** for two seconds to proceed. The "LV" means Logical Volume.

When a logical volume is selected, proceed to select a logical drive that has not yet been configured. Press **ENT** for two seconds. The "LD" refers to Logical Drive.

Use  $\blacktriangledown$  or  $\blacktriangle$  to browse through the logical drives. Press **ENT** again to select/deselect the drives. An asterisk (\*) mark will appear when the logical drive is selected. After all the desired logical drive(s) have been selected, press **ENT** for two seconds to continue.

Press  $\blacktriangledown$  or  $\blacktriangle$  to choose "Create Logical Volume," then press **ENT** for two seconds to start initializing the logical volume.

The logical volume has been successfully created.

Or, if you have two controllers, you may choose to assign this logical volume to a primary or secondary controller. Use $\blacktriangledown$ or  $\triangle$  to select "Change Logical Volume" Params," "Logical Volume Assignment...," and assign the logical volume to the primary or secondary controller.

Press **ESC**, and the LCD will display the logical volume's information when initialization is finished.

View and Edit Logical Volume <sup>1</sup>

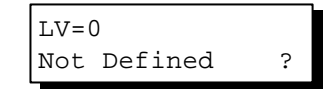

LV=0 Selected To Select LD Drives?

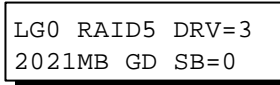

Create Logical Volume ?

Create Logical Volume Successed

Change Logical Volume Params?

Logical Volume **Assignments** 

LV=0 ID=685AE502 2021MB DRV=1

## **6.6 Partitioning a Logical Drive/Logical Volume**

Partitioning, as well as the creation of logical volume, are not the requirement for creating a RAID system. Processes necessary for partitioning a logical drive are the same as those for partitioning a logical volume.

Press **ENT** for two seconds to enter the Main Menu. Press  $\nabla$  or  $\triangle$  to select "View and Edit Logical Volume," then press **ENT**.

Press  $\blacktriangledown$  or  $\blacktriangle$  to select a logical volume, then press **ENT**.

Press  $\blacktriangledown$  or  $\blacktriangle$  to select "Partition Logical Volume," then press **ENT**.

The current partition size of this logical volume will be displayed. Press **ENT** for two seconds to change the partition size of this logical volume.

The current partition's information will be displayed on the LCD. Use  $\blacktriangledown$  or  $\blacktriangle$  to change the number of the flashing digit, (see the arrow mark) then press **ENT** to move to the next digit. After changing all the digits, press **ENT** for two seconds to confirm the capacity of this partition.

The rest of the drive space will be automatically allocated as the last partition. You may go on to create up to 8 partitions using the same method as described above.

Press **ESC** for several times to go back to the main menu.

View and Edit Logical Volume 1

LV=0 ID=685AE502 2021MB DRV=1

Partition Logical Volume..

 $LV=0$   $Part=0$ : 2021MB

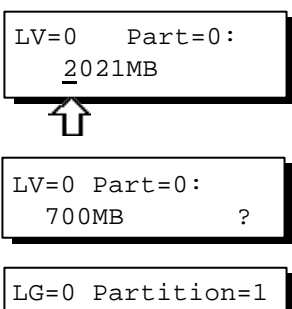

1321MB ?

### **IMPORTANT!**

• *The basic read/write unit of a hard drive is a block. If the drive members in one logical drive have different block numbers (capacity), the minimum block number among all the member drives will be chosen as the maximum block number of the RAID configuration.*

## **6.7 Mapping a Logical Volume/Logical Drive to Host LUN**

The process of mapping a logical drive is identical to that of mapping a logical volume. Mapping a logical volume is taken as an example here.

Press **ENT** for two seconds to enter the Main Menu. Press  $\nabla$  or  $\triangle$  to select "View and Edit Host Luns," then press **ENT**.

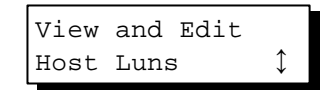

Several details are noticeable here:

- 1. A logical group of drives (logical drive/logical volume) previously assigned to the primary controller can not be mapped to a secondary ID. Neither can that assigned to the secondary controller be mapped to a primary ID.
- 2. ID 7 is reserved for the controller itself. If there are two controllers, controllers might occupy ID 6 and ID 7.

Press  $\nabla$  or  $\triangle$  to select the controllerhost Channel ID combination, and then press **ENT** for two seconds to confirm.

Press  $\blacktriangledown$  or  $\blacktriangle$  to select the mapping type. Available choices will be "Map to Logical Volume," "Map to Logical Drive," or "Map to Physical Drive." Select one by pressing **ENT.**

Press  $\blacktriangledown$  or  $\blacktriangle$  to select a LUN number. then press **ENT** to proceed.

Press **ENT** for two seconds to confirm the selected LUN mapping.

Press  $\blacktriangledown$  or  $\blacktriangle$  to browse through all the available partitions in the logical volume. Press **ENT** for two seconds to map the selected partition of the logical volume to this LUN.

The mapping information will be displayed on the subsequent screen display. Press **ENT** for two seconds to confirm the LUN mapping.

Map Pri.Ctlr  $CH=0$  ID=0 ?

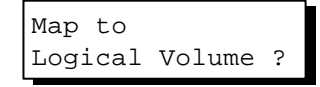

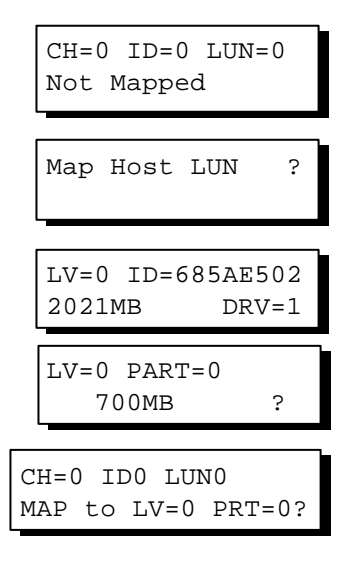

With any of the Host LUN mapped, the "No Host LUN" message in the main menu will change to "Ready."

If your controller has not been configured with host channel and assigned with SCSI ID, please move on to section 6.11 for more details.

## **6.8 Assigning Spare Drive and Rebuild Settings**

#### **Adding a Local Spare Drive**

Press **ENT** for two seconds to enter the Main Menu. Press  $\blacktriangledown$  or  $\blacktriangle$  to select "View and Edit SCSI Drives," then press **ENT**.

SCSI drive information will be displayed on the LCD. Press  $\blacktriangledown$  or  $\blacktriangle$  to select a drive that is stated as "NEW DRV" or "USED DRV" that has not been assigned to any logical drive, as spare drive or failed drive, then press **ENT** to select it.

Press  $\blacktriangledown$  or  $\blacktriangle$  to select "Add Local Spare Drive," then press **ENT**.

Press  $\blacktriangledown$  or  $\blacktriangle$  to select the logical drive where the Local Spare Drive will be assigned, then press **ENT** for two seconds to confirm.

The message "Add Local Spare Drive Successful" will be displayed on the LCD.

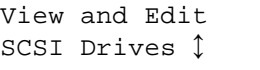

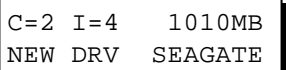

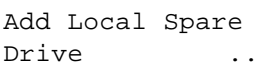

LG0 RAID5 DRV=3 2012MB GD SB=0

Add Local Spare Drive Successful

## **Adding a Global Spare Drive**

Press **ENT** for two seconds to enter the Main Menu. Press  $\nabla$  or  $\triangle$  to select "View and Edit SCSI Drives," then press **ENT**.

SCSI drive information will be displayed on the LCD. Press  $\blacktriangledown$  or  $\blacktriangle$  to select a SCSI drive that has not been assigned to any logical drive yet, then press **ENT**.

Press  $\blacktriangledown$  or  $\blacktriangle$  to select "Add Global Spare Drive," then press **ENT**.

Press **ENT** again for two seconds to add the spare drive. The message "Add Global Spare Drive Successful" will be displayed on the LCD.

View and Edit SCSI Drives 1

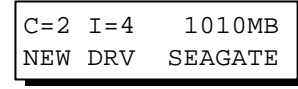

Add Global Spare Drive

Add Global Spare Drive Successful

#### **Rebuild Settings**

Press **ENT** for two seconds to enter the Main Menu. Press  $\nabla$  or  $\triangle$  to select "View and Edit Config Parms," then press **ENT**.

Press  $\blacktriangledown$  or  $\blacktriangle$  to select "Disk Array Parameters," then press **ENT**.

Press  $\blacktriangledown$  or  $\blacktriangle$  to select "Rebuild Priority Low," then press **ENT**. "Low" refers to the temporary setting.

Press **ENT** again and the abbreviation mark ".." will change to question mark "?". Press  $\blacktriangledown$  or  $\blacktriangle$  to select priority Low, Normal, Improved, or High on the LCD.

Press **ENT** to confirm and the question mark "?" will turn into "..".

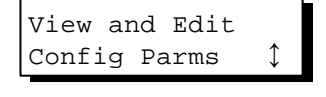

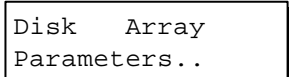

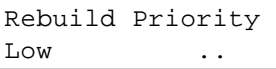

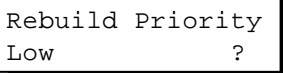

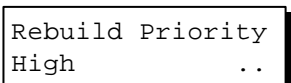

### **NOTE:**

• *The different levels of rebuild priority will reserve different levels of controller resources to perform logical Drive Rebuild. The default setting of the rebuild priority is "LOW," the Host I/O access will have lower impact during the logical drive rebuilding process, but the time needed to rebuild is longer than the other settings. Changing the rebuild priority to a higher level will result in a shorter rebuilding time, but will certainly increase the Host I/O access response time. The default setting "LOW" is recommended.*

## **6.9 Viewing and Editing Logical Drives and Drive Members**

Press **ENT** for two seconds to enter the Main Menu. Press  $\nabla$  or  $\triangle$  to select "View and Edit Logical Drives..," then press **ENT**.

Press  $\blacktriangledown$  or  $\blacktriangle$  to select the logical drive, then press **ENT**.

Press  $\blacktriangledown$  or  $\blacktriangle$  to select "View SCSI Drives..," then press **ENT** .

Press  $\blacktriangledown$  or  $\blacktriangle$  to scroll through the drives.

### **Deleting a Logical Drive**

Press **ENT** for two seconds to enter the Main Menu. Press  $\nabla$  or  $\triangle$  to select "View and Edit Logical Drives," then press **ENT**.

Press  $\blacktriangledown$  or  $\blacktriangle$  to select a logical drive, then press **ENT**.

Press  $\blacktriangledown$  or  $\blacktriangle$  to select "Delete Logical Drive," then press **ENT** .

Press **ENT** for two seconds to delete. The selected logical drive has now been deleted.

View and Edit Logical Drives 1

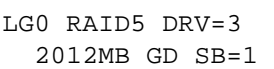

View SCSI Drives ..

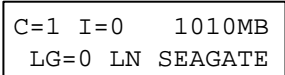

View and Edit Logical Drives  $\updownarrow$ 

LG0 RAID5 DRV=3 2012MB GD SB=1

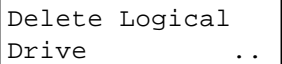

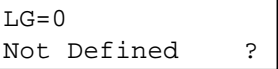

## **Deleting a Partition of a Logical Drive** Press **ENT** for two seconds to enter the

Main Menu. Press  $\blacktriangledown$  or  $\blacktriangle$  to select "View and Edit Logical Drives..," then press **ENT**.

Press  $\blacktriangledown$  or  $\blacktriangle$  to select a logical drive, then press **ENT**.

Press  $\blacktriangledown$  or  $\blacktriangle$  to choose "Partition Logical Drive," then press **ENT**.

The current partition's information will be displayed on the LCD. Press  $\blacktriangledown$  or  $\blacktriangle$ to browse through the existing partitions in the logical drive. Select a partition by pressing **ENT** for two seconds.

Use  $\blacktriangledown$  or  $\blacktriangle$  to change the number of the flashing digit to "0," then press **ENT** to move to the next digit. After changing all the digits, press **ENT** for two seconds.

The rest of the drive space will be automatically allocated to the last partition.

LG=0 Partition=2 600MB ?

View and Edit Logical Drives  $\updownarrow$ 

LG0 RAID5 DRV=3 2012MB GD SB=1

LG=0 Partition=1 200MB ?

LG=0 Partition=1 300MB ?

Partition Logical Drive

#### **Figure 6 - 1 Drive Space Allocated to the Last Partition**

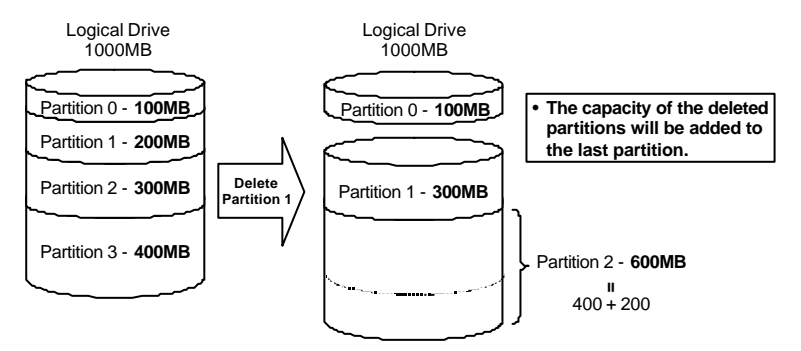

The capacity of the deleted partition will be added to the last partition.

#### **WARNING!**

• *Whenever there is a partition change, all host LUN mappings will be removed. Therefore, every time a partition has been changed, it is necessary to re-configure all host LUN mappings.*
#### **Assigning a Logical Drive Name**

Press **ENT** for two seconds to enter the Main Menu. Press  $\nabla$  or  $\triangle$  to select "View and Edit Logical Drives..," then press **ENT**.

Press  $\nabla$  or  $\triangle$  to select a logical drive, then press **ENT**.

Press  $\nabla$  or  $\triangle$  to select "Logical Drive" Name," then press **ENT**.

Press  $\blacktriangledown$  or  $\blacktriangle$  to change the character of the flashing cursor. Press **ENT** to move the cursor to the next space. The maximum number of characters for a logical drive name is 25.

#### **Rebuilding a Logical Drive**

Press **ENT** for two seconds to enter the Main Menu. Press  $\nabla$  or  $\triangle$  to select "View and Edit Logical Drives..," then press **ENT**.

Press  $\blacktriangledown$  or  $\blacktriangle$  to select the logical drive that has a failed member drive, then press **ENT**.

Press  $\blacktriangledown$  or  $\blacktriangle$  to select "Rebuild Logical Drive," then press **ENT**.

Press **ENT** for two seconds to start rebuilding the logical drive.

The rebuilding progress will be displayed (as a percentage) on the LCD.

When rebuilding has already started or the logical drive is being rebuilt automatically by a Local Spare Drive or Global Spare Drive, choose "Rebuild Progress" to view the rebuilding progress on the LCD.

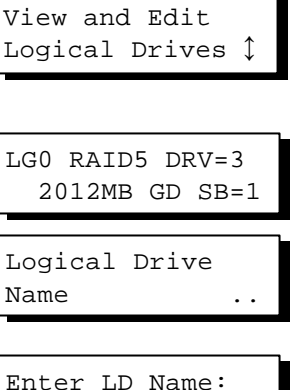

\_

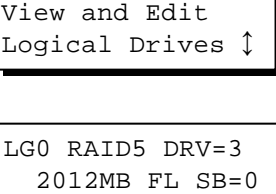

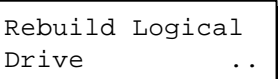

Rebuild Logical Drive ?

Rebuilding 25% Please Wait! LG0 RAID5 DRV=3 2012MB RB SB=0

Rebuild Progress ..

#### **IMPORTANT!**

- *The Rebuild function will appear only if a logical drive (with RAID level 1, 3 or 5) has a failed member drive*.
- *Use the "Identify Drive" function to check the location of the failed drive. Removing the wrong drive may cause a logical drive to fail and data loss is unrecoverable.*
- *Refer to section "2.4.3 Automatic Rebuild and Manual Rebuild" of this manual for more information on the rebuilding process.*

#### **Regenerating Logical Drive Parity**

If no verifying method is applied to data writes, this function can be performed every so often to ensure that parity errors can be repaired.

From the Main Menu, press  $\nabla$  or  $\triangle$  to select "View and Edit Logical Drives."

Your logical drive will be displayed. If you have more than one logical drive, use the  $\blacktriangledown$  or  $\blacktriangle$  to select the logical drive you would like to check the parity for; and then **press ENT.**

Press  $\blacktriangledown$  or  $\blacktriangle$  to select "Regenerate Parity" and then press **ENT.**

View and Edit Logical Drives

LG0 RAID5 DRV=3 4095MB GD SB=0

Regenerate Parity

#### **IMPORTANT!**

• *If Parity Regenerating process is stopped by a drive failure, the process cannot restart until logical drive rebuild has been completed.*

### **6.10 Viewing and Editing Host LUNs**

#### **Viewing and Deleting LUN Mappings**

Press **ENT** for two seconds to enter the Main Menu. Press  $\nabla$  or  $\triangle$  to select "View and Edit Host Luns," then press **ENT**.

Press  $\nabla$  or  $\triangle$  to select a host channel. then press **ENT** for two seconds.

Press  $\nabla$  or  $\triangle$  to select a SCSI ID, then press **ENT** for two seconds.

Press  $\blacktriangledown$  or  $\blacktriangle$  to browse through the LUN number and its LUN mapping information.

Press **ENT** on the LUN you wish to delete.

Press **ENT** for two seconds to confirm deletion. The deleted LUN has now been unmapped.

View and Edit Host Luns  $\hat{I}$ Map Channel=0 ? Map Channel=0 ID=0 Pri. Ctrl? Ch=0 ID=0 LUN=0 Mapto LG=0 PRT=0 Delete C=0 ID=0 LUN=0 Mapping ?  $CH=0$  ID=0 LUN=0 Not Mapped

#### **Pass-through SCSI Commands**

Pass-through SCSI commands facilitate functions like downloading firmware for drives or devices (not controller firmware), setting SCSI drive mode parameters, or monitoring a SAF-TE/S.E.S. device directly from the host. To perform such a function, the SCSI device must be mapped to a host SCSI ID.

From the Main Menu, press  $\nabla$  or  $\triangle$  to select "View and Edit Host LUNs."

If you have primary and secondary controllers, use the  $\blacktriangledown$  or  $\blacktriangle$  to select the controller for the device that you would like to map.

Press  $\blacktriangledown$  or  $\blacktriangle$  to choose to map a SCSI ID to "Physical Drive" or other device and then press **ENT**.

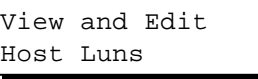

Map Channel=0 ID=0 Pri Ctlr ?

Map to Physical Drive ?

#### **WARNING!**

- *Pass-through SCSI Commands are only intended to perform maintenance functions for a drive or device on the drive side. Do not perform any destructive commands to a disk drive (i.e., any commands that write data to a drive media). If a disk drive is a spare drive or a member of a logical drive, such a destructive command may cause a data inconsistency*.
- *When a drive/device is mapped to a host SCSI ID so that Pass-through SCSI Commands can be used, the data on that drive/device will not be protected by the controller. Users who employ Pass-through SCSI Commands to perform any write commands to drive media do so at their own risk.*

### **6.11 Viewing and Editing SCSI Drives**

#### **Scanning New SCSI Drive**

Press **ENT** for two seconds to enter the Main Menu. Press  $\nabla$  or  $\triangle$  to select "View and Edit SCSI Drives," then press **ENT**.

View and Edit SCSI Drives 1

SCSI drive information will be displayed on the LCD. Press **ENT**. Use  $\blacktriangledown$  or  $\blacktriangle$  to select "Scan New SCSI Drive," then press **ENT** again.

Press  $\nabla$  or  $\triangle$  to select a SCSI channel, then press **ENT** for two seconds.

Press  $\nabla$  or  $\triangle$  to select a SCSI ID, then press **ENT** for two seconds.

The information of the scanned SCSI drive will be displayed on the LCD.

If the drive was not detected on the selected SCSI channel and ID, the LCD will display "Scan Fail!"

An empty drive entry will be added to this channel/SCSI ID for enclosure management. The drive status is "ABSENT."

To clear the empty drive entry, press  $\blacktriangledown$ or  $\triangle$  on the empty drive entry, then Scan new SCSI Drive ..

Scan Channel=1 ?

Scan Channel=1  $ID = 0$  ?

C=1 I=0 1010MB NEW DRV SEAGATE

Scan Channel=1 ID=1 Scan Fail!

C=1 I=1 ABSENT

Clear Drive **Status** 

**6-18 Infortrend**

Press **ENT** for two seconds to confirm the drive entry's deletion. The other existing SCSI drive information will be displayed on the LCD.

**Identifying a Drive**

Press **ENT** for two seconds to enter the Main Menu. Press  $\nabla$  or  $\triangle$  to select "View and Edit SCSI Drives," then press **ENT**.

SCSI drive information will be displayed on the LCD. Press  $\blacktriangledown$  or  $\blacktriangle$  to select a SCSI drive, then press **ENT.**

Press  $\nabla$  or  $\triangle$  to select "Identify Drive," then press **ENT** to continue.

Press  $\nabla$  or  $\triangle$  to select "Flash All SCSI Drives" or "Flash All BUT selected drive." Now press **ENT** for two seconds to flash the read/write LEDs of all the connected drives.

Or, press  $\blacktriangledown$  or  $\blacktriangle$  to select "Flash" Selected SCSI Drives," then press **ENT** for two seconds to flash the read/write LED of the selected drive. The read/write LED will light for a configurable time period from 1 to 999 seconds.

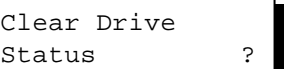

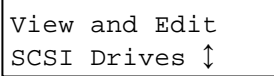

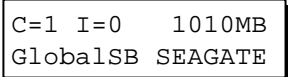

Identify Drive ..

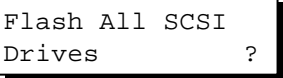

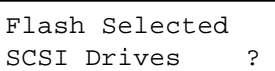

Flash all But Selected Drives?

#### **Deleting Spare Drive (Global / Local Spare Drive)**

Press **ENT** for two seconds to enter the Main Menu. Press  $\nabla$  or  $\triangle$  to select "View and Edit SCSI Drives," then press **ENT**.

SCSI drive information will be displayed on the LCD. Press  $\nabla$  or  $\triangle$  to select the spare drive you wish to delete, then press **ENT.**

Press  $\blacktriangledown$  or  $\blacktriangle$  to select "Delete Spare Drive," then press **ENT** to continue.

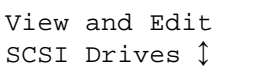

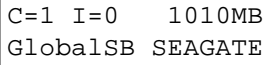

Delete Spare Drive

### **6.12 Viewing and Editing SCSI Channels**

#### **Redefining Channel Mode**

Press **ENT** for two seconds to enter the Main Menu. Press  $\nabla$  or  $\triangle$  to select "View and Edit SCSI Channels," then press **ENT**.

SCSI Channel information will be displayed on the LCD. Press  $\blacktriangledown$  or  $\blacktriangle$  to browse through the information of every SCSI channel. Press **ENT** on the channel you wish the channel mode changed.

Press  $\blacktriangledown$  or  $\blacktriangle$  to select "Redefine Channel Mode," then press **ENT**.

Press **ENT** for two seconds to change the channel mode.

The new channel's setting will be displayed on the LCD .

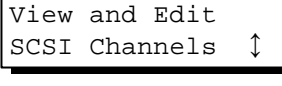

CH0=Host PID=0 SID=NA SXF=20.0M

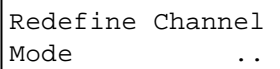

Redefine? CHL=0 To=Drive Channel

```
CH0=Drive PID=7
SID=NA SXF=20.8M
```
#### **IMPORTANT!**

• *Every time you change channel mode, you must reset the controller for the changes to take effect.*

#### **Setting a SCSI Channel's ID / Host Channel**

#### **Viewing a SCSI Channel's ID**

Press **ENT** for two seconds to enter the Main Menu. Press  $\nabla$  or  $\triangle$  to select "View and Edit SCSI Channels," then press **ENT**.

View and Edit SCSI Channels

SCSI channel information will be displayed on the LCD. Press **ENT** on the host channel you wish the SCSI ID changed.

Press  $\blacktriangledown$  or  $\blacktriangle$  to select "Set SCSI Channel ID," then press **ENT**.

Press  $\blacktriangledown$  or  $\blacktriangle$  to browse through all the current SCSI ID settings. Press **ENT** to continue.

#### **Adding a SCSI Channel's ID**

Press  $\nabla$  or  $\triangle$  to choose "Add Channel SCSI ID ," then press **ENT**.

Press  $\blacktriangledown$  or  $\blacktriangle$  to choose "Primary Controller," then press **ENT** for two seconds.

Press  $\blacktriangledown$  or  $\blacktriangle$  to choose the SCSI ID you wish to add, then press **ENT** for two seconds.

CH0=Host PID=0 SID=NA SXF=20.0M

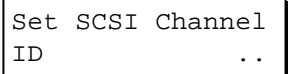

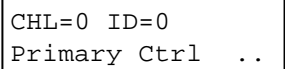

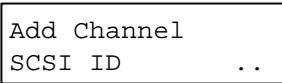

Primary Controller ?

Add CHL=0 ID=2 Primary Ctlr ?

#### **IMPORTANT!**

• *To change the SCSI ID of the host, delete the current ID before replacing a new one.*

#### **Deleting a SCSI Channel's ID**

Press  $\blacktriangledown$  or  $\blacktriangle$  to choose "Delete Channel" SCSI ID," then press **ENT**.

Press  $\blacktriangledown$  or  $\blacktriangle$  to choose "Primary Controller," then press **ENT** for two seconds.

Press  $\blacktriangledown$  or  $\blacktriangle$  to choose the SCSI ID you wish to delete, then press **ENT** for two seconds.

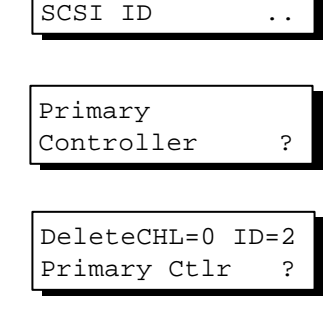

Delete Channel

#### **IMPORTANT!**

- *Every time you change a channel's SCSI ID, you must reset the controller for the changes to take effect*.
- *The default SCSI ID of the Host channel is 0, the Drive channel is 7*.
- *If only one controller exists, you must set the Secondary Controller's SCSI ID to "NA." If a secondary controller exists, you need to set a SCSI ID*.
- *Multiple SCSI ID's can be applied to the Host channel while the Drive channel has only one SCSI ID or two SCSI IDs (in redundant mode)*.
- *At least a controller's SCSI ID has to be present on the SCSI bus*.

#### **Setting a SCSI Channel's Primary ID / Drive Channel**

Press **ENT** for two seconds to enter the Main Menu. Press  $\nabla$  or  $\triangle$  to select "View and Edit SCSI Channels," then press **ENT**.

SCSI channel information will be displayed on the LCD. Press **ENT** on the drive channel you wish the SCSI ID changed.

Press  $\blacktriangledown$  or  $\blacktriangle$  to select "Set SCSI Channel Primary ID," then press **ENT**.

The current Primary SCSI ID will be displayed on the LCD. Press  $\nabla$  or  $\triangle$  to change the current SCSI ID, then press **ENT** for two seconds.

View and Edit SCSI Channels

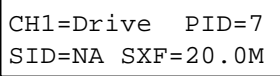

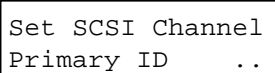

```
Set Pri. Ctlr
ID= 7 to ID: 8 ?
```
#### **Setting a SCSI Channel's Secondary ID / Drive Channel**

Press **ENT** for two seconds to enter the Main Menu. Press  $\nabla$  or  $\triangle$  to select "View and Edit SCSI Channels," then press **ENT**.

SCSI channel information will be displayed on the LCD. Press **ENT** on the drive channel you wish the SCSI ID changed.

Press  $\blacktriangledown$  or  $\blacktriangle$  to select "Set SCSI Channel Secondary ID," then press **ENT**.

The current Secondary SCSI ID will be displayed on the LCD. Press  $\blacktriangledown$  or  $\blacktriangle$  to change the current SCSI ID, then press **ENT** for two seconds to confirm.

View and Edit SCSI Channels

CH1=Drive PID=7 SID=NA SXF=20.0M

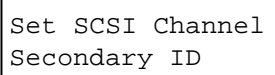

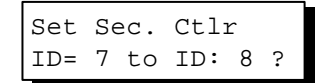

#### **Setting a SCSI Channel's Terminator**

Press **ENT** for two seconds to enter the Main Menu. Press  $\nabla$  or  $\triangle$  to select "View and Edit SCSI Channels," then press **ENT**.

SCSI channel information will be displayed on the LCD. Press  $\blacktriangledown$  or  $\blacktriangle$  to browse through the information of every SCSI channel. Press **ENT** on a channel you wish the terminator mode changed.

Press  $\blacktriangledown$  or  $\blacktriangle$  to select "Set SCSI Channel Terminator," then press **ENT**.

The status of the SCSI terminator will be displayed on the LCD. Press **ENT** to continue.

Press **ENT** again for two seconds to change the terminator mode to the alternate setting.

• *For the SentinelRAID series controllers, setting terminator jumpers as terminator enabled requires no firmware configuration change. However, to disable SCSI termination, terminator jumpers associated with specific channel must be left open and firmware setting set to disabled.*

**IMPORTANT!**

CH0=Host PID=0 SID=NA SXF=20.0M

View and Edit SCSI Channels <sup>1</sup>

Set SCSI Channel Terminator ..

SCSI Terminator Enabled

CHL=0 Disable Terminator ?

#### **Setting Transfer Speed**

Transfer speed refers to the SCSI bus speed in synchronous mode. Asynchronous mode is also available in this option setting. In Ultra/Ultra Wide SCSI, the maximum synchronous speed is 20.8Mhz.

Press **ENT** for two seconds to enter the Main Menu. Press  $\nabla$  or  $\triangle$  to select "View and Edit SCSI Channels," then press **ENT**.

SCSI channel information will be displayed on the LCD. Press  $\blacktriangledown$  or  $\blacktriangle$  to browse through the information of every SCSI channel. Press **ENT** on the channel you wish the transfer speed changed.

Press  $\nabla$  or  $\triangle$  to select "Set Transfer Speed," then press **ENT**.

The current speed of this SCSI channel will be displayed on the LCD. Press  $\blacktriangledown$ or  $\blacktriangle$  to select the desired speed, then press **ENT** for two seconds.

View and Edit SCSI Channels

CH0=Host PID=0 SID=NA SXF=20.0M

Set Transfer Speed

CHL=0 Clk=20.0M Change to=20.0M?

#### **IMPORTANT!**

• *Every time you change the Transfer Speed, you must reset the controller for the changes to take effect.*

#### **Setting Transfer Width**

The controller supports 8-bit SCSI and 16-bit SCSI. Enable "Wide Transfer" to use the 16-bit SCSI function. Disabling "Wide Transfer" will limit the controller to 8-bit SCSI.

Press **ENT** for two seconds to enter the Main Menu. Press  $\blacktriangledown$  or  $\blacktriangle$  to select "View and Edit SCSI Channels," then press **ENT**.

SCSI channel information will be displayed on the LCD. Press  $\blacktriangledown$  or  $\blacktriangle$  to browse through the information of every SCSI channel. Press **ENT** on the channel you wish the transfer width changed.

View and Edit SCSI Channels

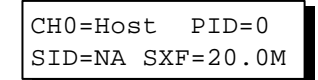

Press  $\nabla$  or  $\triangle$  to select "Set Transfer Width," then press **ENT**.

The current mode will be displayed on the LCD. Press **ENT** to continue.

Press **ENT** again for two seconds.

Set Transfer Width ..

Wide Transfer **Enabled** 

Disable Wide Transfer ?

#### **IMPORTANT!**

• *Every time you change the SCSI Transfer Width, you must reset the controller for the changes to take effect.*

#### **Viewing and Editing SCSI Target / Drive Channel**

Press **ENT** for two seconds to enter the Main Menu. Press  $\nabla$  or  $\triangle$  to select "View and Edit SCSI Channels," then press **ENT**.

SCSI channel information will be displayed on the LCD. Press **ENT** on the drive channel you wish the SCSI ID changed.

Press  $\blacktriangledown$  or  $\blacktriangle$  to select "View and Edit SCSI Target," then press **ENT**.

Press  $\blacktriangledown$  or  $\blacktriangle$  to select a SCSI target, then press **ENT**.

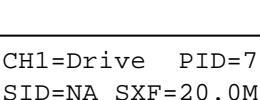

View and Edit SCSI Channels

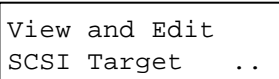

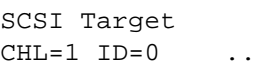

#### **Slot Number**

To set the Slot number of the SCSI target, choose "Slot Assignment," then press **ENT**. The current slot number will be displayed on the LCD.

Press  $\blacktriangledown$  or  $\blacktriangle$  to change the slot number, then press **ENT** for two seconds. Refer to Chapter 14, Fault-Bus, for more information about the slot number.

Slot Assignment Set to # 9 ?

Slot Assignment Default No Set..

#### **Maximum Synchronous Transfer Clock**

Press  $\blacktriangledown$  or  $\blacktriangle$  to select a SCSI target, then press **ENT**.

To set the maximum synchronous clock of this SCSI target, choose "Max. Synchronous Xfer Clock," then press **ENT**. The current clock setting will be displayed on the LCD.

Press  $\nabla$  or  $\triangle$  to change the clock, then press **ENT** for two seconds.

#### **Maximum Transfer Width**

Press  $\blacktriangledown$  or  $\blacktriangle$  to select a SCSI target, then press **ENT**.

To set the maximum transfer width of this SCSI target, choose "Max. Xfer Narrow Only" or "Max. Xfer Wide Supported," then press **ENT**. The current clock setting will be displayed on the LCD.

Press **ENT** for two seconds to change the setting.

#### **Parity Check**

Press  $\blacktriangledown$  or  $\blacktriangle$  to select a SCSI target, then press **ENT**.

Choose "Parity Check," then press **ENT**. The current clock setting will be displayed on the LCD.

Press **ENT** for two seconds to change the setting.

#### **Disconnecting Support**

Press  $\blacktriangledown$  or  $\blacktriangle$  to select a SCSI target, then press **ENT**.

Choose "Disconnect Support," then press **ENT**. The current clock setting will be displayed on the LCD.

SCSI Target  $CHL=1$   $ID=0$ 

Max Synchronous Xfer Clock# 12..

Period Factor  $Def = 12 to$ ?

SCSI Target  $CHL=1$   $ID=0$ 

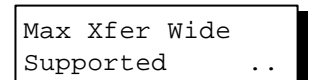

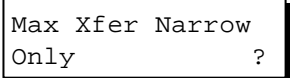

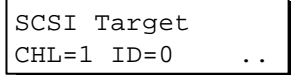

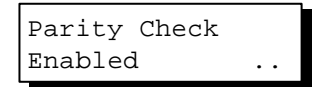

Disable Parity Checking?

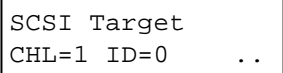

Disconnect Support Enabled Press **ENT** for two seconds to change the setting.

#### **Maximum Tag Count**

Press  $\blacktriangledown$  or  $\blacktriangle$  to select a SCSI target, then press **ENT**.

Choose "Max Tag Count," then press **ENT**. The current clock setting will be displayed on the LCD.

Press  $\nabla$  or  $\triangle$  to change the setting, then press **ENT** for two seconds to change the setting.

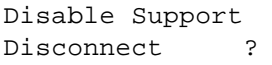

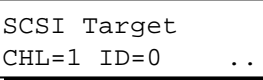

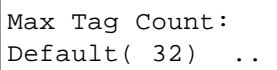

Tag Cur=32 Set to:Default ?

### **IMPORTANT!**

• *Disabling the Maximum Tag Count will disable the internal cache of this SCSI drive.*

#### **Restoring the Default Setting**

Press  $\blacktriangledown$  or  $\blacktriangle$  to select a SCSI target, then press **ENT**.

Choose "Restore to Default Setting," then press **ENT**.

Press **ENT** again for two seconds to restore the SCSI target's default settings.

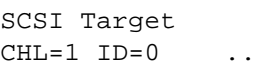

Restore to Default Setting.

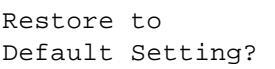

### **6.13 System Functions**

Choose "System Functions" in the main menu, then press ENT. The System Functions menu will appear. Press  $\nabla$  or  $\triangle$  to select an item, then press **ENT**.

#### **Mute Beeper**

When the controller's beeper has been activated, choose "Mute beeper," then press ENT to turn the beeper off temporarily for the current event. The beeper will still activate on the next event.

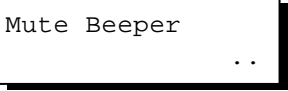

#### **Change Password**

Use the controller's password to protect the controller from unauthorized entry. Once the controller's password has been set, regardless of whether the front panel, the RS-232C terminal interface or the RAIDWatch Manager is used, the user can only configure and monitor the RAID controller by providing the correct password.

#### **IMPORTANT!**

- *The controller is able to verify the password when entering the main menu from the initial screen or making configuration change. If the controller is going to be left unattended, the "Password Validation Timeout" can be set to "Always Check."*
- *The controller password and controller name are sharing a 16-character space. The maximum characters for the controller password is 15. When the controller name occupied 15 characters, there is only one character left for the controller password and vice versa.*

#### **Changing Password**

To set or change the controller password, press  $\nabla$  or  $\triangle$  to select "Change Password," then press ENT.

If a password has previously been set, the controller will ask for the old password first. If the password has not yet been set, the controller will directly ask for the new password. The password can not be replaced unless a correct old password is provided.

Press  $\nabla$  or  $\triangle$  to select a character, then press **ENT** to move to the next space. After entering all the characters, press **ENT** for two seconds to confirm. If the password is correct, or there is no preset password, it will ask for the new password. Enter the password again to confirm.

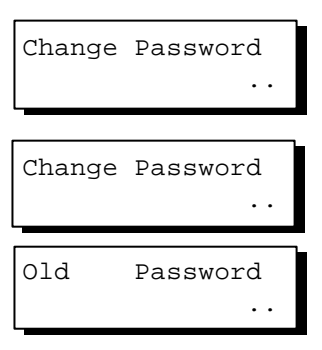

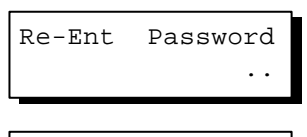

Change Password Successful

#### **Disabling Password**

To disable or delete the password, press ENT only when requested to enter a new password. The existing password will be deleted. No password checking will occur when entering the Main Menu from the Initial screen or making configuration.

You can choose to backup your controller-dependent configuration information to disk. We strongly recommend using this function to save configuration information whenever a configuration change is made. The information will be distributed to every member drive of the array. If using the Text-based RAIDMAN manager, you can save configuration data to a specific file.

For Controller Maintenance functions, please refer to Appendix C.

First, a RAID configuration unit must exist for the controller to write NVRAM content onto it.

From the main menu, choose "System Functions." Use arrow keys to scroll down and select "Controller Maintenance," "Save NVRAM to Disks," then press ENT.The message will turn into "Save NVRAM to Disks?," press **ENT** for two seconds to confirm.

A prompt will inform you that NVRAM information has been successfully saved.

#### **Restore NVRAM from Disks**

Once you want to restore your NVRAM information from what you previously saved onto disk, use this function to restore the configuration setting.

#### **Reset Controller**

To reset the controller without powering off the system, Press  $\blacktriangledown$  or  $\blacktriangle$  to "Reset Controller," then press **ENT**. Press ENT again for two seconds to confirm. The controller will now reset.

#### **Shutdown Controller**

**Saving NVRAM to Disks**

Before powering off the controller, unwritten data may still reside in cache memory. Use the "Shutdown Controller" function to flush the cache content. Press  $\blacktriangledown$ or  $\triangle$  to "Shutdown Controller," then press **ENT**. Press **ENT** again for two seconds to confirm.

The controller will now flush the cache memory. Press **ENT** for two seconds to confirm and reset the controller, or power off the controller.

Reset This Controller

Reset This Controller ?

Shutdown This **Controller** 

Shutdown This Controller ?

ShutdownComplete Reset Ctlr?

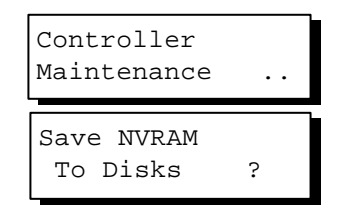

From the main menu, choose "System Functions." Use arrow keys to scroll down and select "Controller Maintenance," "Restore NVRAM from Disks..," and then press **ENT**. Press **ENT** for two seconds to confirm.

Restore NVRAM from Disks ?

A prompt will notify you that the controller NVRAM data has been successfully restored from disks.

### **6.14 Controller Parameters**

#### **Controller Name**

Select "View and Edit Config Parms" from the main menu. Choose "View and Edit Configuration parameters," "Controller Parameters," then press **ENT**. The current controller name will be displayed. Press **ENT** for two seconds and enter the new controller name by using  $\nabla$  or  $\blacktriangle$ . Press. **ENT** to move to another character and then press **ENT** for two seconds to confirm.

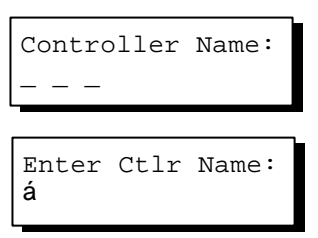

#### **LCD Title Display Controller Name**

Choose "View and Edit Configuration parameters," "Controller Parameters," then press **ENT**. Use  $\nabla$  or  $\triangle$  to choose to display the embedded controller logo or any given name on LCD.

### LCD Title Disp – Controller Logo?

LCD Title Disp – Controller Name?

#### **Password Validation Timeout**

Choose "View and Edit Configuration parameters," "Controller Parameters," then press **ENT**. Select "Password Validation Timeout," and press **ENT**. Press  $\blacktriangledown$  or  $\blacktriangle$  to choose to enable a validation timeout from one to five minutes to always check. The always check timeout will disable any configuration change without entering the correct password.

PasswdValidation Timeout-5 mins..

#### **Controller Unique Identifier**

Choose "View and Edit Configuration parameters," "Controller Parameters," then press **ENT**. Press  $\mathbf{v}$  or  $\mathbf{\triangle}$  to select "Ctlr Unique ID-," then press **ENT**. Enter any number from 1 to 65535 and press **ENT** to proceed. The ID will be generated into a controller-unique WWN node name. In redundant mode, this unique ID will be used to prevent host from mis-addressing the storage system during failback process. ID *MUST* be different for each controller.

### **6.15 SCSI Drive Utilities**

From the "View and Edit SCSI Drives" menu, select the drive that the utility is to be performed on; then press **ENT**. Select "SCSI Drive Utilities; then press **ENT**. Choose either "SCSI Drive Lowlevel Format" or "Read/Write Test".

Ctlr Unique ID-

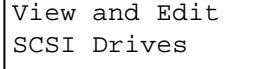

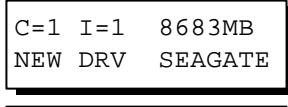

SCSI Drives **Utilities** 

Drive Read/Write **Test** 

#### **SCSI Drive Low-level Format**

Choose "SCSI Drive Low-level Format" and confirm by selecting **Yes**.

Drive Low-Level **Format** 

#### **IMPORTANT!**

- *Do not switch the controller's and/or SCSI disk drive's power off during the SCSI Drive Low-level Format. If any power failure occurs during a drive low-level format, the formatting must be performed again when power resumes.*
- *All of the data stored in the SCSI disk drive will be destroyed during a low-level format.*
- *The SCSI disk drive on which a low-level disk format will be performed cannot be a spare drive (local or global) nor a member drive of a logical drive. The* "*SCSI Drive Low-level Format*" *option will not appear if the drive is not a* "*New Drive*" *or a* "*Used Drive.*"

#### **SCSI Drive Read/Write Test**

From the "View and Edit SCSI Drives" menu, select a new or used drive that the utility is to be performed on; then press **ENT**. Select "SCSI Drive Utilities;" then press **ENT**. Choose "Read/Write Test" and press **ENT**. Press $\blacktriangledown$  or  $\blacktriangle$  to select and choose to enable/disable the following options: 1. "Auto Reassign Bad Block; 2. Abort When Error Occurs; 3. Drive Test for - Read Only/Read and Write. When finished with configuration, select "Execute Drive Testing" and press **ENT** to proceed.

The Read/Write test progress will be indicated as a percentage.

You may press **ESC** and select "Read/Write Test" later and press  $\blacktriangledown$  or  $\triangle$  to select to "View Read/Write Testing Progress" or to "List Current Bad Block Table." If you want to stop testing the drive, select "Abort Drive Testing" and press **ENT** to proceed.

Drive Read/Write **Test** Auto Reassign Disabled ..

Abort When Error Occur-Enabled ....

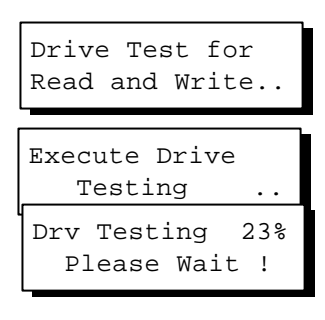

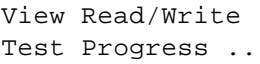

List Current Bad Block Table.

Abort Read/Write Testing ..

### **Chapter**

**7**

# **Terminal Screen Messages**

The following guide to the on-screen information applies to both the RS-232 terminal emulation and the in-band SCSI Text-based manager.

### **7.1 The Initial Screen**

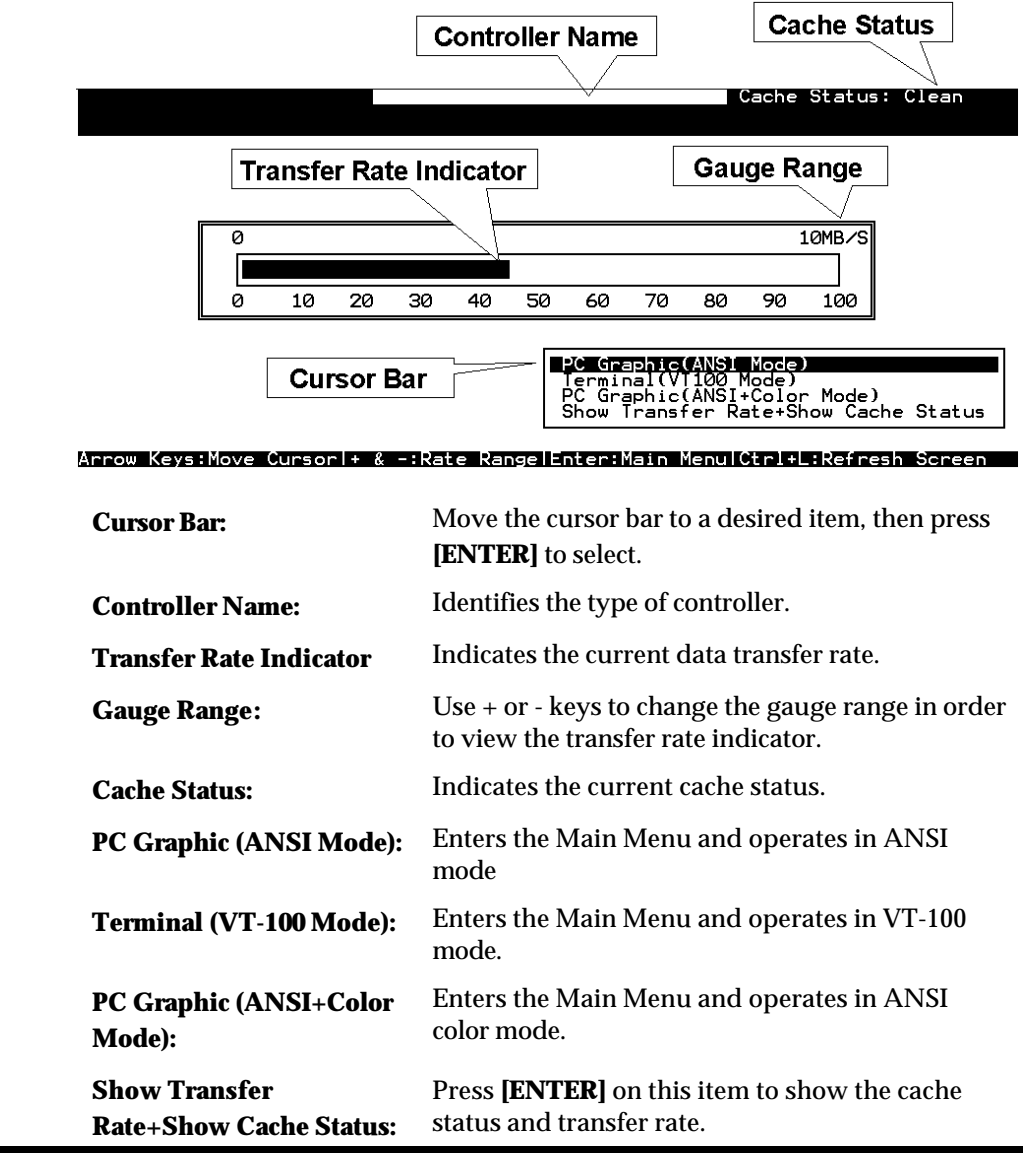

### **7.2 Main Menu**

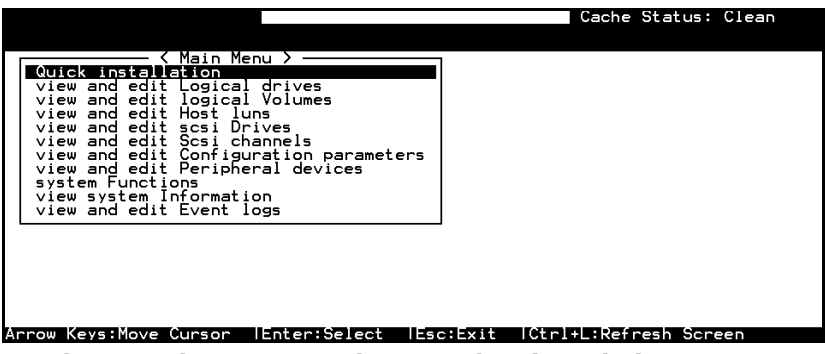

Use the arrow keys to move the cursor bar through the menu items, then press **[ENTER]** to choose a menu, or **[ESC]** to return to the previous menu/screen.

### **7.3 Quick Installation**

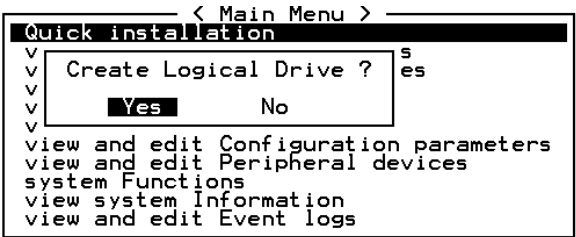

Type **Q** or use the **- ¯** keys to select "Quick installation", then press **[ENTER]**. Choose **Yes** to create a logical drive.

All possible RAID levels will be displayed. Use the **- ¯** keys to select a RAID level, then press **[ENTER]**. The assigned spare drive will be a Local Spare Drive, not a Global Spare Drive.

The controller will start initialization and automatically map the logical drive to LUN 0 of the first host channel.

## **7.4 Logical Drive Status**

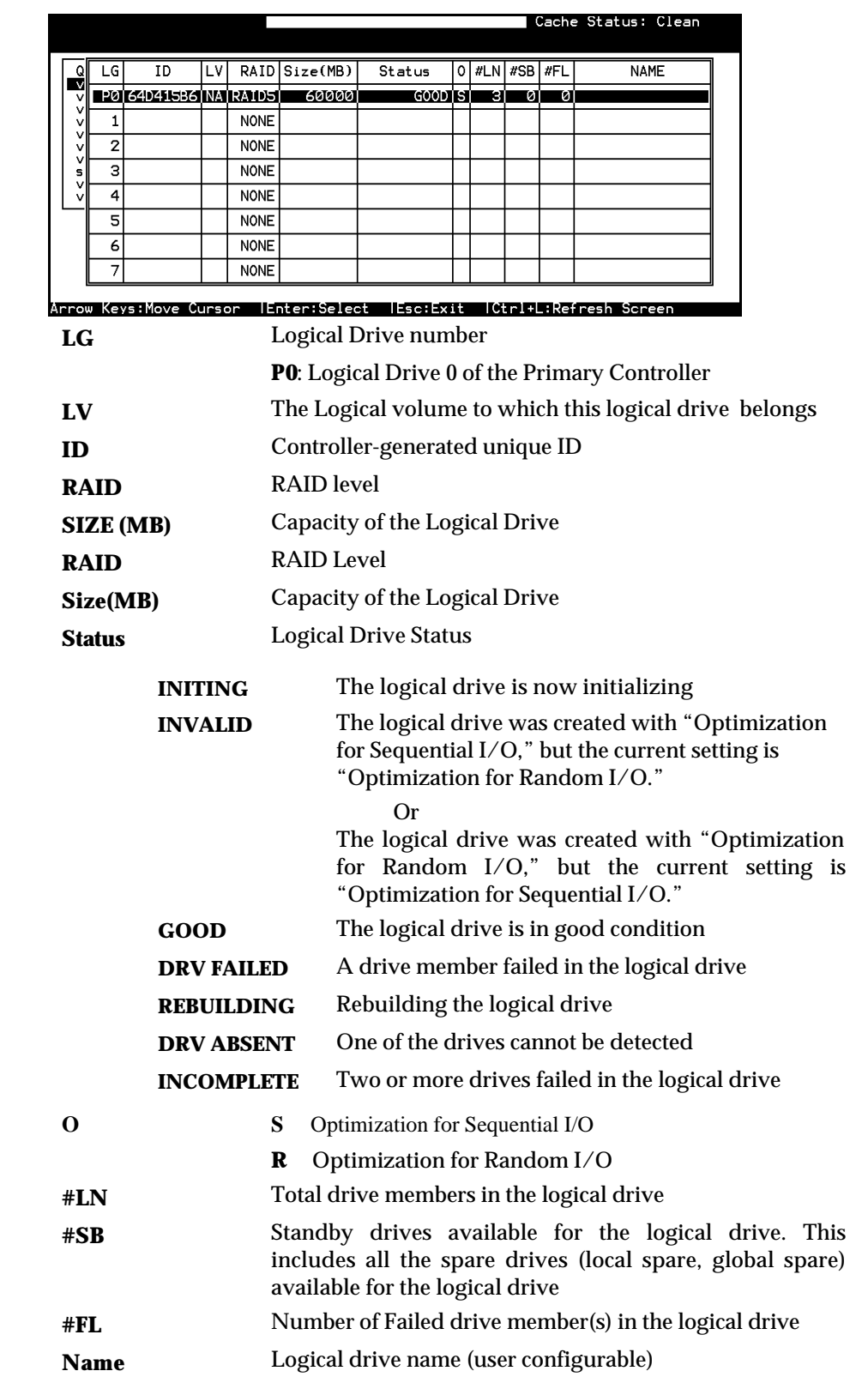

**Terminal Screen Messages 7-3**

## **7.5 Logical Volume Status**

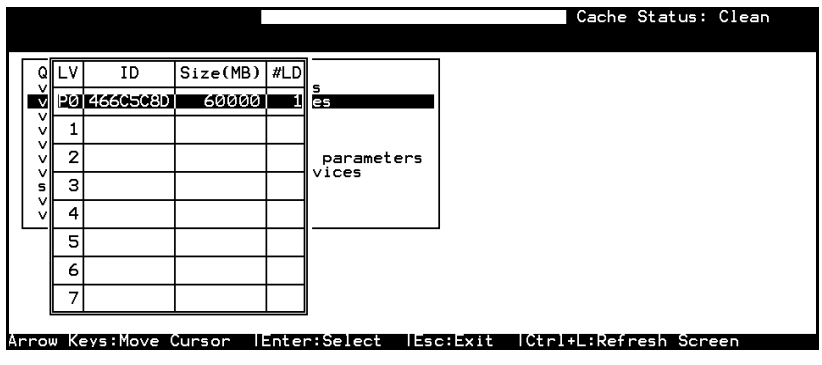

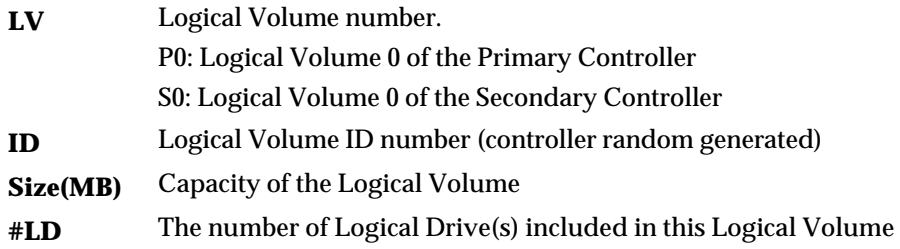

### **7.6 SCSI Drive's Status**

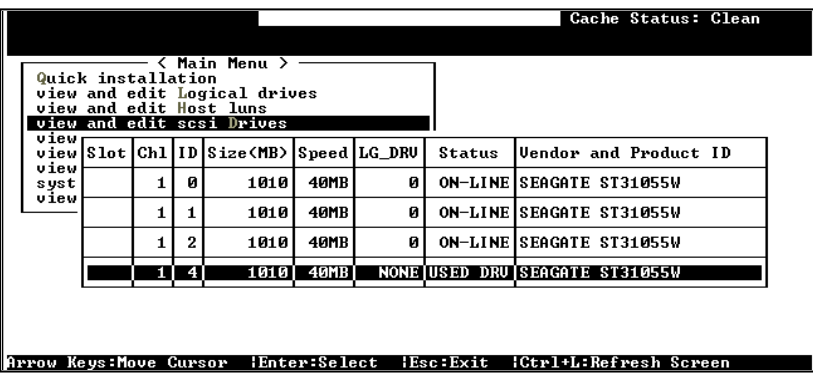

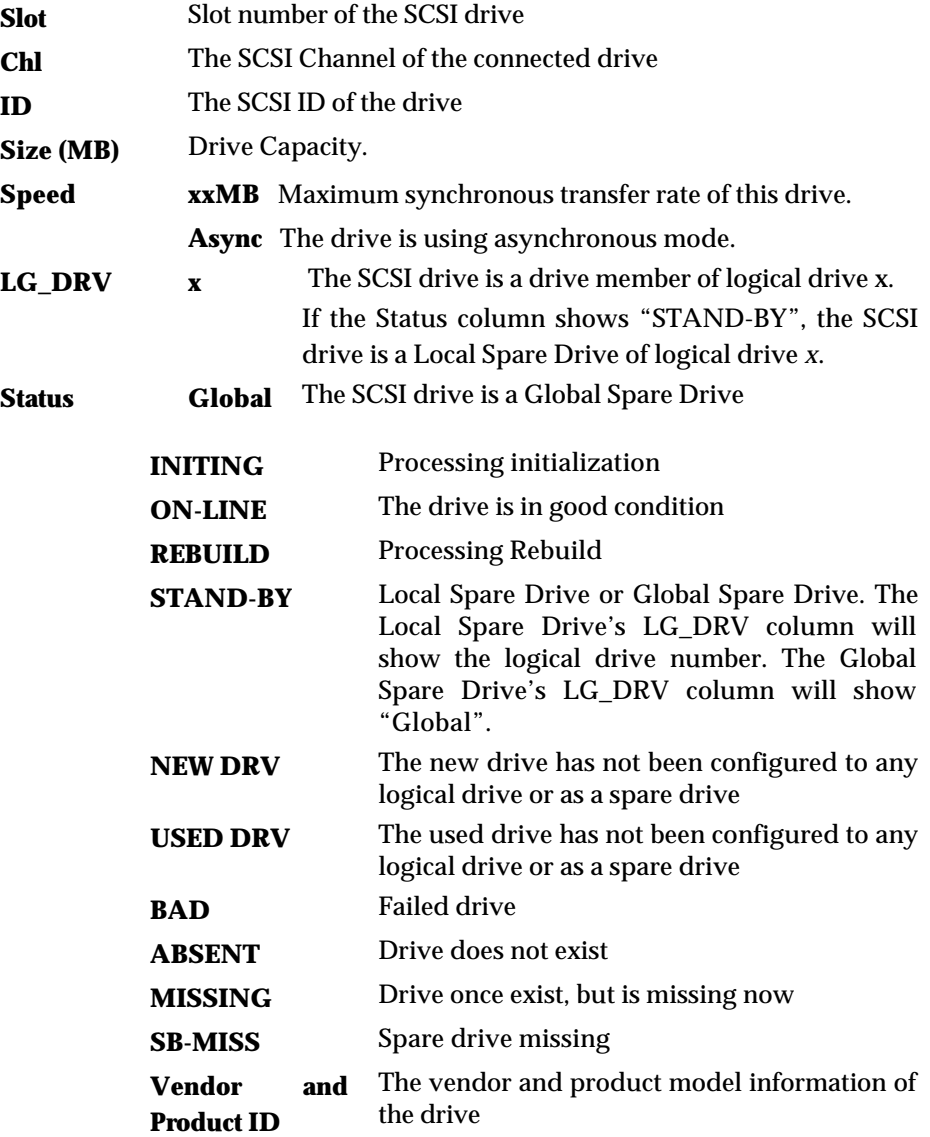

### **7.7 SCSI Channel's Status**

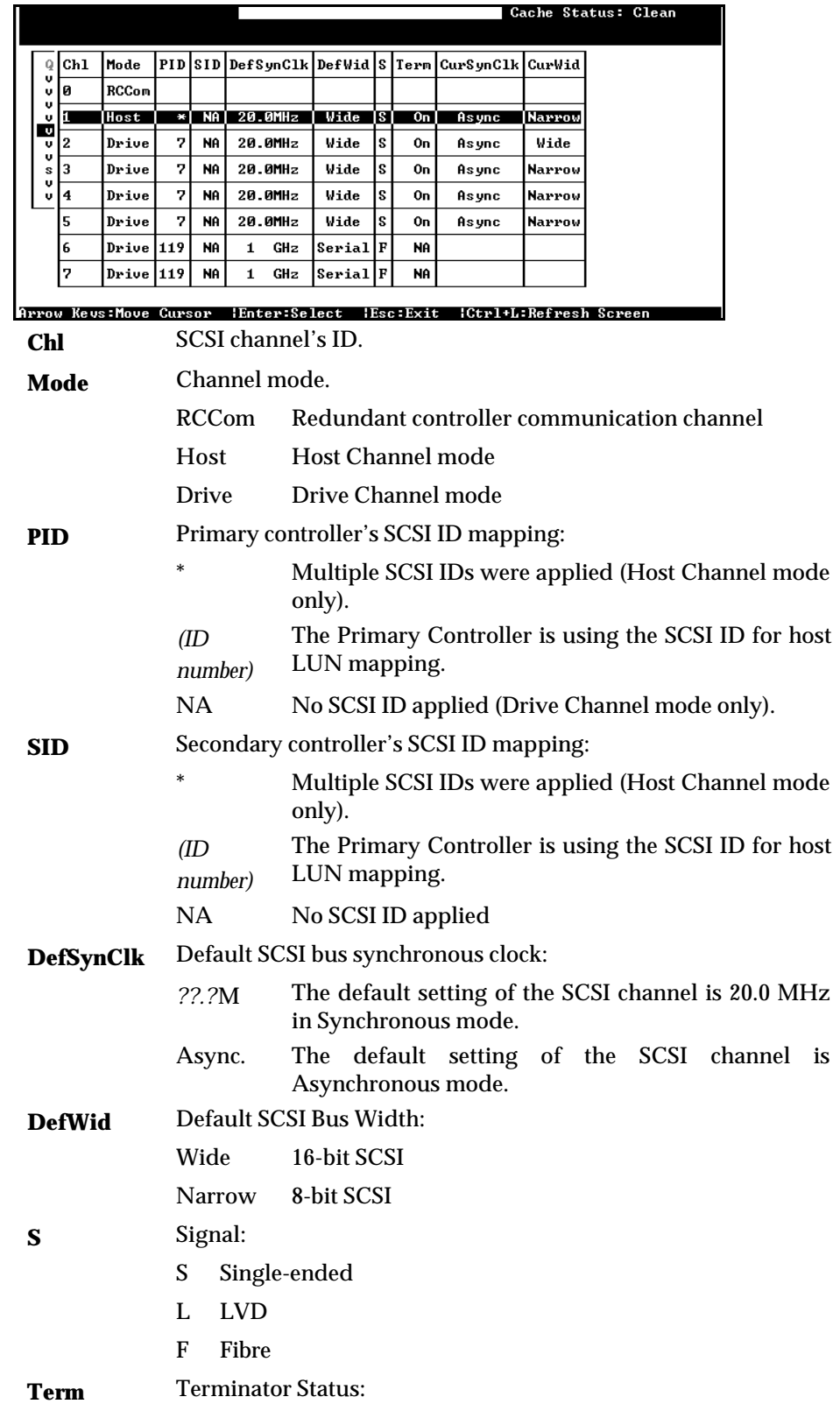

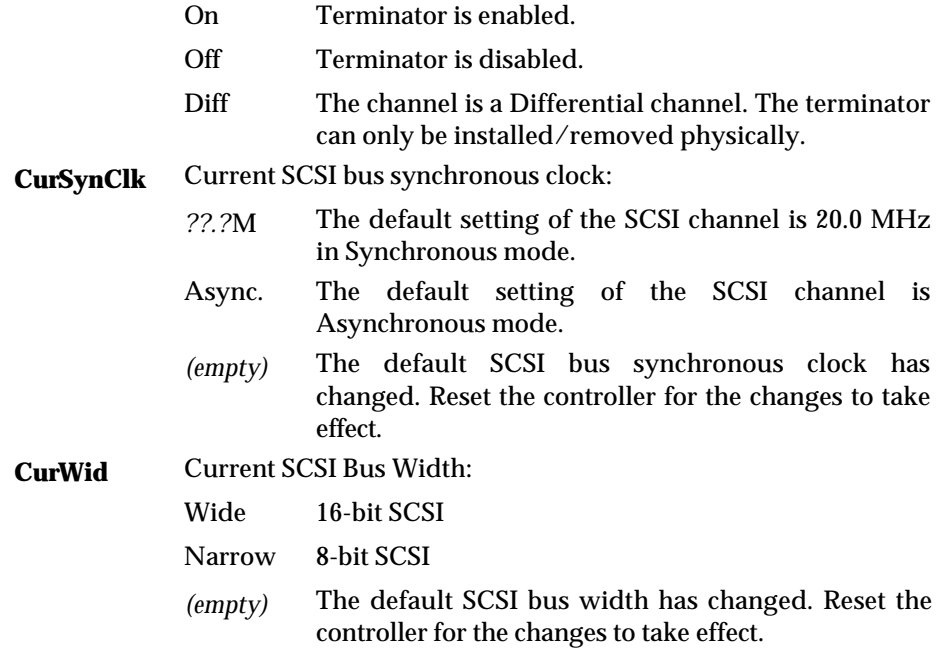

### **7.8 Controller Voltage and Temperature**

**Controller voltage and temperature monitoring**

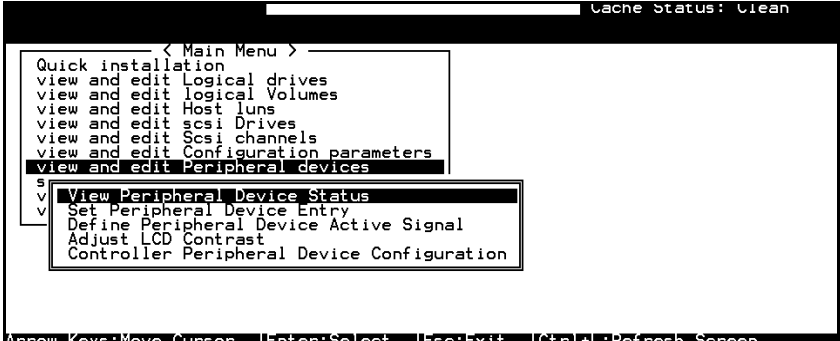

Choose from main menu "View and Edit Peripheral Devices," and press **[ENTER].** From the submenu, choose "Voltage and Temperature Configuration," then press **[ENTER].** Select "Voltage and Temperature Monitor," press **[ENTER]**.

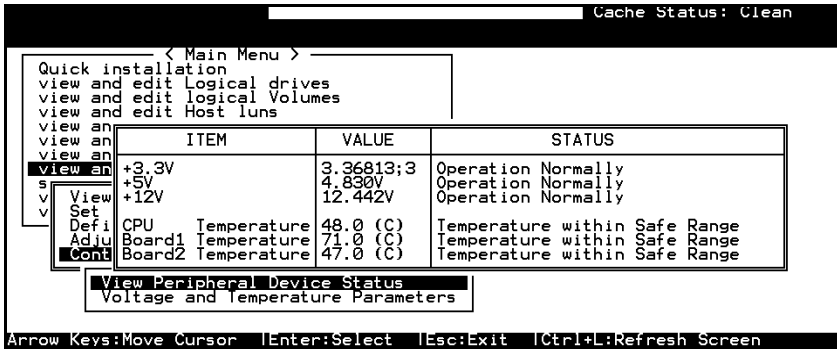

The current specimens of voltage and temperature detected by controller will be displayed on screen and will be defined as normal or out of order.

### **7.9 Viewing Event Logs on the Screen**

There may be a chance when errors occur and you may want to trace down the record to see what has happened to your system. The controller's event log management will record all the events from power on, it can record up to 1,000 events. Powering off or resetting the controller will cause an automatic deletion of all the recorded event logs. To view the events logs on screen, choose from main menu "view and edit Event logs" by pressing **[ENTER]**.

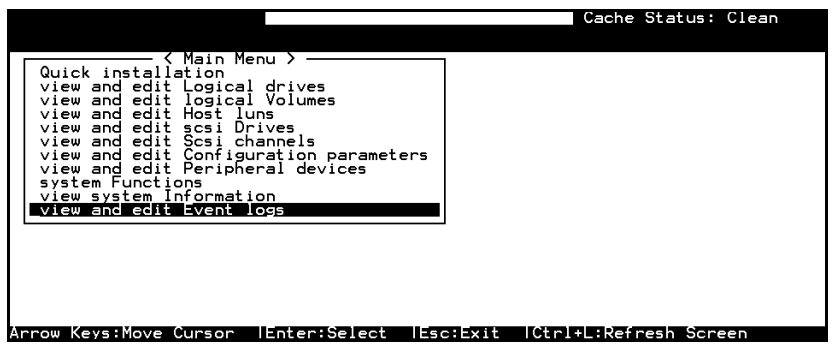

The controller can store up to 1000 event logs for use in modifying the configuration.

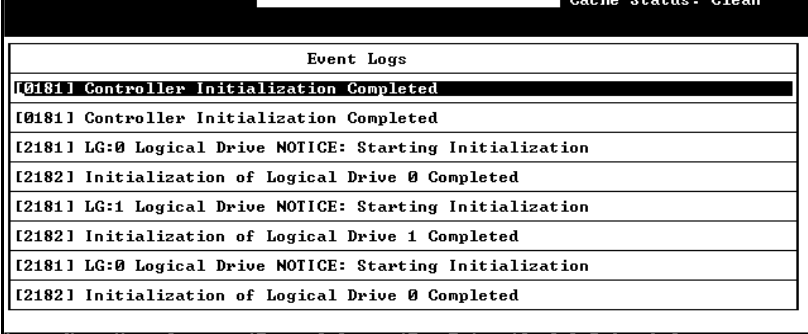

Arrow Kevs:Move Cursor :Enter:Select :Esc:Exit :Ctrl+L:Refresh Scree

To clear the saved event logs, scroll the cursor down to the last event and press **[ENTER].**

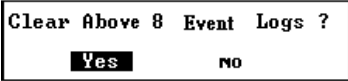

Choose **Yes** to clear the recorded event logs.

#### **Chapter**

# **Terminal Operation**

### **8.1 Power on RAID Enclosure**

Hardware installation should be completed before powering on your RAID enclosure. Drives must be configured and the controller properly initialized before host computer can access the storage capacity. The configuration and administration utility resides in controller's firmware.

Open the initial terminal screen: use arrow keys to move cursor bar through menu items, then press **[ENTER]** to choose the terminal emulation mode, and **[ESC]** to return to the previous menu/screen.

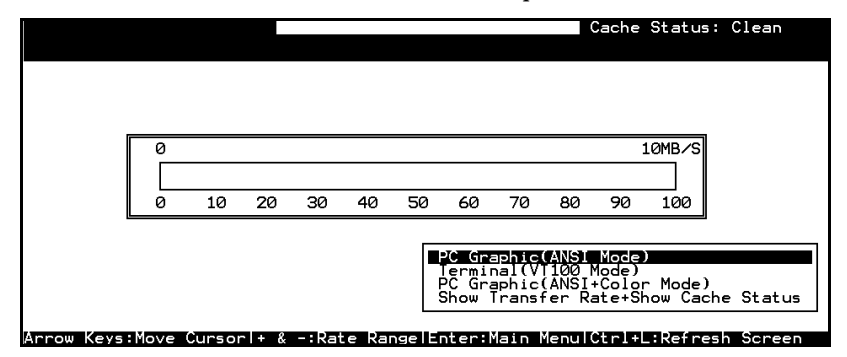

### **8.2 Caching Parameters**

#### **Optimization Modes**

Mass storage applications fall into two major categories: database applications and video/imaging applications. The controller supports two embedded optimization modes: Optimization for Random I/O and Optimization for Sequential I/O.

**Limitations:** There are limitations on the optimization modes. First, one optimization mode must be applied to all logical units in a RAID system. Second, once the optimization mode is selected and data written in logical units, the only way to change the optimization mode is to backup all data to somewhere else, delete all logical configurations of drives, and reboot system.

The limitation derives from the consideration with the redundant configuration of controllers. Data inconsistency might occur when a controller pre-configured with optimization mode is used to replace a failed controller with different mode.

**Database and Transaction-based Applications:** this kind of applications usually include SQL server, Oracle server, Informix, or other data base services. These applications keep each transaction within the minimal size, so that I/O transfers will not be clogged by one large transaction. Due to its transaction-based nature, these applications do not read or write a bunch of data in a sequential order. Instead, access to data occurs randomly. The transaction size ranges from 2K to 4K. Transaction-based performance is usually measured in "I/Os per second" or "IOPS."

**Video Recording/Playback and Imaging Applications:** this kind of application usually belongs to video playback, video post-production editing, or other similar applications. These applications read or write large files from and into storage in a sequential order. The size of each I/O can be 128K, 256K, 512K, or up to 1MB. Performance is measured in "MB/Sec."

When an array works with applications such as video or image oriented applications, the application reads/writes from the drive as large-block, sequential files instead of small-block and randomly accessed files.

**1. Optimization for Random I/O:** the logical drive, cache memory, and other controller parameters will be adjusted for the use of database/transaction-processing applications.

#### **2. Optimization for Sequential I/O:**

"Optimization for Sequential I/O" provides larger stripe size (block size, also known as Chunk size) than "Optimization for Random I/O." Numerous controller's internal parameters will also be changed to optimize for sequential or random I/O. The change will take effect after the controller resets.

The logical drive, cache memory, and other controller internal parameters will be adjusted for the use of video/imaging applications.

#### **Optimization for Random or Sequential I/O**

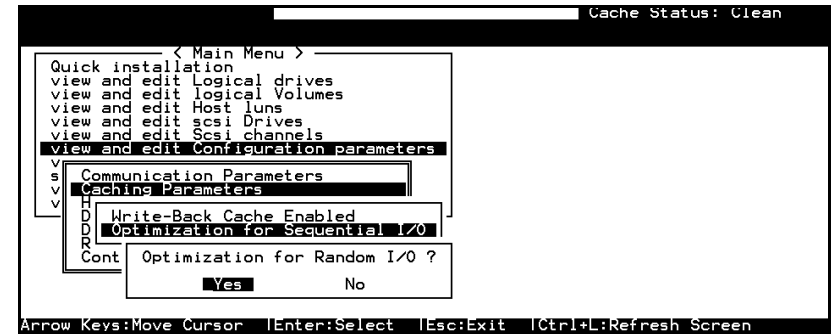

Choose "Optimization for Random I/O" or "Optimization for Sequential I/O," then press **[ENTER].** The "Random" or "Sequential" dialog box will appear, depending on the option you have selected. Choose **Yes** in the dialog box that follows to confirm the setting.

#### **Write-Back/Write-Through Cache Enable/Disable**

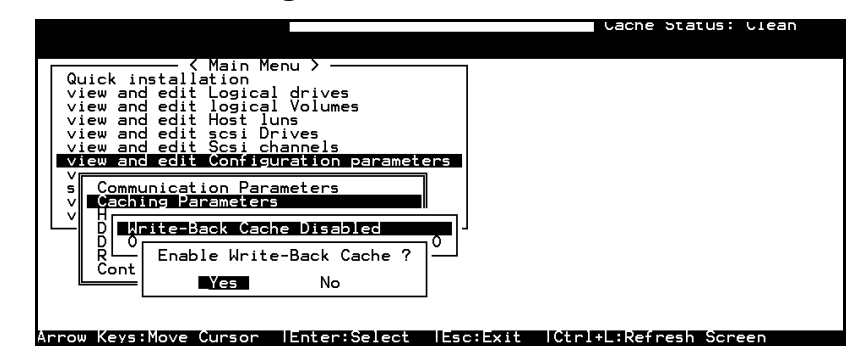

Choose "Caching Parameters", then press **[ENTER].** Select "Write-Back Cache," then press **[ENTER].** "Enabled" or "Disabled" will display the current setting with the Write-Back caching. Choose **Yes** in the dialog box that follows to confirm the setting.

The write-back cache function significantly enhances controller performance. Write-through strategy is considered more secure if power failure should occur. However, if the battery module is installed, power will be supplied to the data cached in memory and the cached writes can be completed when power is restored.

#### **IMPORTANT!**

• *The default optimization mode is for "Sequential." Optimization mode for sequential is automatically applied to any logical configuration of drives larger than 512GB.*

### **8.3 Viewing the Connected Drives**

Prior to configuring disk drives into a logical drive, it is necessary to understand the status of physical drives in your enclosure.

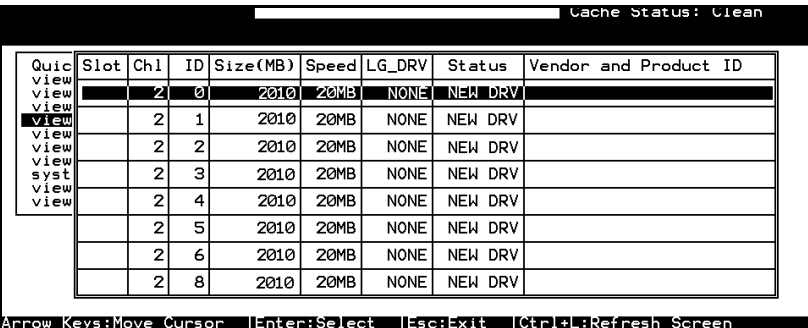

Use arrow keys to scroll down to "View and Edit SCSI Drives." This will display information of all the physical drives installed.

To learn more about the legends used in each column, please refer to the previous chapter.

Drives will be listed in the table of "View and Edit SCSI Drives." Use arrow keys to scroll the table. You may first examine whether there is any drive installed but not listed here. If there is a drive installed but not listed, the drive may be defective or not installed correctly, please contact your RAID supplier.

### **8.4 Creating a Logical Drive**

Browse through the main menu and select "View and Edit Logical Drive."

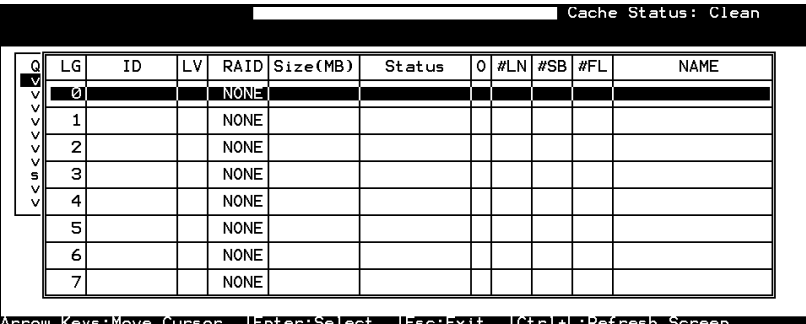

For the first logical drive on RAID, simply choose LG 0 and press **[ENTER]** to proceed. You may create as many as eight logical drives from drives on any SCSI bus.

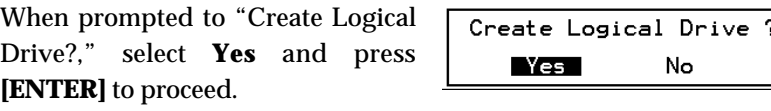

#### **Choosing RAID Level:**

A pull-down list of supported RAID levels will appear. In this chapter, RAID 5 will be used to demonstrate the configuration process. Choose a RAID level for this logical drive.

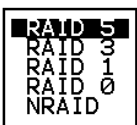

#### **Choosing Member Drives:**

Choose your member drive(s) from the list of available physical drives. The drives can be tagged for inclusion by positioning the cursor bar on the drive and then pressing **[ENTER]**. An asterisk (∗) mark will appear on the selected physical drive(s). To deselect the drive, press **[ENTER]** again on the selected drive. The "∗" mark will disappear. Use **- ¯** keys to select more drives.

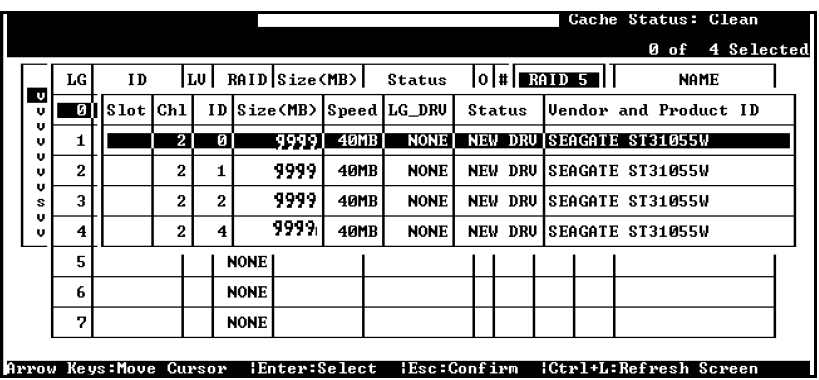

#### **Logical Drive Preferences:**

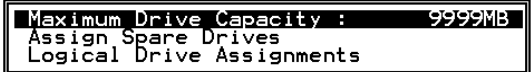

After member drives are selected, a list of selections will appear.

#### **Maximum Drive Capacity:**

As a rule, a logical drive should be composed of drives with the same capacity. A logical drive can only use the capacity of each drive up to the maximum capacity of the smallest drive.

#### **Assign Spare Drives:**

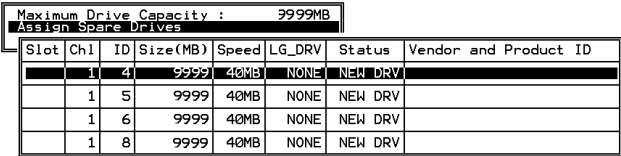

You can add a spare drive from the list of unused drives. The spare chosen here is a Local spare and will automatically replace any failed drive in the event of drive failure. The controller will then rebuild data onto the replacement drive.

A logical drive composed in a none-redundancy RAID level (NRAID or RAID 0) does not support spare drive rebuild.

#### **Logical Drive Assignments:**

Redundant Controller Logical Drive Assign to Secondary Controller ? Yes No

If you use two controllers for the redundant configuration, a logical drive can be assigned to either of the controllers to balance workload. The default is primary controller, press **[ESC]** if change is not preferred. Logical drive assignment can be changed any time later.

Press **[ENTER]** to confirm and then press **[ESC]** to continue when all the preferences have been set.

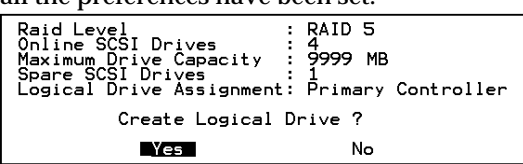

A confirm box will appear on the screen. Verify all information in the

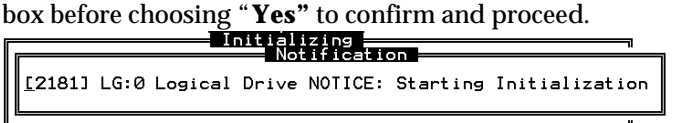

A controller event will prompt to indicate the logical drive initialization has begun. Tap **[ESC]** to cancel the "Notification" prompt and a progress indicator will be displayed on the screen as a percentage bar.

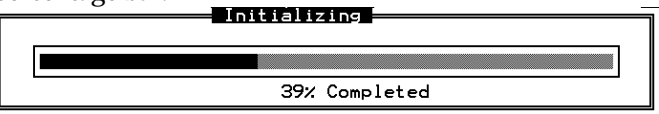

When a fault-tolerant RAID level (RAID 1, 3, or 5) is selected, the controller will start initializing parity.

Once the logical drive initialization is completed, use the **[ESC]** key to view the status of the created logical drive.

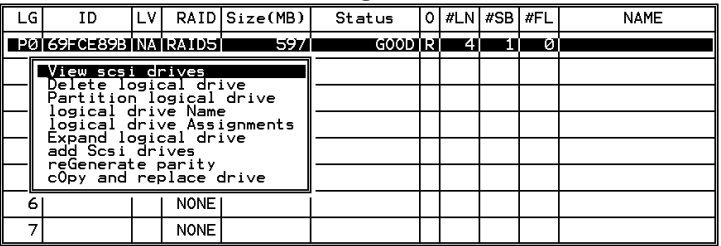

#### **IMPORTANT!**

• *Mind that only logical drives with RAID level 1, 3 and 5 will take the time to initialize the logical drive. Logical drives with RAID level 0 and NRAID do not have the necessity to perform logical drive initialization; the drive initialization will be finished immediately.*

### **8.5 Creating a Logical Volume**

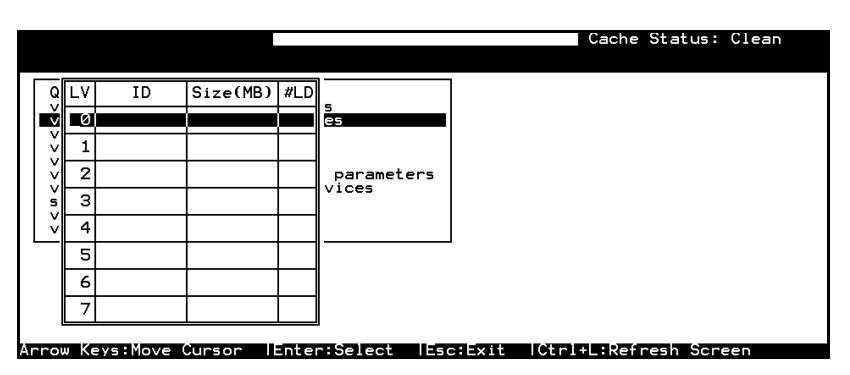

A logical volume consists of one or several logical drives. Choose "View and Edit logical volumes" in the main menu. The current logical volume configuration and status will be displayed on the

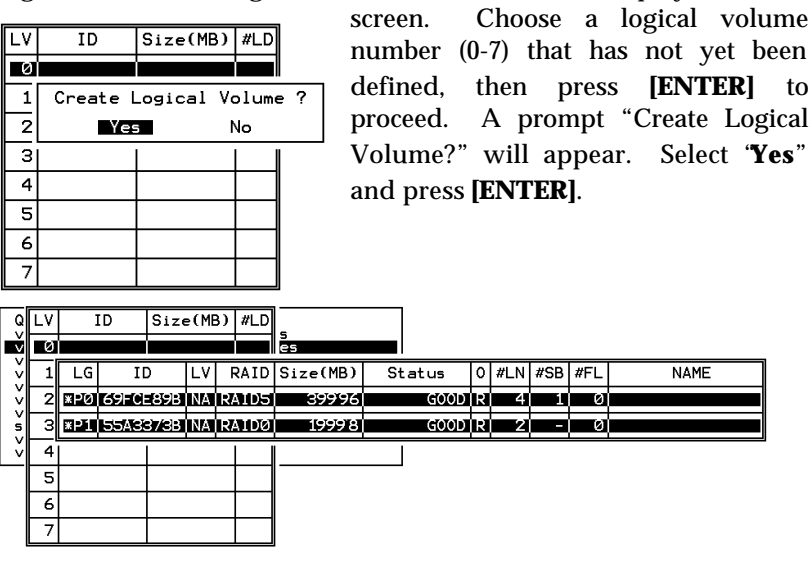

Select one or more logical drive(s) available on the list. The same as creating a logical drive, the logical drive(s) can be tagged for inclusion by positioning the cursor bar on the desired drive and then press **[ENTER]** to select. An asterisk (\*) will appear on the selected drive. Press **[ENTER]** again will deselect a logical drive.

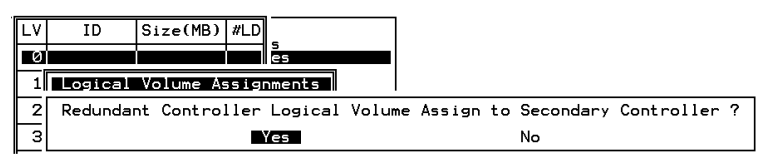

Logical volumes can also be assigned to different controllers (primary or secondary). Default is primary. Press **[ESC]** if change is not preferred.

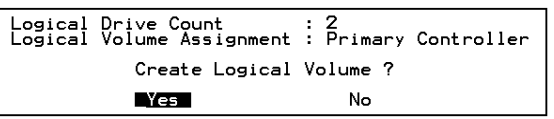

As all the member logical drives are selected, press **[ESC]** to continue. The logical volume creation confirm box will appear. Choose **Yes** to create the logical volume.

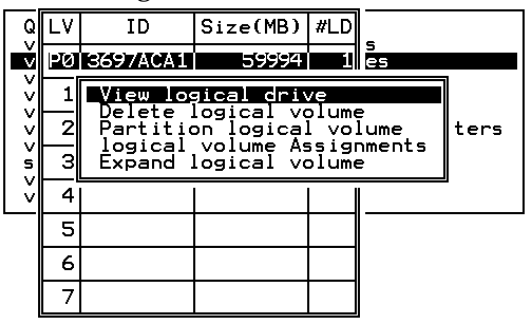

Press **[ENTER]** and the information of the created logical volume will appear.

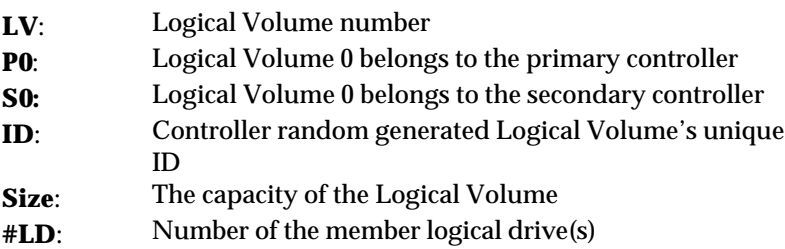

### **8.6 Partitioning a Logical Drive/Logical Volume**

The process of partitioning a logical drive is the same as that of partitioning a logical volume. We take the partitioning of a logical volume for an example in the proceeding discussion. Please note that the partitioning of a logical drive or logical volume is not a must for RAID configuration.

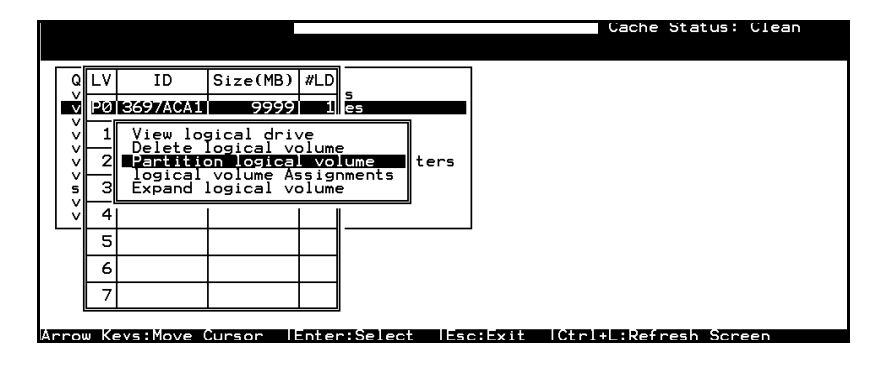
Choose the logical volume you wish to partition, then press **[ENTER]**. Choose "Partition logical volume" from the sub-menu, then press **[ENTER]**. Select from the list of undefined partitions and Press **[ENTER]**.

A list of the partitions for this logical volume will appear. If the logical volume has not yet been partitioned, all the logical volume capacity will list as "partition 0."

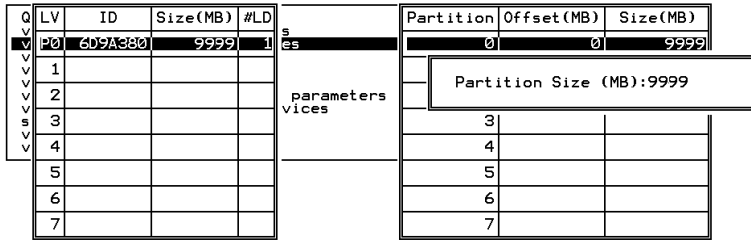

Press **[ENTER]** and type the desired size for the selected partition, and then press **[ENTER]** to proceed. The remaining size will be automatically allotted to the next partition.

Choose **Yes** to confirm when prompted to the "Partition Logical Volume?" message. Press **[ENTER]** to confirm. Follow the same procedure to partition the remaining capacity of your logical volume.

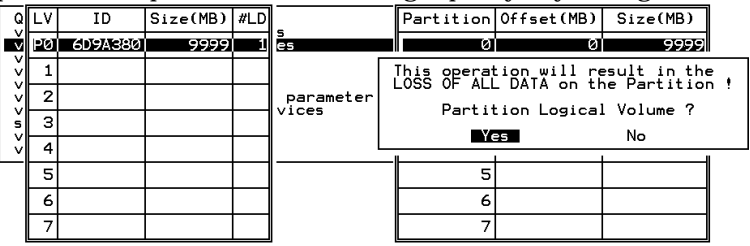

When a partition of logical drive/logical volume is deleted, the capacity of the deleted partition will be added to the last partition.

#### **IMPORTANT!**

• *As long as a partition has been changed, it is necessary to re-configure all host LUN mappings. All the host LUN mappings will be removed with any change to partition capacity.*

### **8.7 Mapping a Logical Volume to Host LUN**

Select "View and Edit Host luns" in the main menu, then press **[ENTER]**.

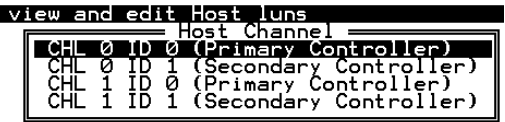

A list of host channel(s)/ID(s) combinations appear on the screen. The diagram above shows two host channels and each is designated with both a primary and a secondary ID. Multiple IDs on host channels are necessary for redundant controller configuration. Details on creating multiple IDs and changing channel mode will be discussed later. Choose a host ID by pressing **[ENTER]**.

Several details are noticeable here:

- 1. A logical group of drives (logical drive/logical volume) previously assigned to the primary controller can not be mapped to a secondary ID combination. Neither can that assigned to the secondary controller mapped to a primary ID.
- 2. ID 7 is reserved for the controller itself. If there are two  $\frac{\text{controllers, controllers might occupy ID 6 and ID 7.}}{\text{Main Menu } \geq \text{I}}$

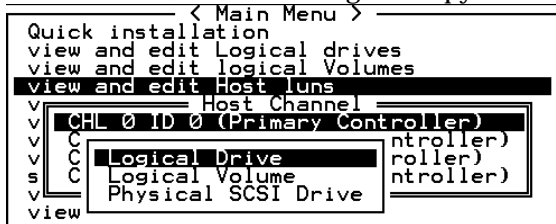

Choose the "channel-ID" combination you wish to map, then press **[ENTER]** to proceed. Choose mapping a "Logical Drive," a "Logical Volume," or a "Physical SCSI Drive" on the drop box.

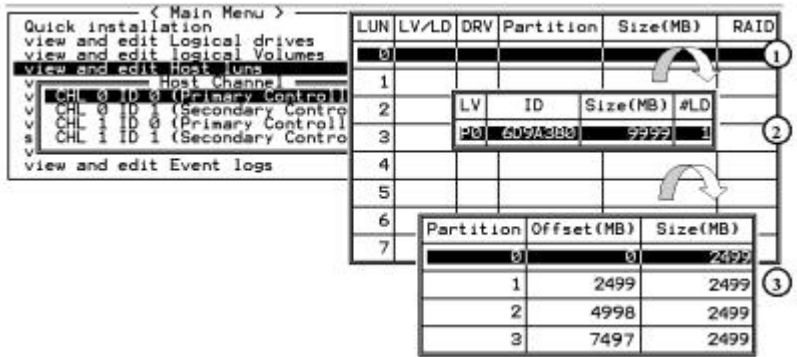

1. A list of LUNs and their respective mappings will be displayed on the screen. To map a host LUN to a logical volume's partition, select an available LUN (one not mapped yet) by moving the cursor bar to the LUN, then press **[ENTER]**.

- 2. A list of available logical volumes will be displayed on the screen. Move the cursor bar to the desired logical unit, then press**[ENTER]**.
- 3. A list of available partitions within the logical volume will be displayed. Move cursor bar to the desired partition, then press **[ENTER]**. If you have not partitioned the logical volume, it will be displayed as one logical partition.
- 4. When prompted to "Map Map Host LUN Create Host Filter Entry Host LUN," press **[ENTER]** to proceed. For access control over Fibre network, find in Chapter 9 details about "Create Host Filter Entry."
- 5. When prompted to "Map Logical Volume?," select **Yes** to continue.

A prompt will display the mapping you wish to create. Choose **Yes** to confirm the LUN mapping you selected.

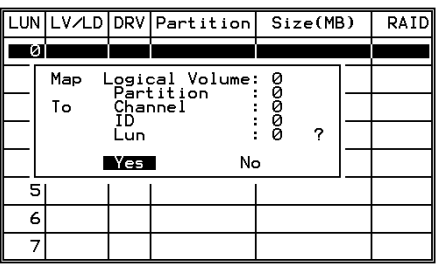

The details in the confirm box read: partition 0 of logical volume 0 will map to LUN 0 of SCSI ID 0 on host channel 0.

If your controller has not been configured with a host channel and assigned with SCSI ID, please move on to section 8.12.

### **8.8 Assigning Spare Drive, Rebuild Settings**

#### **Adding Local Spare Drive**

A spare drive is a standby drive automatically initiated by controller firmware to replace and rebuild a failed drive. A spare drive must have an equal or larger capacity than member drives. A local spare should have a capacity equal or larger than the members of the logical drive it is assigned to. A global spare should have a capacity equal or larger than all physical drives used in an array.

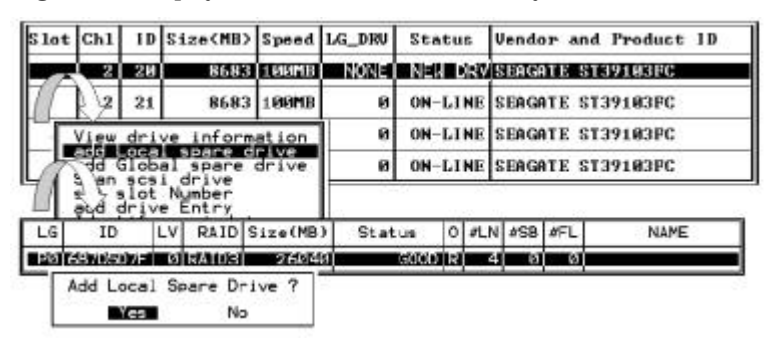

Choose "View and Edit SCSI Drives" on the main menu, press **[ENTER]**. Move the cursor bar to a SCSI drive that is not assigned to a logical drive or as a spare drive (usually indicated as a "New Drive"), and then press **[ENTER]**.

Choose "Add Local Spare Drive" and press **[ENTER]**. A list of available logical drives will be displayed on the screen.

Move the cursor bar to a logical drive, then press **[ENTER]**. The unassigned SCSI drive will be assigned to this logical drive as the Local Spare Drive.

When prompted to "Add Local Spare Drive?", choose **Yes** to confirm.

#### **Adding a Global Spare Drive**

A global spare replaces and is used to rebuild any failed drive in any of the logical drives of a RAID array.

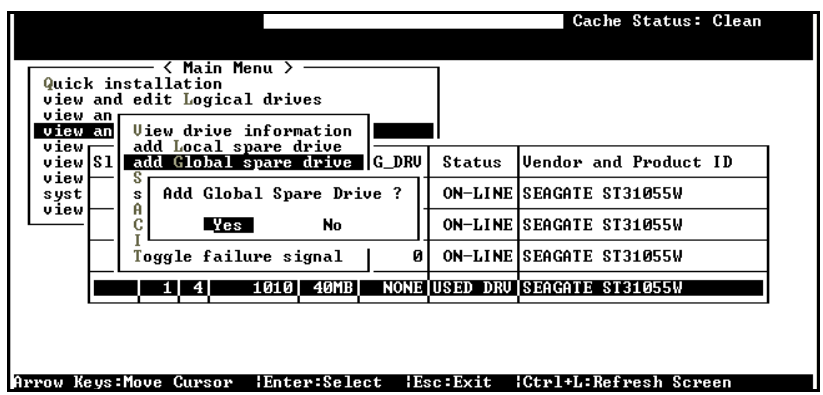

Move cursor bar to the SCSI drive that is not assigned to a logical drive or as a spare drive (usually indicated as a "New Drive"), and then press **[ENTER]**. Choose "Add Global Spare Drive." When prompted to "Add Global Spare Drive?," choose **Yes**.

### **8.9 Viewing and Editing Logical Drive and Drive Members**

Choose "View and Edit Logical Drives" in the main menu. The current logical drive configuration and status will be displayed on the screen. Refer to the previous chapter for more details on the legends used in Logical Drive's Status. To view the SCSI drive members of the logical drive, choose the logical drive by pressing **[ENTER]**.

|                       |                                                                                                    |             |               |               |                    |   |   | Cache Status: Clean |  |
|-----------------------|----------------------------------------------------------------------------------------------------|-------------|---------------|---------------|--------------------|---|---|---------------------|--|
|                       |                                                                                                    |             |               |               |                    |   |   |                     |  |
| q                     | LG                                                                                                    |             | RAID Size(MB) | <b>Status</b> | #OnLine #STB #Fail |   |   | <b>NAME</b>         |  |
| v<br>v<br>v           |                                                                                                    | PØ RAID5    | 2021          | GOD           | 31                 | п | Й |                     |  |
| u<br>u<br>v<br>s<br>υ | <b>Ulew sesi drives</b><br>Delete logical drive<br>Partition logical drive<br>logical drive Name<br>logical drive Assignments |             |               |               |                    |   |   |                     |  |
|                       | 4                                                                                                    | <b>NONE</b> |               |               |                    |   |   |                     |  |
|                       | 5.                                                                                                    | <b>NONE</b> |               |               |                    |   |   |                     |  |
|                       | 6                                                                                                    | <b>NONE</b> |               |               |                    |   |   |                     |  |
|                       | 7                                                                                                    | <b>NONE</b> |               |               |                    |   |   |                     |  |

Arrow Keys:Move Cursor | Enter:Select | Esc: Exit | Ctrl+L: Refresh Screen

Choose "View SCSI Drives." The member drive information will be displayed on the screen.

#### **Deleting Logical Drive**

Choose the logical drive you wish to delete, then press **[ENTER]**. Choose "Delete logical drive." Choose **Yes** when prompted to confirm.

#### **Deleting a Partition of a Logical Drive**

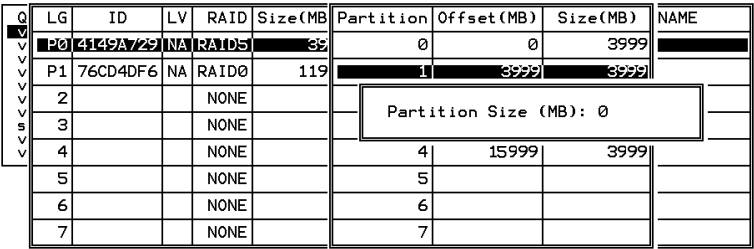

Choose the logical drive which has a partition you wish to delete, then press **[ENTER]**. Choose "Partition logical drive." Partitions of the logical drive will be displayed in tabulated form. Move the cursor bar to the partition you wish to delete, then press **[ENTER]**. Enter "0" on the partition size to delete this partition.

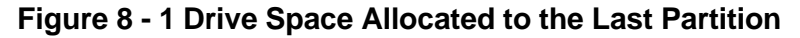

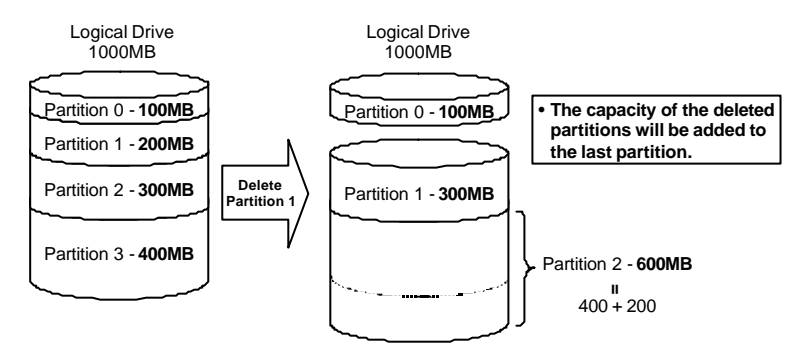

As illustrated above, the capacity of the deleted partition will be added into the last partition.

#### **WARNING!**

• *As long as a partition has been changed, it is necessary to reconfigure all host LUN mappings. All the host LUN mappings will be removed with any partition change.*

#### **Assigning Logical Drive Name**

Naming a logical drive can help to identify different logical drives. In the event such as when one or more logical drives have been deleted, the drive indexing is changed after system reboot. The second logical drive might become the first on the list after system reboot.

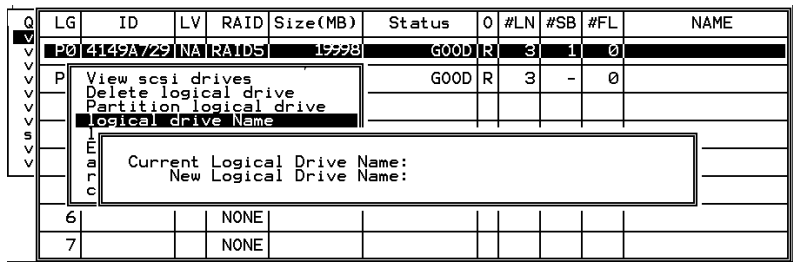

Choose the logical drive you wish to assign a name, then press **[ENTER]**. Choose "logical drive name," then press **[ENTER]** again. The current logical drive name will be displayed on the screen. You may now enter the new logical drive name in this field. Enter the logical drive name, then press **[ENTER]** to save the new name.

#### **Rebuilding Logical Drive**

If no spare drive is ready for logical drive rebuild, a failed drive should be replaced immediately by a new drive and the rebuild process should be initiated manually.

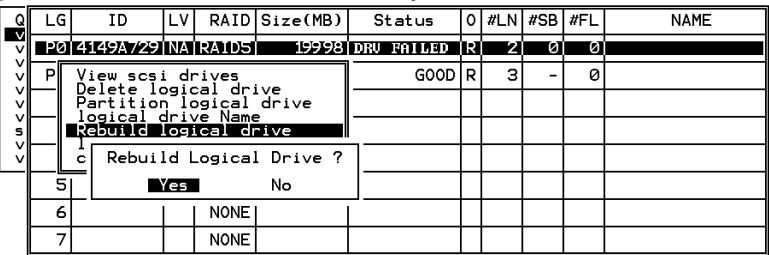

Choose the logical drive that has a failed member drive, then press **[ENTER].** Choose "Rebuild logical drive", then press **[ENTER].** When prompted to "Rebuild Logical Drive?," select **Yes**.

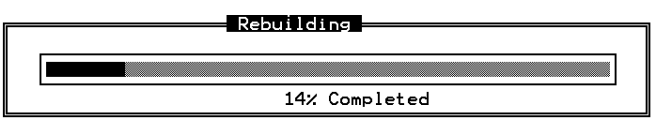

The rebuilding progress will be displayed on the screen.

When rebuilding has already started or the logical drive has been automatically rebuilt by a Local Spare Drive or Global Spare Drive, choose "Rebuild progress" to view the rebuilding progress.

#### **IMPORTANT!**

• *The Rebuild function will appear only when a logical drive (with RAID level 1, 3 or 5) has a failed drive member. NRAID and RAID 0 configurations provide no data redundancy.*

#### **Regenerating Logical Drive Parity**

If no verifying method is applied to data writes, this function can be performed every so often by user to ensure bad sectors will not cause data loss in the event of drive failure. In a RAID unit, data is striped across multiple member drives and this function can regenerate parity and prevent bad blocks on drives.

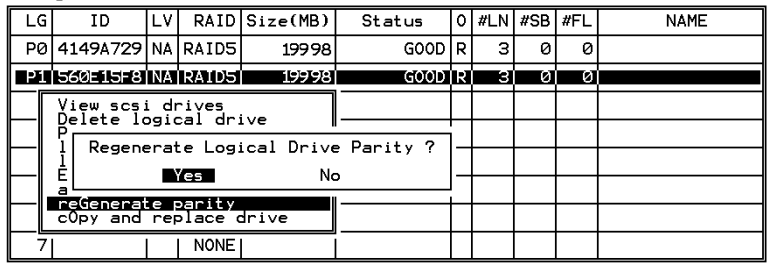

Choose the logical drive that you want to regenerate the parity for, and then press **[ENTER].** Choose "Regenerate Parity," then press **[ENTER]**. When prompted to "Regenerate Parity?," select **Yes**.

### **IMPORTANT!**

• *If a regenerating process is stopped by a drive failure, the process cannot restart until logical drive rebuild has been completed.*

### **8.10 Viewing and Editing Host LUNs**

#### **Viewing or Deleting LUN Mappings**

Choose the host channel and SCSI ID of the LUN mapping you wish to view or delete.

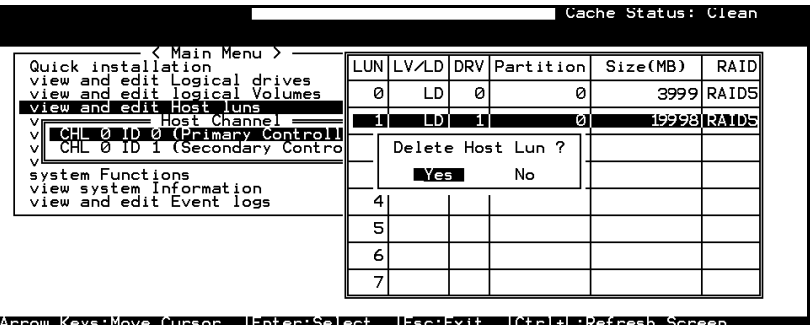

A list of the current LUN mapping will be displayed on the screen. Move the cursor bar to the LUN mapping you wish to delete, then press **[ENTER].** Select **Yes** to delete the LUN mapping, or **No** to cancel.

#### **Pass-through SCSI Commands**

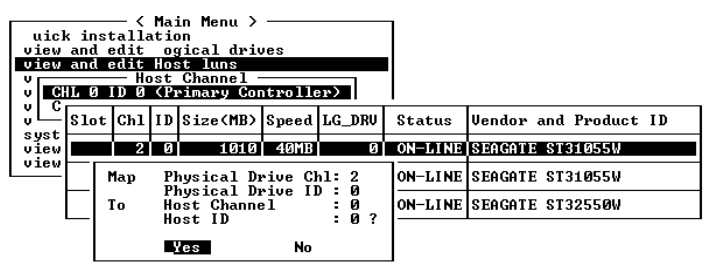

If you have primary and secondary controllers, move the cursor to the controller for the device that you wish to map; then press [**ENTER**]. You will be prompted to map a SCSI ID to a physical drive.

#### **WARNING!**

- *Pass-through SCSI Commands are only intended to perform maintenance functions for a drive or device on the drive side. Do not perform any destructive commands to a disk drive (i.e., any commands that write data to a drive media). This will result in inconsistent parity among drives included in a logical configuration of drives. If a disk drive is a spare drive or a member of a logical drive, such a destructive command may cause a data inconsistency.*
- *When a drive/device is mapped to a host SCSI ID so that Pass-through SCSI Commands can be used, the data on that drive/device will not be protected by the controller. Users who employ Pass-through SCSI Commands to perform any write commands to drive media do so at their own risk.*

### **8.11 Viewing and Editing SCSI Drives**

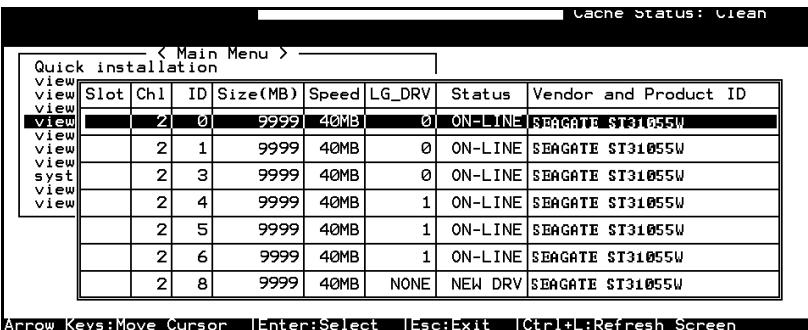

Choose "View and Edit SCSI Drives" in the main menu. All drives attached to the drive channels will be displayed on the screen.

#### **Scanning New Drive**

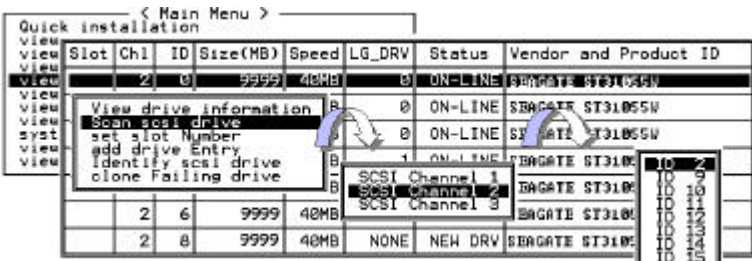

If there is a drive connected after the array is started, choose a drive and press **[ENTER].** Choose "Scan SCSI drive", then press **[ENTER].** The menu may vary according to the drive status. Choose the drive channel and SCSI ID of the drive you wish to scan, then press **[ENTER].**

#### **Identifying Drive**

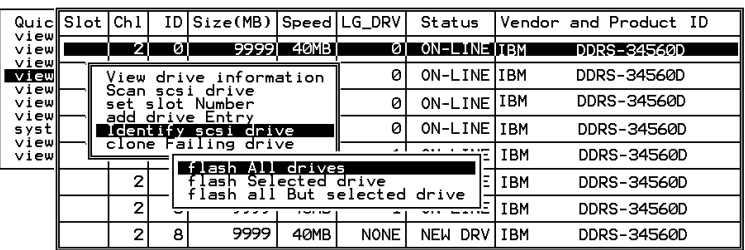

Move the cursor bar to the drive you wish to identify, then press **[ENTER].** Choose "Identify SCSI drive," then choose "flash all drives" to flash the read/write LEDs of all the drives in the drive channel. Choose **Yes**.

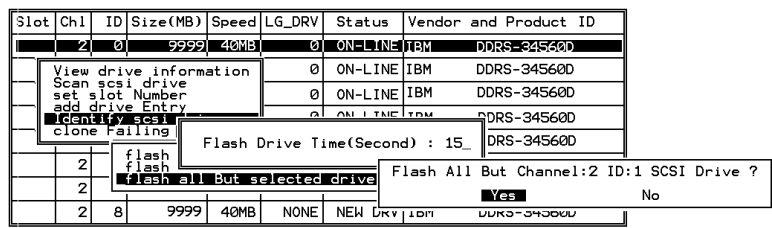

You may also choose "**flash selected drive**" or "**flash all But Selected drives**" to flash the read/write LED of the selected drive only, or all the drives except the selected drive. Choose **Yes** and choose an extent of time from 1 to 999 seconds.

#### **Deleting Spare Drive (Global / Local Spare Drive)**

Move the cursor to a Local Spare Drive or Global Spare Drive, then press **[ENTER].** Choose "Delete Global/Local Spare Drive," then press **[ENTER]** again. Choose **Yes** to confirm.

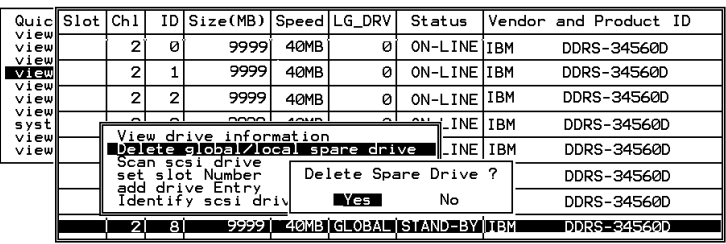

#### **NOTE:**

• *The spare drive you deleted or any drive you replaced from a logical unit will be indicated as a "used drive."*

### **8.12 Viewing and Editing SCSI Channels**

Except for those shipped in dual-redundant chassis, the factory default uses channel 0 as the host channel and also the communications path between controllers. If redundant controller configuration is preferred, you may need to assign other channel(s) as host. Flexibility is added for all channels can be configured as host or drive.

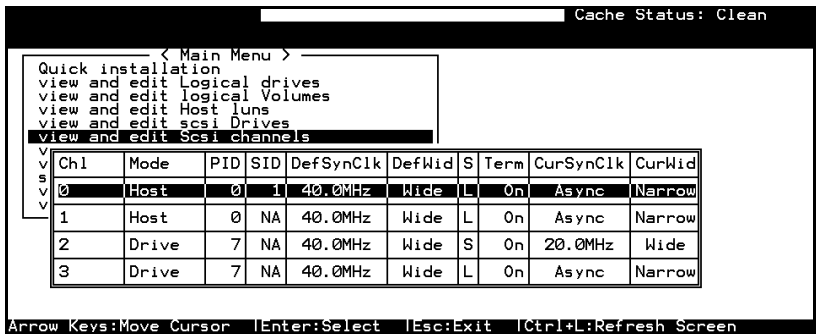

Choose "View and Edit SCSI Channels" in the main menu. Channel status will be displayed on the screen.

#### **Redefining Channel Mode**

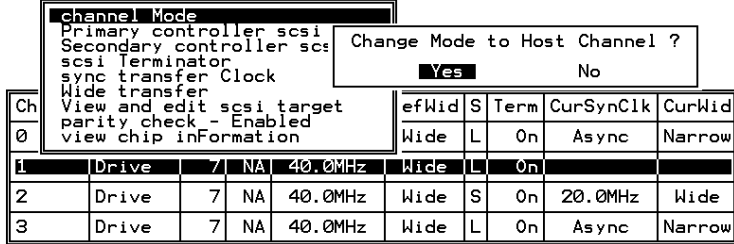

All channels can be changed into host mode or drive mode. Choose the channel you wish to change, then press **[ENTER]**. Choose "Channel Mode," then press **[ENTER]**. A dialog box will appear asking you to confirm the change.

Channel mode is related to the topological scheme. You may consider using data paths in pairs with host software support so that data access will not be interrupted if one data path should fail. More information on topologies is provided in the Hardware Manuals that came with your controller.

#### **IMPORTANT!**

• *Every time you change the channel mode, you must reset the controller for the change to take effect.*

#### **Viewing and Editing SCSI IDs / Host Channel**

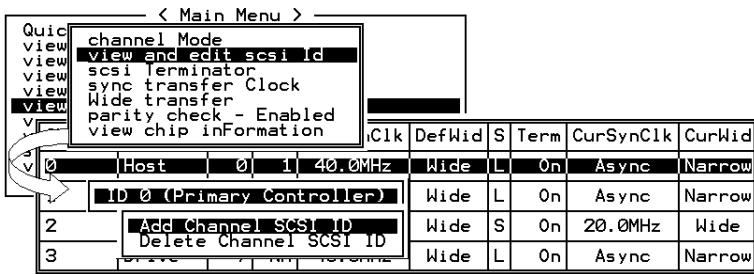

Choose a host channel, then press **[ENTER]**. Choose "View and Edit SCSI ID." A list of existing ID(s) will be displayed on the screen.

#### **Viewing and Editing SCSI IDs / Drive Channel**

#### **Adding a SCSI ID (Primary/Secondary Controller ID)**

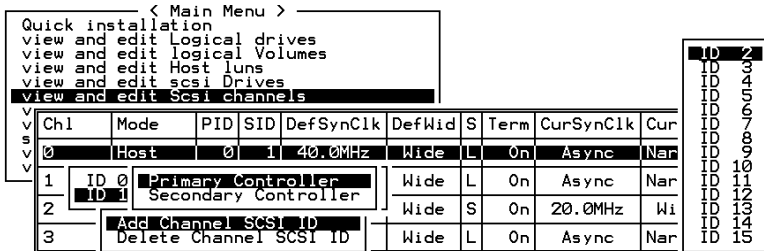

Press **[ENTER]** on one of the existing SCSI IDs. Choose "Add Channel SCSI ID," then choose to assign an ID for either the "Primary Controller" or "Secondary Controller." A list of SCSI IDs will appear. Choose a SCSI ID. **DO NOT** choose a SCSI ID used by another device on the same channel. The defaults are PID=0 and SID=1 (SCSI channel). In redundant mode, logical drives mapped to a primary ID will be managed by the primary controller, and vice versa.

Host channel supports multiple IDs. One exception to this is Fibre channel. For controllers running firmware 3.21, each Fibre channel processor supports two hardware address IDs. For controllers running former firmware versions, two host channels are required for active-to-active configuration. Avail either a primary or a secondary ID on each of the host channels.

#### **Deleting a SCSI ID**

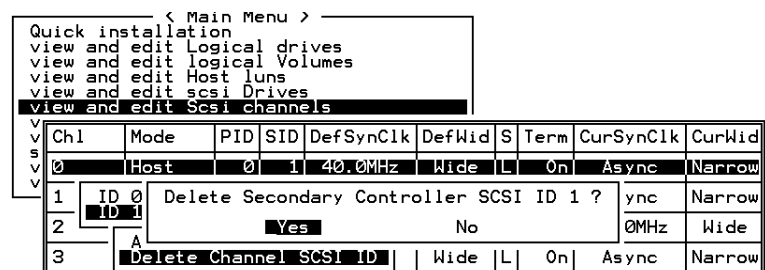

Choose the SCSI ID you wish to delete. Choose "Delete Channel SCSI ID." The dialog box "Delete Primary/Secondary Controller SCSI ID?" will appear. Select **Yes**, then press **[ENTER]** to confirm.

#### **IMPORTANT!**

- *Every time you change a channel's SCSI ID, you must reset the controller for the changes to take effect.*
- *The default SCSI ID of the primary controller (single controller configuration) on a host channel is 0, on a Drive channel is 7.*
- *If only one controller exists, you must set the Secondary Controller's SCSI ID to "NA." If a secondary controller exists, you need to set a secondary SCSI ID on host and drive channels.*
- *Multiple SCSI IDs can be applied to the Host and Drive channels.*
- *At least a controller's SCSI ID has to present on the SCSI bus.*

#### **Setting a Primary Controller's SCSI ID / Drive Channel**

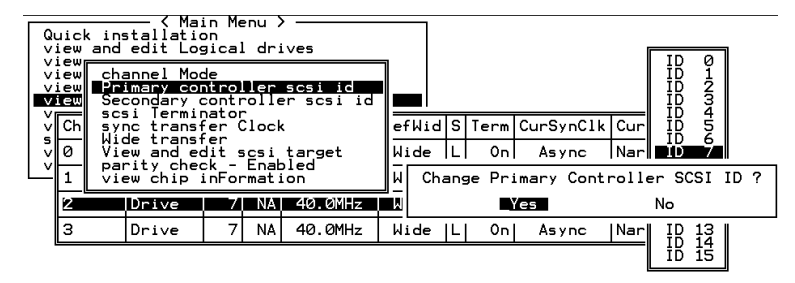

Choose a drive channel, then press **[ENTER]**. Choose "Primary Controller SCSI ID." A list of SCSI IDs will be displayed on the screen. Now choose a SCSI ID. The dialog box "Change Primary Controller SCSI ID?" will appear. Select **Yes**, then press **[ENTER].**

For more details on ID settings in redundant mode, please refer to Chapter 12.

#### **Setting a Secondary Controller's SCSI ID / Drive Channel**

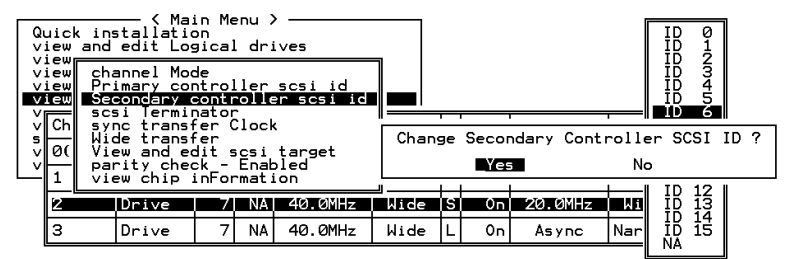

Choose a Drive channel, then press **[ENTER].** Choose "Secondary Controller SCSI ID." A list of SCSI IDs will be displayed on the screen. Assign a SCSI ID to the drive channel of the secondary controller. Choose a SCSI ID. The dialog box "Change Secondary Controller SCSI ID?" will appear. Select **Yes**, then press **[ENTER].**

#### **IMPORTANT!**

- *Every time you change a channel's SCSI ID, you must reset the controller for the changes to take effect.*
- *The default SCSI ID of the Host channel is 0, the Drive channel is 7. If there is only one controller, it is presumed by firmware as the primary controller.*
- *If only one controller exists, you must set the Secondary Controller's SCSI ID to "NA." If a secondary controller exists, you need to set a SCSI ID.*
- *Multiple SCSI ID can be applied to the Host channel while the Drive channel has one or two SCSI IDs (in redundant mode).*
- *At least a controller's SCSI ID has to be present on the SCSI bus.*

#### **Setting a SCSI Channel's Terminator**

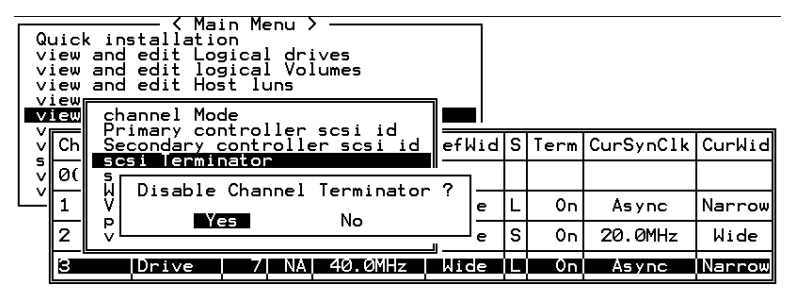

Choose the channel you wish the terminator enabled or disabled, then press **[ENTER].** Choose "SCSI Terminator", then press **[ENTER].** A dialog box will appear. Choose **Yes**, then press **[ENTER].** Terminator can also be enabled by switch jumpers, please refer to the controller hardware manual for more details.

#### **Drive Channel**

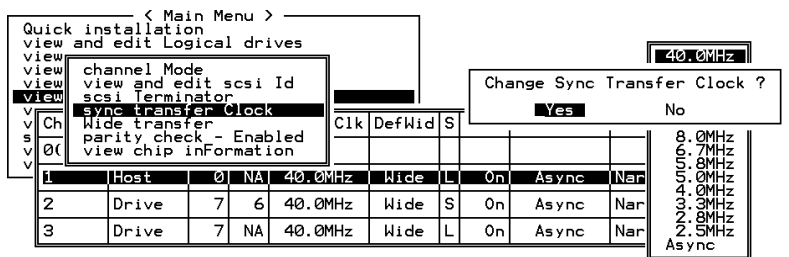

#### **Host Channel**

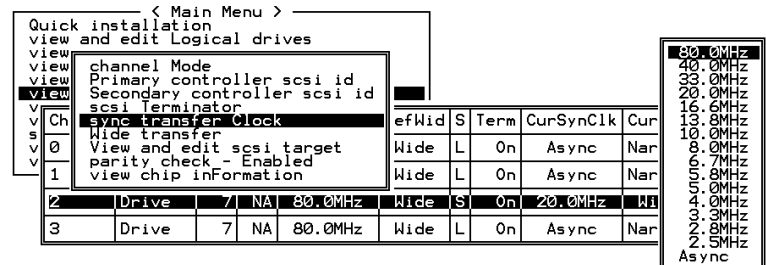

Move the cursor bar to a channel, then press **[ENTER].** Choose "Sync Transfer Clock", then press **[ENTER].** A list of the clock speed will appear. Move the cursor bar to the desired speed and press **[ENTER]**. A dialog box "Change Sync Transfer Clock?" will appear. Choose **Yes** to confirm.

#### **IMPORTANT!**

• *Every time you change the SCSI Transfer Speed, you must reset the controller for the changes to take effect.*

#### **Setting a Transfer Width**

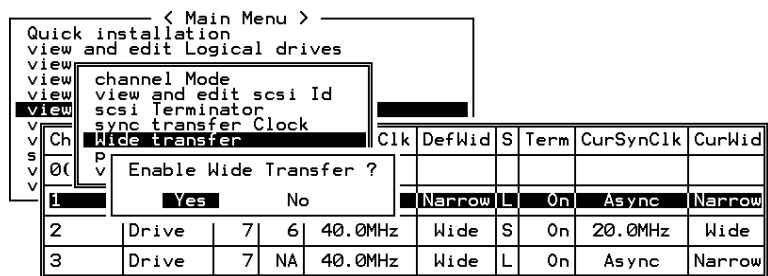

Move the cursor bar to a channel, then press **[ENTER].** Select "Wide Transfer," then press **[ENTER]**. A dialog box "Disable Wide Transfer?" or "Enable Wide Transfer?" will appear. Choose **Yes** to confirm.

#### **IMPORTANT!**

• *Every time you change the SCSI Transfer Width, you must reset the controller for the changes to take effect.*

#### **Viewing and Editing SCSI Target / Drive Channel**

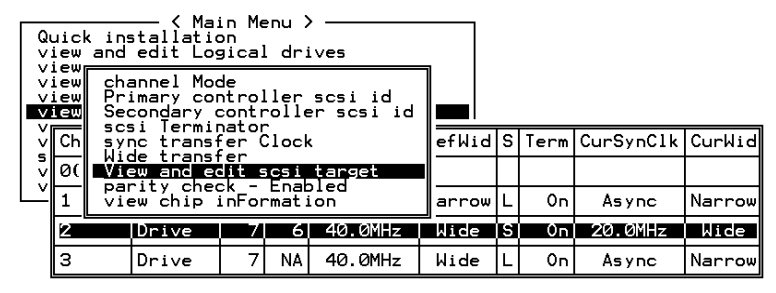

Move the cursor bar to a Drive channel, then press **[ENTER].** Select "View and Edit SCSI Target," then press **[ENTER]**.

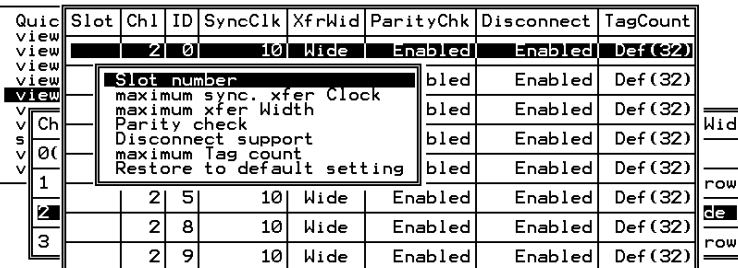

A list of all the SCSI targets and their current settings will appear. Press **[ENTER]** on a SCSI target and a menu list will appear on the screen.

#### **NOTE:**

• *It is only recommended to alter the SCSI target settings when adjustments should be made to specific devices on a drive channel. You may change the SCSI parameters for specific drives when mixing different drives or connecting other SCSI device like a CD-ROM on a drive channel. Please note that neither mixing drives nor connecting CD-ROM is recommended for the controller.*

#### **Slot Number**

Choose "Slot Number", then press **[ENTER]**. Enter a slot number, then press **[ENTER]** again.

Please refer to Chapter 14, "Fault-Bus," for more information.

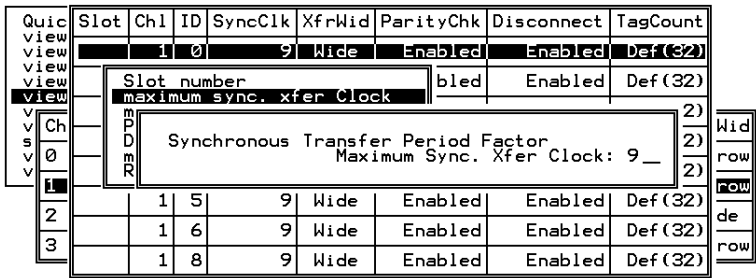

#### **Maximum Synchronous Transfer Clock**

Choose "Maximum Sync. Xfer Clock," then press **[ENTER].** A dialog box will appear on the screen. Enter the clock, then press **[ENTER]**.

# **Maximum Transfer Width**

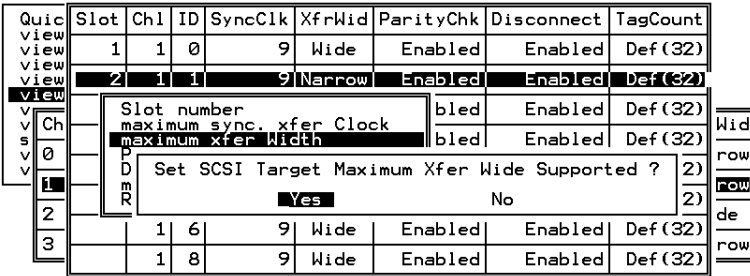

Choose "Maximum Xfer Width", then press **[ENTER]**. Choose **Yes** in the dialog box to confirm the setting.

#### **Parity Check**

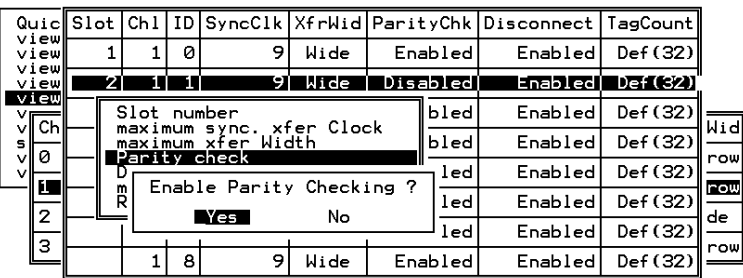

Choose "Parity Check." Choose **Yes** in the dialog box that follows to confirm the setting.

#### **Disconnecting Support**

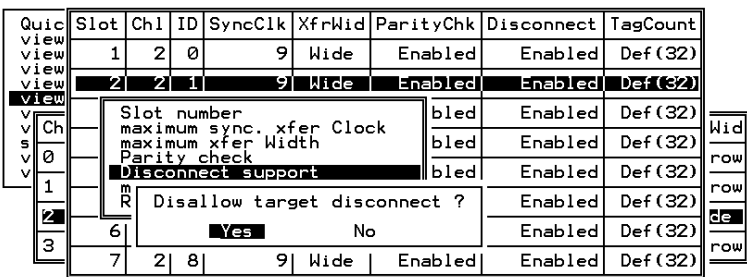

Choose "Disconnect Support." Choose **Yes** in the dialog box that follows to confirm the setting.

#### **Maximum Tag Count**

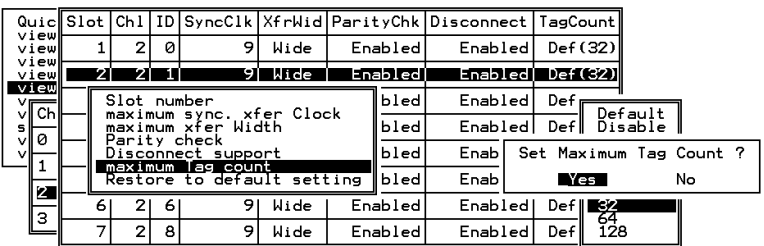

Choose "Maximum Tag Count," then press **[ENTER].** A list of available tag count numbers will appear. Move the cursor bar to a number, then press **[ENTER].** Choose **Yes** in the dialog box that follows to confirm the setting.

#### **IMPORTANT!**

• *Disabling the Maximum Tag Count will disable the internal cache of the SCSI drive.*

### **8.13 System Functions**

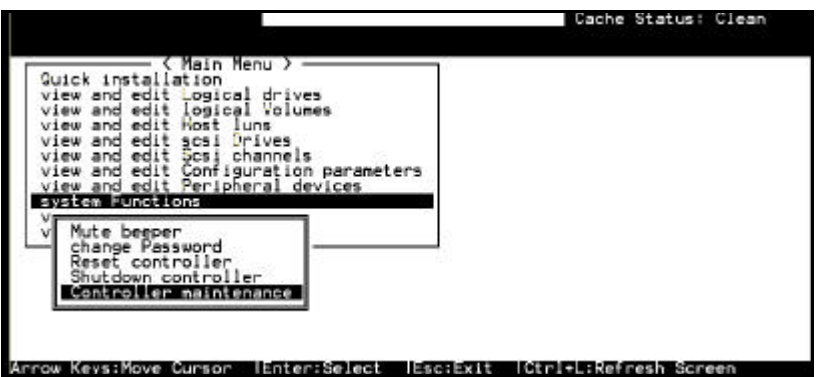

Choose "System Functions" in the main menu, then press **[ENTER].** The System Functions menu will appear. Move the cursor bar to an item, then press **[ENTER].**

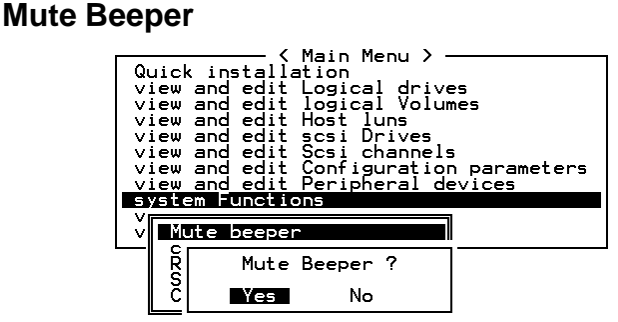

When the controller's beeper has been activated, choose "Mute beeper," then press **[ENTER].** Choose "**Yes**" and press **[ENTER]** in the next dialog box to turn the beeper off temporarily for the current event. The beeper will still be activated on the next event.

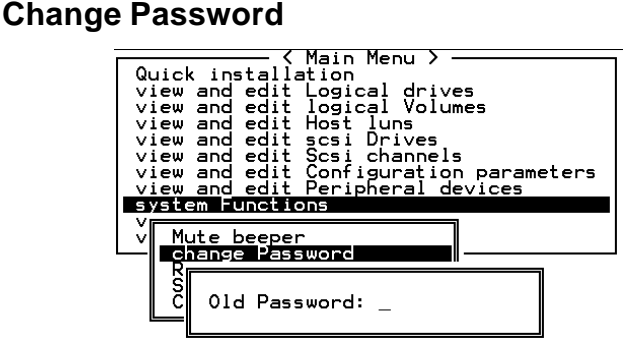

Use the controller's password to protect the array from unauthorized entry. Once the controller's password has been set, regardless of whether the front panel, the RS-232C terminal interface or RAIDWatch Manager is used, the user can only configure and monitor the RAID controller by providing the correct password.

#### **IMPORTANT!**

- *The controller is able to verify the password when entering the main menu from the initial screen or making configuration change. If the controller is going to be left unattended, the "Password Validation Timeout" can be set to "Always Check." Setting validation timeout to "always check" will protect the controller configuration from any unauthorized change.*
- *The controller password and controller name share a 16-character space. The maximum characters for the controller password is 15. When the controller name occupies 15 characters, there is only one character left for the controller password, and vice versa.*

#### **Changing the Password**

To set or change the controller password, move the cursor bar to "Change Password," then press **[ENTER]**.

If a password has previously been set, the controller will ask for the old password first. If the password has not yet been set, the controller will directly ask for the new password. The password can not be replaced unless a correct old password is provided.

Key-in the old password, then press **[ENTER]**. If the password is incorrect, it will not allow you to change the password. Instead, it will display the message "Password incorrect!," then go back to the previous menu.

If the password is correct, or there is no preset password, it will ask for the new password.

#### **Setting a New Password**

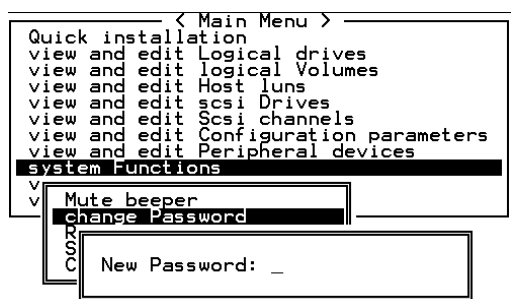

Enter the desired password in the column, then press **[ENTER].** The next dialog box will display "Re-Enter Password". Enter the password again to confirm and press **[ENTER]**.

The new password will now become the controller's password. Providing the correct password is necessary when entering the main menu from the Initial screen.

#### **Disabling the Password**

To disable or delete the password, press **[ENTER]** only in the password column that is used for entering a new password. The existing password will be deleted. No password checking will occur when entering the main menu from the Initial screen.

#### **Reset Controller**

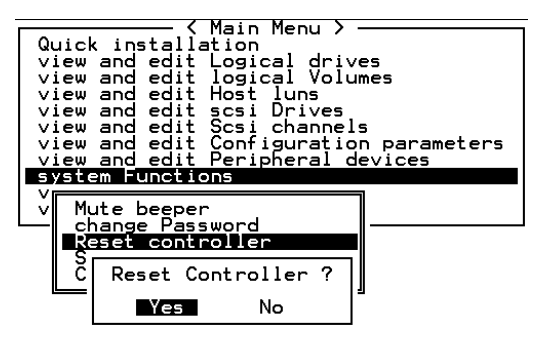

To reset the controller without powering off the system, move the cursor bar to "Reset Controller," then press **[ENTER]**. Choose **Yes** in the dialog box that follows, then press **[ENTER].** The controller will now reset as well as power-off or re-power-on.

#### **Shutdown Controller**

Before powering off the controller, unwritten data may still reside in cache memory. Use the "Shutdown Controller" function to flush the cache content. Move the cursor bar to "Shutdown Controller," then press [**ENTER**]. Choose **Yes** in the dialog box that follows, then press [**ENTER**]. The controller will now flush the cache memory.

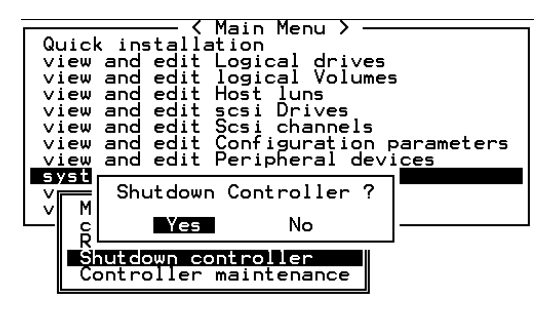

For "Controller Maintenance" functions, such as "Download Firmware," please refer to Appendix C.

## **8.14 Controller Parameters**

#### **Controller Name**

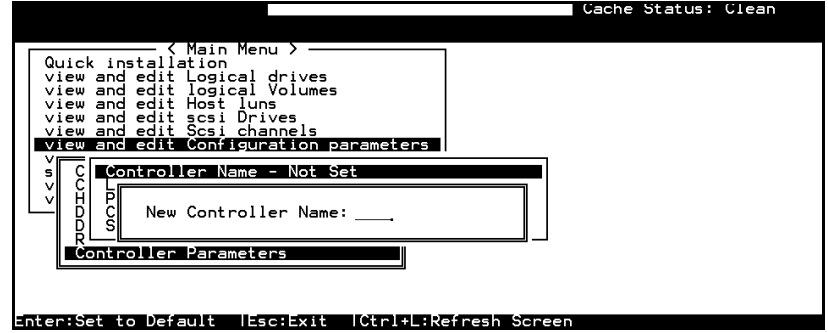

Choose "View and Edit Configuration Parameters," "Controller Parameters," then press **[ENTER]**. The current controller name will be displayed. Press **[ENTER]**. Enter the new controller name in the dialog box that follows, then press **[ENTER]**.

#### **LCD Title Display Controller Name**

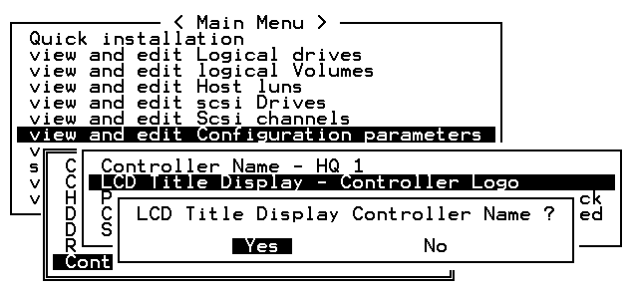

Choose "View and Edit Configuration Parameters," "Controller Parameters," then press **[ENTER]**. Choose to display the embedded controller logo or any given name on LCD. Giving a specific name to controller will help if you choose to configure a multiple number of RAID systems remotely through management software.

#### **Saving NVRAM to Disks**

You can choose to backup your controller-dependent configuration information to disks. We recommend using this function to save configuration information whenever a configuration change is made. The information will be written to a logical configuration of drives.

First, a RAID configuration of drives must exist for the controller to write NVRAM content onto it.

From the main menu, choose "system functions." Use arrow keys to scroll down and select "controller maintenance," "save NVRAM to disks," then press **[ENTER].**

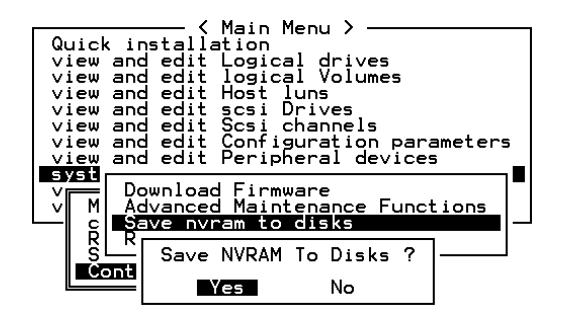

Choose **Yes** to confirm.

A prompt will inform you that NVRAM information has been successfully saved.

#### **Restore NVRAM from Disks**

When you want to restore your NVRAM information from what you previously saved onto disk, use this function to restore the configuration information.

From the main menu, choose "system functions." Use arrow keys to scroll down and select "controller maintenance," "restore NVRAM

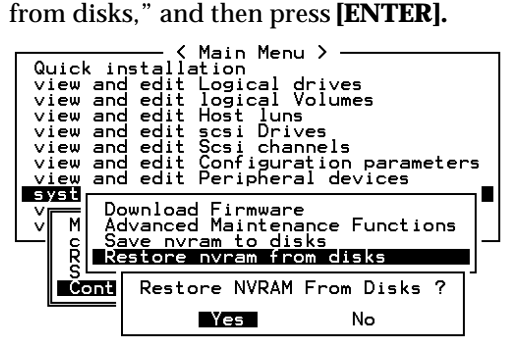

Press **Yes** to confirm.

A prompt will notify you that the controller NVRAM data has been successfully restored from disks.

#### **Saving NVRAM to File (via Text RAID Manager)**

You can also save controller's configuration data as a file to your host computer. Run Text RAID manager and enable the connection to controller via in-band SCSI.

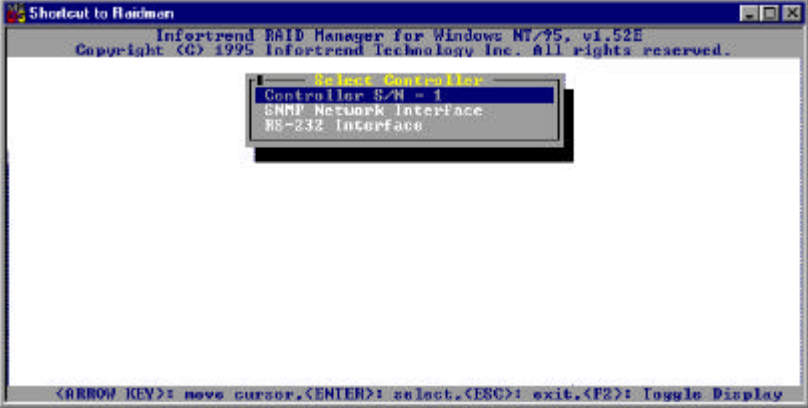

Execute the Text RAID manager program and select "Controller Maintenance." Press **[ENTER]** to proceed and then select "Upload NVRAM" as a file or "Download NVRAM" from a previously saved file.

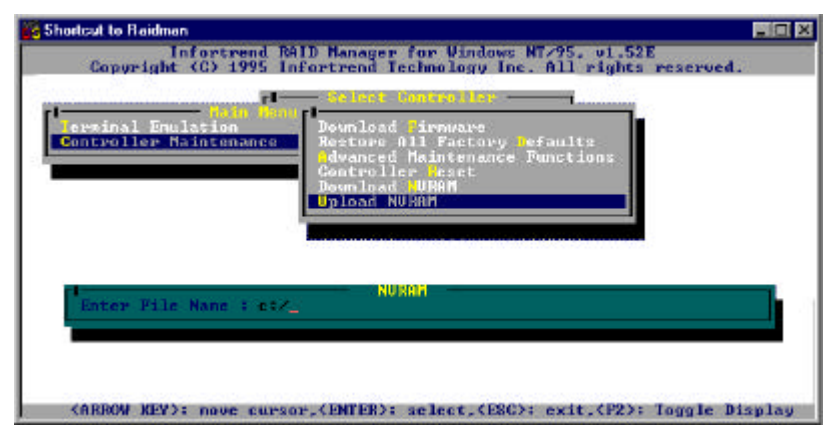

Provide location and file name, then press **[ENTER]** to proceed**.** The uploading or downloading process will be completed almost instantly.

#### **Password Validation Timeout**

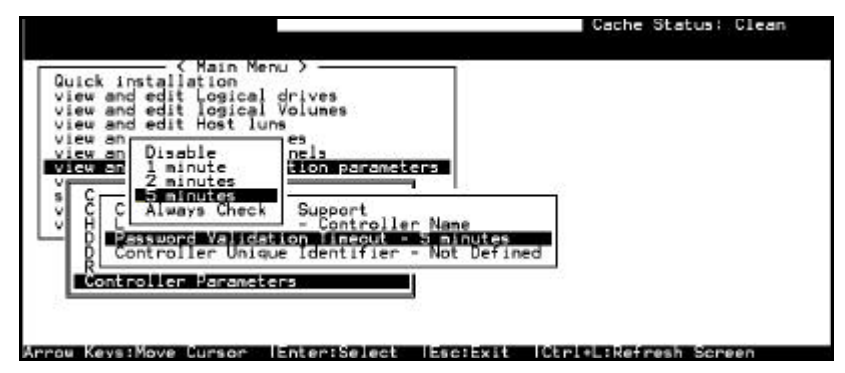

Choose "View and Edit Configuration parameters," "Controller Parameters," then press **[ENTER]**. Select "Password Validation Timeout," and press **[ENTER]**. Choose to enable a validation timeout from one minute to always check. The always check timeout will disable any configuration change without entering the correct password.

#### **Controller Unique Identifier**

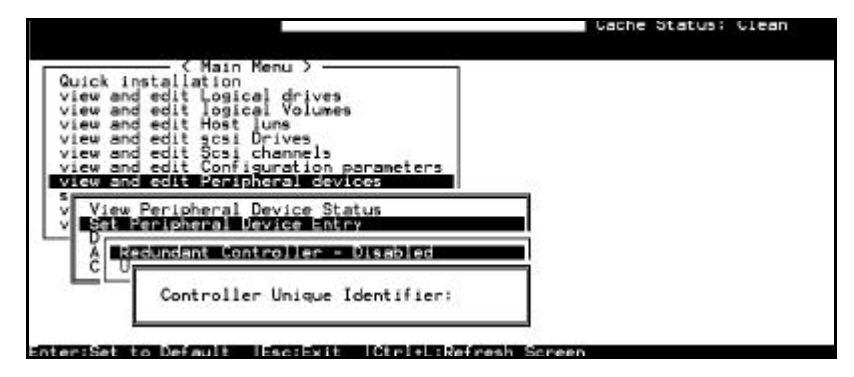

Controller Unique Identifier is *required* for operation with the *Redundant controller configuration*. The controller will automatically notify users to enter a unique identifier when the first logical drive is created in a dual-controller system.

The unique identifier will be used to generate a Fibre channel "node name" (WWNN). The node name is device-unique and comprised of information such as the IEEE company ID and this user-configurable identifier as the last two bytes.

In redundant mode, configuration data is synchronized between controllers. Host ports on both controllers appear with the same node name and each with a different port name (WWPN). When a controller fails and a replacement is combined as the Secondary controller, the node name will be passed down to the replacement. The host will not acknowledge any differences so that controller failback is totally transparent.

Choose "View and Edit Peripheral Devices," "Set Peripheral Device Entry," then enable the "Redundant Controller" configuration. You will be requested to enter a value for the "Controller Unique Identifier." Enter any number from **1** to **65535** and press **[ENTER]**. The identifier selection box will prompt automatically. The value you

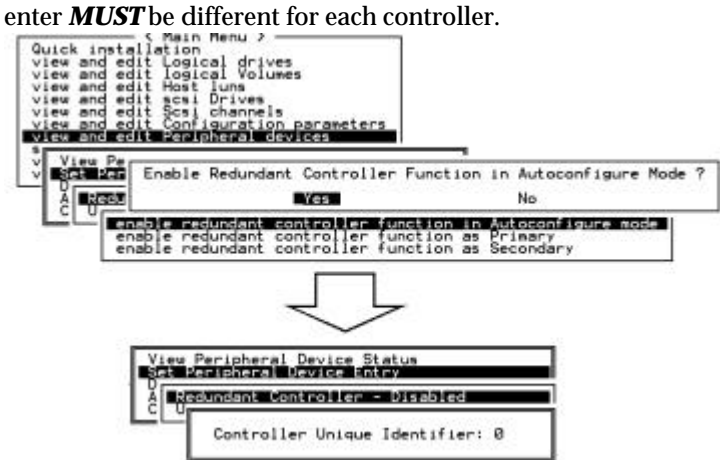

The unique identifier can also be accessed from "View and Edit Configuration Parameters" $\rightarrow$  "Controller Parameters" $\rightarrow$  "Controller Unique ID."

### **8.15 SCSI Drive Information**

#### **View Drive Information**

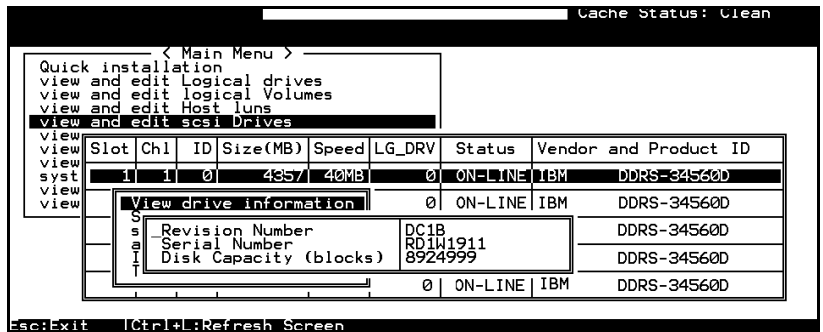

From the "View and Edit SCSI Drives" menu, select the drive that the utility is to performed on, then press **[ENTER]**. Select "View drive information," then press **[ENTER]**.

### **SCSI Drive Utilities**

From the "View and Edit SCSI Drives" menu, select the drive that the utility is to performed on, then press **[ENTER]**. Select "SCSI Drive Utilities, then press **[ENTER]**. Choose either "SCSI Drive Low-level Format" or "Read/Write Test."

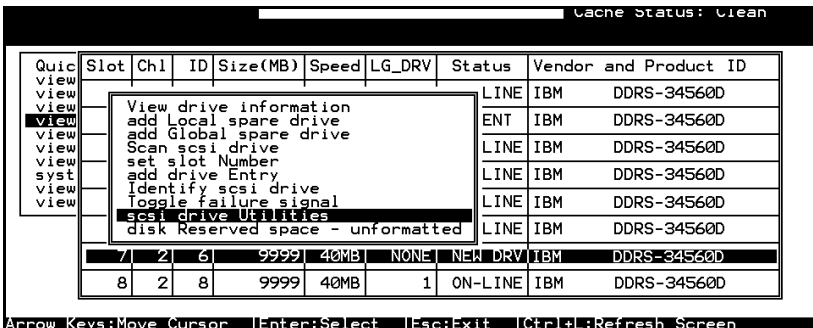

### **SCSI Drive Low-level Format**

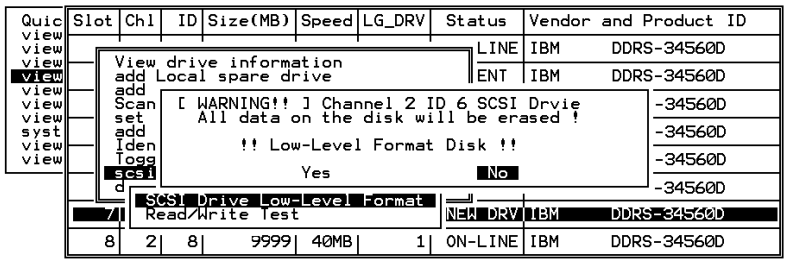

Choose "SCSI Drive Low-level Format" and confirm by selecting **Yes**.

#### **IMPORTANT!**

- *Do not switch the controller's and/or SCSI disk drive's power off during the SCSI Drive Low-level Format. If any power failure occurs during a drive low-level format, the formatting must be performed again when power resumes.*
- *All data stored in the SCSI disk drive will be destroyed during a low-level format.*
- *The SCSI disk drive on which a low-level disk format will be performed cannot be a spare drive (local or global) nor a member drive of a logical drive. The* "*SCSI Drive Low-level Format*" *option will not appear if the drive is not indicated as a* "*New Drive*" *or a* "*Used Drive.*"

#### **SCSI Drive Read/Write Test**

From the "View and Edit SCSI Drives" menu, select a new or used drive that the utility is to perform on; then press [**ENTER**]. Select "SCSI Drive Utilities," then press [**ENTER**]. Choose "Read/Write Test" and press [**ENTER**]. You can choose to enable/disable the following options:

- 1. Auto Reassign Bad Block;
- 2. Abort When Error Occurs;
- 3. Drive Test for Read Only/Read and Write.

When finished with configuration, select "Execute Drive Testing" and press **[ENTER]** to proceed.

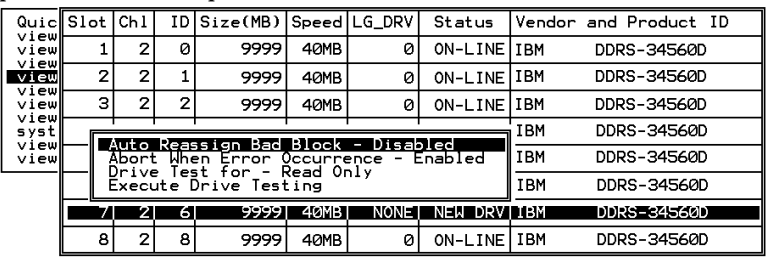

The Read/Write test progress will be indicated by a status bar.

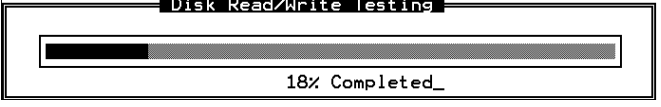

You may press **[ESC]** and select "Read/Write Test" later and choose either to "View Read/Write Testing Progress" or to "List Current Bad Block Table." If you want to stop testing the drive, select "Abort Drive Testing" and press **[ENTER]** to proceed.

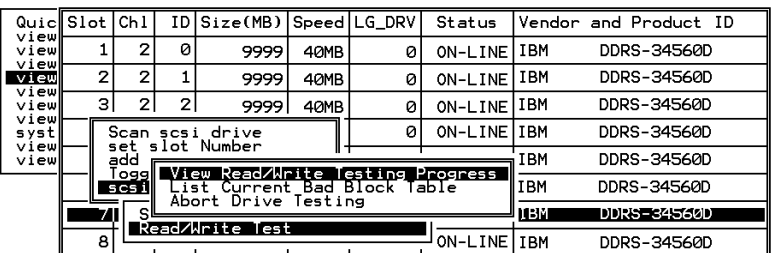

Esce Block Table<br>| Address Stat Address Stat Address Stat Address Stat Address Stat Address Stat |

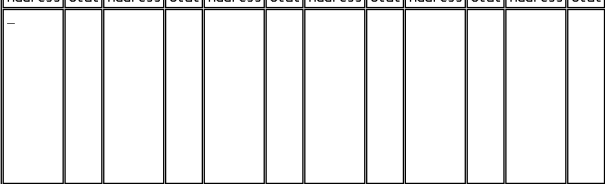

#### **Chapter**

# **9**

# **Fibre Channel**

### **9.1 Overview**

Fibre channel is a device (in term of RAID, a data storage device) protocol capable of high data transfer rates. Fibre channel simplifies data bus sharing and supports not only greater speed, but also more devices on the same bus than SCSI. Fibre channel can be used over both copper wire and optical cable. It can be used for concurrent communications among multiple workstations, servers, storage systems, and other peripherals using SCSI and IP protocols. When a Fibre hub or fabric switch is employed, it provides means of interconnections in flexible topologies.

This chapter describes the Fibre-specific functions available since the firmware release 3.12 and above. Optional functions have been implemented for Fibre channel operation and access control under a multiple-host environment such as the Storage Area Network. Users familiar with Fibre channel configurations, please jump to section 9.4.

#### **Data Availability:**

Data availability is one of the major requirements for today's missioncritical applications. Highest availability can be accomplished by the following features as have been implemented in Infortrend's lines of controllers:

- **1. Hot-plug capabilities:** controller hot-plug capability. With proper hardware and software configuration in dual controller mode, a failed controller can be replaced online while the existing controller is actively serving I/Os.
- **2. Dual loop configurations:** dual loop provides path redundancy and greater throughput. The controller is capable of executing a load-sharing algorithm for a better dual loop performance.
- **3. Controller communications over Fibre channel:** Selectable either via dedicated loop(s) or all drive loops. This allows a flexible and extended configuration of redundant controllers.

#### **Scalability:**

Fibre channel also brings scalability and upgradability to storage. In term of RAID system, storage expansion can be as easy as cascading another drive JBOD to a configured JBOD without powering down the running system. This also makes backup an easier job.

Different Fibre arrays can be daisy-chained. Up to 125 devices can be configured in a single Fibre loop.

#### **Basic components:**

A storage network built on Fibre channel may consist of the following components: Fibre channel HBAs, Hubs, fabric switches, or Fibre-to-SCSI bridges.

#### **Fibre Channel HBAs:**

Fibre channel adapters of a host computer, server, or workstation.

#### **Fibre Hubs:**

An Arbitrated Loop Hub is a wiring concentrator. "Arbitrated" means that all nodes communicating over this Fibre loop are sharing a 100MBps segment. Whenever more devices are added to a single segment, the bandwidth available to each node is further divided. A loop configuration allows different devices in the loop to be configured in a token ring style. With a Fibre Hub, a Fibre loop can be re-arranged in a star-like configuration for the Hub itself contains port bypass circuitry that forms an internal loop inside. Bypass circuits can automatically reconfigure the loop once a device is removed or added without disrupting the physical connection to other devices.

#### **Fabric Switch:**

A Fabric switch functions as a routing engine, which actively directs data transfer from source to destination and arbitrates every connection. Bandwidth per node via a Fabric switch remains constant when more nodes are added, and a node on a switch port uses an up-to-100MBps data path to send or receive data.

## **9.2 Supported Features**

#### **Hardware Features:**

#### **Fibre Chip**

Fibre loops (1 Gbit FC-AL) comply with (FC-PH) X2.230:1994, (SCSI-FCP) X3.269:1996, (FC-AL-2) Project 1133-D rev.6.5, and (SCSI-2) X3.131-1994, supporting sustained 1 Gigabit/sec (100MB/sec) transfer rates. Each Fibre loop can be independently configured for connection to host or drive.

#### **Loop ID:**

Each channel configured as host loop supports two hard loop IDs in the range from 0 to 125.

Supported ways to address a Fibre port include Hard assigned and Soft assigned. The controller supports automatic loop ID assignment on drive channel. Usually, a hard loop address ID can be assigned to disk drives by switching jumpers on enclosure backplane. If the AL\_PA configuration on the backplane is set to a neutral status, physical IDs will be assigned to drives automatically.

#### **Firmware Features:**

#### **1. Host-Side Connection Mode:**

Choosing the right connection mode is necessary for different link services. The selection for host-side connection protocol should comply with your Fibre channel topology. The controller default is "Loop Only." For example, if you combine two EonRAID controllers in a Fibre loop, your Fibre channel topology will necessarily be a private or public loop. You **MUST** select "loop only" in "View and Edit Host-side Parameters."

So far all the Fibre cards (HBA) are using "FC-AL" protocol even when they are used in point-to-point topology. For those supporting pointto-point connectivity, FC-AL is supported to maintain backward compatibility. It is safe to use "loop only" for most of the time and is not necessary to change this option.

The available options are:

- Loop only
- Point-to-point only
- Loop preferred, otherwise point-to-point
- Point-to-point preferred, otherwise loop

#### **2. LUN Filtering: (RAID-Based Mapping)**

LUN Filtering is a method used for separating and controlling accesses to data from the RAID controller. One major benefit of Fibre channel is the capability to share a common storage pool with multiple servers or workstations. However, allocation becomes an issue when every server in this network can access the data in a disk array. LUN Filtering provides a means for controlling data access if data is not allowed for every server.

Firmware provides the RAID-based facility and it is embedded with host-LUN mapping process. During the process of mapping a logical unit to host LUN, system integrators can create a **LUN Map** with reference to the WWPN port names that are specific to each host adapter. A **LUN Mask** can then be created as an access filter for including or excluding host adapter(s) from addressing specific storage unit. It is composed of an ID range which is configured to include one or more IDs. Different host adapters can then be identified by its IDs (device-specific port names) as included or excluded from range. The LUN mask is also defined with a Filter type as "read only," "read/write," or "exclude."

#### **3. Redundant Loops:**

Host-side and drive-side dual loops. The selection for "drive-side dual-loop" is enabled by default. While two channels are used to connect a group of physical drives, the two channels will automatically assume the same ID address and operate in duplex mode.

Redundant loops not only provide redundant data paths but also double the transfer throughput. The selection can be found in "View & Edit Drive-side Parameters"/"Fibre Channel Dual Loop."

#### **4. Dynamic Load Balancing:**

A mechanism is integrated to equally distribute I/O loads to loops configured as a redundant pair.

#### **5. In-band Fibre:**

"SCSI Pass-through" commands are supported over host and drive Fibre loops just as they are over SCSI channels. "In-band Fibre" protocol for packaging "External Interface" protocol commands/responses is supported over host Fibre loops (such as the Text RAID Manager). Drive-side S.E.S. device identification, monitoring and control are likewise supported over drive Fibre loops.

### **9.3 Configurable Options Related to Cabling Topologies**

#### **HBAs:**

Fibre channel is widely applied to storage configurations with topologies that aim to avoid loss of data by component failure. To avoid single point of failure, the connections between source and target should be configured in redundant pairs. The recommended host side connection should consist of two host adapters. Each host adapter is used to configure a loop between host computer and storage.

In active-to-active redundant controller mode, the primary loop serves the I/O traffic directed to the primary controller, and its pair loop serves that to the secondary controller. The host-side management software directs I/O traffic to its pair loop should one of the redundant loops fail.

#### **Considerations for Redundant Controller Configuration:**

#### **Active to Active Redundant Controller:**

Using two HBAs in each server ensures continued operation when a data path fails.

With redundant paths, the connection to each host bus adapter should be considered a data path connecting host to the primary or the secondary controller. Multiple IDs can also be assigned on a single host loop, letting I/Os to be directed to both controllers via the same loop. To avoid single point of failure, one loop should be configured to serve the primary controller, and the other the secondary. Each of the target IDs on host channels should be assigned as either a primary ID or a secondary ID. Should one controller fail, the existing controller can inherit ID settings from its counterpart and activate the once standby channel (chip) to continue host I/Os.

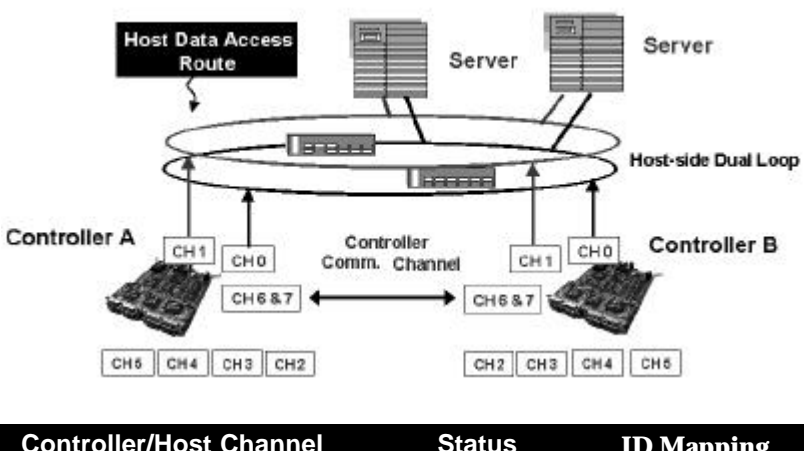

#### **Figure 9 - 1 Host Loop Connection: EonRAID 2000-4 in Redundant Mode**

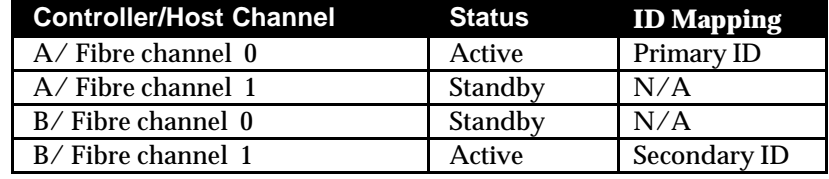

In the unlikely event of controller failure, the standby channels on an existing controller becomes an active route serving the host I/Os originally directed to the active channel on its pair controller. In addition to this, "application failover" software should be running on host computer to control the transfer of I/Os from one HBA to another should either of the data paths fail.

#### **Table 9 - 1 Supported Configurations with Redundant Controller:**

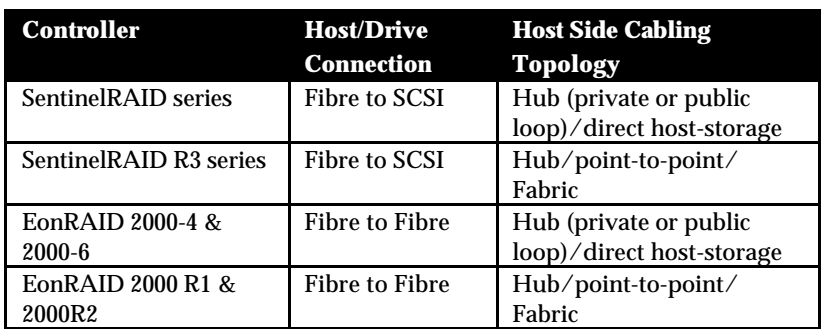

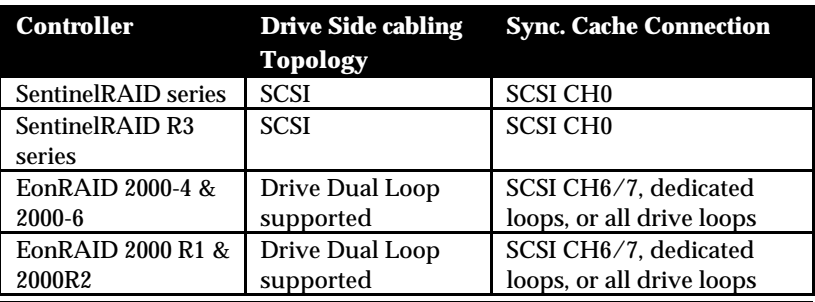

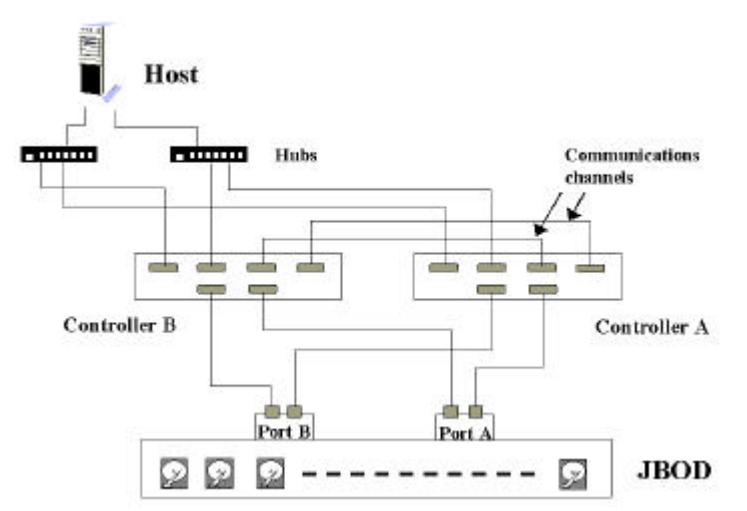

**Figure 9 - 2 Redundant Controller with Redundant Loops: EonRAID 2000-6's in Redundant Mode**

#### **Host Redundant Paths**

The controller passively supports redundant Fibre loops on the host side provided that the host has 3rd party software support implemented for this functionality.
# **9.4 Configuration: Host and Drive Parameters**

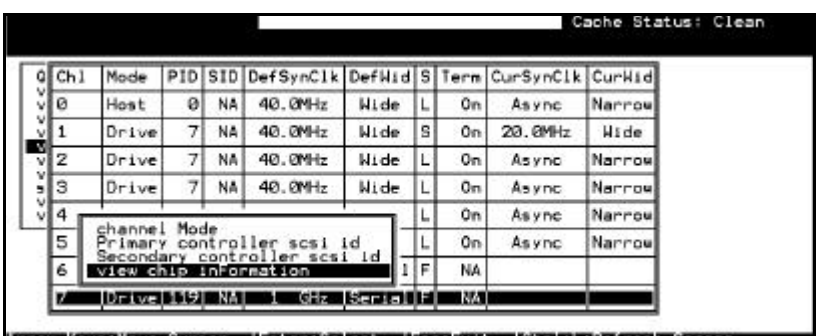

### **View and Edit Fibre Channel**

### **Channel Mode:**

Every I/O channel can be configured as host or drive by changing its "Channel Mode."

### **Primary and Secondary Controller IDs:**

Select a channel by highlighting its status bar and press **[ENTER]**.

### *Following are parameters to set in redundant controller mode:*

- **Drive Channel** Each drive channel should be assigned with both a "Primary Controller ID" and a "Secondary Controller ID." By default, the primary and secondary IDs on drive channels are 119 and 120.
- **Host Channel** Each logical unit (logical drive/logical volume/logical partition) can be mapped to a Primary controller ID or Secondary controller ID independently.

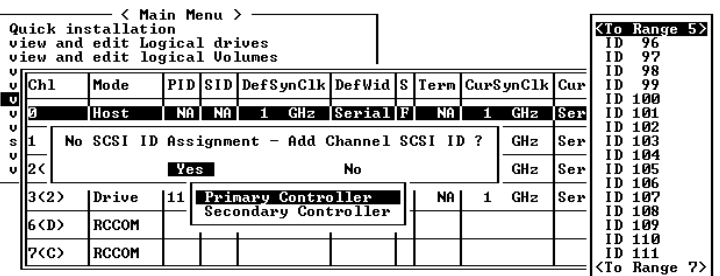

### **Communications Channel:**

A host channel can be selected and converted into a communications channel. To convert a drive channel, change it into host mode and then select "RCCOM." Details can be found in the proceeding discussions.

### **View Channel WWN**

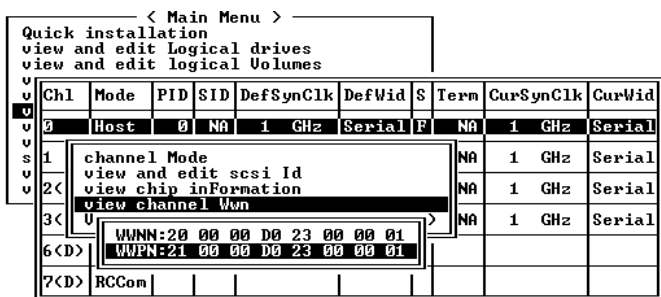

Port name is the unique eight-byte address assigned to a FC port.

The controller has multiple channels (I/O paths) and each channel is powered by an I/O processor. This function allows users to inspect the processor's node name and port name. Some management software running on the host side require these names to address storage devices.

### **View Device Port Name List (WWPN)**

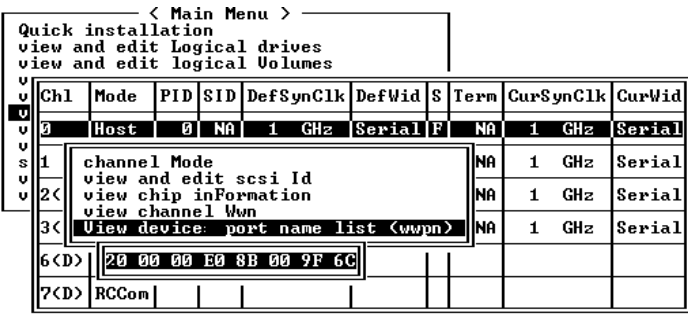

This function displays device port names (host adapter ID) detected on a host loop. Device port names will be listed here except that of the controller's I/O processor itself.

The HBA port names detected can be added to the "**Host-ID WWN name list**" in "View and Edit Host LUN." Adding port names to list can speed the mapping process that follows. Each port name should then be assigned a nick name for ease of identification. This is especially the case when multiple filtering entries must be defined for granting or denying access to a specific storage unit. See the following sections for more details.

### **View and Edit Fibre Drive**

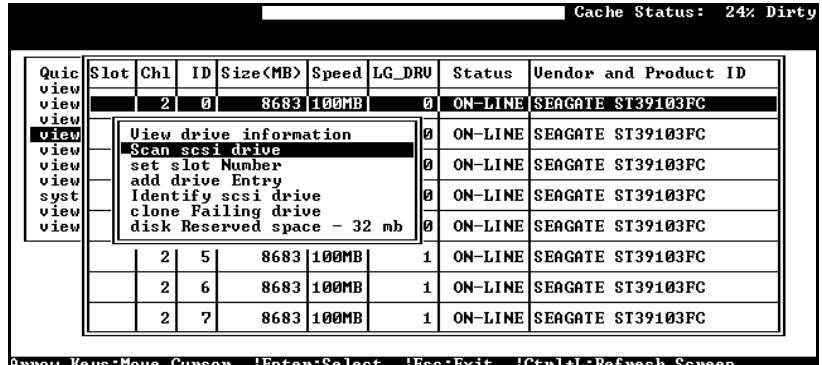

Choose "View and Edit SCSI Drives" on the main menu and use the arrow keys to move the cursor bar through connected drives. Press **[ENTER]** to choose a drive, or **[ESC]** to return to the previous menu/screen.

### **User-Assigned ID (Scan SCSI Drive)**

Select "Scan SCSI drive" to assign an ID to drive.

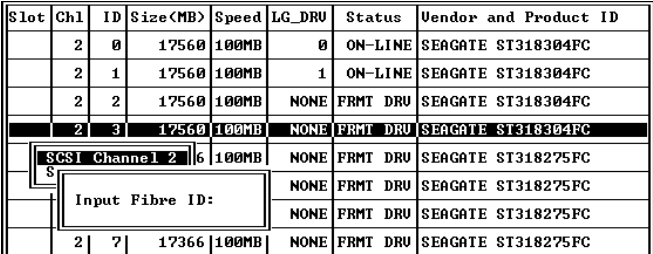

A drive enclosure usually has drive slots pre-assigned with IDs. There are occasions when an ID needs to be assigned manually to a device other than an ID provided otherwise. The "set slot number" and the "add drive entry" functions are reserved for Infortrend's Faultbus operation.

### **View Drive Information**

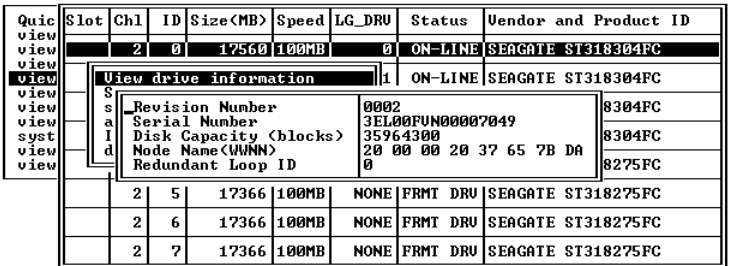

If the selected drive belongs to a drive group that is configured in a dual-loop, the "Redundant Loop ID" will be displayed here.

### **View and Edit Host-Side Parameters**

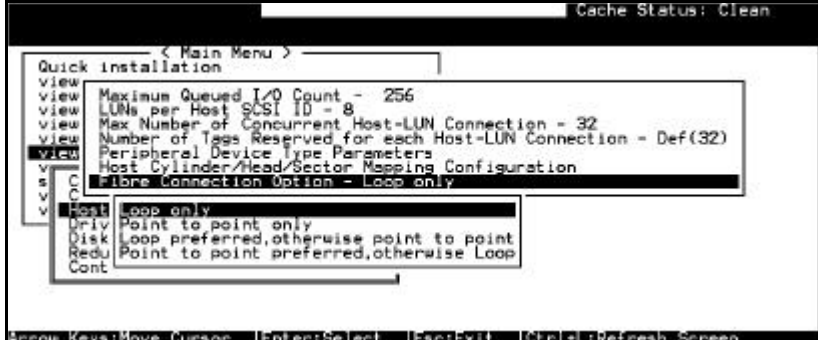

### **Fibre Connection Options:**

Use the **- ¯** keys to scroll down to "View and Edit Configuration Parameters," "Host-side SCSI Parameters," and then "Fibre Connection Option." A prompt will display all the options. Select one appropriate for your Fibre channel topology. If connection to host is through a Fibre hub, choose "Loop only." If connection to host is through a Fibre switch or directly to a server, choose "Point to point only." Proper selection is necessary and will decrease overhead on data transmission.

Statue + Spin-Up Disabled<br>at Power-Up Enabled<br>s Delay Time - 15 sec<br>imeout -Default( 7 se  $0...$ Motor<br>Peset -u<br>seconds )<br>seconds )  $\frac{1}{2}$ ult $\frac{1}{2}$ seconds<br>Disable<br>Drive Swap Check<br>Drive Swap Check<br>de(SMART) -Disable<br>abled — view<br>■ view `ລ⊧ Driv Disable Fibre Channel Dual Loop Redu<br>Cont Yes  $N<sub>o</sub>$ 

### **View and Edit Drive-Side Parameters**

### **Connecting Drives with Fibre Channel Dual Loop:**

Fibre drives are usually configured in a JBOD enclosure. Through the enclosure backplane, these drives form a circuit loop and the external connectors are provided as A port and B port. You may choose to assemble certain number of disk drives into a dual-loop configuration using two controller channels. To configure a dual-loop, you may connect one drive channel to the A port and another to the B port of drive enclosure (JBOD). The dual-loop configuration not only doubles traffic bandwidth by separating the transmitting and receiving paths but also provides path redundancy. Read/Write will be continued should one channel fail.

### **Figure 9 - 3 Dual Loop Configuration**

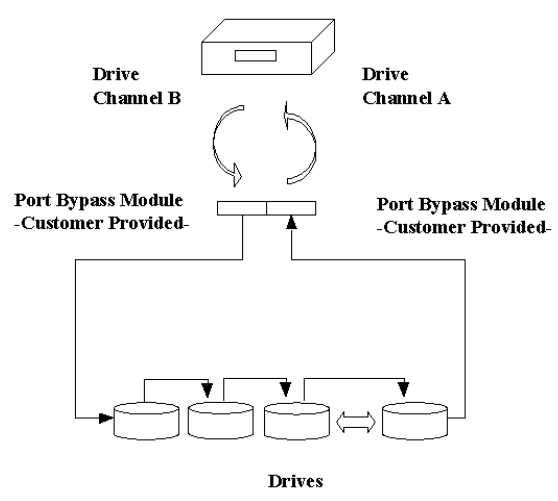

Controller firmware will automatically examine the node names and port names of all the connected drives once initiated. If devices on two different drive channels appear with the same loop ID and port name, controller will consider these two drive channels as a "dual loop."

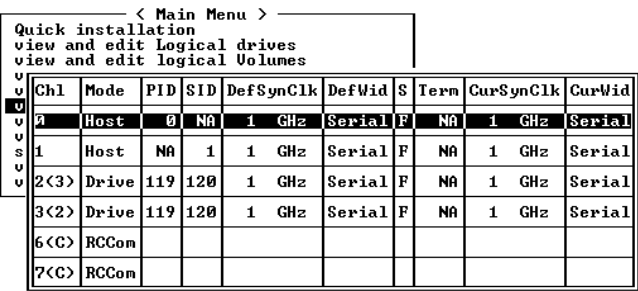

The dual loop configuration will be displayed as "channel <pair channel>." For example, channel numbers are displayed as 2<3> and 3<2> if channel 2 and channel 3 are configured in a dual loop. The data bus will be operating at the bandwidth of up to 200MB/sec.

### **Controller Unique Identifier**

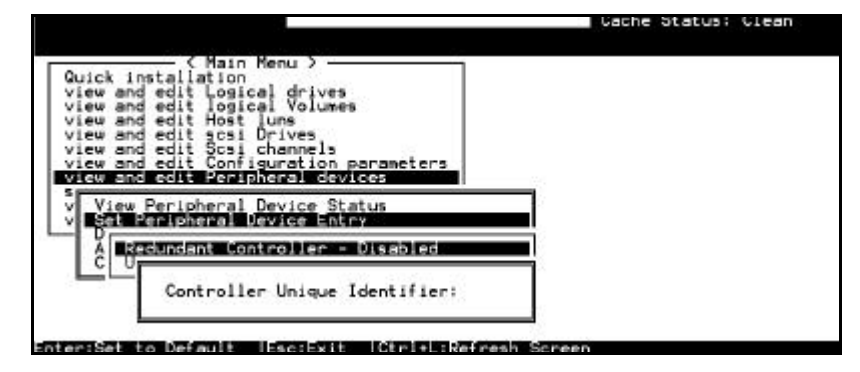

A Controller Unique Identifier is *required* for operation with the *Redundant controller configuration*. The controller will automatically notify users to enter a unique identifier when the first logical drive is created in a dual-controller system.

The unique identifier will be used to generate a Fibre channel "node name" (WWNN). The node name is device-unique and comprised of information such as the IEEE company ID and this user-configurable identifier as the last two bytes.

In redundant mode, configuration data is continuously synchronized between controllers. Host ports on both controllers appear with the identical node name and each with a different port name (WWPN). When a controller fails and a replacement is combined, the node name will be passed down to the replacement, making the host unaware of controller replacement so that controller failback is totally transparent.

Choose "View and Edit Peripheral Devices," "Set Peripheral Device Entry," then enable the "Redundant Controller" configuration. You will be requested to enter a value for the "Controller Unique Identifier." Enter any number from **1** to **65535** and press **[ENTER]**. The identifier selection box will prompt automatically. The value you

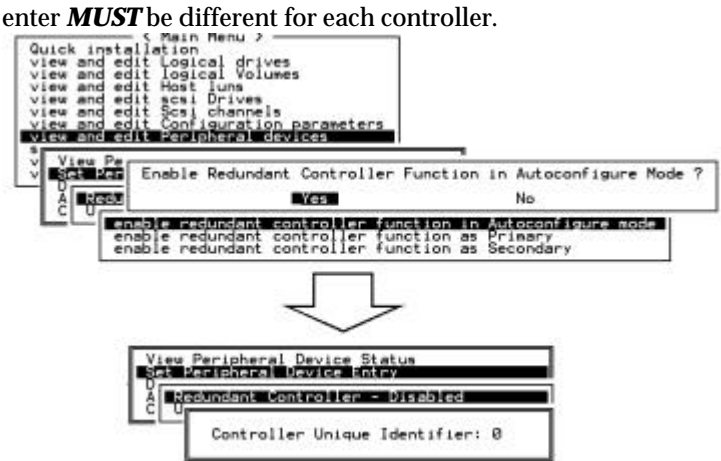

The unique identifier can also be accessed from "View and Edit Configuration Parameters" $\rightarrow$  "Controller Parameters" $\rightarrow$  "Controller Unique ID."

### **Controller Communications Over Fibre Loops**

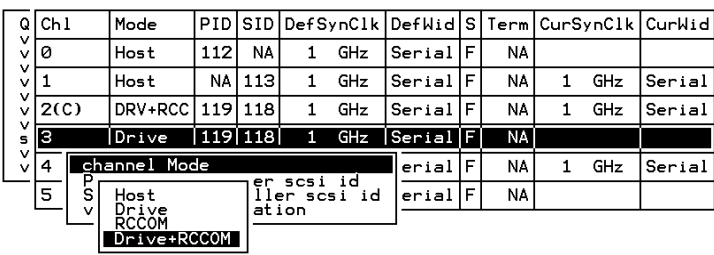

With firmware release 3.14 and above, redundant controllers can communicate through Fibre channels. At this stage of development, this feature is supported with the EonRAID series (6-channel). If RCC (Redundant Controller Communications) over Fibre is preferred, some failover signals must be connected externally using the supplied 4 pin RCC cables.

Two schemes are available for controller communications over Fibre loops. Hardware configuration should be completed before firmware setting.

- **1. Dedicated Communications loops**: One or two Fibre channels (designated as host channel) can be converted into the dedicated communications path for synchronizing cache and configuration data. Select from the main menu "View and Edit SCSI channels," and configure the selected FC channels into "RCCOM (Redundant Controller Communication)" mode. To guarantee data path redundancy, you may use two channels as the dedicated RCC loops. The dedicated channels should not be attached with any other devices.
- **2. Communications traffic distributed over all drive loops**: Select all drive loops and configure them as "Drive+RCCOM (Drive Loops and Redundant Controller Communications)." The communications traffic between the two controllers will be automatically distributed over all drive loops.

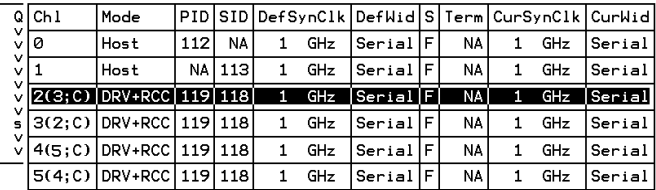

- **1.** As displayed above, channel(s) selected as the communications paths will be displayed as "channel number (C: connected)" or "channel number (D: disconnected)." If channels configured in a dual-loop are selected, channel status will be displayed as "channel number (pair loop; C or D)."
- **2.** If any communications loop should fail, the intercontroller traffic will be automatically shifted to over the remaining RCC loop(s).

Here is an example of Fibre-Fibre RCC configuration:

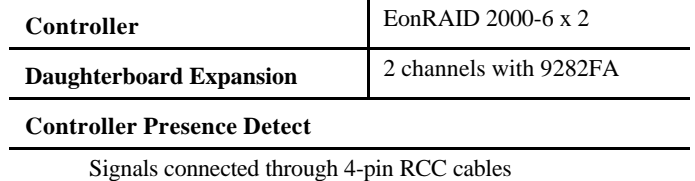

Over dedicated or all drive loops (user-configurable)

# **9.5 RAID-Based Mapping**

RAID-based mapping provides access control over a Storage Area Network where:

- 1. Servers share common storage;
- 2. File integrity becomes an issue and access contentions might occur;
- 3. File access must be coordinated among multiple servers.

### **Figure 9 - 4 Storage Pool**

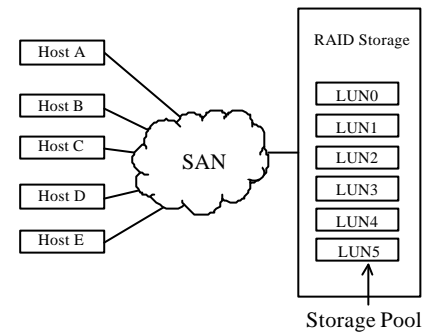

RAID-based mapping provides the centralized management for hoststorage access. It is derived from the concept that storage can be divided into manageable pieces by mapping storage to different Logical Unit Numbers (LUNs). The storage can then be managed in the context of a LUN map. We then append filtering mask(s) to the LUNs making specific storage unit accessible or inaccessible to one or multiple host adapters.

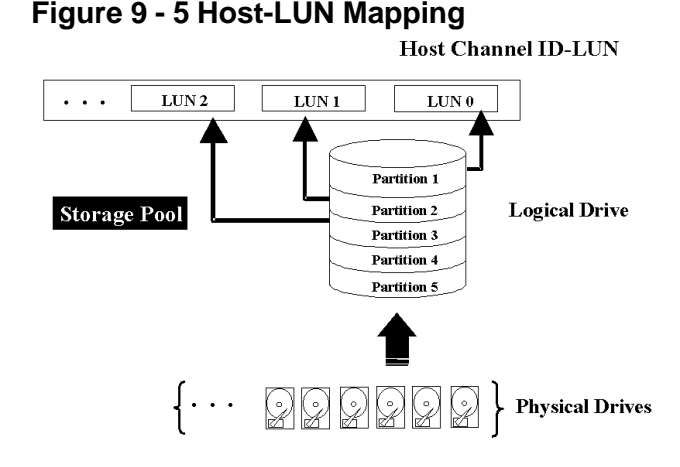

### **Creating LUN Masks**

User can configure the storage subsystem to appear as 32 LUNs per Fibre target ID. Each LUN can be mapped with a storage unit -a partition or the entire logical drive. The configuration of logical units depends on host applications and how many drives and drive channels have been employed in the storage system.

The diagram below shows the idea of the virtual connection and the physical connection between storage and host computers. There are multiple host computers connected across a storage network and a system administrator may want to make each storage unit available for certain host systems while forbidden from some others.

### **Figure 9 - 6 LUN Mask**

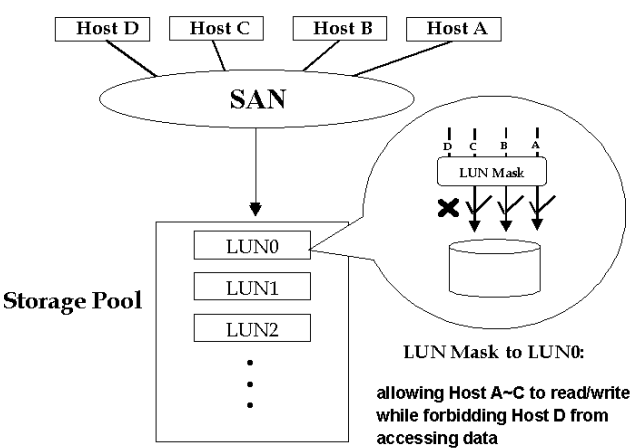

The access control can also be implemented by filter drivers. However, comparing to the control by software, access control based on controller LUN mapping can avoid overheads on server and the additional I/O latency. The LUN map combines **Host ID** (in the Fibre case, a 64-bit "**port name**;" in the SCSI case, the **initiator ID**) with the list of attributes of a LUN map that originally only consisted of the channel, target ID, and the LUN number.

To create LUN masks, select "View and Edit Host LUNs" from Main Menu, then select a host data path (channel-ID combination). In active-to-active mode, selecting a host channel means selecting either the Primary or the Secondary controller I/O path.

### **WWN Name List**

Before mapping host LUNs, you may add host adapter port names to a WWN name list to combine with a nick name given to each adapter. Names will be recorded in controller NVRAM.

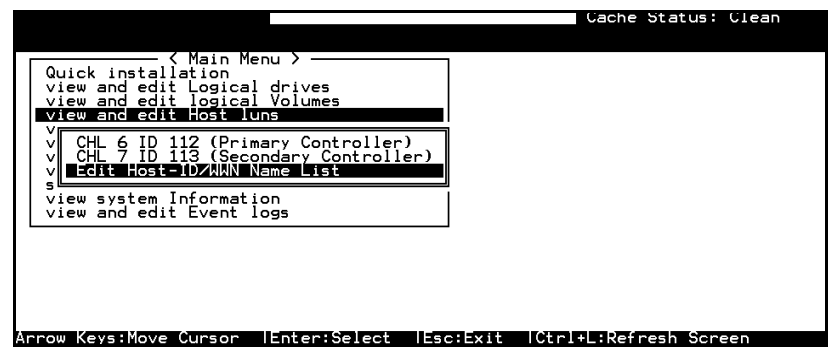

A named adapter (by location or the nature of host applications) can be easily identified and later combined with filtering mask.

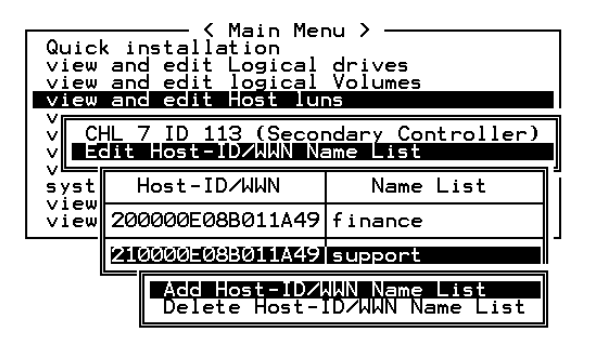

### **Logical Unit to Host LUN Mapping**

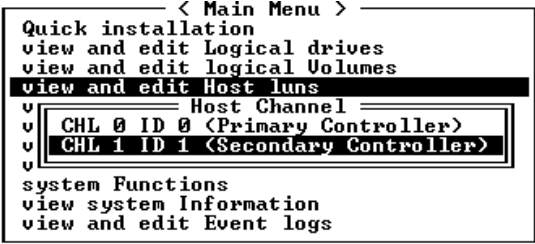

Assign Logical Unit Numbers (LUNs) to logical units (logical drive/logical volume/logical partitions). Select a host channel/ID and then select a LUN number. Select a Host LUN and associate a logical unit with it.

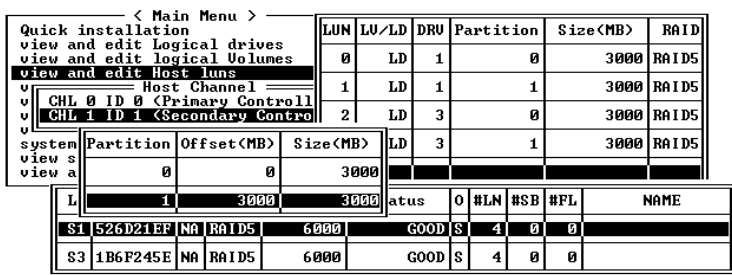

When a logical unit is selected, you may choose to "Map Host LUN" or "Create Host Filter Entry." If you select to map the logical unit directly to a host LUN without LUN masking, the particular logical unit will be accessible for all host computers connected through the network.

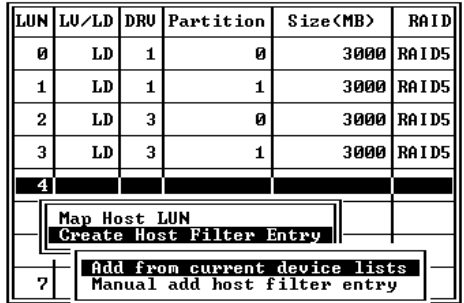

If you want the logical unit to be accessible for some host computers while inaccessible for some others, choose "Create Host Filter Entry." More than one filter entries can be appended to a host LUN to compose a more complex mapping scheme. LUN map is port nameoriented. You can choose to "Add from current device list" or "Manual(ly) add host filter entry."

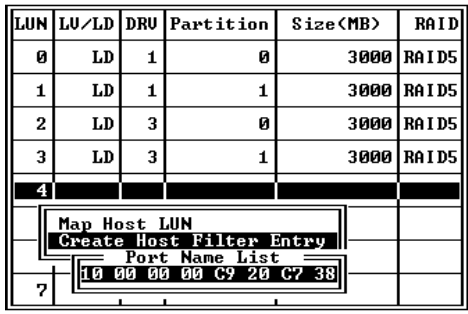

Pressing **[ENTER]** on "Add from current device list" will bring forth a list of port names detected on host loops. If you have a name list preconfigured, port names will appear with its nick names. Select a port name by pressing **[ENTER]**.

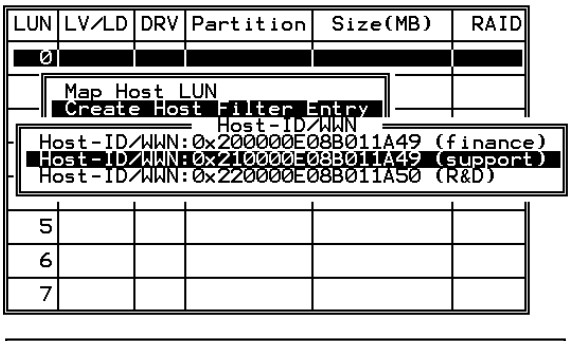

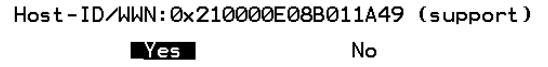

Choose Yes to proceed.

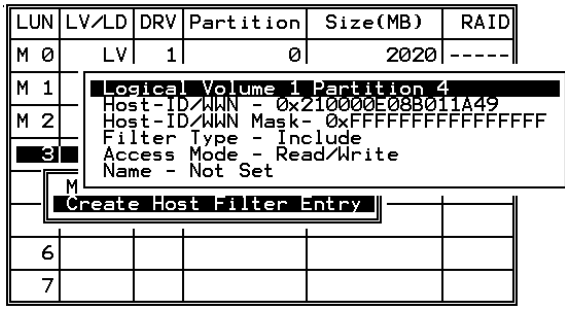

The next step is to edit Host ID/WWN Mask. Move cursor bar through the menu items and press ENTER on "Host ID/WWN Mask."

### **LUN Mask (ID Range) Configuration:**

Ranges can be established by combining a basis ID with a mask similar to the way routing table entries are set up on a LAN/WAN. If the port name ID "AND'ed" with the mask equals the basis ID AND'ed with the mask, then the port name ID is considered to fall within the range. If a default value "0xFFFFFFFFFFFFFFF" is selected, then the port name ID must match the basis ID for the port name to be considered to fall within the range. "0x" means that all values are presented in hexadecimal. If, for instance, a value "0xFFFFFFFFFFFFF**C**" is selected, and the basic ID is "0x11111111111111," port name IDs ranging from "0x….1110" to "0x….1113" will fall in the ID range.

Usually, a host HBA's port name can be used as the basic ID. If the host adapter's port name is used as the basic ID and the default mask value, "0xFFFFFFFFFFFFFF," is applied, the host will fall exactly within the ID range for the port name ID AND'ed with mask equals the basic ID AND'ed with mask.

### **Filter Type: Include or Exclude**

Filter entry can serve both ends: to include or exclude certain adapters from data access.

**Include:** If a node's (a workstation or a server) WWN falls in an ID range specified as "Include," the node will be allowed to access the storage capacity mapped to the associated LUN. The access mode can be "read only" or "read/write."

**Exclude:** If a node's WWN falls in an ID range specified as "Exclude," the node will not be allowed to access the storage capacity mapped with this entry.

**Multiple ranges**, or filter entries, can be established for a single channel, target-ID, and LUN combination. Each range can have its own Exclude/Include attributes. The rules for determining whether a particular ID is considered as "included" or "excluded" are listed below:

- **1.** If an ID falls within one or more Include ranges and does not fall in any Exclude range, then it is included.
- **2.** If an ID falls within ANY Exclude range no matter if it also falls in another Include range, then it is excluded.
- **3.** If the ID falls in none of the ranges and there is at least one Include range specified, then the ID should be considered as excluded.
- **4.** If the ID falls in none of the ranges and only Exclude ranges are specified, then the ID is considered as included.

### *Access Mode: Read Only or Read/Write*

A particular extended LUN map can be setup with an attribute of "Read Only" in the event that certain hosts may need to read the data on the media but must not be allowed to change it. In the degenerate case (range only includes a single ID), different hosts can be mapped with completely different logical drives/logical volumes/logical partitions even when they address the same channel, target-ID, and LUN.

When completed with configuring LUN mask, press **[ESC]** to map a logical unit to LUN.

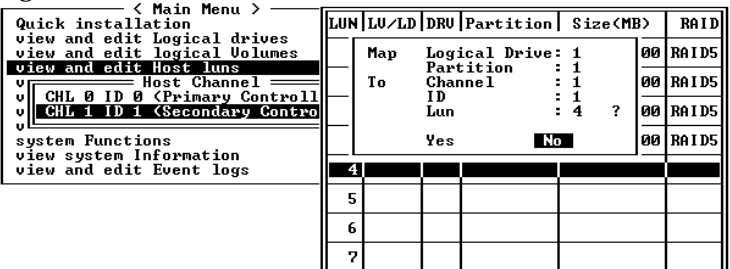

Multiple filter entries can be created for a Host ID/LUN combination, select the Host LUN again to enter the editing menu.

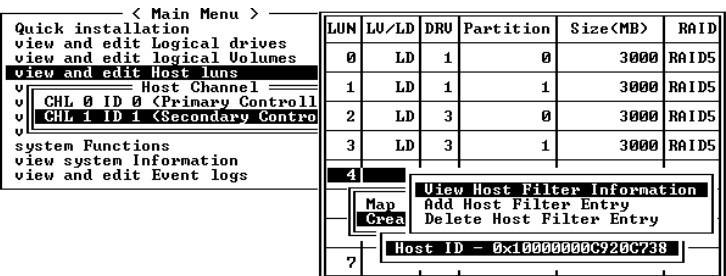

You may add more entries, delete or edit the existing entries.

# **Sample Configuration:**

### **Figure 9 - 7 LUN Filtering - Configuration Sample**

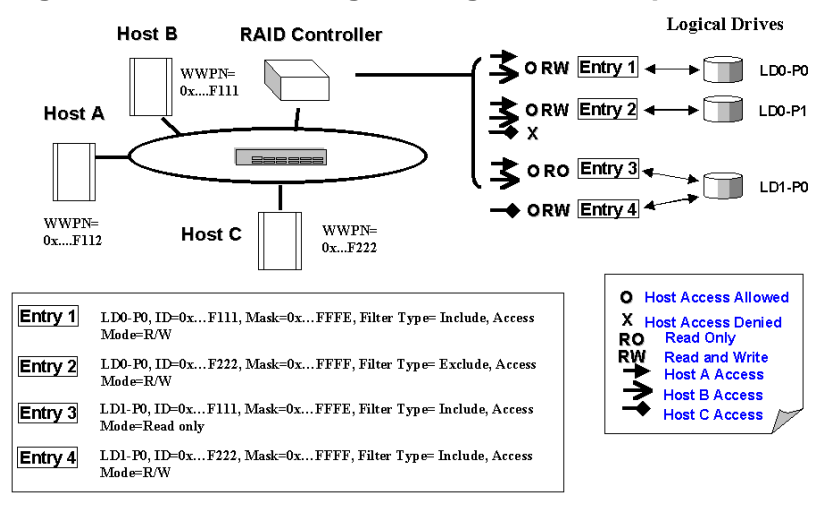

- **1.** Host HBA port name (WWPN) list: Host  $A = 0x...F111$ Host  $B = 0x \dots F112$ Host  $C = 0x...F222$
- **2.** Controller Configuration:
	- Logical drives are LD0 and LD1. LD0 is partitioned into two: P0 and P1.
	- Filter Entry (LUN map) list

### *Configuration Procedure:*

- **1.** Create an entry list for the specific logical unit from "View and Edit Host LUN"\Host Channel\Create Host Filter Entry."
- **2.** Select Host Channel ID, and then select a configured logical unit (a logical drive, logical volume, or one of its logical partitions) to create the entry. The entry submenu will appear.
- **3.** Enter and modify the **Host ID**, **Host ID Mask**, **Filter Type**, and **Access Mode**.

The exemplary entry list is shown below. Please refer to the diagram above:

- **Entry 1:** "LD0-P0, ID=0x…F111, Mask=0x…FFFE, Filter Type = Include, Access Mode = Read/Write." It means Host A and B can read/write P0 of LD0.
- **Entry 2**: "LD0-P1, ID=0x…F222, Mask=0x…FFFF, Filter Type = Exclude, Access Mode = Read/Write." It means Host A and B can read/write P1 of LD0, but this partition is inaccessible for Host C.
- **Entry 3:** "LD1-P0, ID=0x…F111, Mask=0x…FFFE, Filter Type = Include, Access Mode = Read Only." It means P0 of LD1 is 'Read Only ' for Host A and B.
- **Entry 4:** "LD1-P0, ID=0x…F222, Mask=0x…FFFF, Filter Type = Include, Access Mode = Read/Write." It means Host C can read/write P0 of LD1.

### **Chapter**

# **10**

# **Advanced Configurations**

This chapter aims to discuss the advanced options for configuring and maintaining a RAID system. Each function will be given a brief explanation as well as a configuration sample. In this chapter, configuration screens will only be demonstrated in terminal mode. Some of the functions require basic knowledge of RAID technology and the practice of them is only recommended for an experienced user.

# **10.1 RAID Expansion**

### **What is it and how does it work?**

Before the invention of RAID Expansion, increasing the capacity of a RAID system meant backing up all data in the disk array, recreating disk array configuration with new drives, and then restoring data back into system. RAID Expansion allows users to expand a logical drive by adding new drives, or by copying the data from the original member drives to the new ones, and then replacing them without powering down the system.

### **10.1.1 Logical Drive Expansion**

### **Introduction:**

When there is an unused capacity in a logical drive, the user can make use of this unused capacity by expanding the logical drive. An unused capacity is usually created by replacing the original members with drives of larger capacity; or, by adding new drive(s) to a logical drive. After expanding a logical drive, the additional capacity will appear as another partition (a new partition). The diagram below illustrates this idea.

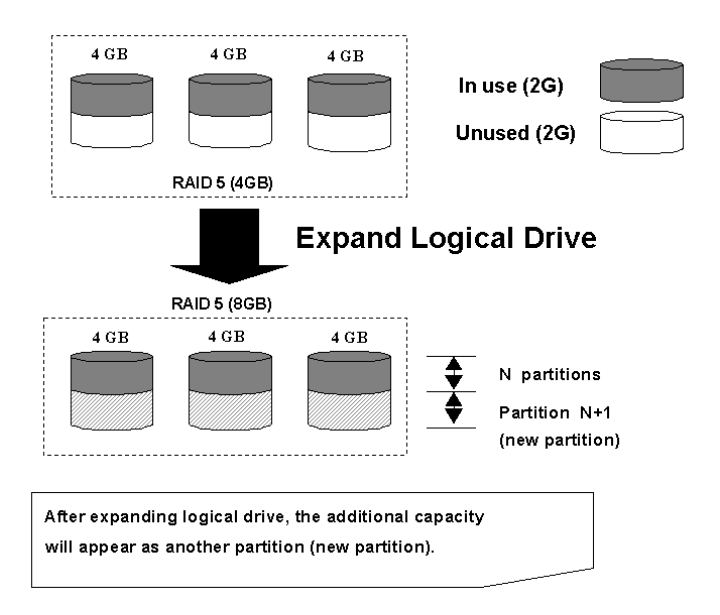

**Figure 10 - 1 Logical Drive Expansion**

RAID levels supported: RAID 0, 1, 3, and 5

The new partition must be mapped to a host LUN in order for the HBA (host-bus adapter) to recognize its presence. If you want to add the new partition into an existing system drive, operating system support is needed.

### **10.1.2 Adding Drive to a Logical Drive**

Before adding more SCSI drives to a logical drive, make sure your enclosure has empty drive bay(s) ready. You may need to obtain an enclosure with more drive bays. Use new drive of the same capacity. After new drives are added, the capacity of the original logical drive will be the same and the additional capacity will appear as another partition (new partition). When expansion is completed, data will be re-striped across the original and the newly added drives. See the diagram below to get a clear idea:

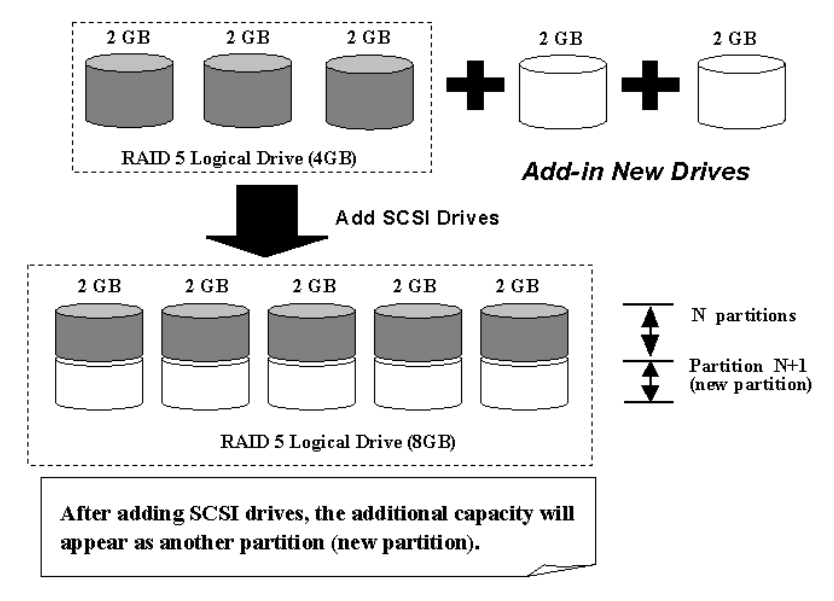

**Figure 10 - 2 Expansion by Adding Drive**

RAID levels supported: RAID 0, 3, and 5.

The new partition must be mapped to a host LUN in order for the HBA (host-bus adapter) to recognize its presence. If you want to add the new partition into an existing partition, operating system support is necessary.

### **Adding New Drive to a Logical Drive**

First select from main menu "View and Edit Logical Drive," and select a logical drive to add a new drive to. The drive selected for adding should have a capacity no less than the original member drive. If possible, use drives of the same capacity because all drives in the array is treated as though they have the capacity of the smallest member drive in the logical array.

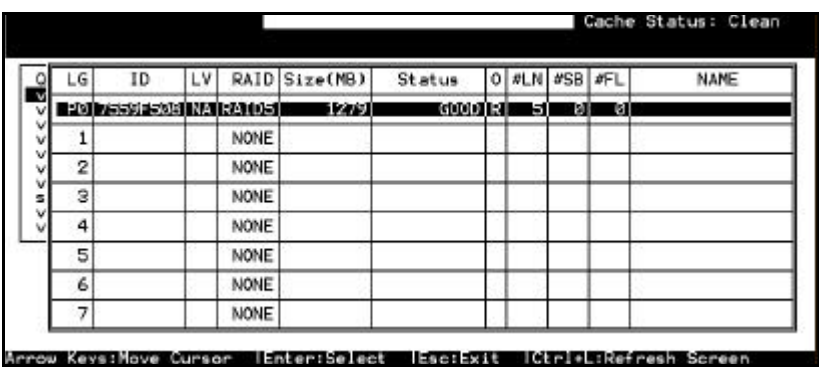

Press **[ENTER]** to select a logical drive and choose "add SCSI drives" from the submenu. Proceed with confirming the selection.

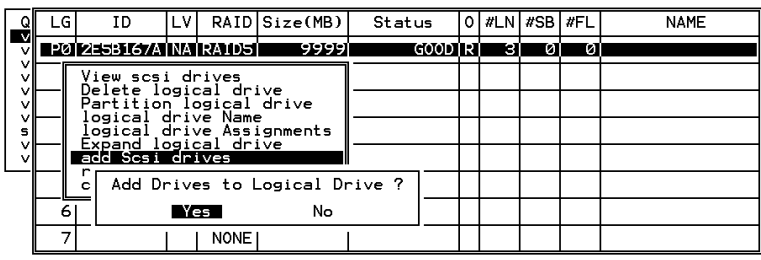

A list of available drives will appear. Select one or more drive(s) to add to the target logical drive by pressing **[ENTER].** The selected drive will be indicated by an asterisk "\* " mark.

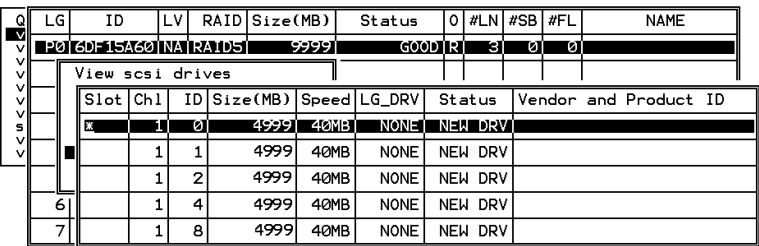

Press **[ESC]** to proceed and the notification will prompt.

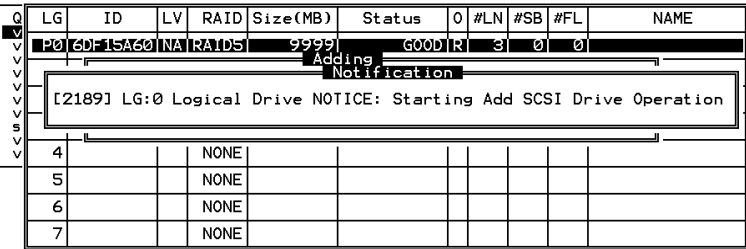

Press **[ESC]** again to cancel the notification prompt, a status bar will indicate the percentage of progress.

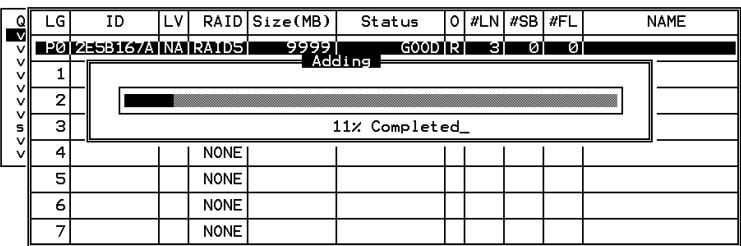

Upon completion, there will appear a confirming notification. The capacity of the added drive will appear as an unused partition.

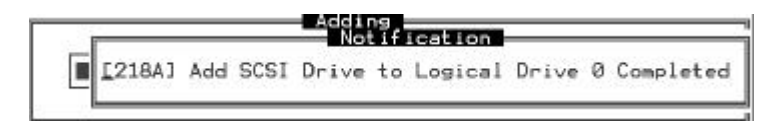

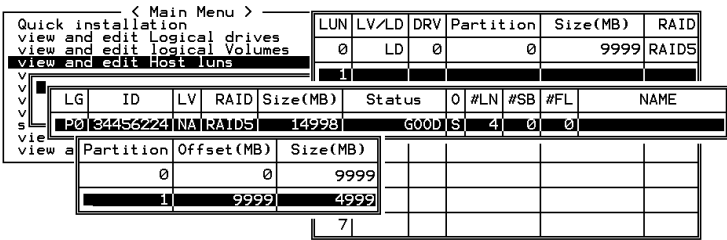

The added capacity will be included in the logical drive automatically, meaning that you do not have to perform "expand logical drive" later. However, if the logical drive has already been mapped with a host LUN, you have to map the added capacity to another host ID/LUN to make use of it. As diagrammed above, in "View and Edit Host LUN," the original capacity is 9999MB, its host LUN mapping remains unchanged and the added capacity appears as the second partition.

### **IMPORTANT!**

- *Expansion can only be performed on RAID 0, 3 and 5 logical drives. Expansion cannot be performed on an NRAID or RAID 1 logical drive.*
- *Expanding logical drives by adding more SCSI hard disk drives can not be canceled once started. If a power failure occurs, the Expansion will be paused and the controller will NOT automatically continue the expansion when the power comes back on. Resumption of the RAID expansion must be performed manually.*
- *If a member drive of the logical drive fails during RAID expansion, the expansion will be paused. The expansion will resume automatically after logical drive rebuild has been completed.*

## **10.1.3 Copy and Replace Drives with Drives of Larger Capacity**

The expansion of logical drive can also be done by copying and replacing all member drives with drives of higher capacity. Please refer to the diagram below for a better understanding. The capacity of member drives are copied and replaced one by one onto drives of larger capacity. When all the member drives have been replaced, execute the "Expand logical drives" function to make use of the unused capacity.

RAID levels supported: RAID 0, 3, and 5

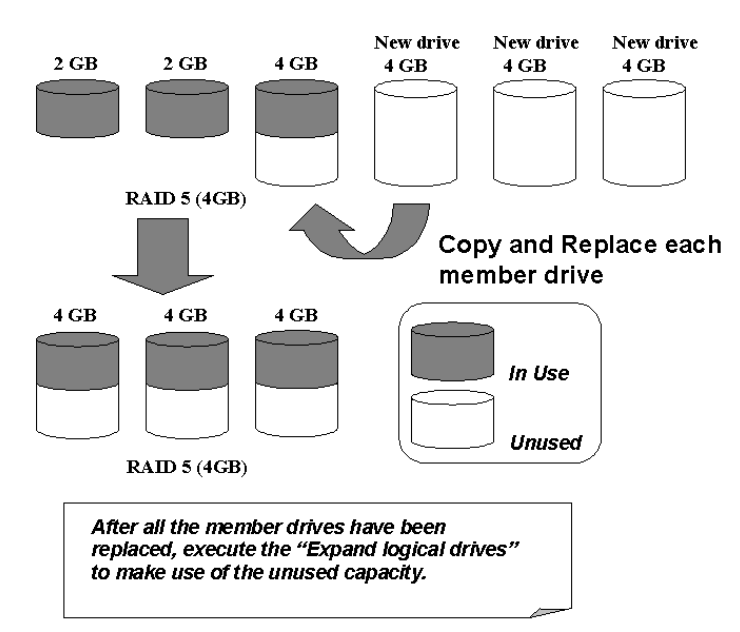

### **Figure 10 - 3 Expansion by Copy & Replace**

Select from main menu "View and Edit Logical Drives." Select a target logical drive, press **[ENTER]** and scroll down to choose "copy and replace drive." Press **[ENTER]** to proceed.

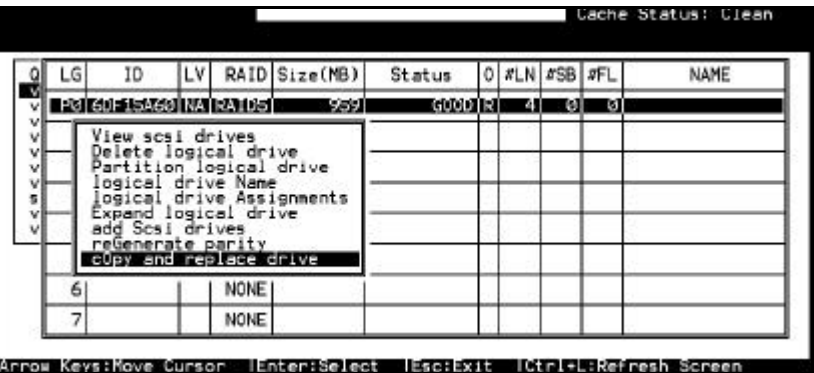

The member drives belonging to the selected logical drive will be listed. Select the member drive (the source drive) which you want to replace with a larger one.

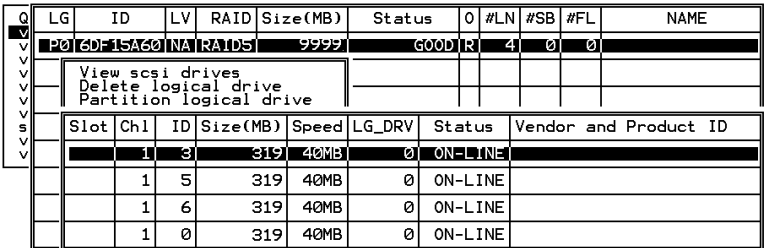

Select one of the member drives as the **"source drive"** (status indicated as ON-LINE) by pressing **[ENTER]**, a table of available SCSI drives will prompt. Select a **"new drive"** to copy the capacity of the source drive. The channel number and ID number of both the "Source Drive" and "the Destination Drive" will be indicated in the confirming box.

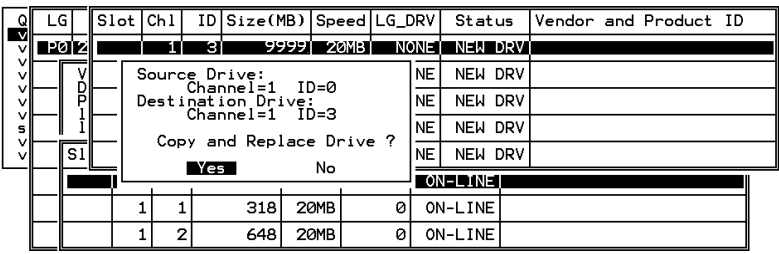

Choose **Yes** to confirm and proceed.

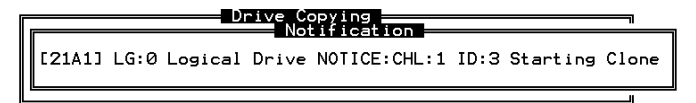

Press **[ESC]** to view the progress.

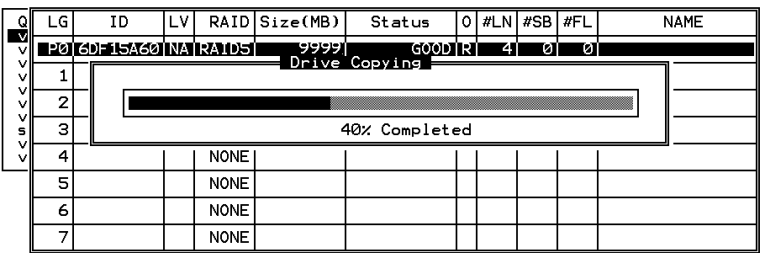

Completion of the Copy and Replace process will be indicated by a notification message. Follow the same method to copy and replace every member drive with drives of higher capacity. You may now perform "Expand Logical Drive" to make use of the capacity brought by the new drives and then map the additional capacity to a Host LUN.

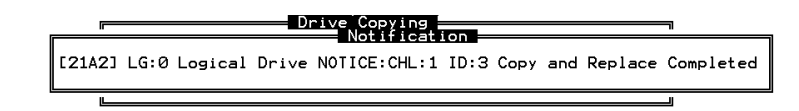

### **10.1.4 Expand Logical Drive**

In the following example, the logical drive is originally composed of three member drives and each member drive has the capacity of 1 Gigabyte. "Copy and Replace" has been performed on the logical drive and each of its member drives has been replaced by a new drive with the capacity of 2 Gigabytes. The next step is to perform "Expand Logical Drive" to utilize the additional capacity brought by the new drives.

Select "View and Edit Logical Drives" from the main menu and select the logical drive with its members copied and replaced. Select "Expand Logical Drive" in the submenu and press **[ENTER]** to proceed. A confirming box will appear. Proceed by pressing **[ENTER]** or entering any value no larger than the "maximum drive expand capacity" and press **[ENTER]**.

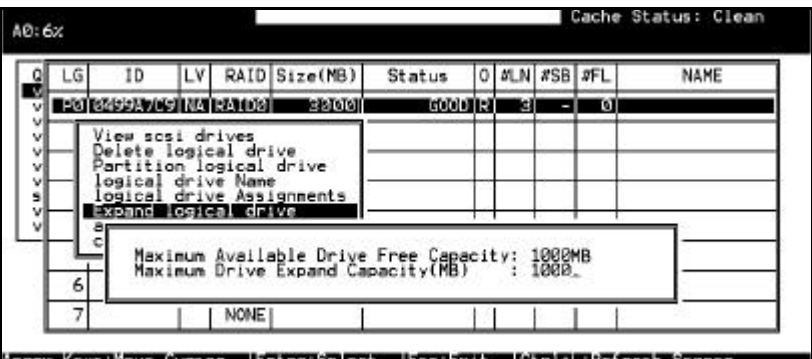

Choose **Yes** to confirm and proceed.

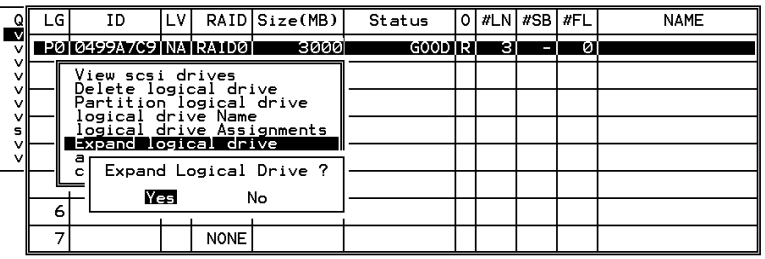

Upon completion, you will be prompted by the notification message.

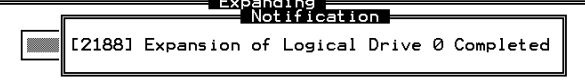

Press **[ESC]** to return to the previous menu screen.

| Q            | LG | ΙD                           | ٧ |             | RAID Size(MB) | Status         | 0 | #LN | #SB | #FI | <b>NAME</b> |
|--------------|----|------------------------------|---|-------------|---------------|----------------|---|-----|-----|-----|-------------|
| _∨<br>v      |    | <b>PO 0499A7C9 INA RAIDO</b> |   |             | ६०००।         | <b>GOOD RI</b> |   | з   | I   | ø   |             |
| v            |    |                              |   | <b>NONE</b> |               |                |   |     |     |     |             |
| v<br>v       | ິ  |                              |   | <b>NONE</b> |               |                |   |     |     |     |             |
| v<br>s       | з  |                              |   | <b>NONE</b> |               |                |   |     |     |     |             |
| $\vee$<br>vI | 4  |                              |   | <b>NONE</b> |               |                |   |     |     |     |             |
|              | 5  |                              |   | <b>NONE</b> |               |                |   |     |     |     |             |
|              | 6  |                              |   | <b>NONE</b> |               |                |   |     |     |     |             |
|              |    |                              |   | <b>NONE</b> |               |                |   |     |     |     |             |

The total capacity of logical drive has been expanded to 6 Gigabytes.

### **10.1.5 Expand Logical Volume**

To expand a logical volume, expand logical drive(s) in the logical volume and then perform "expand logical volume."

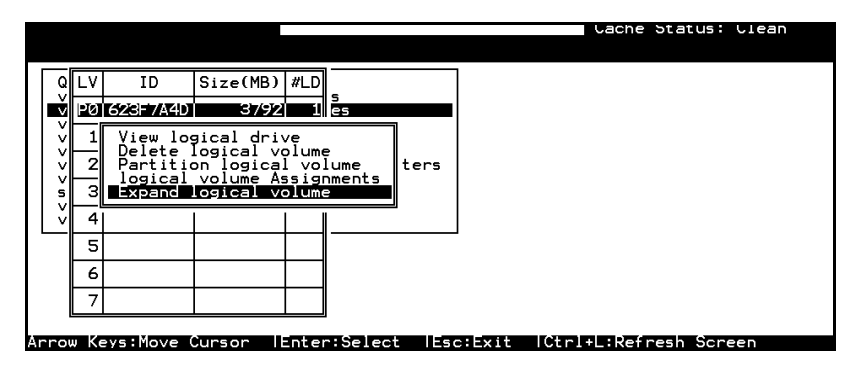

When prompted by "Expand Logical Volume?," Choose **Yes** to confirm and the process will be completed immediately.

## **10.1.6 Example: RAID Expansion in Windows NT® Server**

### **Limitations When Using Windows NT 4.0**

- 1. Applies only to the Windows NT Server Disk Administrator which includes the Extend Volume Set function; Windows NT Workstation does not support this feature. The volume set expansion formats the new area without affecting existing files on the original volume.
- 2. The system drive (boot drive) of a Windows NT system can not be expanded.
- 3. The drive that will be expanded should be using the NTFS file system.

### **Example:**

The following example demonstrates the expansion of a 17274MB RAID 5 logical drive. The HyperTerminal emulation software that comes with Windows® 98/Windows NT is used to connect to the RAID controller via RS-232.

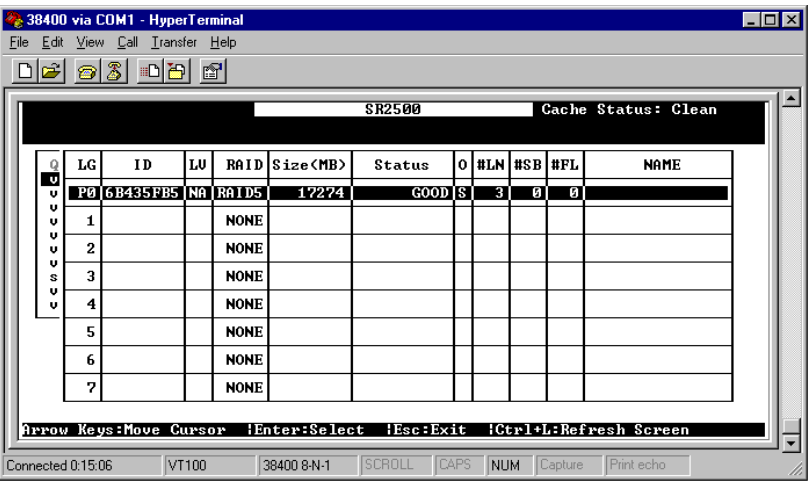

You can view information about this drive in the Windows NT Server's Disk Administrator.

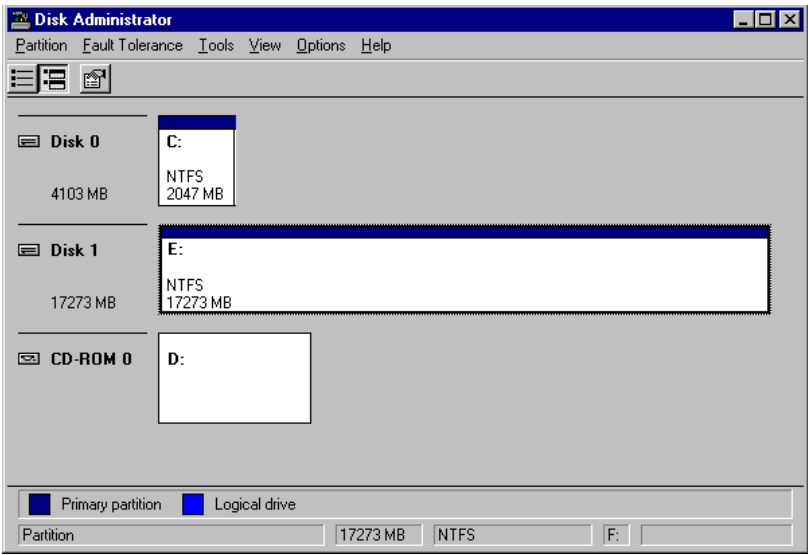

Place the cursor on Disk 1, right-click your mouse, and select "Properties." You will see that the total capacity for the Drive E: is right under 17GB.

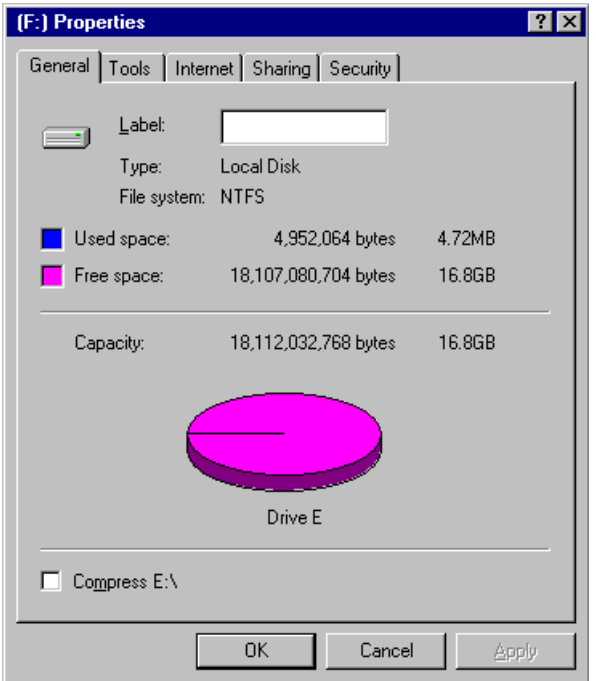

Follow the steps described in the previous section to "add" or "copy & replace" SCSI disk drives and perform Logical Drive Expansion.

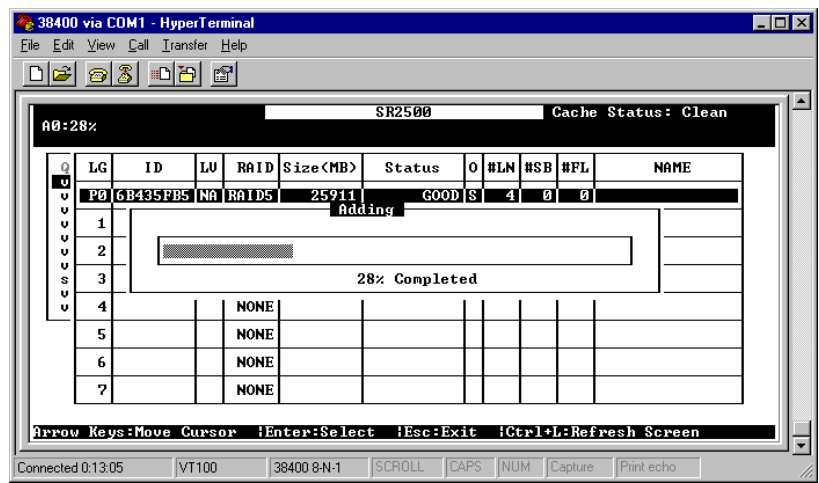

The 17GB logical drive has become an 26GB logical drive. Place the cursor on that logical drive, and then press **[ENTER]**.

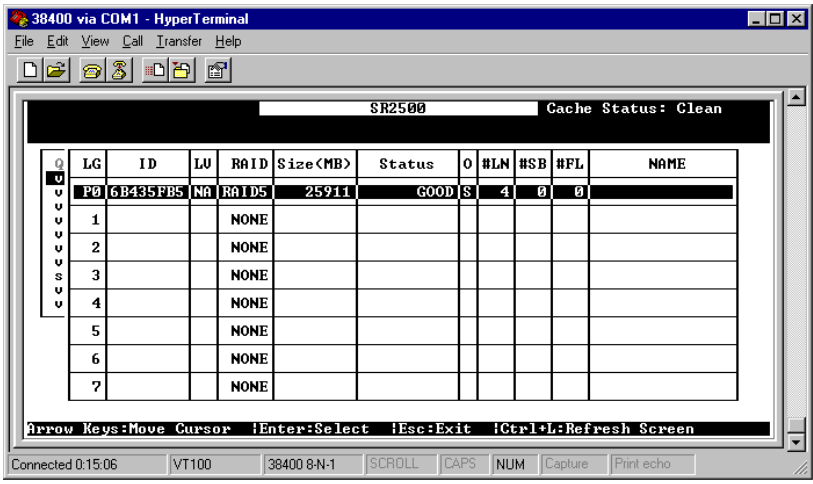

From the menu, select "Partition Logical Drive." You will see that the 26GB logical drive is composed of a 17GB partition and an 8.6GB partition.

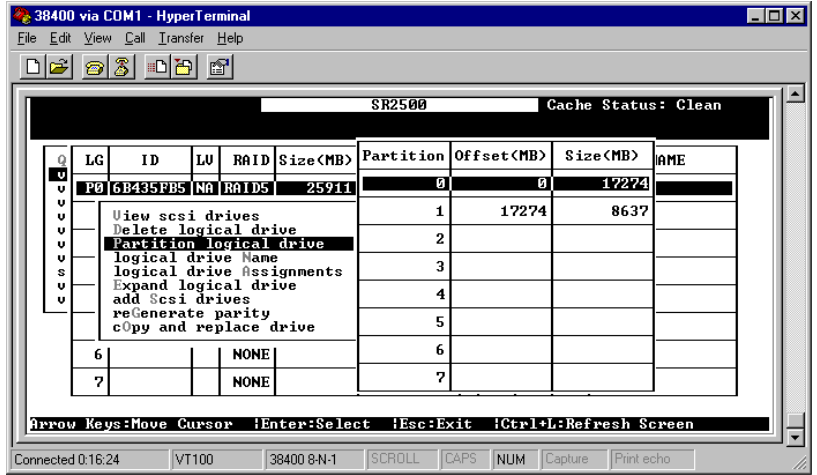

Follow the directions in chapter 6 and chapter 8 to map the new partition to a Host LUN. The new partition must be "**mapped**" to a host LUN in order for the HBA (host-bus adapter) to see it. Once you have mapped the partition, reboot Windows NT. The HBA should be able to detect an additional "disk" during the initialization process.

Return to Windows NT Server's Disk Administrator. There now exists a Disk 2 with 8.6GB of free space.

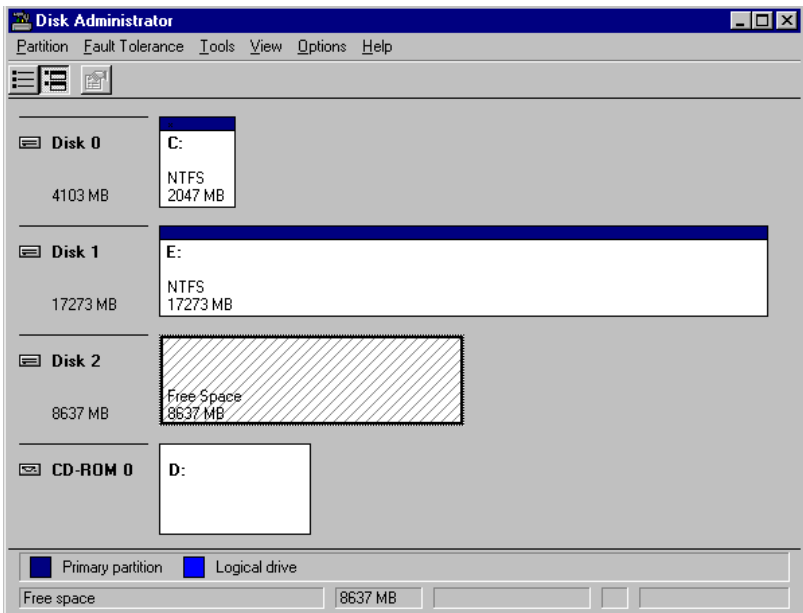

Select an existing volume (Disk1) and then press CTRL while selecting a free space (Disk2). From the "Partition" menu, select "Extend Volume Set."

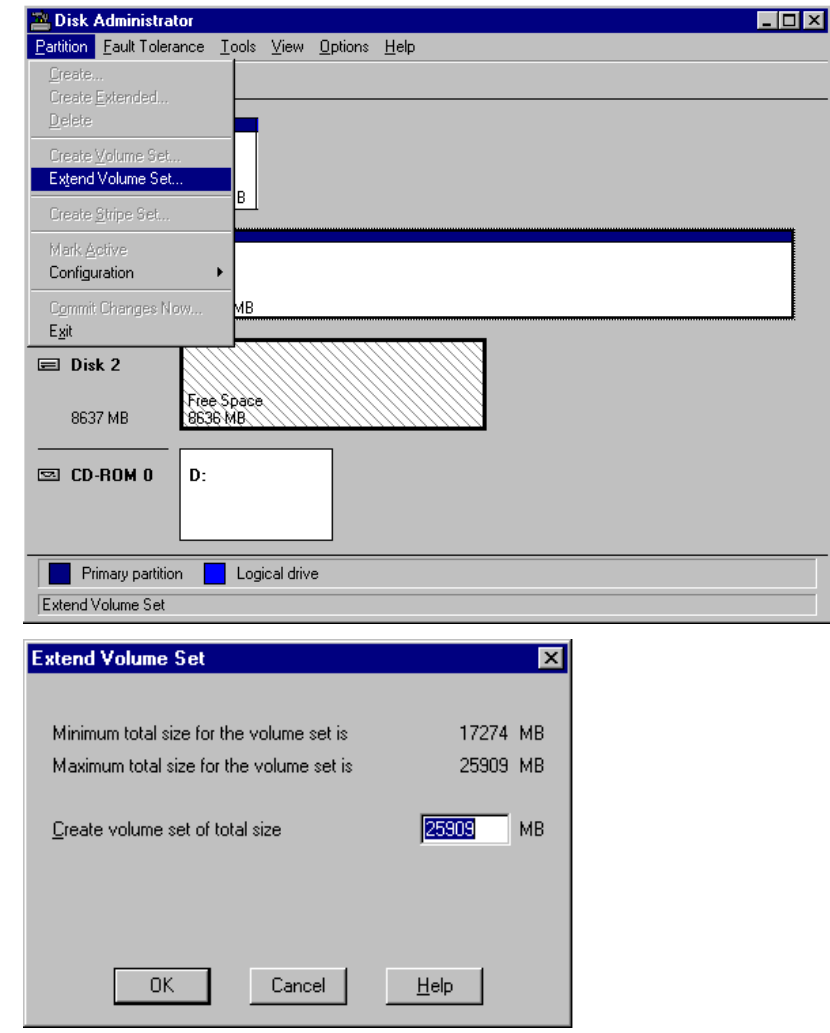

The screen will display that volume set of Drive E: has been extended by the 8.6GB in Disk2. Move the cursor to "Commit Changes Now" to confirm that you want the free space to become a part of the same logical drive.

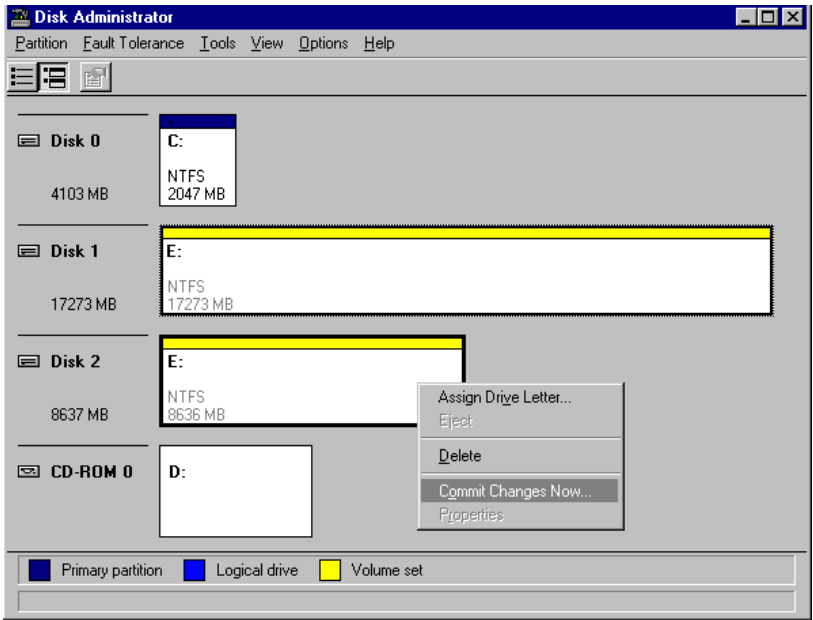

Logical Drive E: is now composed of two partitions with a total volume of 1800MB. To see this, hold down on the <Ctrl> key and select both Disk 1 and Disk2; then right-click your mouse and select "Properties."

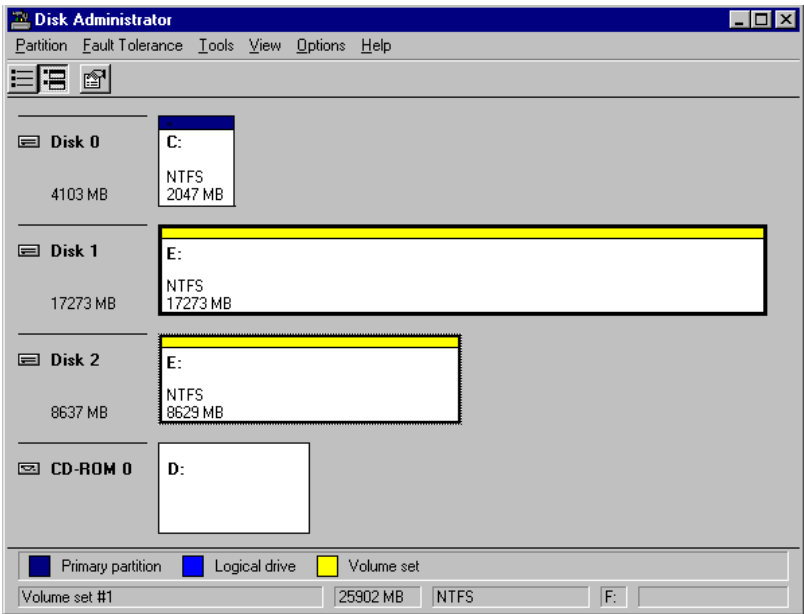

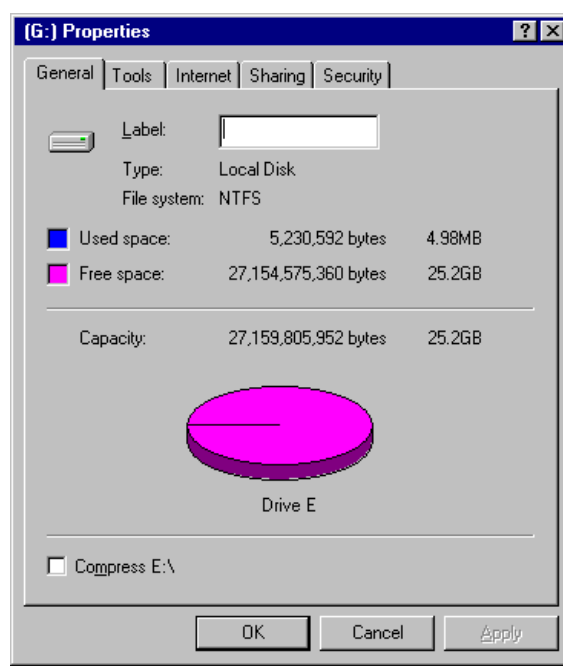

Drive E: now has a capacity right above 25GB.

# **10.2 Fault Prevention**

With the maturity of technologies like S.M.A.R.T., drive failures can be predictable to a certain degree. Encountering drive bad block reassignments may be the most common omen when a drive is about to fail. In addition to the S.M.A.R.T.-related functions as will be discussed later in this section, a system administrator can also choose to manually perform "Clone Failing Drive" to a drive which is about to fail. System administrators can decide when to replace a drive showing symptoms of defects by a healthy drive. A system administrator may also replace any drive at will even when a source drive is healthy.

Usually, the "Clone Failing Drive" can be performed under the following conditions:

- **1.** Replacing drives about to fail either detected by S.M.A.R.T. or notified by controller.
- **2.** Manually replacing and cloning drive data on any drive to a new drive.

### **10.2.1 Clone Failing Drive:**

Unlike the similar functions combined with the S.M.A.R.T. setting, the "Clone Failing Drive" is a manual function. There are two options for cloning a failing drive: "Replace after Clone" and "Perpetual Clone."

### **Replace after Clone:**

Data on the source drive, the drive with predicted error (or any selected member drive), will be cloned to a standby spare and replaced later by the spare. The status of the replaced drive, the original member drive with predicted error, will be redefined as an "used drive." System administrators may replace the used drive with a new one, and then configure the new drive as a spare drive.

Locate the logical drive to which the specific member drive with predictable error belongs. Select the "clone failing drive" function.

Select "Replace After Clone." The controller will automatically start the cloning process using the existing "stand-by" (dedicated/global spare drive) to clone the source drive (the target member drive with predicted error). If there is no standby drive (local/global spare drive), you need to add a new drive and configure it as a standby drive.

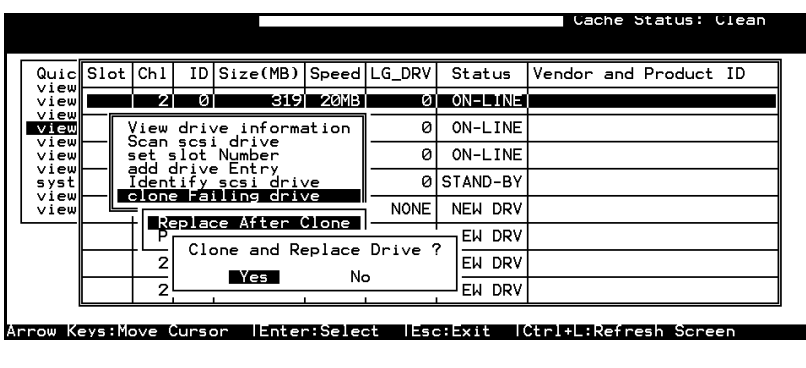

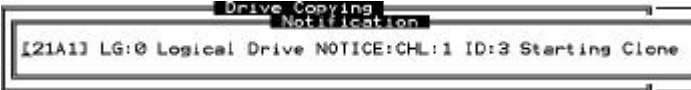

The cloning process will begin with a notification message. Press **[ESC]** to proceed.

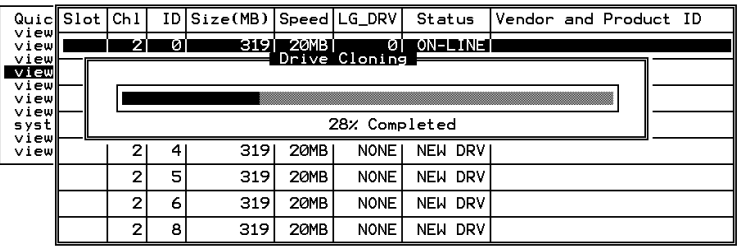

The cloning process will be indicated by a status bar.

You may also quit the status bar by pressing **[ESC]** to return to the table of the connected drives. Select the drive indicated as "CLONING" by pressing **[ENTER]**.

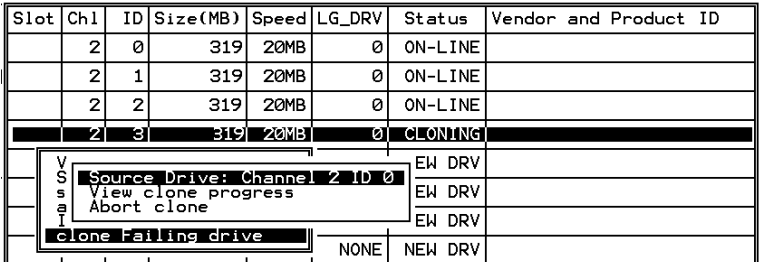

Select "clone Failing drive" again to view the current status. You may identify the source drive and choose to "view clone progress," or "abort clone" if you happen to have selected the wrong drive.

When the process is completed, users will be notified by the following message.

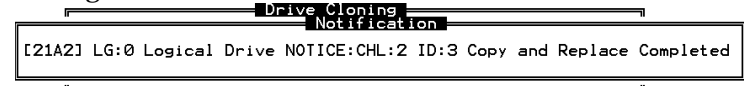

### **Perpetual Clone:**

The standby spare drive will clone the source drive, member drive with predicted error or any selected drive, without substituting it. The status of the spare drive will be displayed as "clone drive" after the cloning process. The source drive will remain as a member of the logical drive.

In "View and Edit SCSI drives," locate the member drive with predicted error. Select "clone Failing drive," and choose "Perpetual Clone."

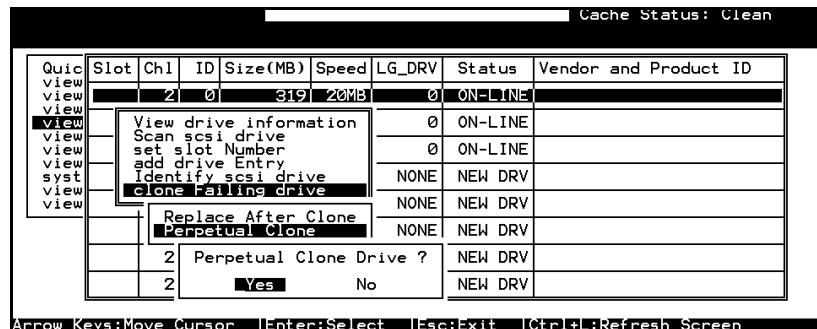

The controller will automatically start the cloning process by using the existing "stand-by" (local/global spare drive) to clone the source drive (the target member drive with predicted error).

The cloning process will begin with a notification message:

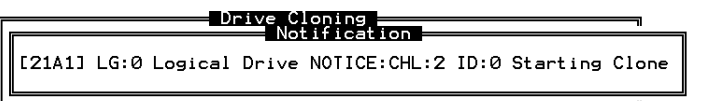

Press **[ESC]** to view the current progress:

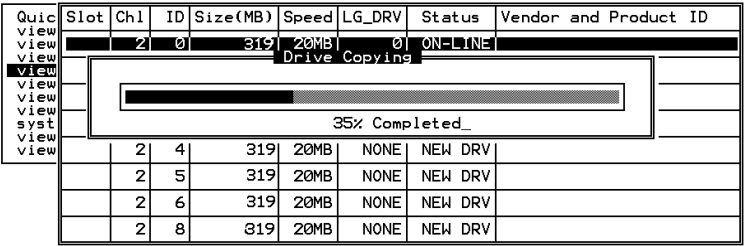

You may also quit viewing the status bar by pressing **[ESC]** to return to the previous menu screen. Select the drive indicated as "CLONING" by pressing **[ENTER]**. Select "Clone Failing Drive" again to view the progress. You may identify the source drive and choose to "View clone progress" or "Abort clone" if you happen to have selected the wrong drive.

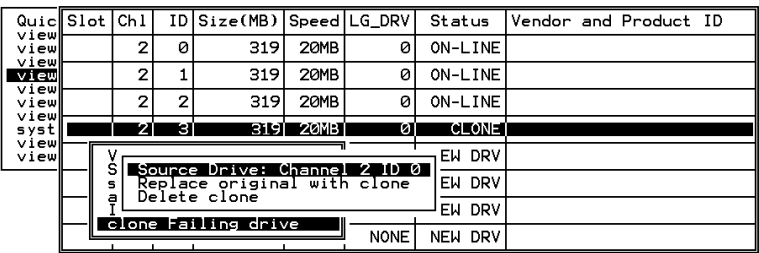

The cloning progress will be completed by a notification message as displayed below:

```
- Not if icat ion -
[21A2] LG:0 Logical Drive NOTICE: CHL:2 ID:0 Clone Completed
```
You may press **[ESC]** to clear the notification message to see the SCSI drives' status after the cloning process. The source drive (Channel 1 ID 5) remains as a member of logical drive "0," and the "stand-by" drive (Channel 1 ID 2, the dedicated/global spare drive) has become a "CLONE" drive.

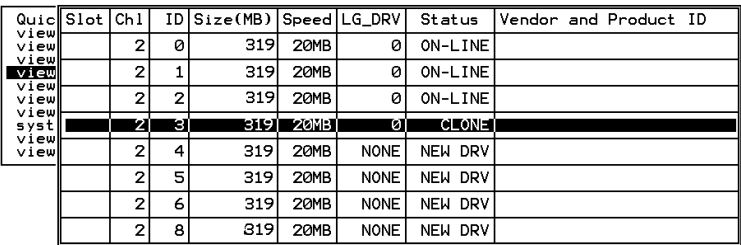

### **10.2.2 S.M.A.R.T. (Self-Monitoring, Analysis and Reporting Technology )**

This section provides a brief introduction to S.M.A.R.T. as one way to predict drive failure and Infortrend's implementations for preventing data loss caused by drive failure.

### **A. Introduction**

Self-Monitoring, Analysis and Reporting Technology (S.M.A.R.T.) is an emerging technology that provides near-term failure prediction for disk drives. When S.M.A.R.T. is enabled, the drive monitors predetermined drive attributes that are susceptible to degradation over time. If a failure is likely to occur, S.M.A.R.T. makes a status report available so that the host can prompt the user to back up data on the failing drive. However, not all failures can be predicted. S.M.A.R.T. predictability is limited to the attributes the drive can monitor which are selected by the device manufacturer based on the attribute's ability to contribute to the prediction of degrading or fault conditions.

Although attributes are drive specific, a variety of typical characteristics can be identified:

- head flying height
- data throughput performance
- spin-up time
- re-allocated sector count
- seek error rate
- seek time performance
- spin try recount
- drive calibration retry count

SCSI drives with reliability prediction capability only communicate a reliability condition as either good or failing. In a SCSI environment, the failure decision occurs at the disk drive, and the host notifies the user for action. The SCSI specification provides a sense bit to be flagged if the disk drive determines that a reliability issue exists. The system then alerts the user/system administrator.

### **B. Infortrend's Implementations to S.M.A.R.T.**

Infortrend is using ANSI-SCSI Informational Exception Control (IEC) document X3T10/94-190 standard.

There are four manual selections related to S.M.A.R.T. function in firmware:

#### **Disable:**

S.M.A.R.T. function not activated

### **Detect Only:**

S.M.A.R.T. function enabled, controller will send command to enable all the drives' S.M.A.R.T. function, if a drive predicts problem, controller will report the predicted problem in the form of an event log.

### **Perpetual Clone:**

If the S.M.A.R.T. function is enabled, the controller will send command to enable all drives' S.M.A.R.T. function. If a drive predicts problem, controller will report in the form of an event log. Controller will clone the drive if there is a Dedicated/Global spare drive available. "The predict failure drive" will not be taken off-line, and the clone drive will still behave as a standby drive.

If "the predict failure drive" fails, the clone drive will take over immediately. Under the circumstance that "the predict failure drive" is still working and another drive in the same logical drive should fail, the clone drive will perform as a standby spare drive and start to rebuild the failed drive immediately. This is to prevent a fatal drive error if yet another drive should fail.
### **Clone + Replace:**

Controller will enable all drives' S.M.A.R.T. function. If a drive predicts problem, controller will report in the form of event log. Controller will then clone the drive with predictable failure to a standby spare drive and take "the predict failure drive" off-line as soon as the cloning process is completed.

### **NOTE:**

• *If your system is using drives of different brand under the control of the same controller, as long as they are ANSI-SCSI Informational Exception Control (IEC) document X3T10/94-190 compatible, it should not be an issue working with the controller.*

### **Enabling the S.M.A.R.T. Feature**

Follow the procedure listed below to enable S.M.A.R.T. on all drives.

**1.** First, enable the "Periodic Drive Check Time" function. In \View and Edit Configuration Parameters\Drive-side SCSI Parameters\Periodic Drive Check Time, choose a time interval.

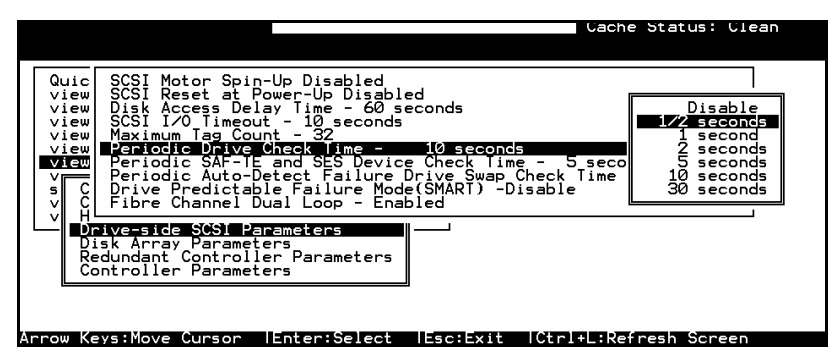

**2.** In \View and Edit Configuration Parameters\Drive-side SCSI Parameters\Drive Predictable Failure Mode <SMART>, choose one from "Detect Only," "Detect, Perpetual Clone" and "Detect, Clone+Replace."

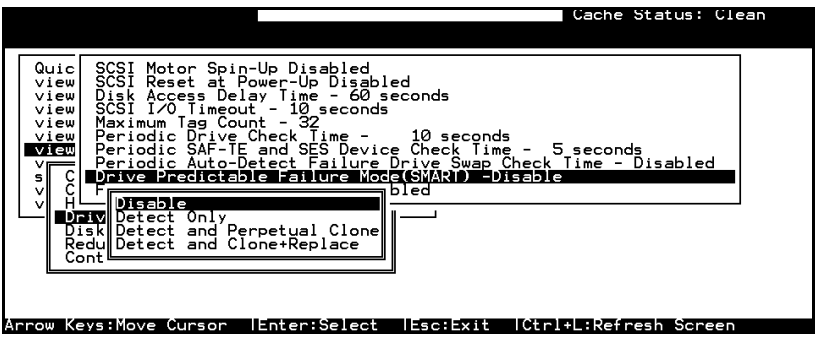

### **Examining Whether Your Drives Support S.M.A.R.T.**

To see if your drive supports S.M.A.R.T., follow the steps below:

**3.** Enable "S.M.A.R.T." on the RAID controller.

**4.** In "View and Edit SCSI Drives," choose one drive to test to. Press **[ENTER]** on the drive, a sub-menu will appear.

**5.** Notice that a new item "Predictable Failure Test" appears in the sub-menu. If the SMART" feature is not enabled properly, this item will not appear in this sub-menu.

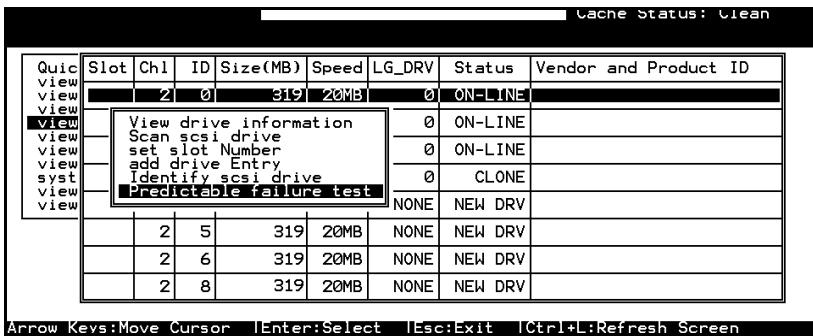

**6.** Choose "Predictable Failure Test," the controller will force the drive to simulate the predictable drive error.

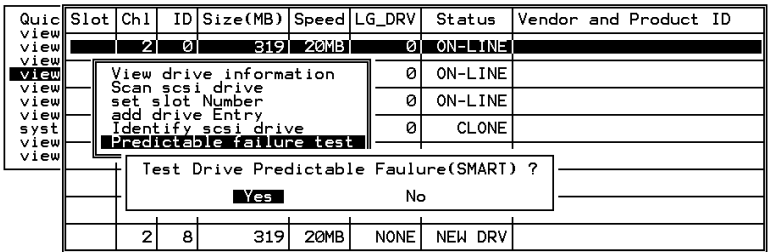

**7.** Press **[ENTER],** and after a while (the next time the controller performs "Periodic Drive Check"), the controller will detect the error simulated by the drive. An error message will be displayed: "[1142] SMART-CH:? ID:? Predictable Failure Detected (TEST)." If this error message appears, it means the selected drive supports S.M.A.R.T. feature. If this error message does not appear, it means that this drive does not support S.M.A.R.T..

**Alerning** [1115] CHL:2 ID:0 SCSI Drive ALERT: Unexpected Sense Received (526)

**8.** Otherwise, you may simply contact the drive manufacturer for information about whether the drive model and drive firmware revision support S.M.A.R.T. feature.

**1.** Enable "SMART" on the RAID controller.

**2.** Make sure that your drives do support S.M.A.R.T. so that your system will work fitly.

#### **3. The "Detect Only" Function:**

**3a.** In \View and Edit Configuration Parameters\Drive-side SCSI Parameters\Drive Predictable Failure Mode <SMART>, choose "Detect Only."

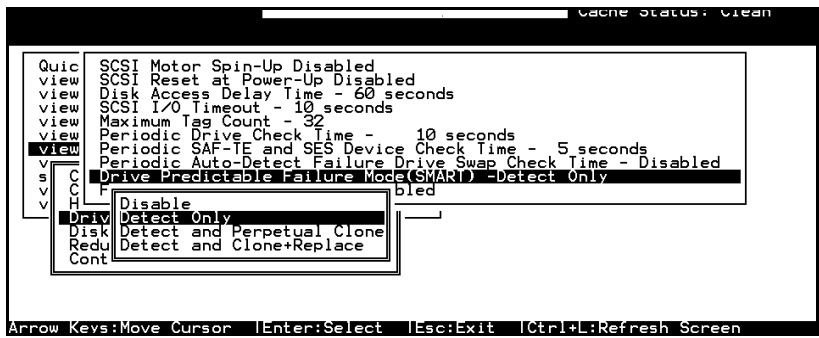

**3b.** Whenever a drive predicts symptoms of predictable drive failure, controller will issue an error message.

#### **4. The "Detect, Perpetual Clone" Function:**

**4a.** In \View and Edit Configuration Parameters\Drive-side SCSI Parameters\Drive Predictable Failure Mode <SMART>, choose "Detect, Perpetual Clone."

**4b.** Assign at least one spare drive to the logical drive (either Local Spare Drive or Global Spare Drive).

**4c.** When a drive (logical drive member) detects the predictable drive failure, the controller will "clone" the drive with a spare drive. You may enter the "View and Edit SCSI Drive" menu and click on the spare drive (either a local or a global one). Choose from the menu items if you want to know about the status of the source drive, the cloning progress, or abort cloning.

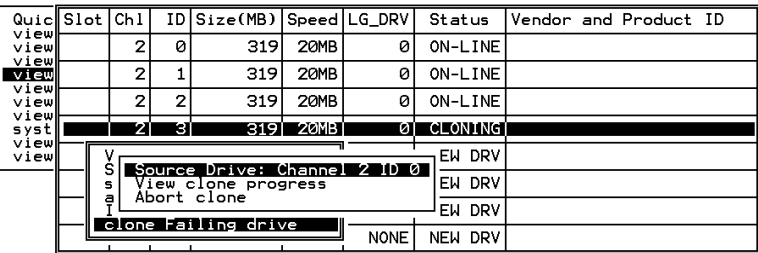

### **NOTE:**

• *With the precaution of untimely drive failure of yet another drive, when configured as "perpetual clone," the spare drive will stay only mirrored to the source drive (the drive with predictable drive failure) but not replacing it until the source drive fails.*

> **4d.** When the spare drive is mirroring the source drive, any occurrence of drive failure (when there is no other spare drives) will force the spare drive to give up the mirrored data and resumed its original role – it will become a spare drive and start rebuilding the failed drive.

#### **5. The "Detect, Clone+Replace" Function:**

**5a.** In \View and Edit Configuration Parameters\Drive-side SCSI Parameters\Drive Predictable Failure Mode <SMART>, choose "Detect, Clone+Replace."

**5b.** Assign at least one spare drive to the logical drive. (Either Local Spare Drive or Global Spare Drive)

**5c.** When a drive (a logical drive member) detects the predictable drive failure, the controller will "clone" the drive with a spare drive. After the "clone" process is finished, it will replace the source drive (the drive which detects the predictable drive failure) immediately. The source drive will become a used drive and you may replace this drive with a new one.

If you want to see the progress of cloning, press **[ESC]** to clear the notification message and see the status bar.

The source drive's status will be re-defined as an "Used drive" and will be immediately replaced and pulled off-line. This drive should be replaced with a new drive as soon as possible.

### **10.3 Host-side and Drive-side SCSI Parameters**

#### **Foreword: SCSI Channel, SCSI ID and LUN**

A SCSI channel (SCSI bus) can connect up to 15 devices (not including the SCSI controller itself) when the Wide

**Figure 10 - 4 SCSI ID/LUNs**

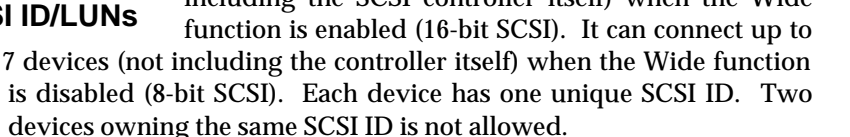

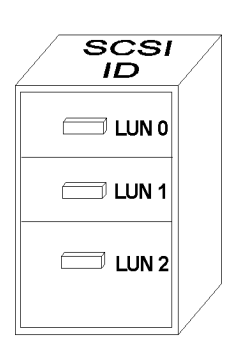

The figure on the left is a very good example. If you are to file document into a cabinet, you must put the document into one of the drawers. From a SCSI's point of view, a SCSI ID is like a cabinet, and the drawers are the LUNs. Each SCSI ID can have up to 32 LUNs (Logical Unit). Data can be stored into one of the LUNs of the SCSI ID. Most SCSI host adapters treat a LUN like another SCSI device.

### **10.3.1 Host-side SCSI Parameters**

#### **Maximum concurrent host LUN connection ("nexus" in SCSI):**

It is the arrangement of the controller internal resources for use with a number of the current host nexus. If there are four hosts (A, B, C, and D) and four host IDs/LUNs (ID 0, 1, 2 and 3) in this configuration, host A accesses ID 0 (one nexus), host B accesses ID 1 (one nexus), host C accesses ID 2 (one nexus) and host D accesses ID 3 (one nexus) - all queued in the cache - that is called 4 nexus. If there are I/Os in the cache with 4 different nexus, and another host I/O comes with a nexus different than the four in the cache (for example, host A access ID 3), controller will return "busy." Mind that it is "concurrent" nexus, if the cache is cleared up, it will accept four different nexus again. Many I/Os can be accessed via the same nexus.

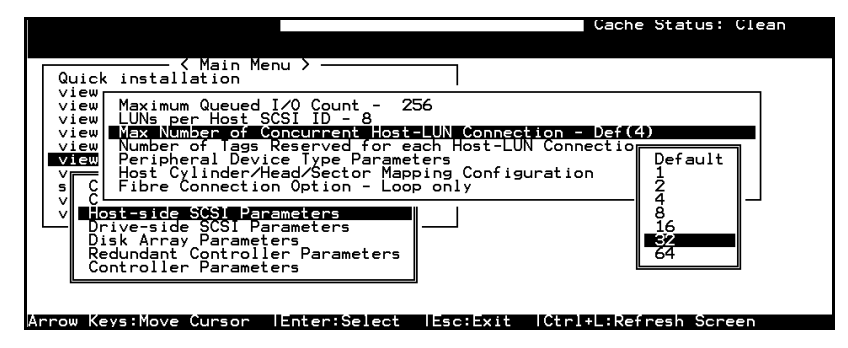

From the main menu, select "View and Edit Configuration Parameters," "Host-side SCSI Parameters," then press **[ENTER]**. Choose "Max Number of Concurrent Host-LUN Connection," then press **[ENTER]**. A list of available selections will appear. Move the cursor bar to an item, then press **[ENTER]**. Choose **Yes** in the dialog box that follows to confirm the setting. The default setting is 4.

### **Number of Tags Reserved for each Host-LUN Connection:**

Each "nexus" has "32" (the default setting) tags reserved. When the host computer is sending 8 of I/O tags to the controller, and the controller is too busy to process all, the host might start to send less than 8 tags during every certain period of time since then. This setting ensures that the controller will accept at least 32 tags per nexus. The controller will be able to accept more than that as long as the controller internal resources allow - if the controller does not have enough internal resources, at least 32 tags can be accepted per nexus.

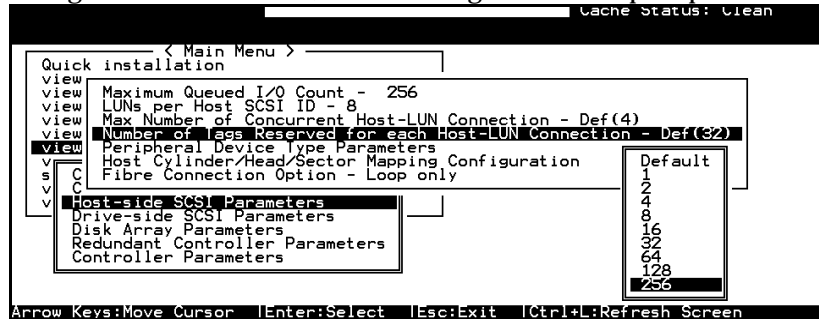

Choose "Host-side SCSI Parameters," then press **[ENTER]**. Choose "Number of Tags Reserved for each Host-LUN Connection," then press **[ENTER]**. A list of available selections will appear. Move the cursor bar to an item, then press **[ENTER]**. Choose **Yes** in the dialog box that follows to confirm the setting.

### **Maximum Queued I/O Count:**

This function allows you to configure the maximum number of I/O queue the controller can accept from the host computer.

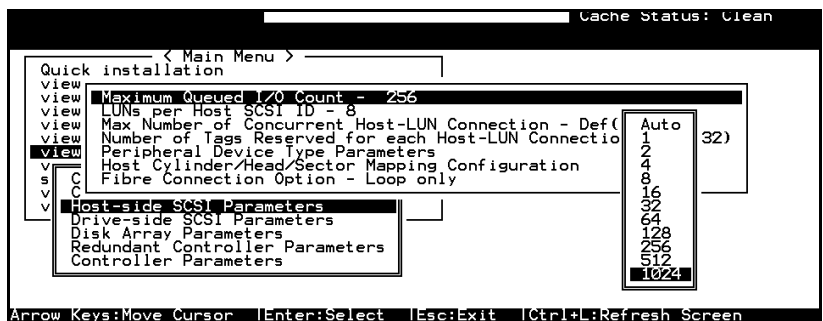

Choose "Host-side SCSI Parameters," then press **[ENTER]**. Choose "Maximum Queued I/O Count," then press **[ENTER]**. A list of available selections will appear. Move the cursor bar to an item, then press **[ENTER]**. Choose **Yes** in the dialog box that follows to confirm the setting.

This controller supports the following Host-side SCSI configurations: "Maximum Queued I/O Count," "LUNs per Host SCSI ID," "Num of Host-LUN Connect," "Tag per Host-LUN Connect," "Peripheral Dev Type Parameters," and "Cyl/Head/Sector Mapping Config."

### **LUNs per Host SCSI ID**

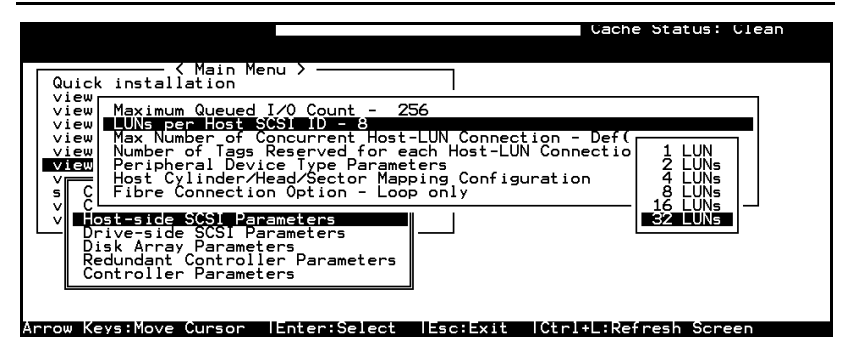

Choose "LUNs per Host SCSI ID," then press **[ENTER]**. A list of selections will appear. Move the cursor bar to an item, then press **[ENTER]**. Choose **Yes** in the dialog box that follows to confirm the setting.

### **LUN Applicability:**

If no logical drive has been created and mapped to a host LUN, and the RAID controller is the only device connecting to the host SCSI card, usually the operating system will not load the driver of the host SCSI adapter. If the driver is not loaded, the host computer will not be able to use the in-band SCSI utility to communicate with the RAID controller. This is often the case when users want to start configuring a RAID using management software from the host. It will be necessary to configure the "Peripheral Device Type" setting for the host to communicate with the controller. If the "LUN-0's only" is selected, only LUN-0 of the host ID will appear as a device with the user-defined peripheral device type. If "all undefined LUNs" is selected, each LUN in that host ID will appear as a device with the user-defined peripheral device type.

Different "LUN applicability" selections are available: "Device Type" selection, "Device Qualifier Support," "Support Removable media," "LUN-0's only," and "All undefined LUNs." Please refer to the table of peripheral device setting for details concerning various operating systems.

### **Peripheral Device Type:**

For connection without a preset logical RAID unit to a host, the inband SCSI protocol can be used for the host to "see" the RAID controller. Please refer to the reference table below. You will need to make adjustments in the following submenu: Peripheral Device Type, Peripheral Device Qualifier, Device Support for Removable Media, and LUN Application.

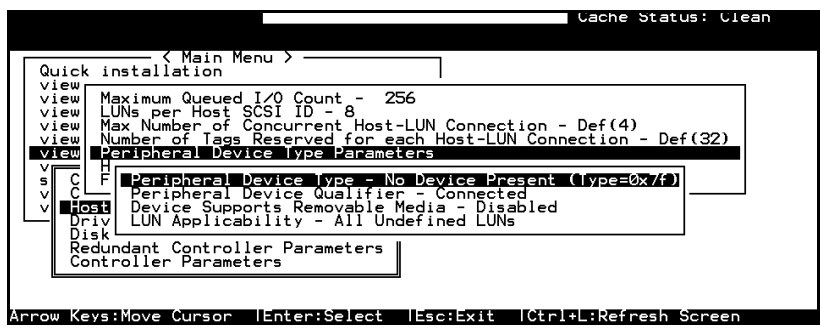

### **In-band SCSI:**

#### **What is In-band SCSI?**

External devices require communication with the host computer for device monitoring and administration. Except for the regular RS-232, in-band SCSI can serve as an alternative means of management communication. The in-band SCSI technology translates the original commands into standard SCSI commands. These SCSI commands are then sent to and received by the controller using a SCSI cable.

### **Peripheral Device Type Parameters for Various Operating Systems:**

A host can not "see" the controller **UNLESS** a logical unit has been created and mapped to host LUN via the RS-232/front panel interface; or that the "in-band SCSI" connection with the host is established. If users want to start configuring a RAID system from the host before any RAID configuration is made, the host will not be able to "see" the RAID controller. For instance, if user install the Javabased RAID manager on host computer, the in-band SCSI protocol should be applied to communicate between host and controller. In order for a host to "see" the controller, it will be necessary to define the controller as a peripheral device first.

Different host operating systems require different adjustments. Look at the table below to find the proper settings for your host operating system. References to "Peripheral Device Qualifier" and "Device Support for Removable Media" are also included.

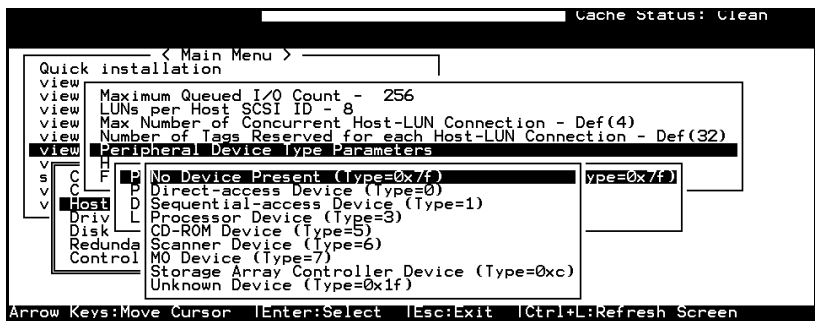

| <b>Operating System</b>                                      | Peripheral<br><b>Device Type</b> | Peripheral<br><b>Device</b><br>Qualifier | <b>Device Support</b><br>for Removable<br>Media | <b>LUN Applicability</b>     |
|--------------------------------------------------------------|----------------------------------|------------------------------------------|-------------------------------------------------|------------------------------|
| Windows $NT^{\circledR}$ 4.0                                 | 0x1f                             | connected                                | disabled                                        | All Undefined<br><b>LUNs</b> |
| NetWare®<br>4.x/Windows 2000                                 | 0x03                             | connected                                | disabled                                        | All Undefined<br><b>LUNs</b> |
| SCO OpenServer<br>5.0x                                       | 0x7f                             | connected                                | either is okay                                  | All Undefined<br><b>LUNs</b> |
| <b>SCO</b><br>UnixWare 2.1x.<br>UnixWare 7                   | 0x03                             | connected                                | either is okay                                  | All Undefined<br><b>LUNs</b> |
| Solaris <sup>™</sup> 2.5.x/2.6<br>$(x86 \text{ and } SPARC)$ | 0x7f                             | connected                                | either is okay                                  | All Undefined<br><b>LUNs</b> |
| Linux                                                        | 0x03                             | connected                                | enabled                                         | All Undefined<br><b>LUNs</b> |

**Table 10 - 1 Peripheral Device Type Parameters**

### **Table 10 - 2 Peripheral Device Type Settings:**

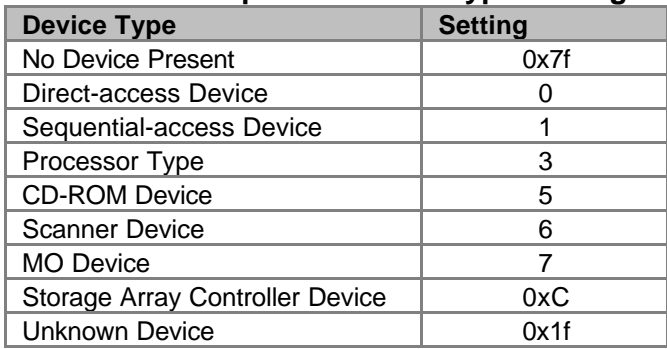

### **Cylinder/Head/Sector Mapping:**

In the world of SCSI, the drive capacity is decided by the number of blocks. For some of the operating systems (Sun Solaris...etc.) the OS will read the capacity based on the cylinder/head/sector count of the drive. For Sun Solaris, the cylinder cannot exceed 65535, so user can choose "cylinder<65535," the controller will automatically adjust the head/sector count, then the OS can read the correct drive capacity. Please refer to Appendix B "Advanced Features" and also to the related documents provided with your operating system.

Cylinder, Head, Sector counts are selectable from menu. For difficulties with Sun Solaris configuration the recommended values are listed in the table below.

| -----         |          |      |        |
|---------------|----------|------|--------|
| Capacity      | Cylinder | Head | Sector |
| $< 64$ GB     |          | 64   | 32     |
| 64 - 128 GB   | റ        | 64   | 64     |
| 128 - 256 GB  | റ        | 127  | 64     |
| 256 - 512 GB  |          | 127  | 127    |
| 512 GB - 1 TB | ົ        | 255  | 127    |

**Table 10 - 3 Cylinder/Head/Sector Mapping under Sun Solaris**

Currently, Solaris does not support drive capacity larger than 1 terabyte.

Configuring Sector Ranges/Head Ranges/Cylinder Ranges:

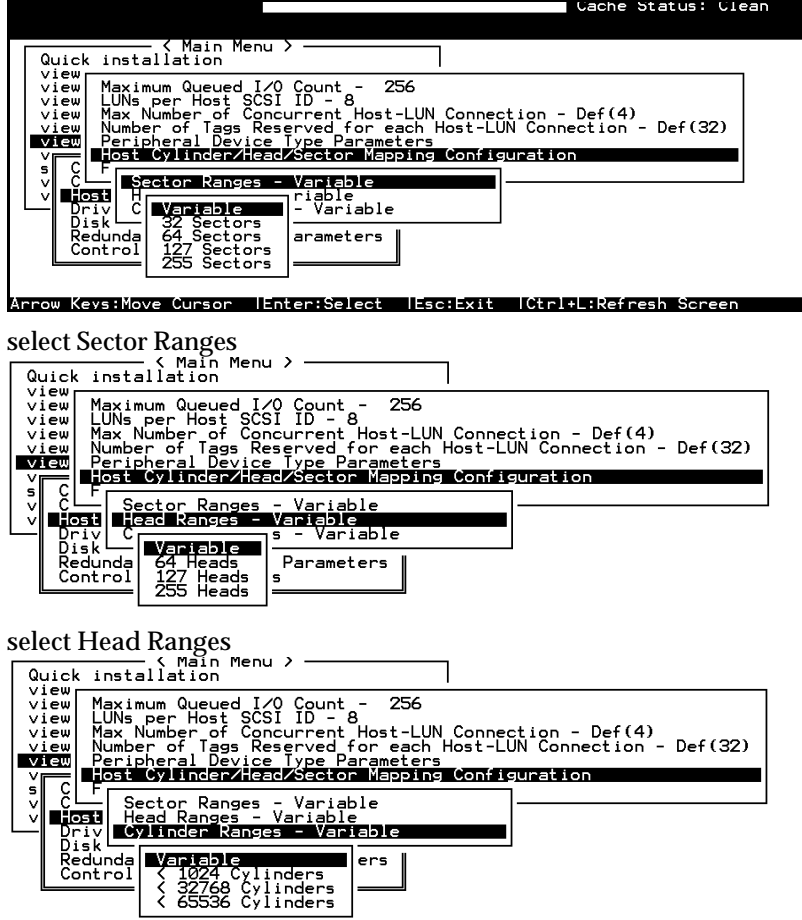

select Cylinder Ranges

### **10.3.2 Drive-side Parameters:**

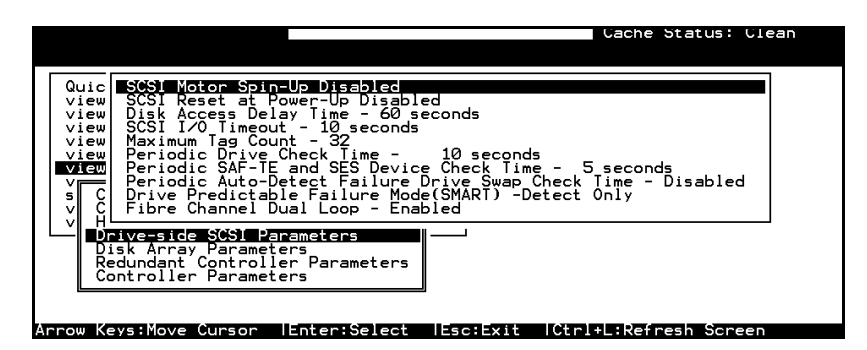

Choose "Drive-side SCSI Parameters," then press **[ENTER]**. The Drive-side SCSI parameters menu will appear.

### **SCSI Motor Spin-Up**

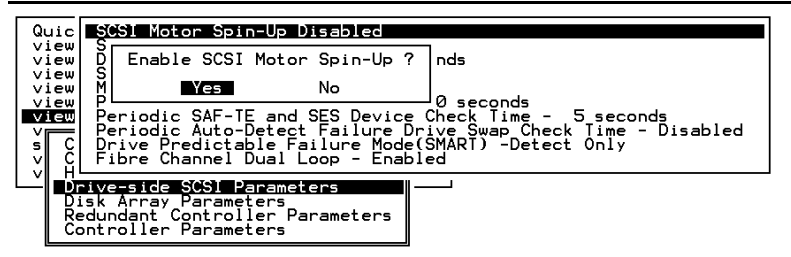

The SCSI "spin-up" decides how the SCSI drives in a Disk Array are started. When the power supply is unable to provide sufficient current for all the hard drives and controllers that are powered-up at the same time, spinning-up the hard drives serially is one of the best ways of consuming lower power-up current.

By default, all hard drives will spin-up when powered-on. These hard drives can be configured so that all of them will not spin-up at the same time when powered-on. There are 3 methods for spinningup the hard drive's motor: Spin-up at power-on, Spin-up serially at random sequence or Spin-up by SCSI command. Please refer to the hard drive's user manual for instructions on configuring the hard drive using the "Spin-up by SCSI Command." The procedure for each brand/model of hard drive should vary.

Configure all the hard drives (usually by switching jumpers on hard disk). Choose "SCSI Motor Spin-Up," then press **[ENTER]**. Choose **Yes** in the dialog box that follows to confirm the setting.

### **IMPORTANT!**

• *If the drives are configured as "Delay Motor Spin-up" or "Motor Spin-up in Random Sequence," some of these drives may not be ready yet for the controller to access when the system powers up. Increase the disk access delay time so that the controller will wait a longer time for the drive to be ready.*

### **SCSI Reset at Power-Up**

By default, when the controller is powered up, it will send a SCSI bus reset command to the SCSI bus. When disabled, it will not send a SCSI bus reset command on the next power-up.

When connecting dual host computers to the same SCSI bus, the SCSI bus reset will interrupt all the read/write requests that are being performed. This may cause some operating systems or host computers to act abnormally. Disable the "SCSI Reset at Power-up" to avoid this situation.

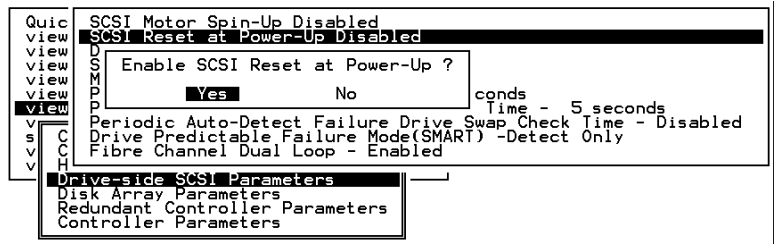

Choose "SCSI Reset at Power-Up", then press **[ENTER]**. Choose **Yes** in the dialog box that follows to confirm the setting.

Power off all hard drives and controller, and power them on again. All the hard drives will not spin-up at this time. The controller will then spin-up the hard drives one by one at the interval of four seconds.

### **Disk Access Delay Time**

Sets the delay time before the controller tries to access the hard drives after power-on. The default is 15 seconds.

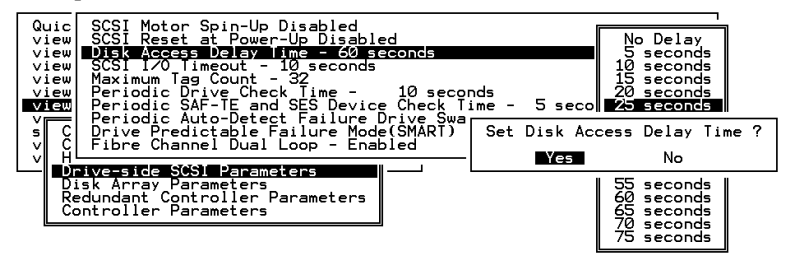

Choose "Disk Access Delay Time," then press **[ENTER]**. A list of selections will appear. Move the cursor bar on a selection, then press **[ENTER]**. Choose **Yes** in the dialog box that follows to confirm the setting.

### **SCSI I/O Timeout**

The "SCSI I/O Timeout" is the time interval for the controller to wait for a drive to respond. If the controller attempts to read data from or write data to a drive but the drive does not respond within the SCSI I/O timeout value, the drive will be considered as a failed drive.

When the drive itself detects a media error while reading from the drive platter, it will retry the previous reading or recalibrate the head. When the drive has encountered a bad block on the media, it has to reassign the bad block to another spare block. However, all of this takes time. The time to perform these operations can vary between different brands and models of drives.

During SCSI bus arbitration, a device with higher priority can utilize the bus first. A device with lower priority will sometimes receive a SCSI I/O timeout when devices of higher priority devices keep utilizing the bus.

The default setting for "SCSI I/O Timeout" is 7 seconds. It is highly recommended not to change this setting. Setting the timeout to a lower value will cause the controller to judge a drive as failed while a drive is still retrying or while a drive is unable to arbitrate the SCSI bus. Setting the timeout to a greater value will cause the controller to keep waiting for a drive, and it may sometimes cause a host timeout.

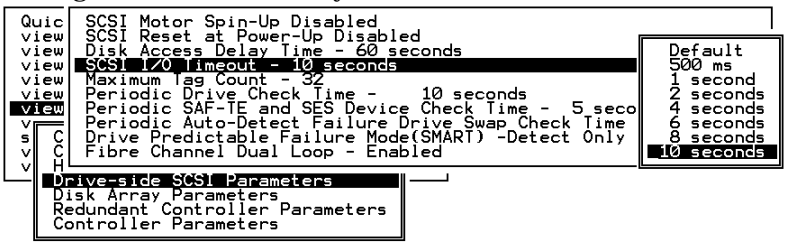

Choose "SCSI I/O Timeout –Default (7 seconds)," then press **[ENTER].** A list of selections will appear. Move the cursor bar on a selection, then press **[ENTER]**. Choose **Yes** in the dialog box that follows to confirm the setting.

### **Maximum Tag Count (Tag Command Queuing)**

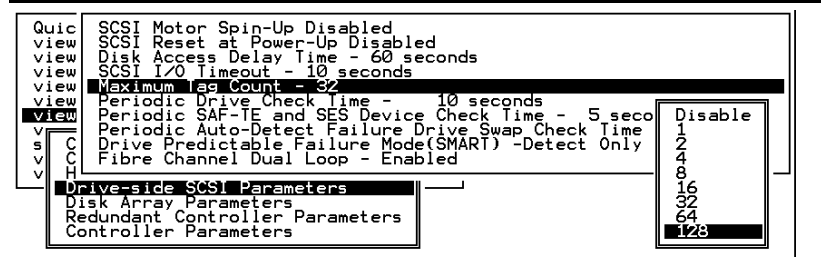

The controller supports tag command queuing with an adjustable maximum tag count from 1 to 128. The default setting is "Enabled" with a maximum tag count of 32. This setting can be changed or tag command queuing can be disabled. Choose "Maximum Tag Count", then press **[ENTER]**. A list of available tag count numbers will appear. Move the cursor bar to a number, then press **[ENTER]**. Choose **Yes** in the dialog box that follows to confirm the setting.

### **IMPORTANT!**

- *Every time you change this setting, you must reset the controller for the changes to take effect.*
- *Disabling Tag Command Queuing will disable the Write- Back cache built in the hard drive.*

### **Detection of Drive Hot Swap Followed by Auto Rebuild**

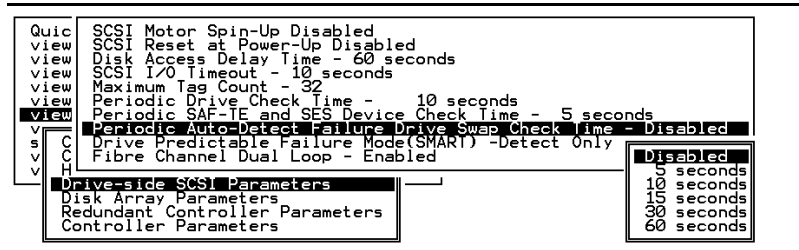

Choose "Periodic Auto-Detect Failure Drive Swap Check Time"; then press **[ENTER]**. Move the cursor to the desired interval; then press **[ENTER]**. Choose **Yes** in the dialog box that follows to confirm the setting.

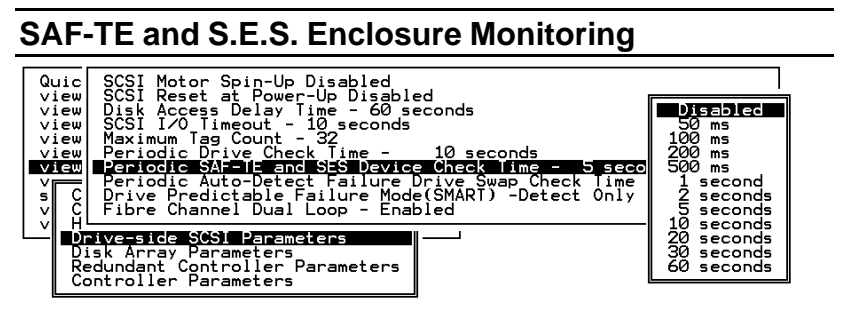

If there are remote devices within your RAID enclosure monitored via SAF-TE/S.E.S., use this function to decide at what interval the controller will check the status of these devices. Choose "Periodic SAF-TE and SES Device Check Time"; then press **[ENTER]**. Move the cursor to the desired interval; then press **[ENTER]**. Choose **Yes** in the dialog box that follows to confirm the setting.

### **Periodic Drive Check Time**

The "Periodic Drive Check Time" is an interval for the controller to check all of the drives that were on the SCSI bus at controller startup (a list of all the drives that were detected can be seen under "View and Edit SCSI Drives"). The default value is "Disabled." "Disabled" means that if a drive is removed from the bus, the controller will not be able to know – so long as no host accesses that drive. Changing the check time to any other value allows the controller to check – at the selected interval – all of the drives that are listed under "View and

Edit SCSI Drives." If any drive is then removed, the controller will be able to know – even if no host accesses that drive.

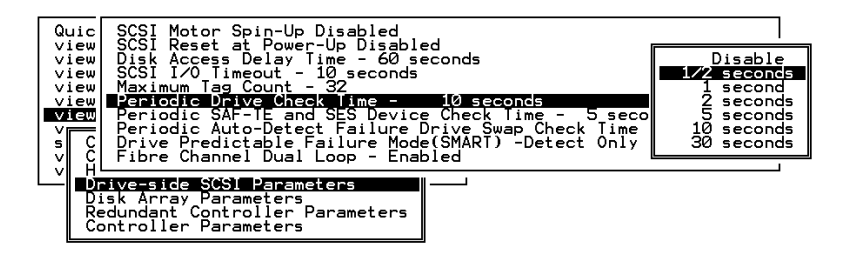

### **Idle Drive Failure Detection**

#### **Periodic Auto-Detect Failure Drive Swap Check Time**

The "Drive-Swap Check Time" is the interval at which the controller checks to see whether a failed drive has been swapped. When a logical drive's member drive fails, the controller will detect the failed drive (at the selected time interval). Once the failed drive has been swapped with a drive that has adequate capacity to rebuild the logical drive, the rebuild will begin automatically.

The default setting is "Disabled," meaning that the controller will not Auto-Detect the swap of a failed drive. To enable this feature, select a time interval.

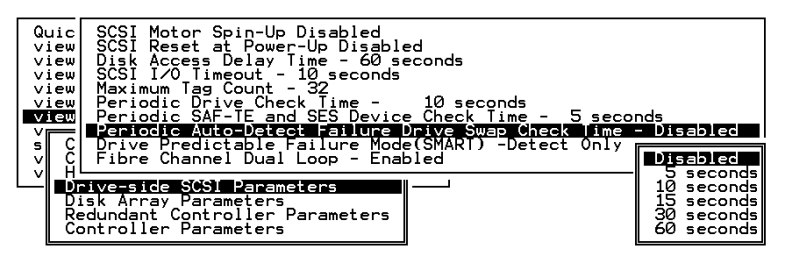

Choose "Periodic Drive Check Time;" then press **[ENTER]**. Move the cursor to the desired interval; then press **[ENTER]**. Choose **Yes** in the dialog box that follows to confirm the setting.

### **IMPORTANT!**

- *By choosing a time value to enable the* "*Periodic Drive Check Time," the controller will poll all of the connected drives in the controller's drive channels at the assigned interval. Drive removal will be detected even if a host does not attempt to access data on the drive.*
- *If the* "*Periodic Drive Check Time*" *is set to* "*Disabled*" *(the default setting is* "*Disabled*"*), the controller will not be able to detect any drive removal that occurs after the controller has been powered on. The controller will only be able to detect drive removal when a host attempts to access the data on the drive.*

### **10.4 Disk Array Parameters**

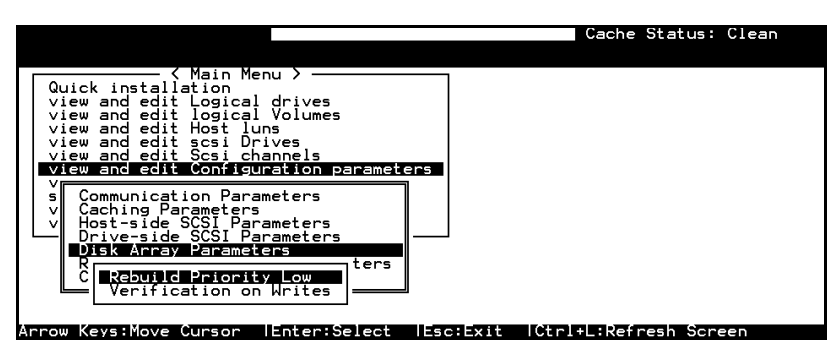

Select "View and edit Configuration parameters" on the main menu and press **[ENTER].** Choose "Disk Array Parameters," then press **[ENTER]** again. The Disk Array Parameters menu will appear.

### **Rebuild Priority**

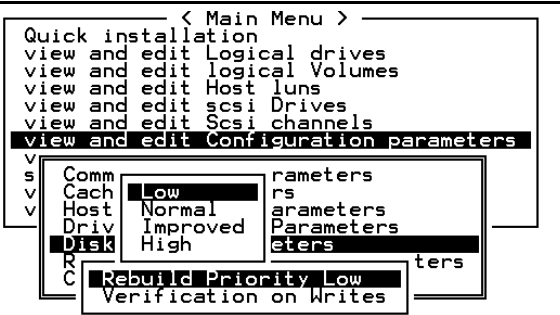

Choose "Rebuild Priority," then press **[ENTER]**. A list of the priority selections (Low, Normal, Improved, or High) will appear. Move the cursor bar to a selection, then press **[ENTER]**.

### **Verification on Writes**

Normally, errors may occur when a hard drive writes data. In order to avoid the write error, the controller can force the hard drives to verify the written data. There are three selectable methods:

- ß Verification on LD Initialization Writes Performs Verify-after-Write while initializing the logical drive.
- Verification on LD Rebuild Writes Performs Verify-after-Write during the rebuilding process.
- Verification on LD Normal Drive Writes Performs Verify-after-Write during normal I/O requests.

Each method can be enabled or disabled individually. Hard drives will perform Verify-after-Write according to the selected method.

To decide under what condition the Verification on Writes will work, press **[ENTER]** on the "Verification on Writes" in the "Disk Array Parameters" menu. The items for selection will appear on screen.

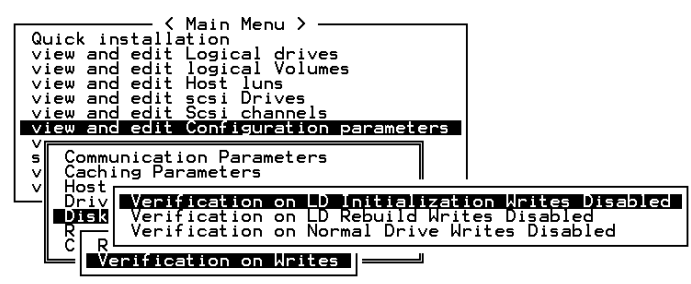

Move the cursor bar to the desired item, then press **[ENTER]**.

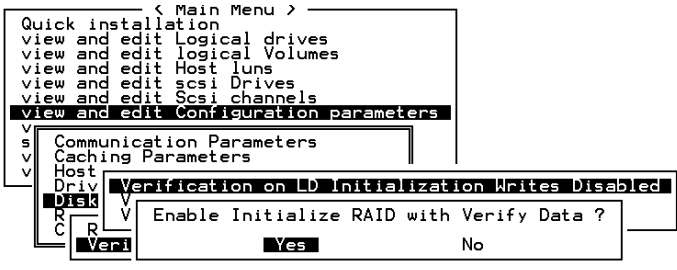

Choose **Yes** in the confirm box to enable or disable the function. Follow the same procedure to enable or disable each method.

### **IMPORTANT!**

• *The "verification on Normal Drive Writes" method will affect the "write" performance during normal use.*

**Chapter**

**11**

# **Record of Settings**

In addition to saving the configuration data in NVRAM to disk, keeping a hard copy of the controller configuration is also recommended. This will speed the recreation of the RAID in the event of a disaster.

The following tables are provided as a model for recording configuration data.

As a general rule, the configuration data in the NVRAM should be *saved to disk or file (using TextRAID Manager)* whenever a configuration change is made (see section 8.14).

### **11.1 View and Edit Logical Drives**

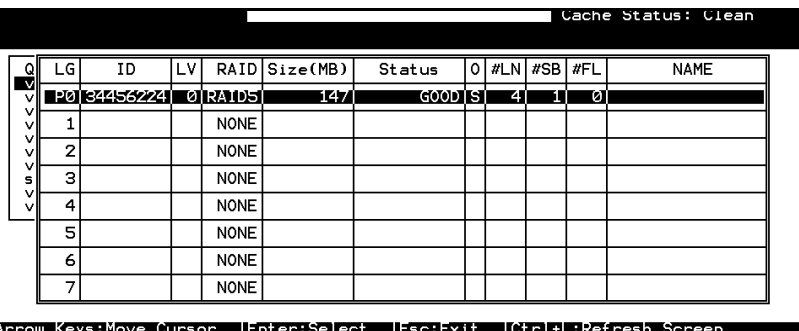

### Logical Drive Information

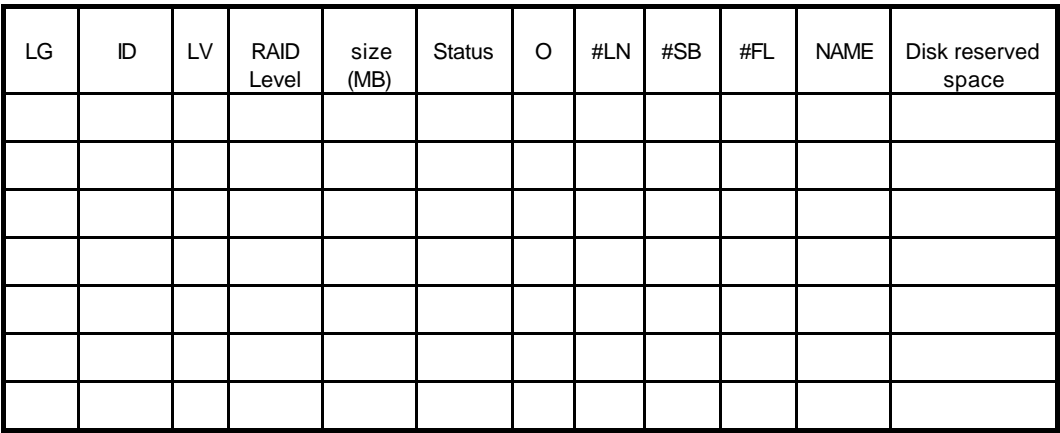

| $\mathsf{LG}$ | Partition | Size (MB) | $\mathsf{L}\mathsf{G}$ | Partition | Size (MB) |
|---------------|-----------|-----------|------------------------|-----------|-----------|
|               |           |           |                        |           |           |
|               |           |           |                        |           |           |
|               |           |           |                        |           |           |
|               |           |           |                        |           |           |
|               |           |           |                        |           |           |
|               |           |           |                        |           |           |
|               |           |           |                        |           |           |
|               |           |           |                        |           |           |
|               |           |           |                        |           |           |
|               |           |           |                        |           |           |
|               |           |           |                        |           |           |
|               |           |           |                        |           |           |

Partition Information

### **11.2 View and Edit Logical Volumes**

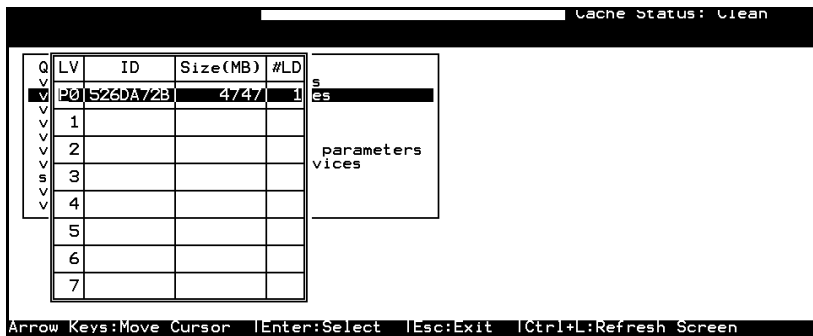

Logical Volume Information

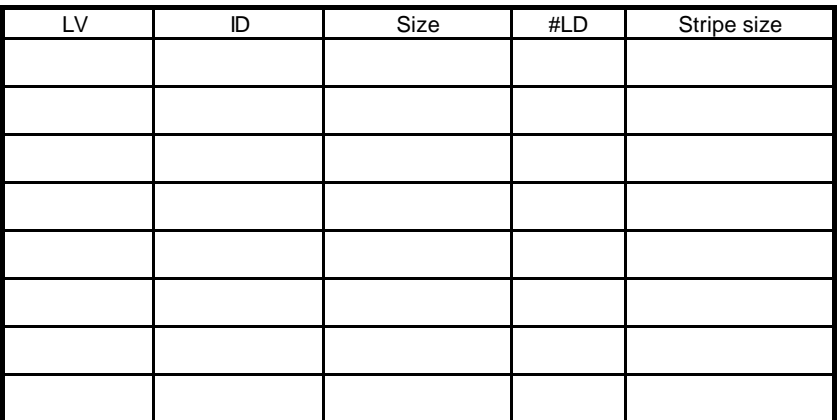

Partition Information

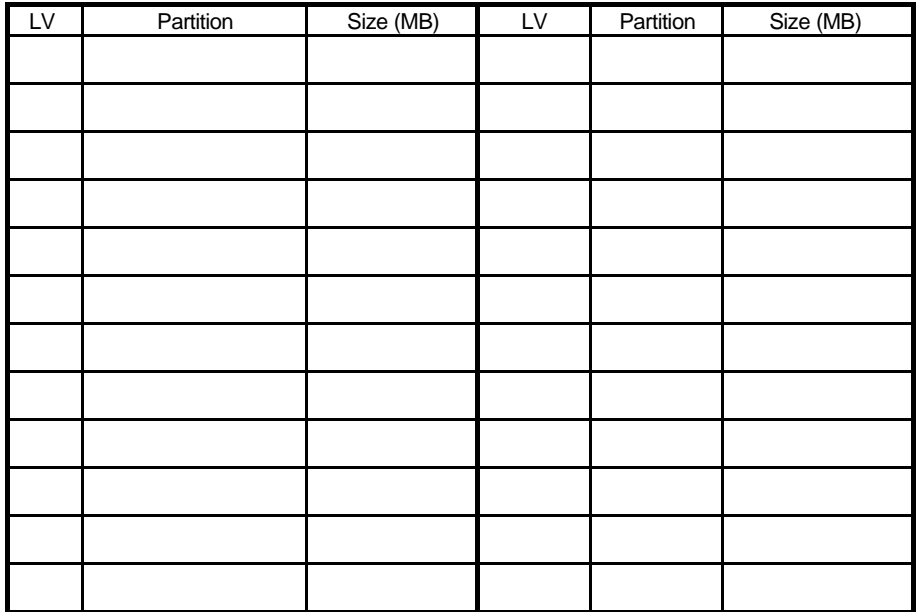

### **11.3 View and Edit Host LUN's**

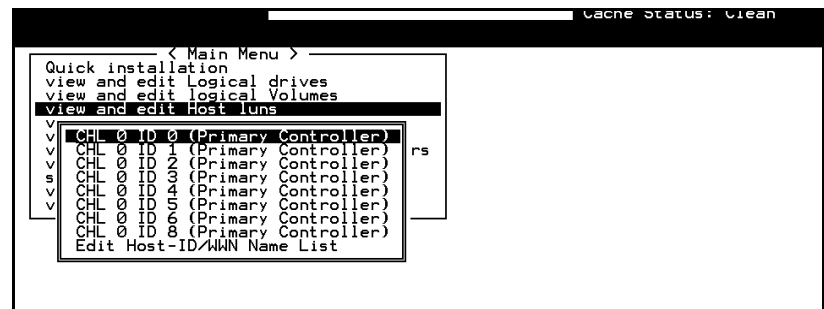

#### Arrow Keys:Move Cursor IEnter:Select IEsc:Exit ICtrl+L:Refresh Screen

### LUN Mappings

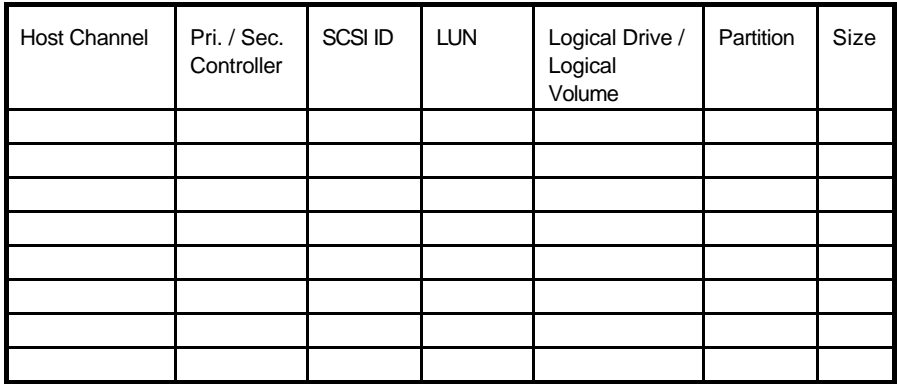

Host-ID/WWN Name List

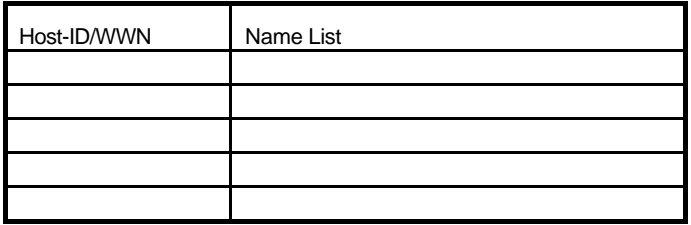

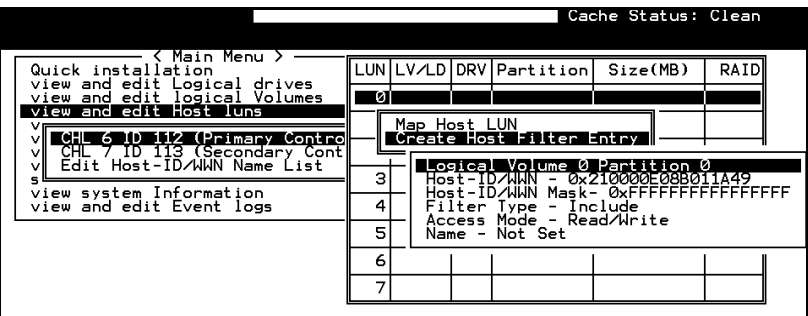

-<br>Arrow Keys:Move Cursor IEnter:Select IEsc:Exit ICtrl+L:Refresh Screen

#### Host Filter Entries

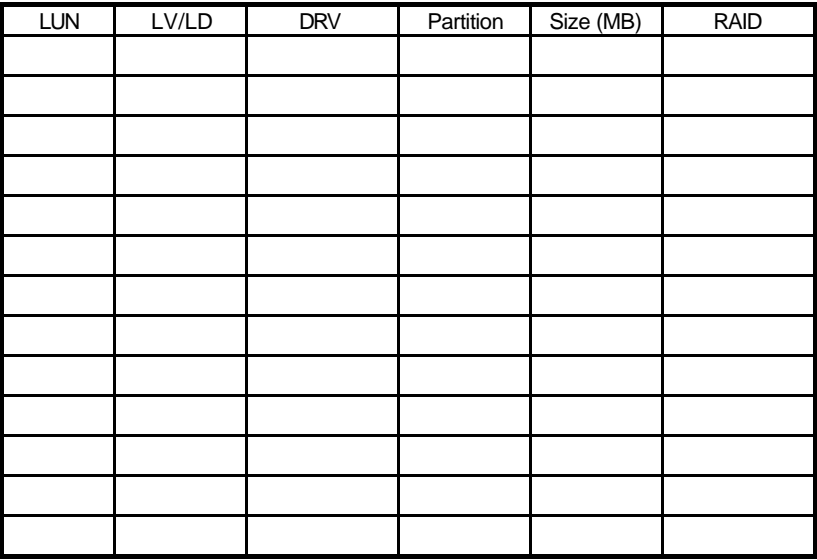

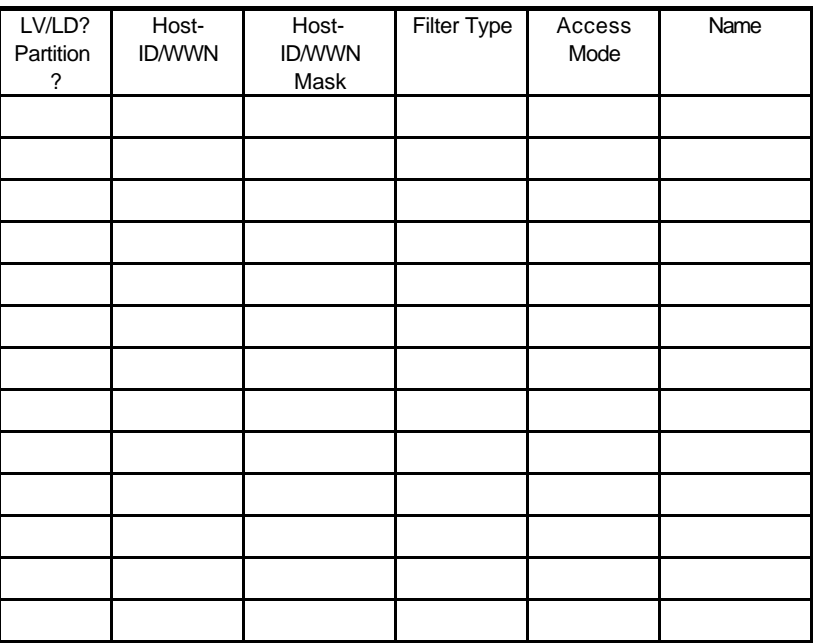

### **11.4 View and Edit SCSI Drives**

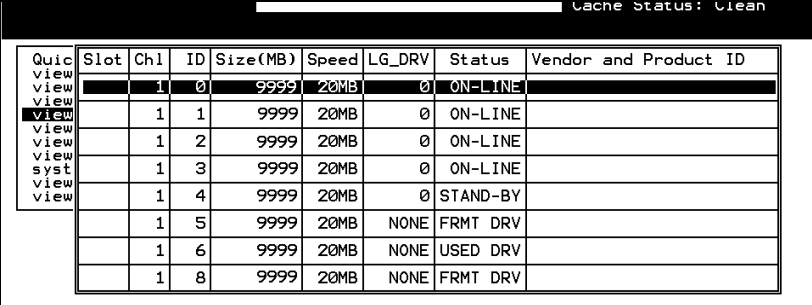

Arrow Keys:Move Cursor IEnter:Select IEsc:Exit ICtrl+L:Refresh Screen

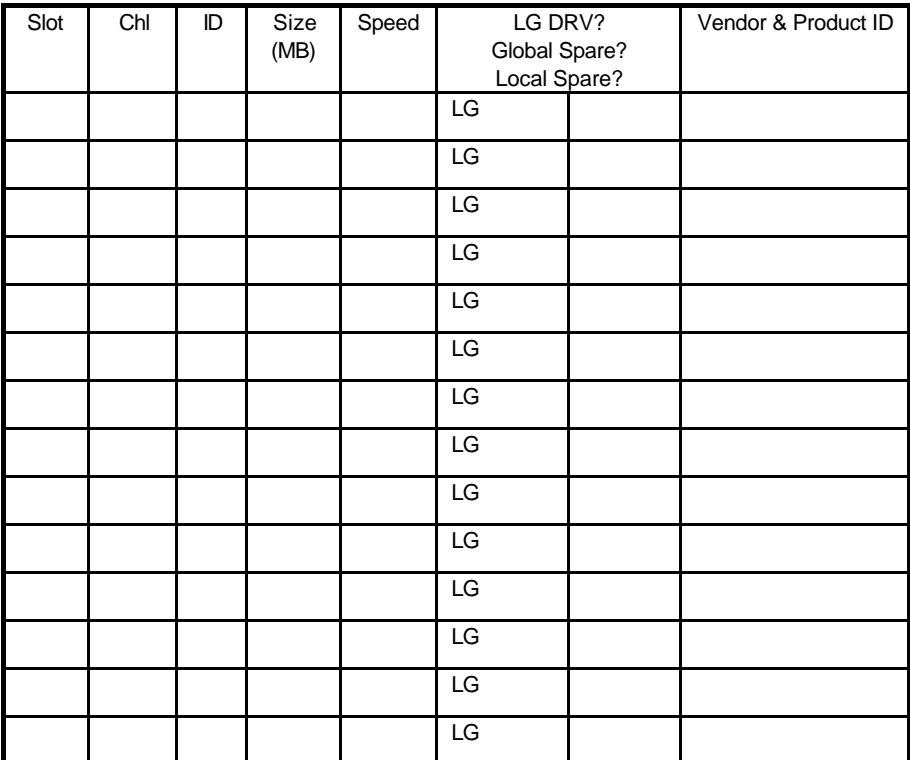

### **11.5 View and Edit SCSI Channels**

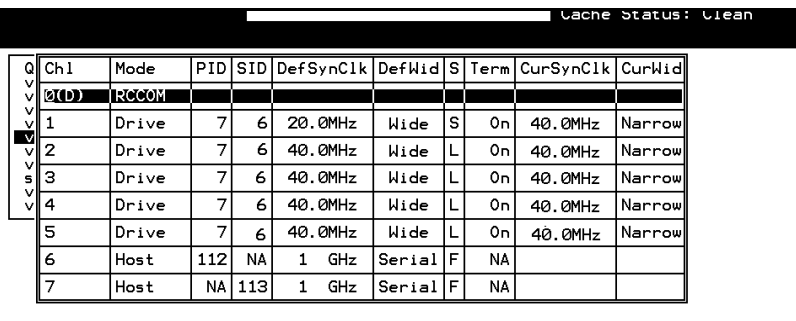

Arrow Keys:Move Cursor IEnter:Select IEsc:Exit ICtrl+L:Refresh Screen

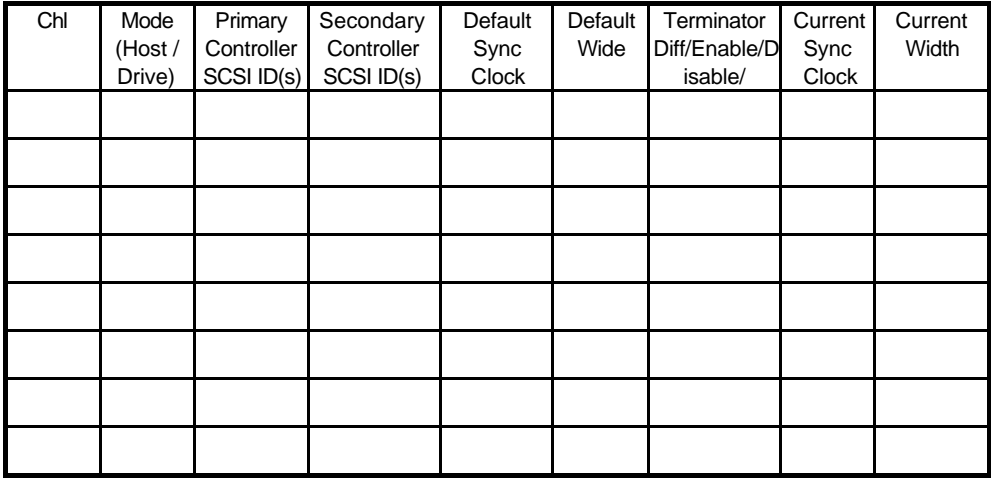

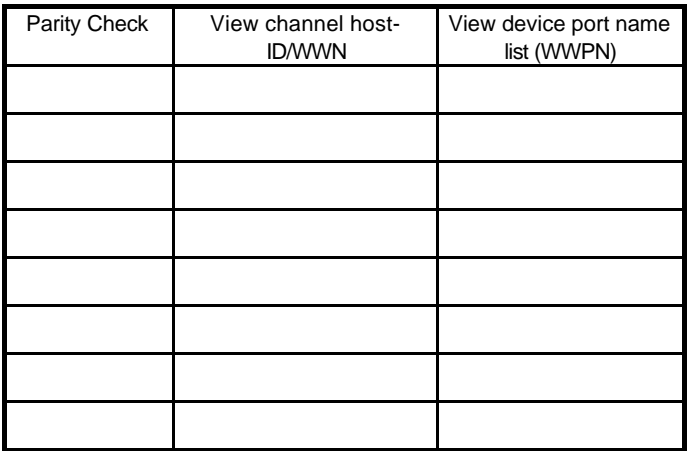

### **11.6 View and Edit Configuration Parameters**

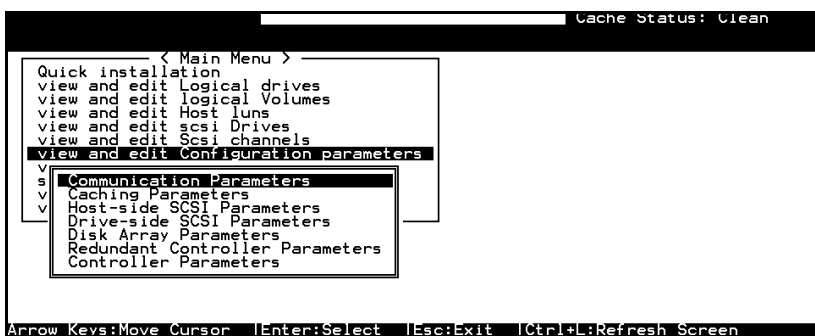

#### **Communication Parameters**

RS-232 Port Configuration

COM 1 (RS-232 Port)

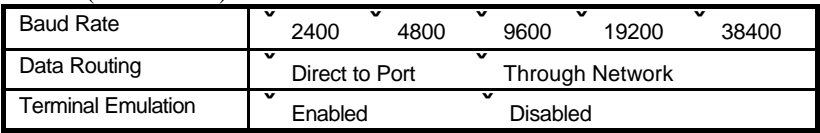

#### COM 2 (Redundant Controller Port)

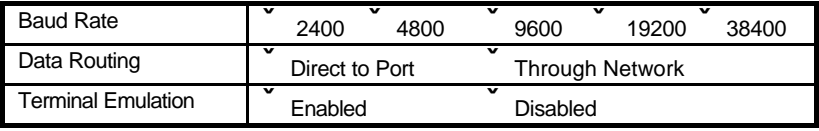

### PPP Configuration

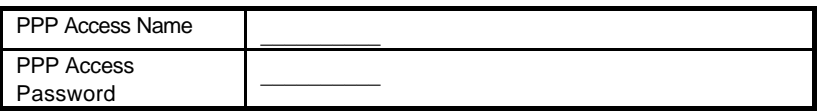

### Modem Operation → Modem Setup

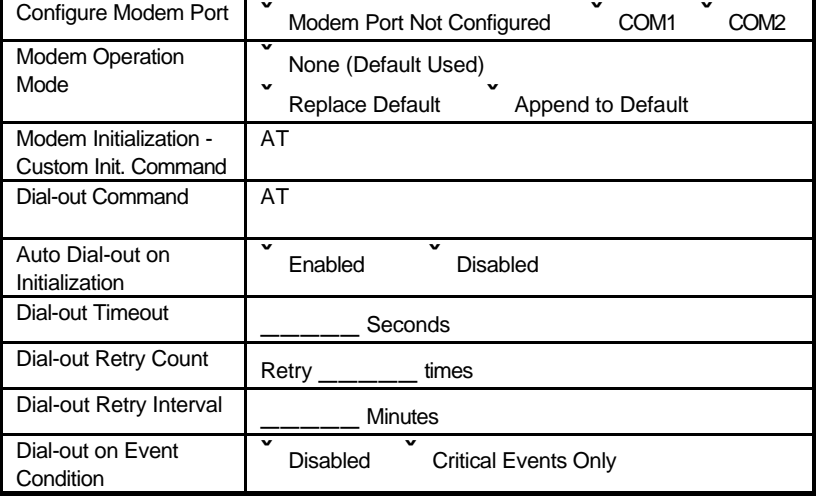

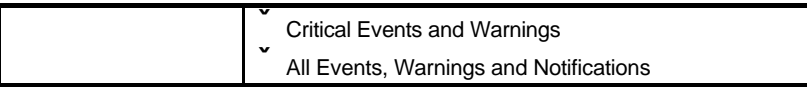

### Caching Parameters

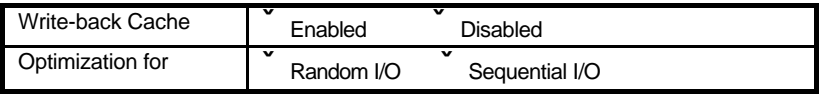

### Host Side SCSI Parameters

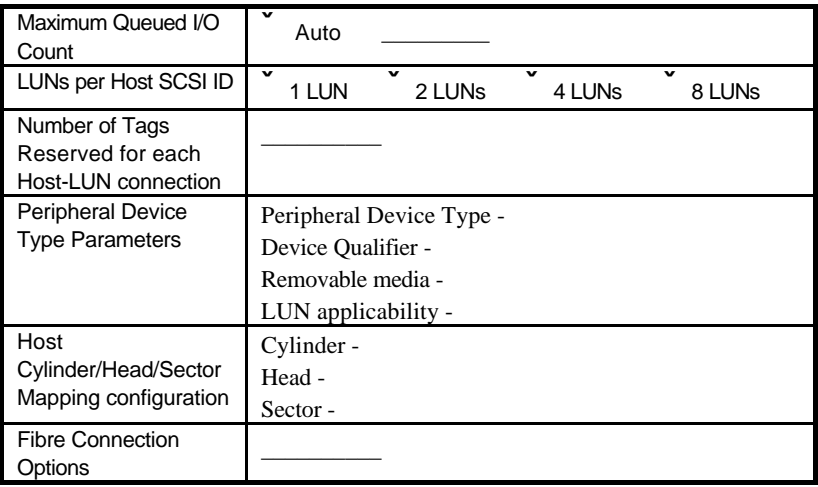

### Drive Side SCSI Parameters

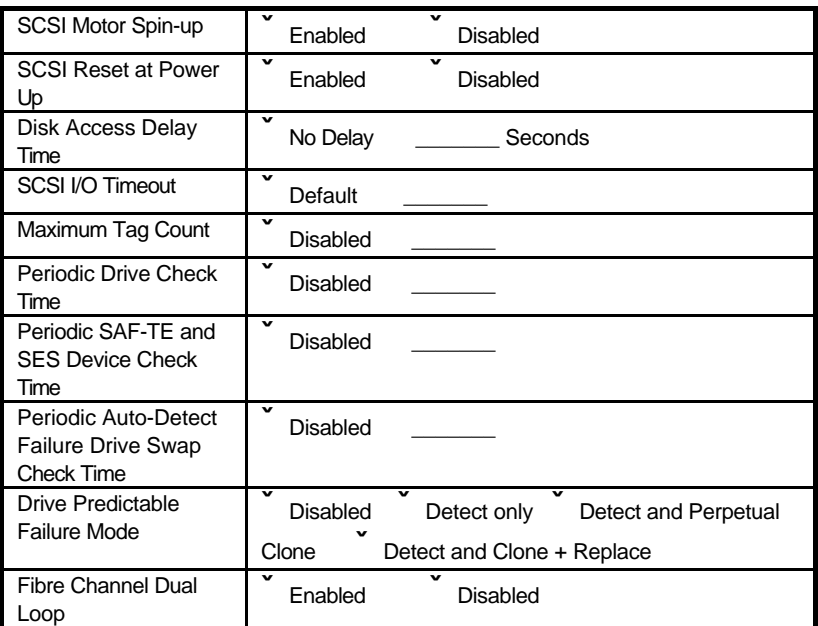

### Disk Array Parameters

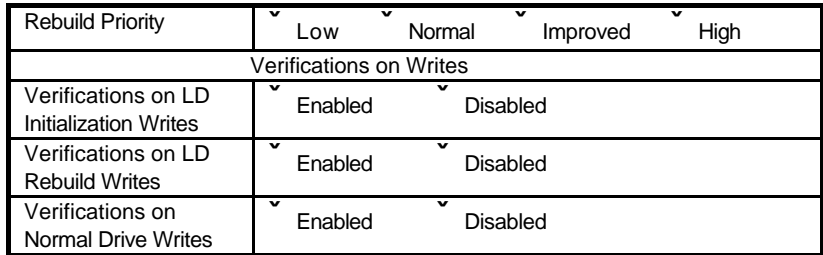

### Redundant Controller Parameters

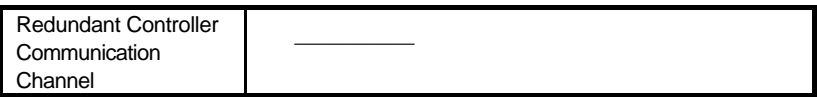

### Controller Parameters

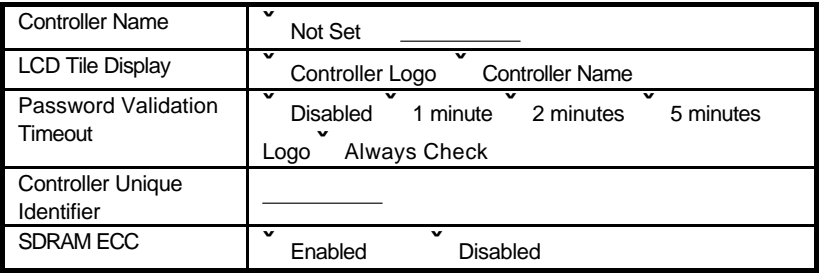

### **11.7 View and Edit Peripheral Devices**

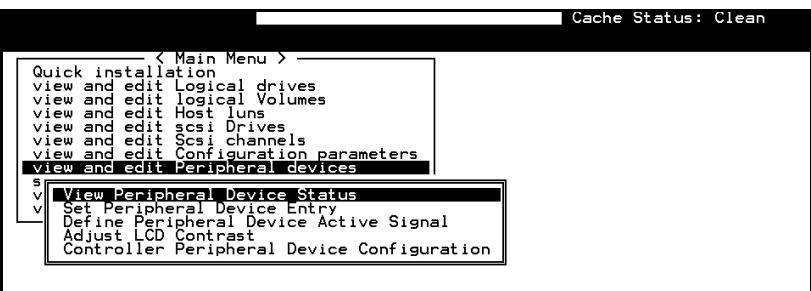

#### Arrow Kevs:Move Cursor IEnter:Select IEsc:Exit ICtrl+L:Refresh Screer

### Set Peripheral Device Entry

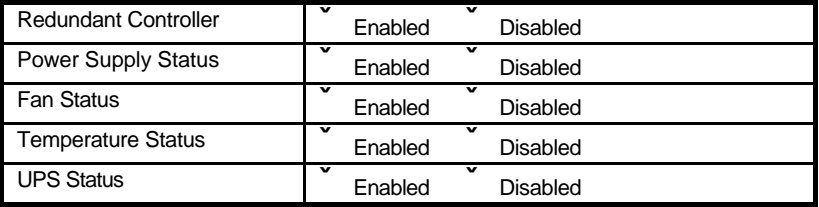

### Define Peripheral Device Active Signal

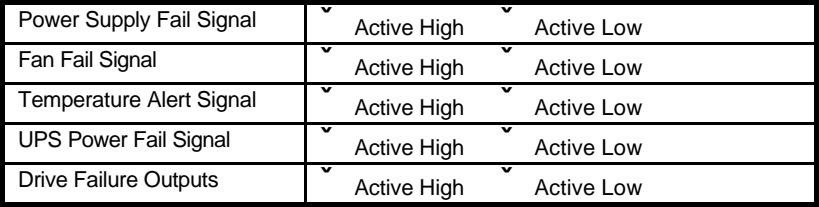

### View System Information

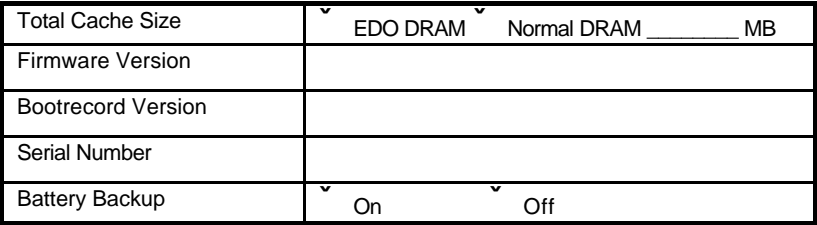

#### Event Threshold Parameters

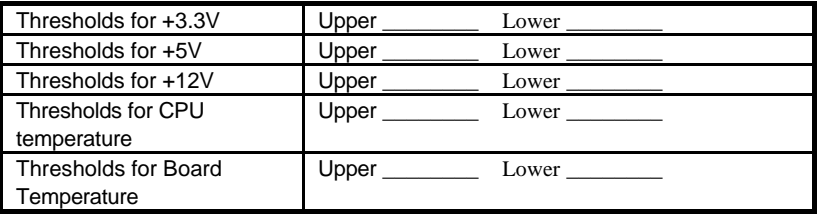

### **11.8 Save NVRAM to Disk, Restore from Disk**

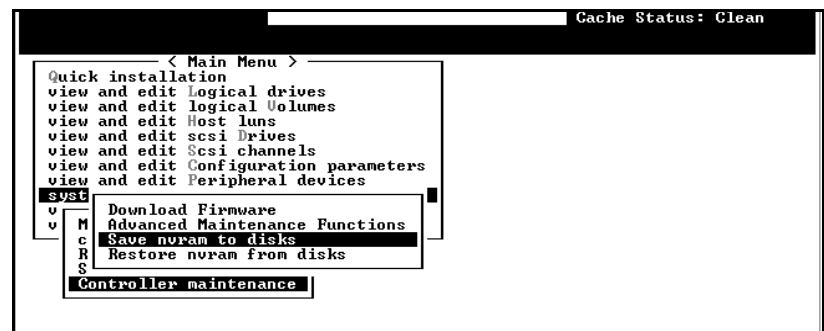

Arrow Keys:Move Cursor | Enter:Select | Esc: Exit | Ctrl+L: Refresh Screen

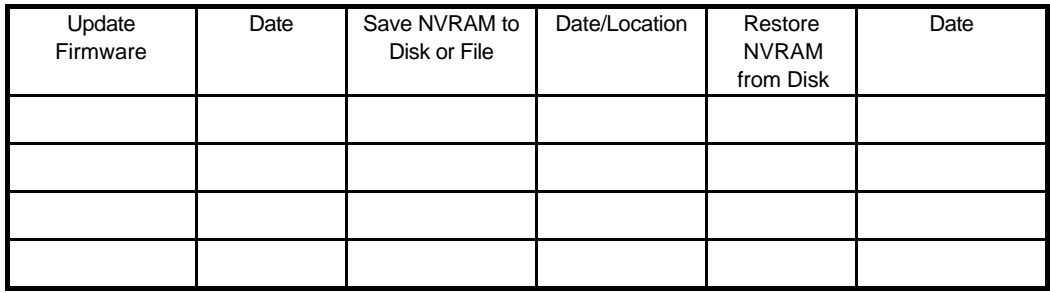

### **11.9 RAID Security: Password**

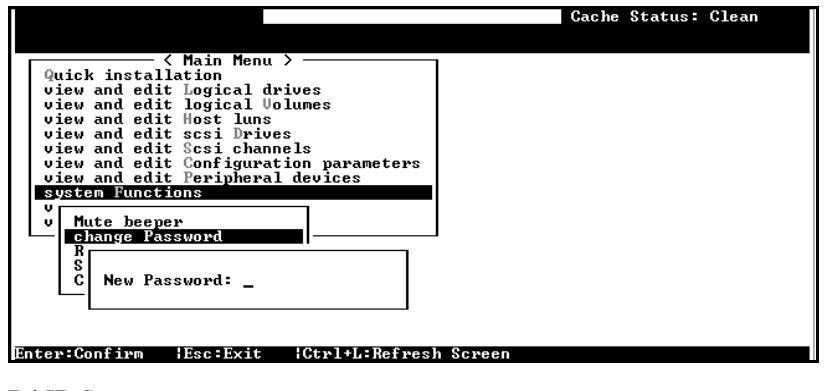

#### RAID Security

Controller Name Password

### **Chapter**

# **12**

## **Redundant Controller**

### **12.1 Operation Theory**

### **12.1.1 Physical Connection**

Details in the topological configurations of redundant controllers can be found in the *Hardware Manual* that came with your controller. The proceeding discussions will focus on the theories and the configuration process of a redundant controller system. Users who are familiar with the practice of redundant controller configuration, please jump to section "12.3 Configuration."

### 4 **SCSI Interface**

### **Figure 12 - 1 Redundant Configuration Using SCSI Controllers**

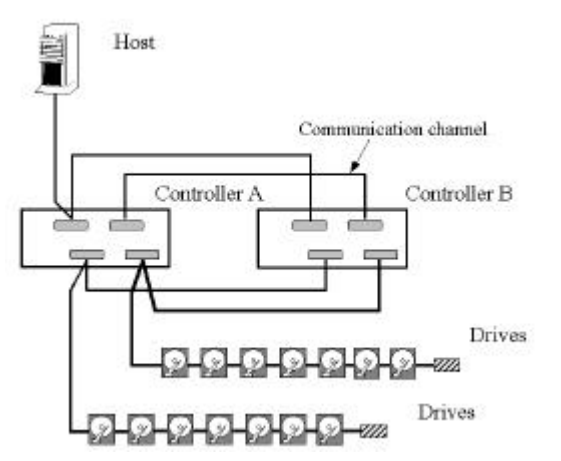

The physical connection between controllers should be similar to the one shown above. All channels should be connected to both controllers. The path default for controller communications (SCSI) is channel 0. Channel 0 is also the default for host interface; therefore, avail other channel for host connection by changing its channel mode.

### 4 **Fibre Interface**

The controller communication is more flexible with the Fibre controllers. Integrators may choose SCSI channels 6 and 7 or Fibre channel(s) as illustrated below for inter-communications. Cache synchronization over two SCSI channels - channel 6 and 7 - is supported by firmware release 3.12 and above.

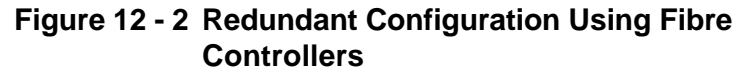

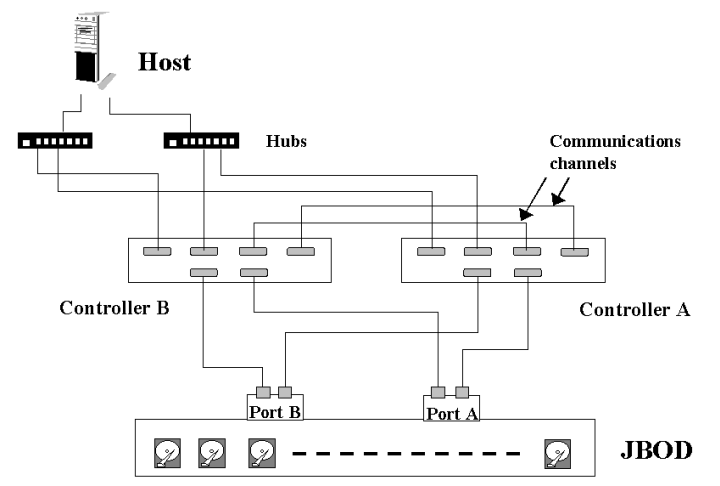

With Fibre-to-Fibre controllers, there are basically three choices with inter-communications:

- 1. **SCSI Path** The first is using SCSI channels (implemented as channels 6 and 7) as the communications paths. The only exception is that the 6-channel EonRAID does not support SCSI interface on its back panel.
- 2. **Dedicated Fibre Loops** The second is choosing one or two Fibre channels as the dedicated communications paths. Two for communications is recommended for the redundancy it provides. It allows one path to fail without affecting system operation. The controllers will shift communications to the existing path. Dual-channel configuration offers a greater throughput as well as enhanced performance.
- 3. **Communications over Drive Loops** The third is choosing all drive loops together. The controllers will distribute the communications traffic to all drive loops. Workflow will be balanced among loops saving channels for drive connection. With the EonRAID 2000-6, for instance, there can be as many as two host and four drive channels forming the drive connectivity in two dual-loop configurations while still benefited from controller communications.

### 4 **Other Interfaces**

Other interfaces need to be connected to both controllers. For example, in the event of single controller failure, terminal emulation through the IFT-9535 cable will be continued by an existing controller without user's intervention.

### **12.1.2 Grouping Hard Drives and System Drive Mapping**

A Logical Drive (logical configuration of drives) consists of a group of SCSI drives. Drives in one logical drive do not have to come from the same SCSI channel. Each logical drive can be configured a different RAID level and several logical drives can be used to compose a larger logical volume.

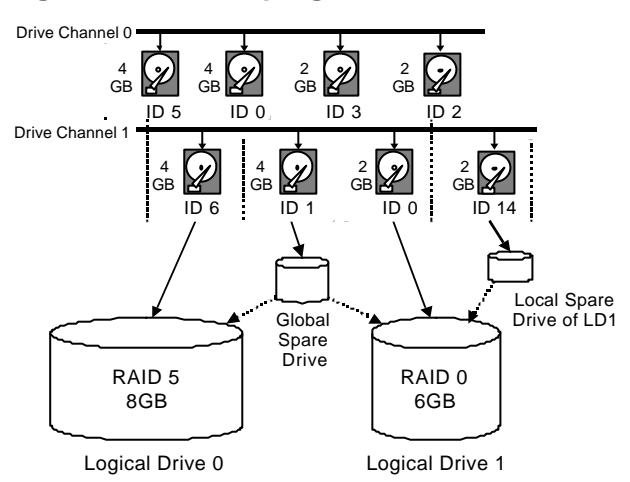

### **Figure 12 - 3 Grouping Hard Drives**

While grouping physical drives together, another drive can be assigned as the **Local Spare Drive** to one specified logical drive, or as the **Global Spare Drive**. A Local Spare is taken to rebuild one logical drive while a Global Spare participates in the rebuild of any logical drive in a RAID system.

You may divide a logical drive into several partitions as diagrammed below, or use the entire logical drive as one single partition.

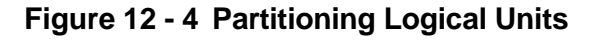

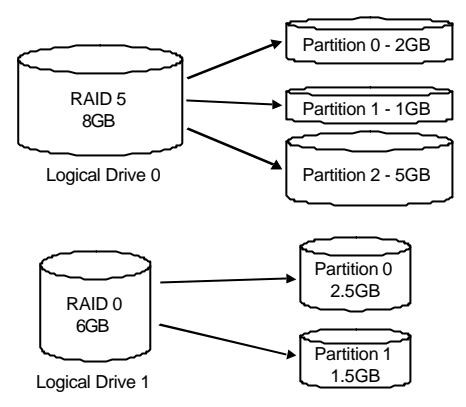

Map each partition to a host SCSI ID (Primary or Secondary ID). You may have to create Primary and Secondary IDs separately on host and drive channels if these IDs are not available. The configuration procedure will be discussed in section "12.3." Partitions mapped to a Primary ID (meaning that the partition has been assigned to the Primary controller) will be managed by the Primary controller, and those mapped to a Secondary ID the Secondary controller. Each SCSI ID (or LUN under ID) will act as one individual hard drive to the host computer virtually.

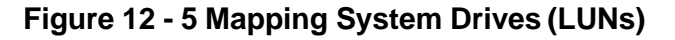

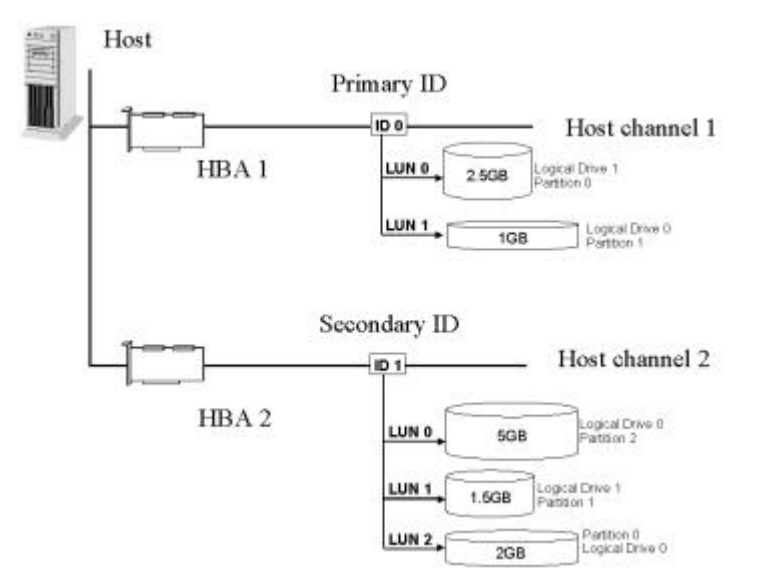

configuration of drives to LUNs under either ID and thus divide or distribute the workload specifically to different controllers.

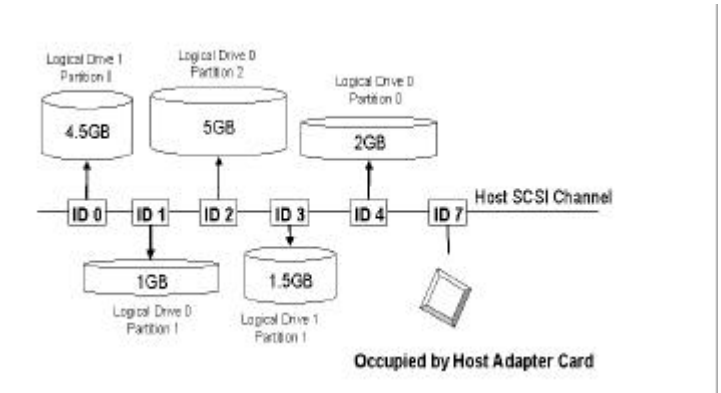

**Figure 12 - 6 Mapping System Drives (IDs)**

Some operating systems do not read multiple LUNs under single SCSI ID. As diagrammed above, you may create multiple IDs on the host channel and map logical configurations to these IDs. Each of these IDs can be designated as Primary or Secondary. Units mapped to Primary IDs will be managed by the Primary controller, and those mapped to Secondary IDs Secondary controller. As a rule, each unit will be mapped to LUN0 under each SCSI ID.

### **12.1.3 Fault-Tolerance**

Hardware failures can occur. A simple parity error may sometimes cause a RAID system to completely hang up. However, system down time is not allowed for today's mission-critical environment. Having two controllers working together will guarantee that at least one controller will survive the catastrophes and keep the system working. This is the logic behind having redundant controllers – to minimize the best we could the chance of down time for a storage system.

Redundant controller means using two controllers in a RAID system. The redundant controller configuration requires two controllers and both must be working normally. During normal operation, each controller serves its own I/O requests from the host. If one controller in this configuration should fail, the existing controller will temporarily take over for the failed controller until it is replaced. The failover and failback processes are totally transparent to host and require only physical disconnect and reconnect efforts. Controllers are hot-replaceable and replacing a failed unit takes only a few minutes.

### **Controller Failover and Failback**

### **A. Channel Bus**

Here is a sample illustration of the redundant controller operation:

**Figure 12 - 7 Redundant Controller Channel Bus**

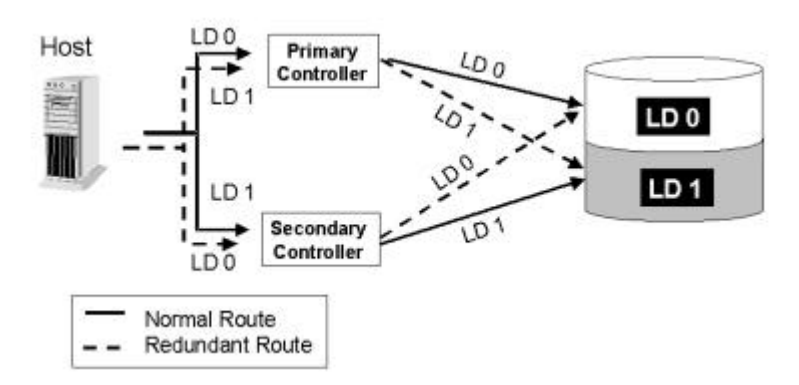

The host computer is connected to both the Primary and Secondary controllers. Each controller has one of its SCSI/Fibre channels assigned as the host channel, with the other SCSI/Fibre channels assigned as the drive channels. There are two logical drives. Logical drive 0 is assigned to the Primary controller; and logical drive 1 assigned to the Secondary controller. Should one controller fail, the existing controller will be able to access the logical drive belonging to the failed controller via the previously assigned ID.

### **Figure 12 - 8 Controller Failover**

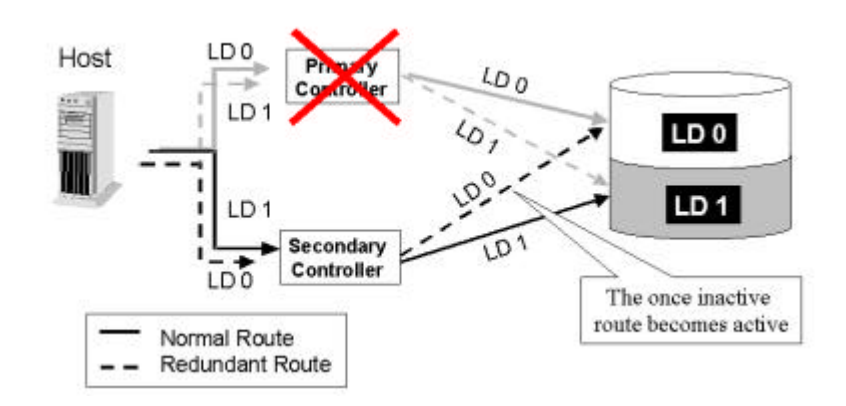

For every channel that is actively serving I/Os, there is another on the alternate controller that stays idle and will inherit the task should its counterpart fail.

### **B. Controller Failover and Failback**

In an unlikely event of controller failure, the existing controller will acknowledge the situation and disconnect with the failed controller. The existing controller will then behave as both controllers and serve all the host I/O requests. System vendors should be contacted for an immediate replacement of the failed unit.

**Replacing a Failed Unit**: The replacement controller should have the same amount of memory and the same version of firmware installed. However, it is inevitable a replacement controller is usually running later version of firmware. To solve this problem, **firmware synchronization** is supported since firmware version 3.21. When the replacement is combined with a redundant controller system, the existing controller will take over and both controllers will be running the same version of firmware.

Your system vendor should be able to provide an appropriate replacement controller.

**Auto-Failback**: Once the failed controller is removed and a replacement controller is installed, the existing controller will acknowledge the situation. The existing controller will automatically combine with the replacement controller (IFT-3102U2G and above). When the initialization process is completed, the replacement controller will perform as the Secondary controller. Then both controllers will be restored to the original configuration that was preserved before controller failure. If the existing controller fails to re-establish this connection, you can also choose to "de-assert" the replacement controller through the existing controller so that both will serve the original system drive mapping.

### **C. Active-to-Active Configuration:**

Active-to-active configuration conducts all system resources to performance. Logical units (a logical drive, logical volume, or one of its logical partitions) can be mapped to either the Primary ID or the Secondary ID on host channel. This allows a flexible assignment of different logical units to different controllers. Each controller serves the logical unit(s) mapped to its host ID/LUN during normal operation. Workload can then be manually distributed between controllers.

### **D. Traffic Distribution and Failover Process**

The diagram below illustrates a four-channel configuration using channel 0 as the communications path. Channel 1 serves as the host
interface and multiple IDs are created to facilitate active-active operation. Each controller occupies either a Primary ID or a Secondary ID on drive channels. One logical unit is assigned to the Primary controller and the other the Secondary controller. In the event when one controller fails, the existing controller will inherit IDs from the failed unit and continue I/Os.

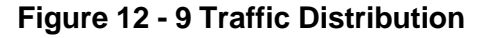

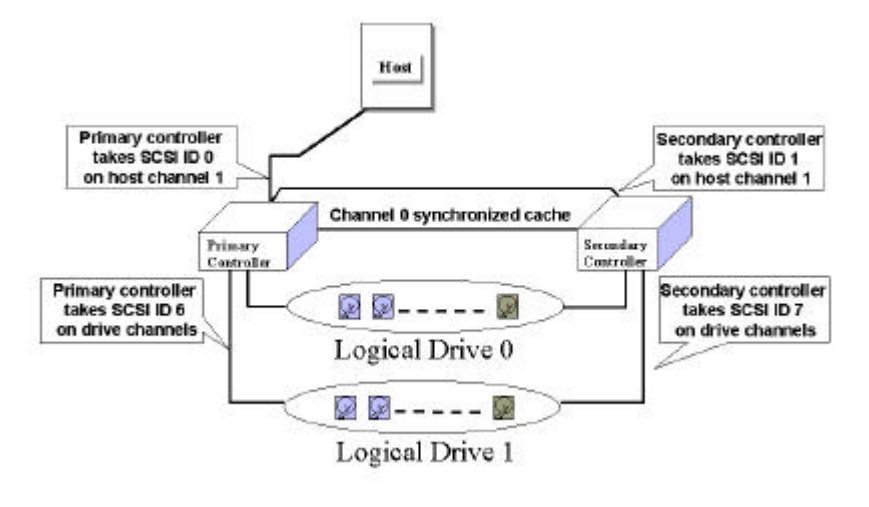

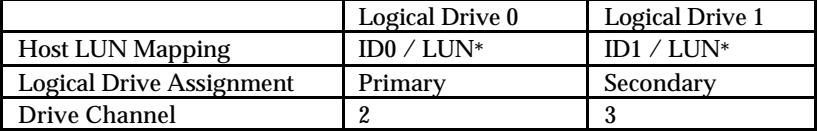

When configuring a logical unit, users should assign the logical unit to the Primary or the Secondary controller. Once the assignment is done, logical unit(s) assigned to the Primary controller can only be mapped to the Primary ID on host channel; Logical unit(s) assigned to the Secondary controller can only be mapped to the Secondary ID on host channel.

The channel ID (Primary/Secondary) assignment for a SCSI controller may look like this:

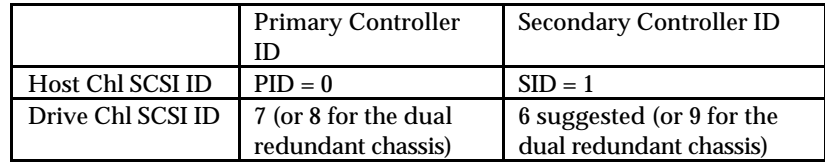

#### **Figure 12 - 10 Controller Failover**

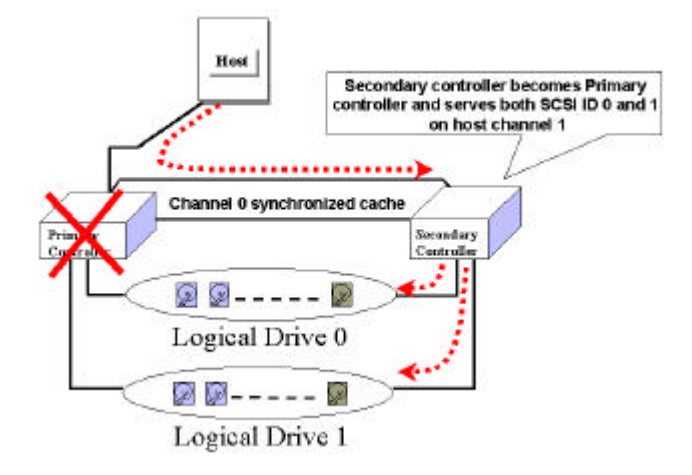

## **E. Controller Failure**

Controller failure is managed by the existing controller. The existing controller disables and disconnects from its counterpart while gaining access to all the signal paths. The existing controller then manages the ensuing event notifications and takeover process. The existing controller is always the Primary controller regardless of its original status and any replacement recombined afterwards will assume the role of the Secondary.

#### **Symptoms**

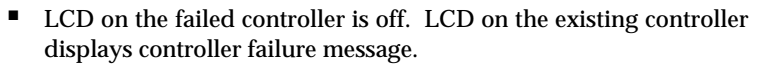

- ß The existing controller sounds alarm
- ß The "ATTEN" LED flashing on the existing controller
- The existing controller sends event messages notifying controller failure

## **F. Considerations with Redundant Controllers**

#### ß **SCSI Termination:**

For the SentinelRAID series in redundant mode, the on-board terminators should be hardware-enabled by jumper switches. Integrators may apply external terminators at both ends of a SCSI bus or choose to enable the on-board terminators on the controller I/O backplane. The precaution is that, terminators must be "hardware-enabled" via jumper switches rather than "firmware-enabled." Although terminators can be activated via firmware settings, firmware control is lost when a controller fails. Settings via firmware will result in SCSI bus failure because every channel is connected between controllers.

For the 3101 and 3102 series, external terminators should be applied instead. Please refer to the *Hardware Manual* for details.

#### ß **Connection:**

The channels of the two controllers that are connected together must be the same. For example, if controller 1 uses channel 2 to connect a group of drives, controller 2 must also use channel 2 to connect to the drive group.

# **12.2 Preparing Controllers**

## **12.2.1 Requirements:**

To set up the redundant function, you must perform some basic steps. These steps will be discussed in the following section.

#### **Cabling Requirements:**

#### **Communications Channels:**

- Controller Communications (Cache Synchronizing) Paths:

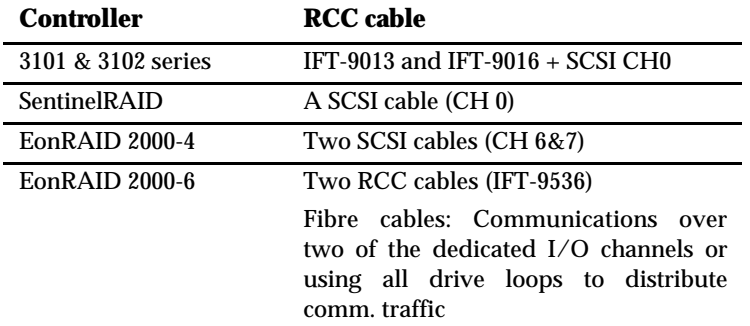

- Using one or two I/O channels for controller communications (as listed above) is necessary especially when write-back caching is preferred. If controllers are running in write-back mode, a battery module is recommended for each controller.
- Use the default channel (CH 0) for the SentinelRAIDs. For the EonRAID users, if the communications over Fibre is preferred, the RCC cables (IFT-9536) should be connected to provide the connection between controller detect signals.

#### **Out-of-band Configuration**

- RS-232C cable (for Terminal Interface Operation) connection. Configuring two independent controllers into the redundant mode requires the IFT-9535.
- Ethernet connection: If management through Ethernet is preferred, connect the Ethernet interface from both controllers to ports on a hub. The IP address assigned to one controller will be inherited by another should controller failover occur.

#### **Host and Drive Connection**

All channels must be connected between controllers

#### **Controller Settings:**

**Redundant Controller Setup: A** *Quick Access* **to the Configuration Process**

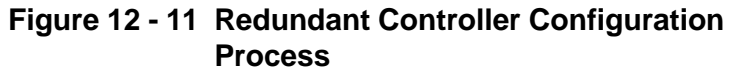

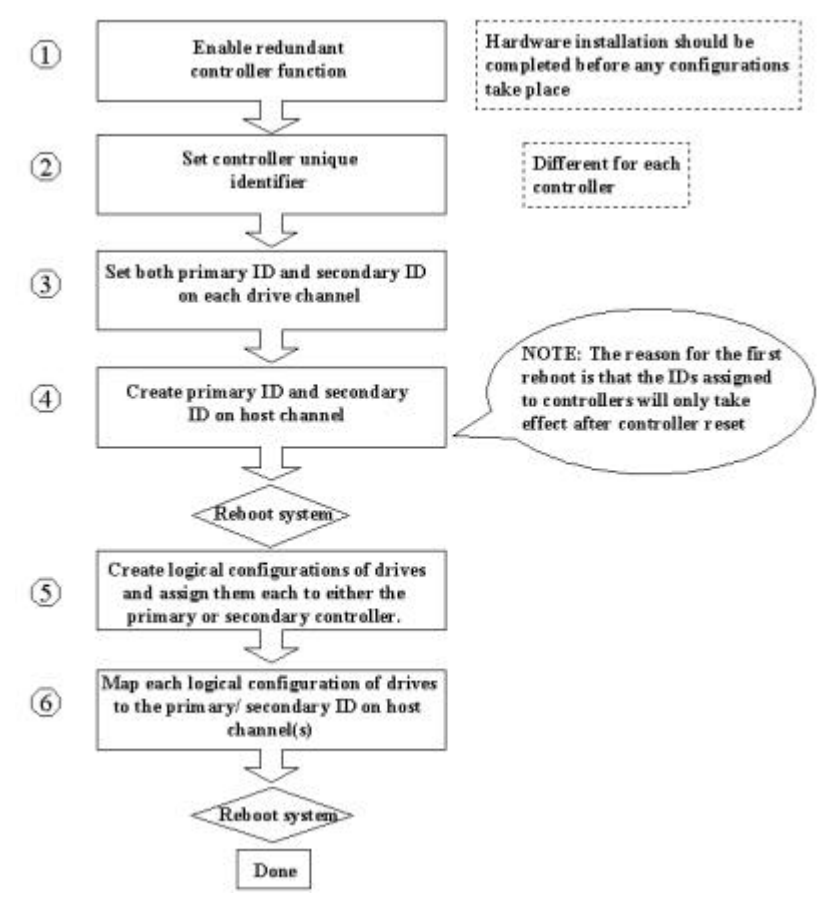

#### 1. *Enable Redundant Controller*:

"Main Menu"→ "View and Edit Peripheral Devices"→ "Set Peripheral Device Entry"→ "Redundant Controller Enable/Disable"

#### 2. *Controller Unique Identifier:*

Set unique identifier to each controller. "View & Edit Peripheral Devices"→ "Set Peripheral Device Entry"→ "Controller Unique Identifier." Enter different value for each controller from 1 to 65535.

#### 3. *Create Primary and Secondary IDs on Drive Channels:*

"View and Edit SCSI Channels"→ Choose a Drive Channel→ "Primary/Secondary Controller SCSI ID."

#### *4. Create Primary and Secondary IDs on Host Channels:*

"View and Edit SCSI Channels"→ Choose a host channel→ "View and Edit SCSI ID"→ Choose a SCSI ID→ "Add/Delete Channel SCSI ID"→ "Primary/Secondary Controller"→ Add SCSI ID from the list. Reset the controller for the configuration to take effect.

#### *5. Create Logical Configurations of Drives and assign each of them to either the Primary or the Secondary Controller:*

"View and Edit Logical Drives"→ Select a RAID level→ Select member drives→ "Logical Drive Assignments"→ Create Logical Drive.

#### *6. Map Each Logical Configuration of Drives to the Primary/ Secondary ID on host channel(s):*

"View and Edit Host LUN"→ Choose a "host channel-IDcontroller" combination→ Choose Logical Drive/Logical Volume/Physical SCSI Drive→ Map to Host LUN (Create Host LUN Entry).

## **NOTE:**

• *The redundant function of the controllers can be enabled via the front keypad or a terminal emulation program. Section 12.3 describes the procedures for using the terminal emulation and LCD front panel. The same result can be achieved regardless of the interface used.*

## **12.2.2 Limitations**

- Both controllers must be exactly the same. Namely, they must operate with the same firmware version, the same size of memory, the same number of host and drive channels, etc. If battery backup is preferred, both should be installed with a battery module.
- The takeover process will take less than one second (using SCSI or Fibre for controller communications) to complete.
- In redundant mode, the maximum number of disk drives on a SCSI drive channel is 14.
- Connection through Fibre hubs or switches is necessary for joining host (Fibre) interfaces between controllers.

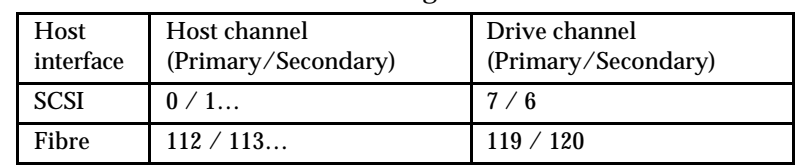

- The controller defaults for ID settings are listed below:
- SCSI IDs 8 (PID) and 9 (SID) are the recommended defaults to the drive channels of the dual redundant chassis using an integrated backplane.

## **12.2.3 Configurable Parameters**

## **Primary Controller or Secondary Controller**

If necessary, users can specify a particular controller as Primary or Secondary. By setting each controller to "Autocfg" mode, the controllers will decide between themselves which is the Primary and which is the Secondary.

The controller firmware recognizes the two controllers used in a redundant configuration as Primary and Secondary. Two controllers behave as one Primary controller. Once the redundant configuration takes effect, user's configurations and settings can only be done on the Primary controller. The Secondary controller then synchronizes with the configuration of the Primary controller, making the configurations of two controllers exactly the same.

The two controllers continuously monitor each other. When a controller detects that the other controller is not responding, the working controller will immediately take over and disable the failed controller. However, it is not predictable which one of the controllers should fail. It is necessary to connect all other interfaces to both controllers so that the surviving controller can readily continue all the services provided for the RAID system.

## **Active-to-Active Configuration**

Users can freely assign any logical configuration of drives to both or either of the controllers, then map the logical configurations to host channel IDs/LUNs. I/O requests from host computer will then be directed to the Primary or the Secondary controller accordingly. The total drive capacity can be grouped into several logical configurations and equally assigned to both controllers allowing both to share the workload.

The active-to-active configuration engages all system resources to performance. Users may also assign all logical configurations to one controller and let the other act as a standby.

## **Active-to-Standby Configuration**

By assigning all the logical configurations of drives to one controller, the other controller will stay idle and becomes active only when its counterpart fails.

## **Cache Synchronization**

Write-back caching significantly enhances controller performance. However, if one controller fails in the redundant controller configuration, data cached in its memory will be lost and data inconsistency might occur when the existing controller attempts to complete the writes.

Data inconsistency can be avoided using one or two of the I/O channels as the communications path between the controllers. The controllers communicating over the path are constantly synchronizing the cached data in each other's memory. Each controller saves an exact replica of the cache content on its counterpart. In the event of controller or power failure, the unfinished writes will be completed by the existing controller.

For the IFT-3102 or 3101 series, RS-232C cable can be used for redundant controller configuration, but the connection does not support the heavy traffic load for synchronizing cached data. It is recommended to apply write-through caching instead.

#### **Battery Support**

Unfinished writes will be cached in memory in write-back mode. If power to the system is discontinued, data stored in the cache memory will be lost. Battery modules can support cache memory for a period of several days allowing the controller to keep the cached data. When two controllers are operating in write-back mode, it is recommended to install a battery module to each controller.

# **12.3 Configuration**

Listed below are steps necessary for configuring a redundant controller system:

- **1.** Configure, separately, each controller in "Autoconfig" mode. When two controllers are powered on later, firmware will determine which is the Primary.
- **2.** If SCSI channel 0 is used as the communications channel, firmware will display channel status as "RCCOM (Redundant Controller Communications)." This channel will then be excluded from the use of host/drive connection.
- **3.** When powering on both controllers together, LCD will display "RC connecting." After the controller negotiation is completed, the communications between controllers will be established.
- **4.** Configure your SCSI/Fibre channels as host or drive. The default configuration for SCSI channel termination is "enabled." Please refer to Appendix D of your controller *Hardware Manual* and examine whether the termination jumpers on controller backplane are shunted. If the associated jumpers are shunted, SCSI channels will be terminated on the controller side no matter firmware setting is "enabled" or "disabled."
- **5.** Create a "Primary ID" and a "Secondary ID" on every drive channel.
- **6.** Reset controller for the configuration to take effect.
- **7.** Create Logical drives/logical volumes and assign each logical unit to the Primary or to the Secondary controller.
- **8.** Proceed with Host LUN mapping. After mapping each logical unit to a Primary or Secondary ID on host channel(s), the redundant controller configuration is complete.

## **12.3.1 Via Front Panel Keypad**

#### **Redundant Configuration Using Automatic Setting**

Power-on Controller 1. Make sure Controller 2 is powered-off.

Press **[ENT]** for two seconds on the front panel of controller 1 to enter the main menu. Use  $\nabla$  or  $\triangle$  to navigate through the menus. Choose "View and Edit Peripheral Dev.. (View and Edit Peripheral Devices)," then press **[ENT]**.

Choose "Set Peripheral Devices Entry," then press **[ENT]**.

Choose "Redundant Ctlr Function\_\_", and then press **[ENT]**. (Note: The current setting will be displayed on the LCD. If this controller has never been set as a redundant controller before, the default setting of the redundant controller function is "disabled." The message "Redundant Ctlr Function Disable" will be displayed on the LCD. Press **[ENT]** to proceed.

The message "Enable Redundant Ctlr: **Autocfg**?" will appear. Use  $\blacktriangledown$  or  $\blacktriangle$  to scroll through the available options ("**Primary,**" "**Secondary**," or "**Autocfg**"), then press **[ENT]** for two seconds to select "Autocfg."

The message "Ctlr Unique ID- ?" will appear. This value will be used to generate a controller-unique WWN node name which is necessary during the controller failback process. Enter any number from 1 to 65535 and press **[ENTER]**. The value you enter should be different for each controller.

The message "Redundant Ctlr Autocfg Inactive" will appear. "

Power-off controller 1, and then power on controller 2. Set controller 2 to "**Autocfg**" as described in the previous discussion. Power off controller 2.

View and Edit Peripheral Dev

Set Peripheral Devices Entry

Redundant Ctlr Function Disable

Enable Redundant Ctlr: Autocfg ?

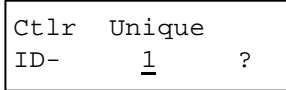

Redundant Ctlr: Autocfg Inactive When the redundant controller function is set to the "Autocfg" setting, the controllers will decide between themselves which will be the Primary controller. If you need to specify a particular controller as Primary or Secondary, do not set it as "autocfg;" choose "Primary" or "Secondary" instead. Please refer to the following section for more detail.

## **Redundant Configuration Using Manual Setting**

Power on controller 1. Make sure controller 2 is powered-off.

Press **[ENT]** for two seconds on the front panel of controller 1 to enter the main menu. Use  $\nabla$  or  $\triangle$  to navigate through the menus. Choose "View and Edit Peripheral Dev..," then press **[ENT]**.

Choose "Set Peripheral Device Entry," then press **[ENT]**.

Choose "Redundant Ctlr Function\_\_," and then press **[ENT]**. (Note: The current setting will be displayed on the LCD. If this controller has never been set as a redundant controller before, the default setting of the redundant controller function is "disabled." The message "Redundant Ctlr Function Disable" will be displayed on the LCD screen. Press **[ENT]** to proceed.)

The message "Enable Redundant Ctlr: Autocfg?" will appear. Use  $\nabla$  or  $\triangle$  to scroll through the available options ("**Primary**," "**Secondary**," or "**Autocfg**"). Press **[ENT]** for two seconds on "Primary."

You must enter a number from 1 to 65535 and press **[ENT]**. The value you enter here will be generated into a controller unique WWN node name. This value must be different for each controller.

The message "Redundant Ctlr Primary Inactive" will appear.

Power off controller 1, then power on controller 2. Set controller 2 to "Secondary" as described above.

View and Edit Peripheral Dev

Set Peripheral Devices Entry

Redundant Ctlr Function Disable

Enable Redundant Ctlr: Autocfg

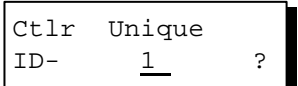

Redundant Ctlr Secndry Inactive Power off controller 2.

## **Starting the Redundant Controllers**

Power on all hard drives and the two controllers. The message "RC (redundant controller) connecting... <ENT> to cancel" will appear on the LCD display of the two controllers. After a few seconds, the Primary controller will startup with the model number and firmware version displayed on the LCD, while the Secondary controller will display the message "RC Standing By.. <ENT> to Cancel" on its LCD. A few seconds later, the LCD display on the Secondary controller will be similar to the LCD display on the Primary controller. The upper right corner of LCD will then be displaying a "P" or "S," meaning "Primary" or "Secondary" respectively.

RC connecting... <ENT> to cancel

During normal operation, the controllers continuously monitor each other. Each controller is always ready to take over for the other controller in an unlikely event of a controller failure.

The Primary and Secondary controllers synchronize each other's configurations at frequent intervals through the communications channel(s). Write-back caching will be disabled on the 3102 series if the connection between controllers is made by a redundant controller cable without using channel 0 as the synchronized cache channel.

## **Creating Primary and Secondary ID**

Enter "View and Edit SCSI Channels." Press **[ENT]** and use  $\blacktriangledown$  or  $\blacktriangle$  to select the host or drive channel on which you wish to create Primary/Secondary ID.

Press **[ENT]** to proceed.

Use  $\nabla$  or  $\triangle$  to select "Set SCSI Channel Pri. Ctlr ID .." or " "Set SCSI Channel Sec. Ctlr ID …" Press **[ENT]** to proceed.

Use  $\blacktriangledown$  or  $\blacktriangle$  to select a SCSI ID and press **[ENT]** to confirm. The configuration change will take effect only after controller reset.

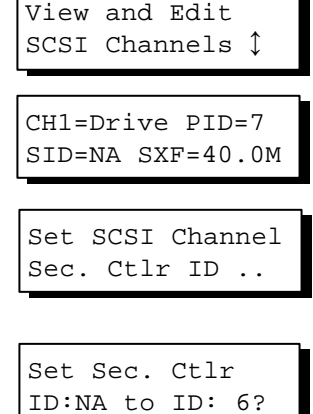

The process of creating Primary and Secondary IDs on host channel is basically the same.

## **Assigning a Logical Drive/Logical Volume to the Secondary Controller**

A logical drive, logical volume, or any of its logical partitions can be assigned to the Primary or Secondary controller. By default, a logical drive is automatically assigned to the Primary controller. It can be assigned to the Secondary controller if the host computer is also connected to the Secondary controller. The logical drive will *not* be able to be accessed by the Secondary controller if this logical drive has not been assigned to the Secondary controller.

Press [ENT] for two seconds on the front panel of the Primary controller to enter the Main Menu.

Use  $\blacktriangledown$  or  $\blacktriangle$  to navigate through the menus. Choose "View and Edit Logical Drives..," then press **[ENT]**.

View and Edit Logical Drives

Create a logical drive or choose an existing logical drive, then press **[ENT]** to see the logical drive menu.

Choose "Logical Drive Assignment..," then press **[ENT]**.

The message "Redud Ctlr LG Assign Sec Ctlr?" will appear. Press **[ENT]** for two seconds to confirm. The logical drive has now been assigned to the Secondary controller.

Logical Drive Assignment..

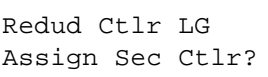

Map the logical drive (or any logical unit) to a host ID or LUN number under the designated Secondary controller ID. The host channel must have a "Secondary" SCSI ID created (Create the Secondary controller's SCSI ID on host channel or add a SCSI ID to drive channel in "View and Edit SCSI Channels").

#### **Mapping a Logical Drive/Logical Volume to the Host LUNs**

Choose "View and Edit Host Luns" from main menu and press **[ENT]** to proceed.

Use  $\blacktriangledown$  or  $\blacktriangle$  to navigate through the created IDs and press **[ENT]** to confirm. Note that a logical unit previously assigned to a Primary controller can only be mapped a Primary ID, and vice versa.

View and Edit Host Luns  $\hat{I}$ 

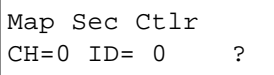

Use  $\blacktriangledown$  or  $\blacktriangle$  to choose mapping "Logical Drive," "Logical Volume," or "Physical Drive" to host LUN. If the logical unit has been partitioned, map each partition to different ID/LUNs. Use  $\nabla$  or  $\triangle$  to choose a LUN number and press **[ENT]** to confirm. Press **[ENT]** again to confirm. Choose a logical drive/logical volume if there are many. Choose a partition if the logical unit has been partitioned. Press **[ENT]** again to confirm or scroll down to "Edit Host Filter Parameter …" You may refer to Chapter 9 for more details. Press **[ENT]** to confirm the mapping. Press **[ENT]** to re-ensure. This message indicates that the logical unit has been successfully mapped to the ID/LUN combination. Use  $\overline{\mathbf{v}}$  or  $\blacktriangle$  to continue mapping other logical units or Map to Logical Drive ? Map Sec. Ctlr  $CH=0$  ID= 0 ? Map Host LUN ? LG0 RAID5 DRV=3 9999MB GD SB=0 LG=0 PART=0 999MB ? CH0 ID9 LUN0 Map to LG0 PRT0? CH0 ID0 LUN0 No Mapped Map Host LUN ? CH0 ID9 LUN0 Mapto LG0 PRT0

press **[ENT**] to delete the mapped LUN.

units to host ID/LUNs.

Repeat the process to map all the logical

## **Front Panel View of Controller Failure**

#### **What will happen when one of the controllers fails?**

Should one of the controllers fail, the existing controller will automatically take over within a few seconds.

The red ATTEN LED will light up, and the message "Redundant Ctlr Failure Detected" will appear on the LCD. Users will be notified by audible alarm.

Redundant Ctlr Failure Detected

#### **NOTE:**

- *Although the existing controller will keep the system working. You should contact your system vendor for a replacement controller as soon as possible. Your vendor should be able to provide the appropriate replacement unit.*
- *Some operating systems (SCO, UnixWare, and OpenServer, for example) will not retry accessing the hard disk drives while controller is taking over.*

#### **When and how is the failed controller replaced?**

Remove the failed controller **after** the "working" controller has taken over. For a controller with hot-plug capability, all you have to do is to remove front panel and pull out the eject levers to remove the failed controller.

**The new controller has to be pre-configured as the "***Secondary Controller.*" (The replacement controller provided by your supplier should have been configured as the Secondary controller. It is recommended to safety check the status of the replacement controller before installing it to your redundant system. Simply attach power to the replacement and configure it as "Secondary." When safety check is done, remove the failed controller and install the replacement controller into its place.)

When the replacement is connected, the "Auto-Failback" will start automatically (IFT-3102U2G and above). If the replacement controller does not initialize, execute the following steps for the new controller to function. Press **[ENT]** for 2 seconds on the existing controller to enter the main menu.

Use  $\nabla$  or  $\triangle$  to choose "View and Edit Peripheral Dev..," then press **[ENT]**.

Choose "Set Peripheral Device Entry..," then press **[ENT]**.

View and Edit Peripheral Dev

Set Peripheral Devices Entry ..

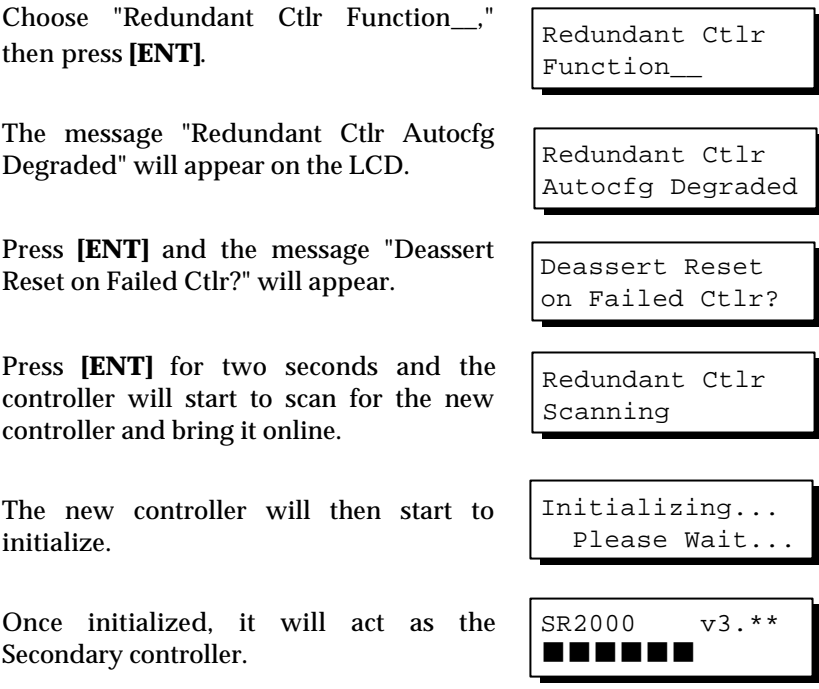

## **12.3.2 Via Terminal Emulation**

## **Redundant Configuration Using Automatic Setting**

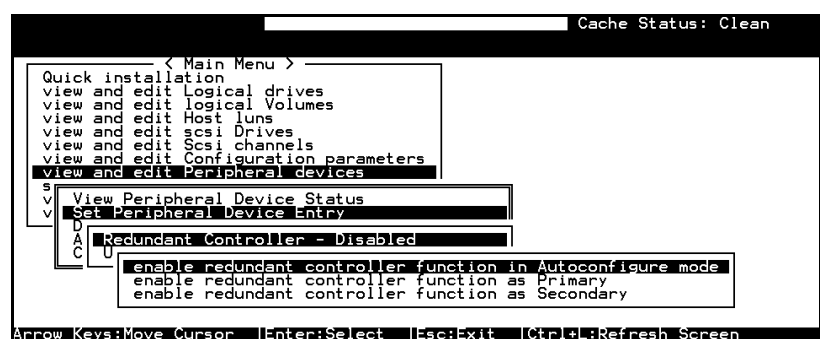

Power on Controller 1. Make sure Controller 2 is powered-off.

Enter the Main Menu.

Use the arrow keys to navigate through the menus. Choose "View and Edit Peripheral Devices," then press **[ENTER]**.

Choose "Set Peripheral Devices Entry," then press **[ENTER]**. Choose "Redundant Controller [Function]," and then press **[ENTER]**. (Note: The current setting will be displayed on the screen. If this controller has never been set as a redundant controller before, the default setting of the redundant controller function is "Disabled." The message "Redundant Controller - Disabled" will be displayed on the screen. Press **[ENTER]** to proceed.)

The message "Enable Redundant Controller in **Autoconfigure** Mode" will appear.

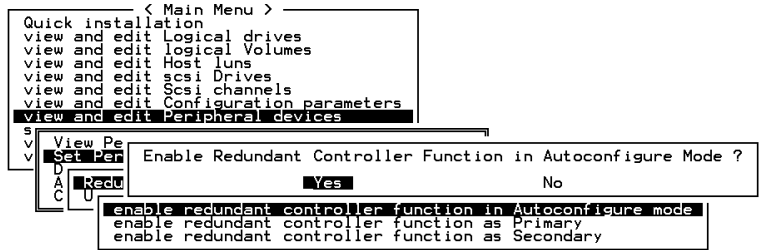

Use the arrow keys to scroll through the available options ("Primary," "Secondary," or "Autoconfigure"), then press **[ENTER]** to select "**Autoconfigure**." When prompted by "enable redundant controller function in Autoconfigure mode?," choose **Yes.**

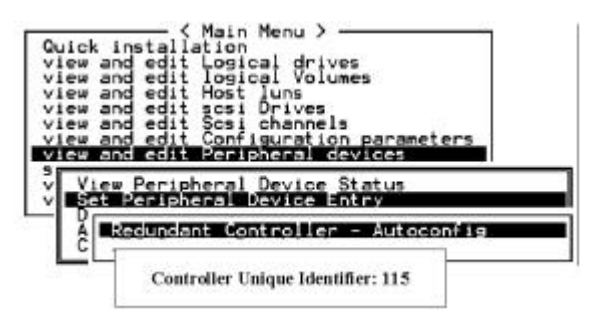

A "Controller Unique Identifier" box will appear. Enter any value from 1 to 65535, then press **[ENTER]** to proceed. The value you enter for controller unique ID should be different for each controller.

Power off controller 1, and then power on controller 2. Set controller 2 to "Autoconfigure" as described in the steps mentioned above. Power off controller 2.

When the redundant controller function is set to the "Automatic" setting, the controllers will decide between themselves which will be the Primary controller. If you need to specify a particular controller as Primary or Secondary, do not set it as "autocfg;" choose "Primary" or "Secondary" instead.

## **Redundant Configuration Using Manual Setting**

Power on controller 1. Make sure controller 2 is powered-off.

Enter the main menu. Use the arrow keys to navigate through the menus. Choose "View and Edit Peripheral Devices," then press **[ENTER]**.

Choose "Set Peripheral Device Entry," then press **[ENTER]**.

Choose "Redundant Controller [Function]," and then press **[ENTER]**. (Note: The current setting will be displayed on the screen. If this controller has never been set as a redundant controller before, the default setting is "Disabled". The message "Redundant Controller - Disabled" will be displayed on the screen. Press **[ENTER]** to proceed.)

The message "Enable Redundant Controller in Autoconfigure Mode" will appear. Use the arrow keys to scroll through the available options ("Primary," "Secondary," or "Autoconfigure"). Press **[ENTER]** on "Primary."

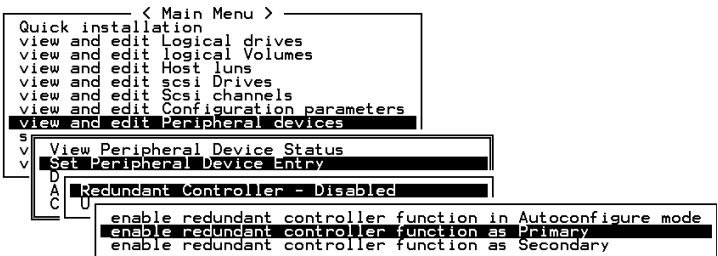

• Power off controller 1, then power on controller 2. Set controller 2 to "Secondary" as described in the above steps.

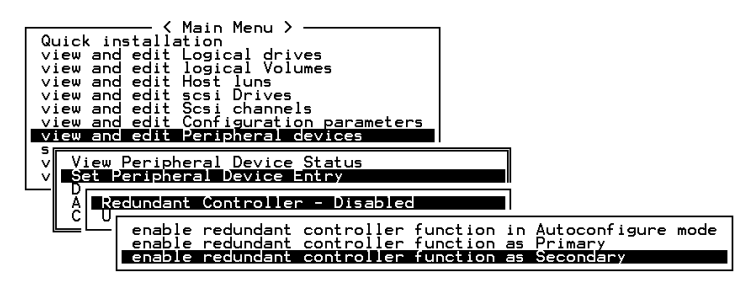

- Power off controller 2.
- Power on both controllers, drives, and host computer for the settings to take effect.
- During normal operation, the controllers continuously monitor each other. Each controller is always ready to take over for the other controller in an unlikely event of a controller failure.
- The Primary and Secondary controllers synchronize each other's configurations at frequent intervals through the established communications path(s). Write-back cache will be disabled if no sync. cache path exists.
- Select "View and Edit SCSI Channels" from the Main Menu, the communications path will be displayed as "RCCOM (Redundant Controller Communications)."

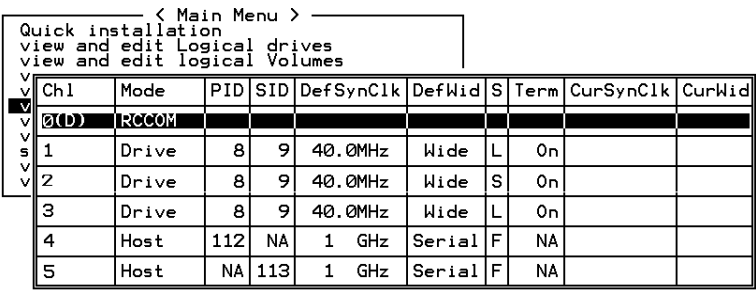

## **Creating Primary and Secondary ID**

Enter "View and Edit SCSI Channels." Press **[ENTER]** and select the host or drive channel on which you wish to create Primary/Secondary ID.

Drive Channel

| Ch1            |                                                                                                    | Mode                  |                                                     |       |                      |           |        |         |           | PID SID DefSynClk DefWid S Term CurSynClk CurWid |         |
|----------------|----------------------------------------------------------------------------------------------------|-----------------------|-----------------------------------------------------|-------|----------------------|-----------|--------|---------|-----------|--------------------------------------------------|---------|
| 0              |                                                                                                    | Host                  | ø                                                   |       | 40.0MHz<br><b>NA</b> |           | Wide   |         | 0nl       | Async                                            | Narrow  |
|                |                                                                                                    | <b>IDrive</b>         |                                                     | NAT   |                      | 40.0MHz   | Wide   | ГSТ     |           | On 20. 0 MHz                                     | Wide    |
| $\mathbf{Z}$   | channel Mode<br>Primary controller scsi id<br>Secondary controller scsi id<br>scsi Terminator<br>sync transfer Clock<br>Wide transfer |                       |                                                     |       |                      |           | Wide   | L       | 0п        | Async                                            | Narrowl |
| З              |                                                                                                    |                       |                                                     |       |                      |           | Wide   |         | 0п        | Async                                            | Narrowl |
| $\overline{a}$ |                                                                                                    |                       |                                                     |       |                      |           | Wide   |         | 0п        | Async                                            | Narrowl |
| 5              |                                                                                                    |                       | View and edit scsi target<br>parity check_- Enabled | Wide  |                      | 0п        | Async  | Narrowl |           |                                                  |         |
| 6              |                                                                                                    | view chip inFormation |                                                     | erial | F                    | <b>NA</b> |        |         |           |                                                  |         |
|                |                                                                                                    | Drive                 | 1191                                                | NA I  |                      | GHz       | Serial | F       | <b>NA</b> |                                                  |         |

#### Host Channel

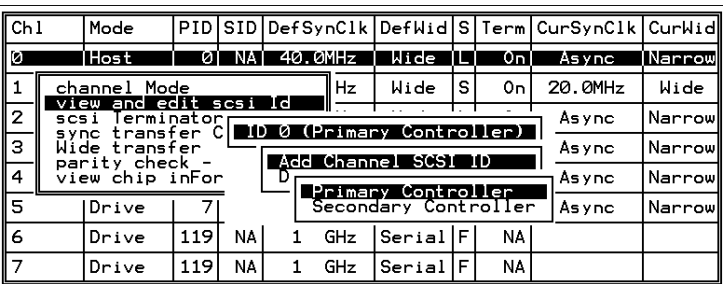

The configuration change will take effect only after controller reset.

## **Assigning Logical Drives to the Secondary Controller**

A logical drive can be assigned to the Primary or Secondary controller. By default, logical drives will be automatically assigned to the Primary controller. It can be assigned to the Secondary controller if the host computer is also connected to the Secondary controller.

Access "View and Edit Logical Drives" from main menu. Create a logical drive by selecting members and then a selection box will appear on the screen. Move cursor bar to "Logical Drive Assignments" and press **[ENTER]** if you want to assign logical drive to the Secondary controller.

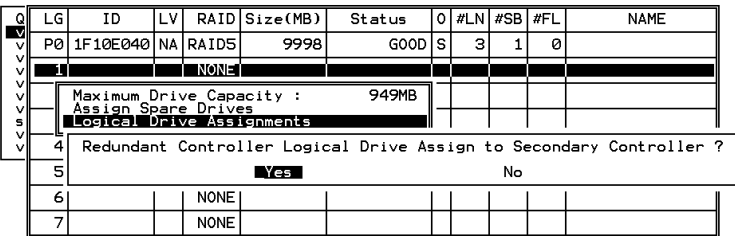

Logical drive assignment can also be changed after a logical drive is created. Create a logical drive or choose an existing logical drive, then press **[ENTER]** to see the logical drive menu. Choose "Logical Drive Assignments," then press **[ENTER]**. Choose **Yes** and press **[ENTER]** to confirm reassignment to the Secondary Controller.

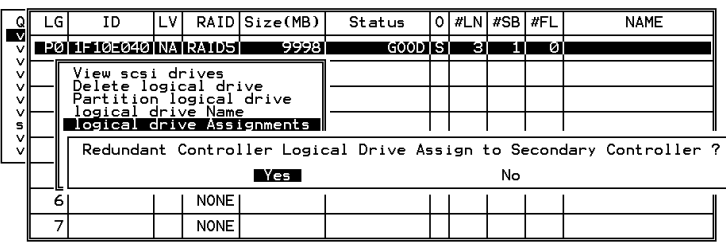

The reassignment is evident from the "View and Edit Logical Drives" screen. "S0" indicates that the logical drive is logical drive 0 assigned to the Secondary Controller.

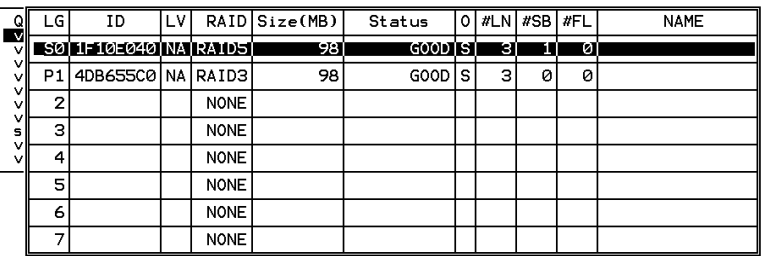

**Mapping a Logical Drive/Logical Volume to the Host LUNs**

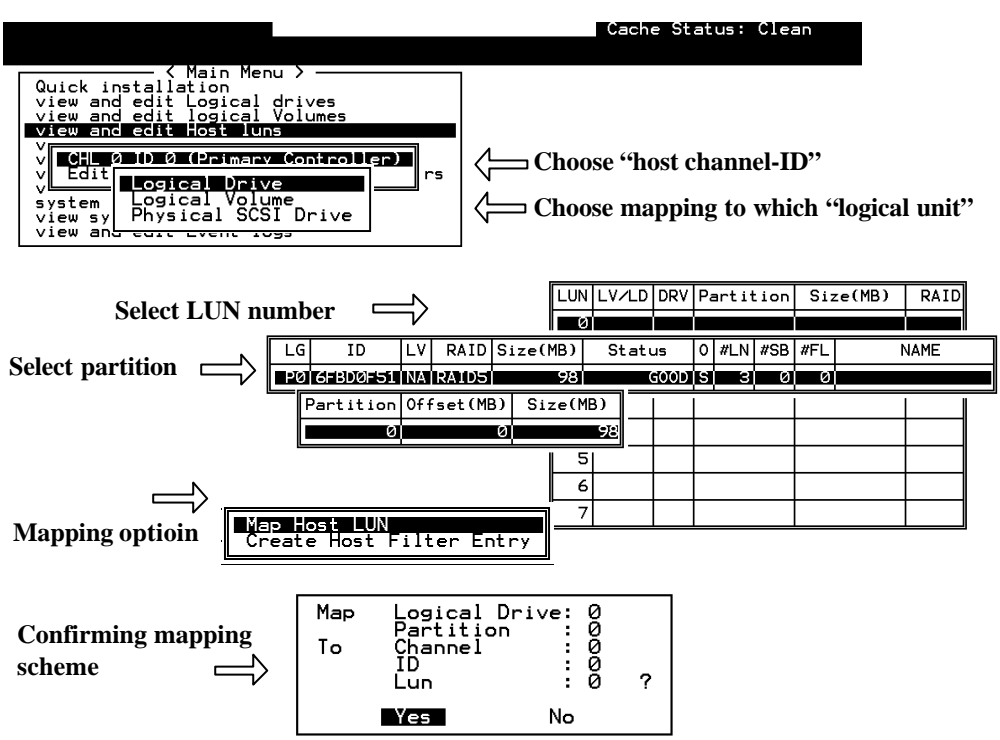

## **Terminal Interface View of Controller Failure**

#### **What will happen when one of the controllers fails?**

When one of the controllers fails, the other controller will take over in a few seconds.

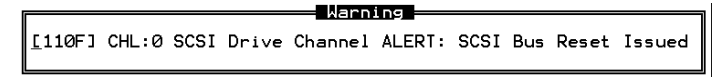

A warning will be displayed that a "SCSI Bus Reset Issued" for each of the SCSI channels.

In addition, there will be an alert message that reads "Redundant Controller Failure Detected."

Users will be notified by audible alarm.

Alert [0111] Controller ALERT: Redundant Controller Failure Detected

After a controller takes over, it will act as both controllers. If it was the Primary controller that failed, the Secondary controller becomes the Primary controller. If the failed controller is replaced by a new one later, the new controller will behave as the Secondary controller.

## **NOTE:**

# **12.3.3 When and How Is the Failed Controller Replaced?**

Remove the failed controller **after** the take-over of the "working" controller has been completed. For a controller with hot-plug capability, all you have to do is to remove front panel and pull out the eject levers to remove the failed controller.

**The new controller has to be pre-configured as the "***Secondary Controller.* The replacement controller provided by your supplier should have been configured as the Secondary controller. It is recommended to safety check the status of the replacement controller before installing it to your redundant system. Simply attach power to the new controller and configure it as "Secondary." When safety check is done, remove the failed controller and install the replacement controller into its place.)

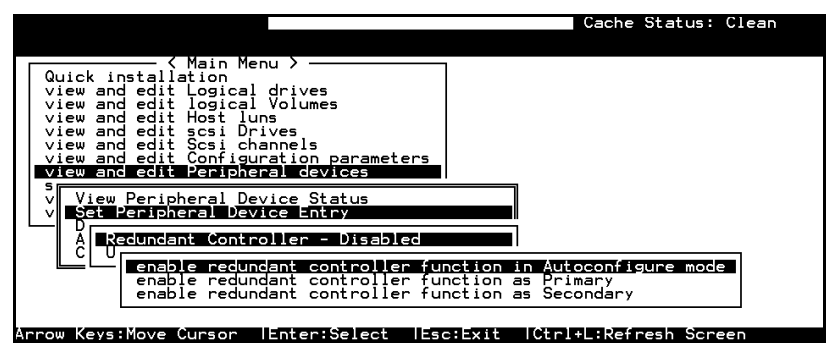

When the new controller is connected, the existing controller will automatically start initializing the replacement controller (IFT-3102U2G and above). If the existing controller does not initialize the replacement controller, execute the "Deassert Reset on Failed Controller" function.

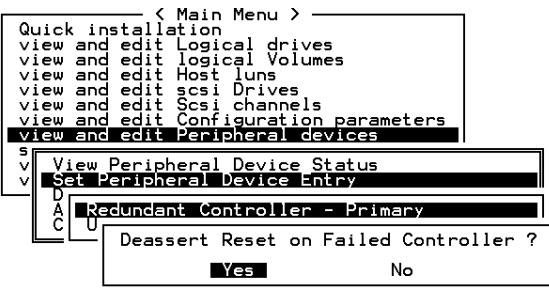

<sup>•</sup> *Some operating systems (SCO, UnixWare, and OpenServer, for example) will not retry accessing the hard disk drives while the controller is taking over.*

If the replacement has been initialized normally, you may proceed to examine the system status. From the main menu, select "View and Edit Peripheral Devices" and then "View Peripheral Device Status" to see that the new controller is being scanned.

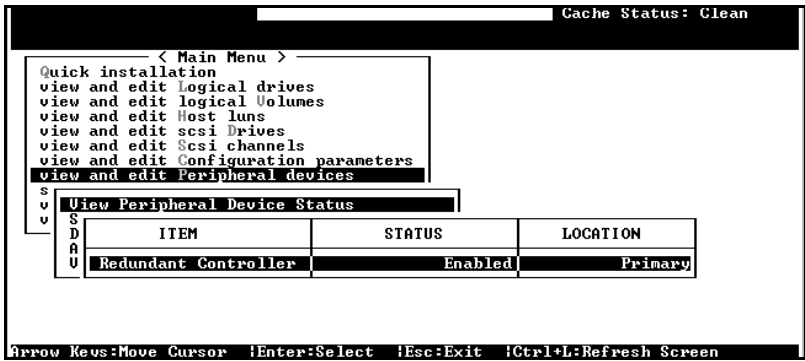

When the scanning has completed, the status will change to "Enabled."

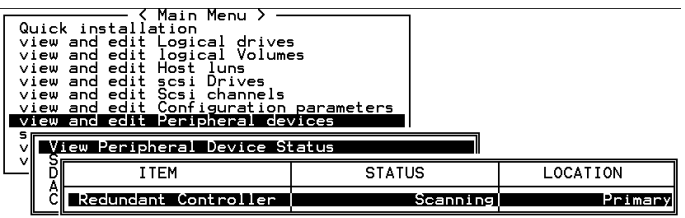

#### **Forcing Controller Failover for Testing**

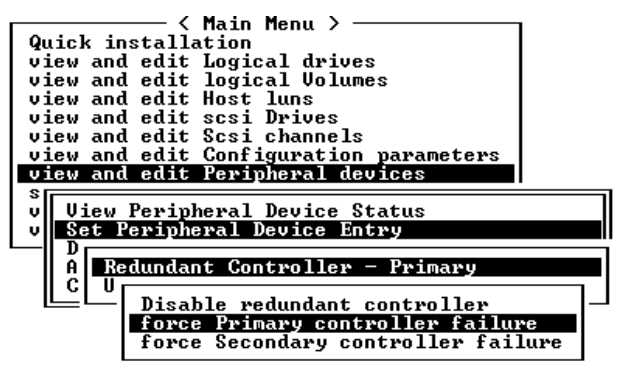

This function is reserved for test only.

Testing the failover functionality can be performed using the following methods.

#### **1. Pulling out one of the controllers to simulate controller failure**

Pull out either the primary or the secondary controller An error message will display immediately accompanied by system alarm. The existing controller takes over the work load within a second. Clear all errors by pressing the **ESC** key. You

may now push in the controller once removed after activity has been taken over by the existing controller. The controller may take a couple of seconds before the controllers finish initializing and assume their load.

## **2. Failover by "Forcing controller failure"**

Select "View and Edit Peripheral Devices," "Set Peripheral Device Entry," and "Redundant Controller Primary/Secondary."

Select "Force Primary/ Secondary Controller Failure." You may now pull out the controller you had just disabled. I/Os should be continued by the existing controller. Continue the aforementioned procedure to complete the test.

## **WARNING!**

• *This function should only be performed for testing the redundant controller functionality before any critical data is committed to drives. Although the controller is designed to be hot-swappable, unpredictable failures may occur during the process, i.e. improper handling of PCB boards while replacing controllers.*

## **Chapter**

# **13**

# **In-band SCSI Text RAID Manager and SNMP Agent Installation**

# **13.1 In-band SCSI Text RAID Manager**

The Text RAID Manager software offers the same functionality as the VT-100 terminal emulation. Instead of communicating via an RS-232C connection, the program communicates with the RAID controller over the SCSI bus. This is especially useful when you want to ready a RAID system before using the Java-based RAID manager.

In-band SCSI technology translates the original commands into standard SCSI commands. These SCSI commands are then sent to and received from the SCSI RAID controller. The Text RAID Manager is thus able to administrate the RAID controller.

The Text RAID Manager supports both local and remote management of Infortrend external disk array controllers. Local management refers to management of the disk array from a local host – management transactions traverse the SCSI bus connected between the controller and the host's SCSI adapter. Remote management refers to management of the disk array from a remote station connected to the controller through a network cable.

Typically, management will be done locally. A local host runs the Text RAID Manager to configure and monitor the connected controller. Local management is simpler than remote management in that it requires less hardware in its configuration. Remote management is more complicated than local management but provides the following benefit:

• Arrays can be managed from distant and remote locations. Since remote management utilizes network cable or the telephone line, management from anywhere around the globe is possible. All that is needed is a simple attachment to an existing network where the disk array's host exists.

Depending on your specific needs and configuration requirements, you may perform management either from a local host or from a remote station. The following sections describe how to set up your hardware for local and remote management.

## **13.1.1 Local Management via In-band SCSI**

For local management, the RAID controller is connected to the host via a SCSI cable attached to the host computer's SCSI adapter.

## **13.1.2 Remote Management via SNMP**

Network setup utilizes the network bandwidth of 10 Mbps (million bits per second) for Ethernet, 100 Mbps for Fast Ethernet. And you can manage the disk array system from another Text RAID Manager station on the network.

Network setup requires running the Text RAID Manager on the target manager station(s), and enabling the SNMP service on the local host.

The In-band SCSI Text RAID Manager is a text-based, menu-driven utility for configuring and monitoring the RAID controller. Operation is quite similar to the age-old Internet utility TELNET. Because of its nature, it is not suited to remote operation for keystrokes and screen displays would then be handled remotely and would result in very poor responsiveness. As a result, operation is restricted to a local host. Remote operation over a LAN/WAN through a locally-installed SNMP subagent is not supported. The Text RAID Manager is available for the following operating systems:

- ◊ MS-DOS
- ◊ Windows 95/98
- ◊ Windows NT/2000 (x86 and Alpha)
- ◊ NetWare
- ◊ SCO OpenServer
- ◊ SCO UnixWare
- ◊ Solaris (x86 and SPARC)
- ◊ Linux

#### **Introduction:**

The Driver/Utility package for Windows NT for DEC Alpha is in the "\3102\DISK\ALPHANT" directory on the installation CD-ROM:

- RAID Communications Interface DLL ("RAIDCOMM.DLL") to interface with the Text RAID Management Utility and/or RAID SNMP extension agent to communicate with a standalone RAID controller over the host SCSI bus.
- INI file for RAIDCOMM ("RAIDCOMM.INI")
- In-band SCSI Text RAID Manager for Windows NT ("RAIDMAN.EXE").
- RAID SNMP extension agent ("RAIDSNMP.DLL") to interface with a remote RAID subsystem configuration/monitoring utility.
- SNMP MIB file ("RAIDSNMP.MIB").

#### **13.2.1 Before Using In-band SCSI Text RAID Manager**

- In order to let the In-band SCSI utilities (Text RAID Manager or GUI RAID Manager) communicate with the RAID controller correctly, it is a must to set the corresponded Peripheral Device Type if there is no logical drive map to the host channel SCSI ID/LUN.
- Please refer to the README.TXT in "\3102\DISK" of this CD disc. or refer to the Instruction Manual for more detail information about "Peripheral Device Type" setting.

## **13.2.2 Use In-band SCSI Text RAID Manager to Configure RAID**

- **1.** In a Windows NT system with Infortrend RAID controller properly connected to the Host Bus Adapter (SCSI interface or Fibre interface) of the system, insert this CD disc into CD-ROM drive. Use "Windows Explorer" or open a "Command Prompt" to execute the "RAIDMAN.EXE" located in "\3102\disk\winnt\raidman.exe" of this CD.
- **2.** The In-band SCSI Text RAID Manager provides a similar user interface to RS-232 Terminal. Please refer to Chapter 8 of the Instruction manual for the detail operation of the Terminal Emulation of Text RAID Manager.

#### **13.2.3 Install SNMP Agent for Windows NT**

The SNMP agent for Infortrend RAID controllers can be installed by the "Infortrend GUI RAID Manager" installation. To install the SNMP agent manually, please follow the following procedures:

- **1.** Install SNMP service and TCP/IP network protocol to Windows NT.
- **2.** Copy RAIDCOMM.DLL and RAIDSNMP.DLL in this directory to SystemRoot \system32. (where "SystemRoot" is the system root directory of Windows NT). For Example:

COPY RAIDCOMM.DLL C:\WINNT\SYSTEM32 COPY RAIDSNMP.DLL C:\WINNT\SYSTEM32

- **3.** At the DOS command prompt, type REGEDT32 and press <ENTER>.
- **4.** In the registry editor, walk down:

```
\HKEY_LOCAL_MACHINE
\SYSTEM
\CurrentControlSet
\Services
\SNMP
\Parameters
\ExtensionAgents
```
Add the following entry for the Infortrend RAID SNMP Extension Agent:

n:REG\_SZ:SOFTWARE\Infortrend\RAIDAgent\CurrentVersion

(where "n" is the index of the extension agent of system; it may be 3.)

- **5.** Click on "ExtensionAgents" registry, select "Edit" option and then select "Add Value". Type a proper value for value name (it may be 3), and set data type to REG\_SZ, then click on "OK" button.
- **6.** Type "SOFTWARE\Infortrend\RAIDAgent\CurrentVersion" for string, then click on "OK" button.
- **7.** Go to HKEY\_LOCAL\_MACHINE\SOFTWARE, click on "SOFTWARE", select "Edit" option and then select "Add Key".
- **8.** Type "Infortrend" for key name, then click on "OK" button. Click on "Infortrend", select "Edit" option and select "Add Key".
- **9.** Type "RAIDAgent" for key name, then click on "OK" button. Click on "RAIDAgent", select "Edit" option and select "Add Key".
- **10.**Type "CurrentVersion" for key name, then click on "OK" button. Click on "CurrentVersion", select "Edit" option and select "Add value".
- **11.**Type "Pathname" for value name, and set data type to REG\_EXPAND\_SZ, then click on "OK" button.
- **12.**Type "%SystemRoot%\System32\RAIDSNMP.DLL" for string, then click on "OK" button.
- **13.**Close REGEDT32, then the SNMP Agent is ready for Infortrend RAID Manager.
- **14.**Restart the SNMP service or restart your system.

• *The names and values in the NT registry are case sensitive.*

#### **13.2.4 How to Configure the SNMP Trap**

- **1.** In order to let the SNMP trap working properly, the "RAIDCOMM.INI" file must be copied in the system root directory (\WINNT).
- **2.** The Descriptions of Contents of the "RAIDCOMM.INI"

#### Examples:

```
[TRAP]
PERIOD=30
SEVERITY=0
Comments:
```
- **A** There should be a section of "trap". The values of "PERIOD" specify the minimum interval of sequential traps. It is in seconds. For example, as above, it is 30 seconds.
- **B** The value of "Severity " is a filter to mask the traps that is less than its value. The value of "Severity" is considered when the value of "PERIOD" is positive.
- **C** The SNMP agent communicates to the RAID controller through inband SCSI by default. To change the communication route to RS-232C, please refer to the next paragraph.
- **D** While the Text RAID Manager is running and communicates to the RAID controller through the in-band SCSI, the SNMP traps will not be able to send. It is a must to exit the Text RAID Manager in order to send the SNMP trap properly.
- **E** While the Text RAID Manager is running locally, the remote SNMP connection (GUI via SNMP) cannot be established. It is a must to exit the local Text RAID Manager in order to perform remote administration via SNMP.
- **3.** The SNMP agent communicates to the RAID controller through inband SCSI by default. To change the communication route to RS-232C, please add:

```
[RAID0]
CONNECT=COM1
BAUDRATE=9600
```
#### Comments:

- **A** Without this section, the SNMP agent will try to communicate with the RAID controller by the default route - in-band SCSI.
- **B** The "[RAID0]" refers to the first RAID controller connected. If more than one controller are connected, the second RAID controller should have another section titled "[RAID1]".
- **C** The "COM1" refers to the RS-232 port of the host computer connecting to the RAID controller.
- **D** The "BAUDRATE" refers to the baud rate setting on the RAID controller.

Example: Two RAID controllers using RS-232C

[RAID0] CONNECT=COM1 BAUDRATE=9600 [RAID1]

CONNECT=COM2 BAUDRATE=9600

#### **Introduction:**

The Driver/Utility package for MS-DOS is in the "\3102\DISK\DOS" directory on the installation CD-ROM:

• In-band SCSI Text RAID Manager for MS-DOS ("RAIDMAN.EXE").

## **13.3.1 Before Using In-band SCSI Text RAID Manager for DOS**

- **1.** The "In-band SCSI Text RAID Manager for DOS" does not require any setting to the Peripheral Device Type on the RAID controller.
- **2.** It is a must to load the ASPI manager of the Host Bus Adapter (SCSI card or Fibre card) for DOS. The ASPI Manager for DOS is usually loaded by CONFIG.SYS. The manager should be found in the driver diskettes bundled with that SCSI/Fibre adapter.

For example, if you are using the "2940U2W" SCSI card to connect to the Infortrend RAID controller, the following line should be added to the CONFIG.SYS file:

DEVICE=ASPI8U2.SYS

(where the "ASPI8U2.SYS" is the filename of the ASPI Manager to that SCSI adapter.)

## **13.3.2 To configure RAID under DOS - Text RAID Manager for DOS:**

To run the text RAID Manager for DOS, boot up the DOS and wait for the command prompt (the ASPI manager should be loaded), run the "raidman.exe" in this directory.

```
C:\ \> D:
D:\> CD \3102\disk\DOSD:\3102\disk\DOS> RAIDMAN
```
(where "D:" refers to the drive letter of the CD-ROM drive.)

# **13.4 Linux (Red Hat and SlackWare)**

#### **Introduction:**

The Driver/Utility package for Linux is in the "\3102\DISK\LINUX" directory on the installation CD-ROM:

• Disk image files for the In-band SCSI Text RAID Manager and SNMP extension agent for Linux ("IAAL111H" and "IAAL111H.Z")

#### **13.4.1 Supported Operating Systems**

This Drivers and Utilities diskette can be applied to the following operating systems:

Red Hat Linux 5.1 (2.00.34) Red Hat Linux 5.1 (2.00.35) SlackWare Linux 3.5 (2.00.34)

Other Linux versions have not been tested yet.

#### **13.4.2 How to Make the Installation Diskette from the Disk Image File**

You may find some of the files in this directory have the same filename but with different filename extension. They are the same disk image but one of them is compressed for easy file transferring:

**1.** With no filename extension:

This is the disk image made of UNIX "dd" command. To restore this disk image onto a floppy diskette, use "dd" command:

# dd if=filename of=/dev/fd0 bs=1440k

(where "filename" is the filename of the uncompressed disk image, "/dev/fd0" refers to the device name of the floppy drive.)

**2.** With filename extension ".Z":

This is the disk image made of UNIX "dd" command, then compressed by UNIX "compress" command.

To uncompress the compressed file, use the UNIX "uncompress" command:

# uncompress filename.Z

(where "filename.Z" is the filename of the compressed disk image. After the file has been uncompressed, the filename extension will be removed. The "filename.Z" will become "filename".)

The compressed file - "filename.Z" will become uncompressed – "filename". To restore this disk image onto a floppy diskette, use "dd" command:

```
# dd if=filename of=/dev/fd0 bs=1440k
```
(where "filename" is the filename of the uncompressed disk image, "/dev/fd0" refers to the device name of the floppy drive.)

The disk image files require a floppy drive equipped UNIX system to restore to a floppy diskette. Some UNIX systems might not have the CD-ROM drive, we provide both compressed and uncompressed disk image files for easy file transfer between two systems.

#### **13.4.3 Label the Installation Diskette(s)**

- **1.** Please refer to "How to Make the Installation Diskette from the Disk Image File" section above to create the floppy diskettes for installation.
- **2.** Please label the diskette made of "IAAL111H" as:

```
+--------------------------------------+
| Infortrend RAID Controllers
| |
| In-band SCSI Drivers and Utilities |
   | for Linux |
| |
| Version 1.11H |
| (Code: IAAL111H) |
+--------------------------------------+
```
#### **13.4.4 Before Using In-band SCSI for Linux**

- **1.** Make sure the "generic SCSI" exists when building Linux.
- **2.** Set proper "Peripheral Device Type" to the controller if there is no logical drive mapping to the host channel. Please refer to README.TXT in "\3102\DISK" for how to set the Peripheral Device Type to the RAID controller.
- **3.** No extra driver software is required to be loaded.

#### **13.4.5 To run Text RAID Manager for Linux:**

**1.** Insert the diskette into the floppy drive and mount it.

```
# mount -r /dev/fd0 /mnt
```
**2.** Execute the Raidman in /tools directory.

```
# cd /mnt/tools
# ./raidman
```
#### **Introduction:**

The Driver/Utility package for NetWare is in the "\3102\DISK\NETWARE" directory on the installation CD-ROM:

- In-band SCSI driver for NetWare ("ASPICOMM.NLM")
- RAID Asynchronous I/O NLM ("RAIDAIO.NLM")
- ("RAIDCOMM.IN\_")
- In-band SCSI Text RAID Manager for NetWare ("RAIDMAN.NLM")
- Sample MIB file ("RAIDSNMP.MIB")
- SNMP extension agent for NetWare ("SNMPCOM.NLM")

### **13.5.1 Before Using In-band SCSI Text RAID Manager for NetWare**

**1.** Copy all the files in this directory into the NetWare directory.

C:\> copy d:\3102\ndisk\netware\\*.\* c:\nwserver

(where "d:" refers to the driver letter of the CD-ROM drive, and "c:\nwserver" refers to the NetWare directory.)

### **13.5.2 Use Text RAID Manager to Configure RAID**

**1.** Boot up the NetWare server. Make sure the driver and ASPI manager of the SCSI adapter (or Fibre adapter) are both properly loaded.

Example of using the "2940U2W" SCSI card:

ServerName: load aic78u2 (the SCSI adapter driver) ServerName: load nwaspi (the ASPI Manager)

(For NetWare 5 users: the "nwaspi" is located in "\nwserver \drivers", use "load c:\nwserver\drivers\nwaspi" to load the ASPI manager under NetWare 5.)

Example of using the "2940UW" SCSI card:

ServerName: load aic7870 (the SCSI adapter driver) ServerName: load aspitran (the ASPI Manager)

(For NetWare 5 users: use ".HAM" driver for the "2940UW" card, type "load aha2940" and "load c:\nwserver\drivers\nwaspi" to load the .HAM driver and ASPI Manager under NetWare 5.)

**2.** Load "ASPICOMM" for driver of Infortrend RAID controller.

ServerName: load c:aspicomm

**3.** Load "RAIDMAN" for the In-band SCSI Text RAID Manager.

ServerName: load c:raidman

#### **13.5.3 Install SNMP Extension Agent for NetWare**

- **1.** Copy all the files in this directory into the NetWare DOS directory.
- **2.** If the SNMP trap is going to be used, rename the "RAIDCOMM.IN\_" to "RAIDCOMM.INI".

C:\NWSERVER> ren raidcom.in\_ raidcomm.ini

**3.** Use "load" command to load the SNMP extension agent:

ServerName: load snmpcom

**4.** The "RAIDSNMP.MIB" is the MIB file for SNMP.

#### **13.5.4 How to Configure the SNMP Trap**

- **1.** In order to let the SNMP trap working properly, the "RAIDCOMM.INI" file must be copied in the system root directory (\NWSERVER).
- **2.** The Descriptions of Contents of the "RAIDCOMM.INI" Examples:

```
[TRAP]
 PERIOD=30
SEVERITY=0
```
Comments:

- **A** There should be a section of "trap". The value of "PERIOD" specify the minimum interval of sequential traps. It is in seconds. For example, as above, it is 30 seconds.
- **B** The value of "Severity " is a filter to mask the traps that is less than its value. The value of "Severity" is considered when the value of "PERIOD" is positive.
- **C** The SNMP agent communicates to the RAID controller through in-band SCSI by default. To change the communication route to RS-232C, please refer to the next paragraph.
- **D** While the Text RAID Manager is running and communicates to the RAID controller through the in-band SCSI, the SNMP traps will not be able to send. It is a must to exit the Text RAID Manager in order to send the SNMP trap properly.
- **E** While the Text RAID Manager is running locally, the remote SNMP connection (GUI via SNMP) cannot be established. It is a must to exit the local Text RAID Manager in order to perform remote administration via SNMP.
- **3.** The SNMP agent communicates to the RAID controller through inband SCSI by default. To change the communication route to RS-232C, please add:

```
 [RAID0]
CONNECT=COM1
BAUDRATE=9600
```
#### Comments:

**A** Without this section, the SNMP agent will try to communicate with the RAID controller by the default route - in-band SCSI.

- **B** The "[RAID0]" refers to the first RAID controller connected. If more than one controller are connected, the second RAID controller should have another section titled "[RAID1]".
- **C** The "COM1" refers to the RS-232 port of the host computer connecting to the RAID controller.
- **D** The "BAUDRATE" refers to the baud rate setting on the RAID controller.

Example: Two RAID controllers using RS-232C

```
 [RAID0]
CONNECT=COM1
BAUDRATE=9600
 [RAID1]
CONNECT=COM2
BAUDRATE=9600
```
# **13.6 SCO OpenServer 5.0.x**

#### **Introduction:**

The Driver/Utility package for SCO OpenServer 5.0.x is in the "\3102\DISK\SCOOS5" directory on the installation CD-ROM:

• Drivers and utilities diskette image for SCO OpenServer 5.0.x ("IAAJ117F" and "IAAJ117.Z")

#### **13.6.1 Supported Operating Systems**

This Drivers and Utilities diskette can be applied to the following operating systems:

SCO OpenServer 5.0.0 SCO OpenServer 5.0.2 SCO OpenServer 5.0.4 SCO OpenServer 5.0.5

#### **13.6.2 How to Make the Installation Diskette from the Disk Image File**

You may find some of the files in this directory have the same filename but with different filename extension. They are the same disk image but one of them is compressed for easy file transferring:

**1.** With no filename extension:

This is the disk image made of UNIX "dd" command. To restore this disk image onto a floppy diskette, use "dd" command:

# dd if=filename of=/dev/fd0 bs=1440k

("Filename" is the filename of the uncompressed disk image, "/dev/fd0" refers to the device name of the floppy drive.)

**2.** With filename extension ".Z":

This is the disk image made of UNIX "dd" command, then compressed by UNIX "compress" command.
To uncompress the compressed file, use the UNIX "uncompress" command:

# uncompress filename.Z

(where "filename.Z" is the filename of the compressed disk image. After the file has been uncompressed, the filename extension will be removed. The "filename.Z" will become "filename".)

The compressed file - "filename.Z" will become uncompressed – "filename". To restore this disk image onto a floppy diskette, use "dd" command:

```
# dd if=filename of=/dev/fd0 bs=1440k
```
(where "filename" is the filename of the uncompressed disk image, "/dev/fd0" refers to the device name of the floppy drive.)

The disk image files require a floppy drive equipped UNIX system to restore to a floppy diskette. Some UNIX systems might not have the CD-ROM drive; we provide both compressed and uncompressed disk image files for easy file transfer between two systems.

### **13.6.3 Label the Installation Diskette(s)**

- **1.** Please refer to "How to Make the Installation Diskette from the Disk Image File" section above to create the floppy diskettes for installation.
- **2.** Please label the diskette made of "IAAJ117F" as:

+--------------------------------------+ | Infortrend RAID Controllers | | | In-band SCSI Drivers and Utilities for SCO OpenServer 5 and SCO UnixWare 2.1.x/UnixWare 7 | | | Version 1.17F | (Code:IAAJ117F) | +--------------------------------------+

### **13.6.4 Install the In-band SCSI Driver in SCO OpenServer 5**

**1.** Boot the SCO OpenServer 5. Insert the driver diskette into the floppy drive and mount it.

# mount -r /dev/fd0 /mnt

(where "/dev/fd0" refers to the floppy drive, "/mnt" is the directory where the floppy mounted to.)

**2.** Use "btldinstall" to install from the floppy diskette, and enter "dasc" as the package name to install.

# btldinstall /mnt

The following packages are on this disk:

NAME DESCRIPTION

```
dasc Infortrend RAID IN-BAND SCSI Driver for SCO
OpenServer 5,0,x /v1.11e
Please enter the names of the packages you
wish to install, or q to quit: dasc
```
**3.** After the installation has completed, it is a must to re-link the kernel.

```
# cd /etc/conf/cf.d
# link_unix
```
### **13.6.5 Before Using In-band SCSI Text RAID Manager**

- In order to let the In-band SCSI utilities (Text RAID Manager or GUI RAID Manager) communicate with the RAID controller correctly, it is a must to set the corresponded Peripheral Device Type if there is no logical drive mapped to the host channel SCSI ID/LUN.
- Please refer to the README.TXT in "\3102\DISK" of this CD disc, or refer to the instruction manuals for more detail information about "Peripheral Device Type" setting.

### **13.6.6 Using Text RAID Manager to Configure RAID**

**1.** Insert the driver diskette into the floppy drive and mount it.

# mount -r /dev/fd0 /mnt

(where "/dev/fd0" refers to the floppy drive, "/mnt" is the directory where the floppy mounted to.)

- **2.** Use "pkgadd" to begin the installation, choose "2" to install the Text RAID Manager for SCO OpenServer.
	- # pkgadd -d /mnt

The following packages are available:

1 CfgTool RAID Configuration Tool For Unixware (i386) 2 CfgToolUx RAID Configuration Tool For SCO OpenServer (i386) 3 sr01 RAID TARGET DRIVER (i386) 1.11b Select package(s) you wish to process (or 'all' to process all packages). (Default: all) [?,??,?]:2

**3.** After the installation process completed, use "mkdev hd" to make add a SCSI drive to the system.

# mkdev hd

Add a SCSI drive with corresponded host ID/LUN to the controller setting. If the host channel ID of the controller is ID 0, add a SCSI drive with SCSI ID 0 / LUN 0.

**4.** Relink the kernel after add SCSI drive to the system.

```
# cd /etc/conf/cf.d
# ./link_unix
```
- **5.** Reboot the system.
- **6.** Run the Text RAID Manager for SCO in "/usr/lib":

```
# cd /usr/lib
# ./raidman
```
Please follow the Instruction manual for the detail operation of the Terminal Emulation or the Text RAID Manager.

### **13.6.7 SNMP Readme File**

- **1.** In the Package
	- an mib file<sup>\*</sup>.defs)
	- an executable file, i.e. SMUX Agent
	- an initializing file
- **2.** Before Setting Raid SNMP SMUX Agent
	- Give it an OID (e.g. enterprises.1714.1.1.10)
	- Its password (e.g. mypassword)
	- Its priority (e.g. 2). The priority in default is -1.
	- Prepare the IP address of the manager
- **3.** Installing
	- change directory to /usr/lib/raidsnmp and put the mib file and the agent in the same directory
	- add one line to "snmpd.peer" e.g., "raidsnmp," 1.3.6.1.4.1.1714.1.1.9000.1,"nopassword". raidsnmp is the excution file name of the SNMP Agent 1.3.6.1.4.1.1714.1.1.9000.1 is the OID of the SNMP Agent as described previously. nopassword is the password to register its mib for SNMP Agent. (Refer to the system manuals)
	- Add one line to snmpd.trap:

For SCO Open Server, should look like this:

public,0.0.0.0,162

For SCO UnixWare, it should look like this:

ip,public,0.0.0.0.162

(Refer to system manuals.)

### Comment:

You can find snmpd.peers and snmpd.trap in /etc/ for SCO OpenServer and in /etc/netmgt/ for SCO UnixWare.

**4.** Running

keyin: cd /usr/lib/raidsnmp;./raidsnmp

**5.** Initializing file ( /usr/lib/raidsnmp/raidcomm.ini )

The Descriptions of Contents of the "RAIDCOMM.INI"

Examples:

[TRAP]

```
PERIOD=30
SEVERITY=0
```
Comments:

- **A** There should be a section of "trap". The values of "PERIOD" specify the minimum interval of sequential traps. It is in seconds. For example, as above, it is 30 seconds.
- **B** The value of "Severity " is a filter to mask the traps that is less than its value. The value of "Severity" is considered the value of "PERIOD" is positive.
- **C** The SNMP agent communicates to the RAID controller through in-band SCSI by default. To change the communication route to RS-232C, please refer to the next paragraph.
- **D** While the Text RAID Manager is running and communicates to the RAID controller through the in-band SCSI, the SNMP traps will not be able to send. It is a must to exit the Text RAID Manager in order to send the SNMP trap properly.
- **E** While the Text RAID Manager is running locally, the remote SNMP connection (GUI via SNMP) cannot be established. It is a must to exit the local Text RAID Manager in order to perform remote administration via SNMP.
- **6.** The SNMP agent communicates to the RAID controller through inband SCSI by default. To change the communication route to RS-232C, please add:

 [RAID0] CONNECT=COM1 BAUDRATE=9600

Comments:

- **A** Without this section, the SNMP agent will try to communicate with the RAID controller by the default route - in-band SCSI.
- **B** The "[RAID0]" refers to the first RAID controller connected. If more than one controller are connected, the second RAID controller should have another section titled "[RAID1]".
- **C** The "COM1" refers to the RS-232 port of the host computer connecting to the RAID controller.
- **D** The "BAUDRATE" refers to the baud rate setting on the RAID controller.

Example: Two RAID controllers using RS-232C

```
 [RAID0]
CONNECT=COM1
BAUDRATE=9600
 [RAID1]
CONNECT=COM2
BAUDRATE=9600
```
### **Introduction:**

The Driver/Utility package for SPARC Solaris is in the "\3102\DISK\SOLARIS.SPK" directory on the installation CD-ROM:

• In-band SCSI driver for Solaris 2.5.x/2.6 on SPARC platform ("IABR111G" and "IABR111G.Z")

### **13.7.1 How to Make the Installation Diskette from the Disk Image File**

You may find some of the files in this directory have the same filename but with different filename extension. They are the same disk image but one of them is compressed for easy file transferring:

**1.** With no filename extension:

This is the disk image made of UNIX "dd" command. To restore this disk image onto a floppy diskette, use "dd" command:

Example (using Solaris 2.6):

```
Insert a new diskette into the floppy drive.
# volcheck
# dd if=filename of=/vol/dev/aliases/floppy0 bs=1440k
# eject floppy
# volcheck
```
(where "filename" is the filename of the uncompressed disk image, "/vol/dev/aliases/floppy0" refers to the device name of the floppy drive.)

**2.** With filename extension ".Z":

This is the disk image made of UNIX "dd" command, then compressed by UNIX "compress" command.

To uncompress the compressed file, use the UNIX "uncompress" command:

# uncompress filename.Z

(where "filename.Z" is the filename of the compressed disk image. After the file has been uncompressed, the filename extension will be removed. The "filename.Z" will become "filename".)

The compressed file - "filename.Z" will become uncompressed - "filename". To restore this disk image onto a floppy diskette, use "dd" command:

Example (using Solaris 2.6):

Insert a new diskette into the floppy drive.

```
# volcheck
# dd if=filename of=/vol/dev/aliases/floppy0 bs=1440k
# eject floppy
# volcheck
```
(where "filename" is the filename of the uncompressed disk image, "/vol/dev/aliases/floppy0" refers to the device name of the floppy drive.)

The disk image files require a floppy drive equipped UNIX system to restore to a floppy diskette. Some UNIX systems might not have the CD-ROM drive; we provide both compressed and uncompressed disk image files for easy file transfer between two systems.

### **13.7.2 Label the Installation Diskette(s)**

- **1.** Please refer to "How to Make the Installation Diskette from the Disk Image File" section above to create the floppy diskettes for installation.
- **2.** Please label the diskette made of "IABR111G" as:

```
+--------------------------------------+
 Infortrend RAID Controllers
| |
| In-band SCSI Drivers and Utilities
  for Sun Solaris 2.5.x/2.6on SPARC platform
| |
| Version 1.11G
| (Code:IABR111G) |
+--------------------------------------+
```
### **13.7.3 Install the In-band SCSI Driver and Text RAID Manager for SUN Solaris 2.5/2.6/7/8**

**A** Installing from the driver diskette created from image file

**A1.** To install the driver from the driver diskette, type:

# pkgadd -d /floppy/floppy0

(where "/floppy/floppy0" is the mounted driver diskette.)

Use Solaris Volume Manager and "volcheck" to mount the driver diskette, or mount it manually.

**A2.** A list of selections will show as below, choose "1" to install the driver for In-band SCSI.

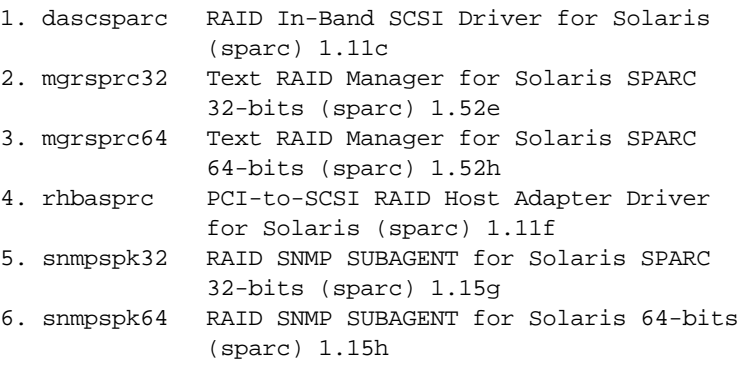

Select package(s) you will to process (or 'all' to process all packages). (default: all) [?,??,q]: 1

- **A3.** After the driver installed, the same selections appear again. Choose "2" (for 32-bit OS) or "3" (for 64-bit OS) this time to install the Text RAID Manager for Solaris.
- **A4.** After the driver installed, the same selections appear again. Choose "5" (for 32-bit OS) or "6" (for 64-bit OS) this time to install the RAID SNMP sub-agent for Solaris. This step can be ignored if SNMP remote administration is not going to be used. If TCP/IP protocol and SNMP service have not yet installed on this system, it can be installed later after the system TCP/IP and SNMP installed. The RAID SNMP subagent is not a must to be installed.

Install it only when needed.

- **A5.** Choose "q" to quit when the same list of selections appear again.
- **A6.** Reboot the system.

# init 6

**A7.** After the system reboot, type "boot -r" in the boot screen to let the Solaris knows to look for new device drivers and incorporate them as part of the boot process.

### **13.7.4 Using Text RAID Manager to Configure RAID**

**1.** Change the current directory to where the Text RAID Manager is located.

# cd /usr/lib/raidsnmp

**2.** Execute the Text RAID Manager under command prompt:

# ./raidman

### **Introduction:**

The Driver/Utility package for x86 Solaris is in the "\3102\DISK\SOLARIS.X86" directory on the installation CD-ROM:

• In-band SCSI driver for Solaris 2.5.x/2.6 on x86 ("IABS111F" and "IABS111F.Z")

### **13.8.1 How to Make the Installation Diskette from the Disk Image File**

You may find some of the files in this directory have the same filename but with different filename extension. They are the same disk image but one of them is compressed for easy file transferring:

**1.** With no filename extension:

This is the disk image made of UNIX "dd" command. To restore this disk image onto a floppy diskette, use "dd" command:

Example (using Solaris 2.6):

```
Insert a new diskette into the floppy drive.
# volcheck
# dd if=filename of=/vol/dev/aliases/floppy0 bs=1440k
# eject floppy
# volcheck
```
(where "filename" is the filename of the uncompressed disk image, "/vol/dev/aliases/floppy0" refers to the device name of the floppy drive.)

**2.** With filename extension ".Z":

This is the disk image made of UNIX "dd" command, then compressed by UNIX "compress" command.

To uncompress the compressed file, use the UNIX "uncompress" command:

# uncompress filename.Z

(where "filename.Z" is the filename of the compressed disk image. After the file has been uncompressed, the filename extension will be removed. The "filename.Z" will become "filename".)

The compressed file - "filename.Z" will become uncompressed - "filename". To restore this disk image onto a floppy diskette, use "dd" command:

Example (using Solaris 2.6):

```
Insert a new diskette into the floppy drive.
# volcheck
# dd if=filename of=/vol/dev/aliases/floppy0 bs=1440k
# eject floppy
# volcheck
```
(where "filename" is the filename of the uncompressed disk image, "/vol/dev/aliases/floppy0" refers to the device name of the floppy drive.)

The disk image files require a floppy drive equipped UNIX system to restore to a floppy diskette. Some UNIX systems might not have the CD-ROM drive; we provide both compressed and uncompressed disk image files for easy file transfer between two systems.

### **13.8.2 Label the Installation Diskette(s)**

- **1.** Please refer to "How to Make the Installation Diskette from the Disk Image File" section above to create the floppy diskettes for installation.
- **2.** Please label the diskette made of "IABS111F" as:

```
+--------------------------------------+
| Infortrend RAID Controllers
| |
| In-band SCSI Drivers and Utilities
   for Sun Solaris 2.5.x/2.6
   on x86 platform
| |
| Version 1.11F
| (Code:IABS111F) |
+--------------------------------------+
```
### **13.8.3 Install the In-band SCSI Driver and Text RAID Manager for SUN Solaris 2.5/2.6/7/8**

- **A** Installing from the driver diskette created from image file
- **A1.** To install the driver from the driver diskette, type:

# pkgadd -d /floppy/floppy0

(where "/floppy/floppy0" is the mounted driver diskette. Use Solaris Volume Manager and "volcheck" to mount the driver diskette, or mount it manually.)

**A2.** A list of selections will show as below, choose "1" to install the driver for In-band SCSI.

The following packages are available:

The following packages are available: 1 RAID In-band SCSI Driver for Solaris 2.5, 2.6 2 Text RAID Management for Solaris 2.5,2.6 3 PCI-SCSI RAID Host Adapter Driver 4 RAID SNMP SUBAGENT for Solaris 2.5,2.6

> Select package(s) you will to process (or 'all' to process all packages). (default: all) [?,??,q]: 1

**A3.** After the driver installed, the same selections appear again. Choose "2" this time to install the Text RAID Manager for Solaris.

- **A4.** After the driver installed, the same selections appear again. Choose "4" this time to install the RAID SNMP sub-agent for Solaris. This step can be ignored if SNMP remote administration is not going to be used. If TCP/IP protocol and SNMP service have not yet installed on this system, it can be installed later after the system TCP/IP and SNMP installed. The RAID SNMP subagent is not a must to be installed. Install it only when needed.
- **A5.** Choose "q" to quit when the same list of selections appear again.

**A6.** Reboot the system.

# init 6

**A7.** After the system reboot, type "b -r" in the boot screen to let the Solaris knows to look for new device drivers and incorporate them as part of the boot process.

### **13.8.4 Using Text RAID Manager to Configure RAID**

**1.** Change the current directory to where the Text RAID Manager is located.

# cd /usr/lib/raidsnmp

**2.** Execute the Text RAID Manager under command prompt:

# ./raidman

Please follow the Chapter 8 Instruction manual for the detail operation of the Text RAID Manager.

### **Introduction:**

The Driver/Utility package for SCO UnixWare 2.1.x/UnixWare 7 is in the "\3102\DISK\UNIXWARE" directory on the installation CD-ROM:

• Drivers and utilities diskette image for SCO UnixWare 2.1.x/7 ("IAAJ118A" and "IAAJ118A.Z")

### **13.9.1 Supported Operating Systems**

This Drivers and Utilities diskette can be applied to the following operating systems:

SCO UnixWare 2.1.x SCO UnixWare 7

### **13.9.2 How to Make the Installation Diskette from the Disk Image File**

You may find some of the files in this directory have the same filename but with different filename extension. They are the same disk image but one of them is compressed for easy file transferring:

**1.** With no filename extension:

This is the disk image made of UNIX "dd" command. To restore this disk image onto a floppy diskette, use "dd" command:

# dd if=filename of=/dev/fd0 bs=1440k

(where "filename" is the filename of the uncompressed disk image, "/dev/fd0" refers to the device name of the floppy drive.)

**2.** With filename extension ".Z":

This is the disk image made of UNIX "dd" command, then compressed by UNIX "compress" command.

To uncompress the compressed file, use the UNIX "uncompress" command:

# uncompress filename.Z

(where "filename.Z" is the filename of the compressed disk image. After the file has been uncompressed, the filename extension will be removed. The "filename.Z" will become "filename".)

The compressed file - "filename.Z" will become uncompressed - "filename". To restore this disk image onto a floppy diskette, use "dd" command:

# dd if=filename of=/dev/fd0 bs=1440k

(where "filename" is the filename of the uncompressed disk image, "/dev/fd0" refers to the device name of the floppy drive.)

The disk image files require a floppy drive equipped UNIX system to restore to a floppy diskette. Some UNIX systems might not have the CD-ROM drive; we provide both compressed and uncompressed disk image files for easy file transfer between two systems.

### **13.9.3 Label the Installation Diskette(s)**

- **1.** Please refer to "How to Make the Installation Diskette from the Disk Image File" section above to create the floppy diskettes for installation.
- **2.** Please label the diskette made of "IAAJ118A" as:

```
+--------------------------------------+
| Infortrend RAID Controllers
| |
| In-band SCSI Drivers and Utilities
   for SCO OpenServer 5 and
      | SCO UnixWare 2.1.x/UnixWare 7 |
| |
| Version 1.18A |
| (Code:IAAJ118A) |
+--------------------------------------+
```
# **13.9.4 Install In-band SCSI Driver for SCO UnixWare 7**

**1.** Boot the SCO UnixWare 7. Insert the driver diskette into the floppy drive and mount it.

# mount -r /dev/fd0 /mnt

where "/dev/fd0" refers to the floppy drive, "/mnt" is the directory where the floppy mounted to.

**2.** Use "pkgadd" to install from the floppy diskette, and choose "3" to install the In-band SCSI driver.

# pkgadd -d /mnt

The following packages are available:

```
1 CfgTool RAID Configuration Tool For SCO Unixware
            (i386)
2 CfgToolUx RAID Configuration Tool For SCO OpenServer
           (i386)
3 sr01 RAID TARGET DRIVER
           (i386) 1.20a
Select package(s) you wish to process (or 'all' to
process
all packages). (Default: all) [?,??,?]: 3
```
### **13.9.5 Before Using Text RAID Manager to Configure RAID Controller**

• In order to let the In-band SCSI utilities (Text RAID Manager) communicate with the RAID controller correctly, it is a must to set the corresponded Peripheral Device Type if there is no logical drive map to the host channel SCSI ID/LUN.

• Please refer to the README.TXT in "\3102\DISK" of this CD disc, or refer to the Instruction Manual for more detail information about "Peripheral Device Type" setting.

### **13.9.6 Install Text RAID Manager for SCO UnixWare 7**

**1.** Insert the driver diskette into the floppy drive and mount it.

```
# mount -F s5 -r /dev/fd0 /mnt
```
where "/dev/fd0" refers to the floppy drive, "/mnt" is the directory where the floppy mounted to.

**2.** Use "pkgadd" to begin the installation, choose "1" to install the Text RAID Manager for SCO UnixWare 7.

# pkgadd -d /mnt

The following packages are available:

```
1 CfgTool RAID Configuration Tool For SCO Unixware
                  (i386)
2 CfgToolUx RAID Configuration Tool For SCO OpenServer
                  (i386)
3 sr01 RAID TARGET DRIVER
                  (i386) 1.20a
```
Select package(s) you wish to process (or 'all' to process all packages). (Default: all) [?,??,?]: 1

**3.** Run the Text RAID Manager for SCO UnixWare 7 in "/usr/lib":

# cd /usr/lib # ./raidman

Please follow the Instruction manual for the detail operation of the Terminal Emulation or the Text RAID Manager.

# **13.10 Windows 95/98**

### **Introduction:**

The Driver/Utility package for Windows 95/98 is in the "\3102\DISK\WIN95" directory on the installation CD-ROM:

- RAID interface module file ("RAIDCOMM.DLL")
- Text RAID Manager for Windows 95 ("RAIDMAN.EXE")
- Agent file for RAIDCOMM ("RAIDSNMP.DLL")
- The README file for installation ("README.TXT")

### **13.10.1 Before Using In-band SCSI Text RAID Manager**

- In order to let the In-band SCSI utilities (Text RAID Manager or GUI RAID Manager) communicate with the RAID controller correctly, it is a must to set the corresponded Peripheral Device Type if there is no logical drive map to the host channel SCSI ID/LUN.
- Please refer to the README.TXT in "\3102\DISK" of this CD disc. or refer to the Instruction Manual for more detail information about "Peripheral Device Type" setting.

### **13.10.2 Use In-band SCSI Text RAID Manager to Configure RAID**

**1.** Copy all the files in this directory into "system32" directory of Windows 95/98.

C:\> COPY D:\3102\DISK\WIN95\\*.\* C:\WINDOWS\SYSTEM32

where "D:" refers to the driver letter of the CD-ROM drive, and "C:\WINDOWS" refers to the Windows directory.

- **2.** Open a "MS-DOS Prompt" window, execute "RAIDMAN.EXE".
- **3.** The In-band SCSI Text RAID Manager provides a similar user interface to RS-232 Terminal. Please refer to Chapter 8 of the Instruction manual for the detail operation of the Terminal Emulation of Text RAID Manager.

# **13.11 Windows NT (x86)**

### **Introduction:**

The Driver/Utility package for Windows 95/98 is in the "\3102\DISK\WINNT" directory on the installation CD-ROM:

- RAID interface module file (RAIDCOMM.DLL")
- INI file for RAIDCOMM ("RAIDCOMM.INI")
- Text RAID Manager for Windows NT ("RAIDMAN.EXE").
- SNMP agent for Windows NT ("RAIDSNMP.DLL")
- SNMP MIB file ("RAIDSNMP.MIB")
- The README file for installation ("README.TXT")

Note that the installation procedure for both Windows NT/2000 and Windows 95/98 is the same except for the procedure for installing the system SNMP service.

### **Driver/Utility Package Installation:**

- **1.** Insert package installation diskette into a 3.5" 1.44MB floppy drive.
- **2.** Copy RAIDMAN.EXE and RAIDCOMM.DLL to <SystemRoot>\system32.

where:

<SystemRoot> is the path corresponding to the system root directory of Windows NT.

Example:

COPY A:\RAIDMAN\WINNT\RAIDMAN.EXE C:\WINNT\SYSTEM32 COPY A:\RAIDMAN\WINNT\RAIDCOMM.DLL C:\WINNT\SYSTEM32

**3.** Now, you can run RAIDMAN anywhere to manage Infortrend RAID controllers through RS-232, host bus and SNMP interface. Note: The SNMP service must be installed before using SNMP interface.

### **Executing the Text RAID Management Utility**

To execute the Text RAID Management Utility, simply execute the file "RAIDMAN.EXE".

### **13.11.1 Before Using In-band SCSI Text RAID Manager**

- In order to let the In-band SCSI utilities (Text RAID Manager or GUI RAID Manager) communicate with the RAID controller correctly, it is a must to set the corresponded Peripheral Device Type if there is no logical drive map to the host channel SCSI ID/LUN.
- Please refer to the README.TXT in "\3102\DISK" of this CD disc. or refer to the Instruction Manual for more detail information about "Peripheral Device Type" setting.

### **13.11.2 Use In-band SCSI Text RAID Manager to Configure RAID**

**1.** In a Windows NT system with Infortrend RAID controller properly connected to the Host Bus Adapter (SCSI interface or Fibre interface) of the system, insert this CD disc into CD-ROM drive. Use "Windows Explorer" or open a "Command Prompt" to execute the "RAIDMAN.EXE" located in "\3102\disk\winnt\raidman.exe" of this CD.

**2.** The In-band SCSI Text RAID Manager provides a similar user interface to RS-232 Terminal. Please refer to Chapter 8 of the Instruction manual for the detail operation of the Terminal Emulation of Text RAID Manager.

### **13.11.3 Install the SNMP Agent for Windows NT**

The SNMP agent for Infortrend RAID controllers can be installed by the "Infortrend GUI RAID Manager" installation. To install the SNMP agent manually, please follow the following procedures:

- **1.** Install SNMP service and TCP/IP network protocol to Windows NT.
- **2.** Copy RAIDCOMM.DLL and RAIDSNMP.DLL in this directory to SystemRoot \system32. (where "SystemRoot" is the system root directory of Windows NT). For Example:

```
COPY RAIDCOMM.DLL C:\WINNT\SYSTEM32
COPY RAIDSNMP.DLL C:\WINNT\SYSTEM32
```
- **3.** At the DOS command prompt, type REGEDT32 and press <ENTER>.
- **4.** In the registry editor, walk down:

```
\HKEY_LOCAL_MACHINE
      \SYSTEM
             \CurrentControlSet
                    \Services
                          \SNMP
                                 \Parameters
                                        \ExtensionAgents
```
Add an entry for the Infortrend RAID SNMP Extension Agent, the entry is:

n:REG\_SZ:SOFTWARE\Infortrend\RAIDAgent\CurrentVersion

where "n" is the index of the extension agent of system, for default, it may be 3.

- **5.** Click on "ExtensionAgents" registry, select "Edit" option and then select "Add Value". Type a proper value for value name (it may be 3), and set data type to REG\_SZ, then click on "OK" button.
- **6.** Type "SOFTWARE\Infortrend\RAIDAgent\CurrentVersion" for string, then click on "OK" button.
- **7.** Go to HKEY LOCAL MACHINE\SOFTWARE, click on "SOFTWARE", select "Edit" option and then select "Add Key".
- **8.** Type "Infortrend" for key name, then click on "OK" button. Click on "Infortrend", select "Edit" option and select "Add Key".
- **9.** Type "RAIDAgent" for key name, then click on "OK" button. Click on "RAIDAgent", select "Edit" option and select "Add Key".
- **10.**Type "CurrentVersion" for key name, then click on "OK" button. Click on "CurrentVersion", select "Edit" option and select "Add value".
- **11.**Type "Pathname" for value name, and set data type to REG\_EXPAND\_SZ, then click on "OK" button.
- **12.**Type "%SystemRoot%\System32\RAIDSNMP.DLL" for string, then click on "OK" button.
- **13.**Close REGEDT32, then the SNMP Agent is ready for Infortrend RAID Manager.
- **14.**Restart the SNMP service or restart your system.

### **NOTE:**

• *The names and values in the NT registry are case sensitive.*

### **13.11.4 How to Configure the SNMP Trap**

- **1.** In order to let the SNMP trap working properly, the "RAIDCOMM.INI" file must be copied in the system root directory (\WINNT).
- **2.** The Descriptions of Contents of the "RAIDCOMM.INI"

Examples:

[TRAP] PERIOD=30 SEVERITY=0

### Comments:

- **A** There should be a section of "trap". The value of "PERIOD" specify the minimum interval of sequential traps. It is in seconds. For example, as above, it is 30 seconds.
- **B** The value of "Severity " is a filter to mask the traps that is less than its value. The value of "Severity" is considered when the value of "PERIOD" is positive.
- **C** The SNMP agent communicates to the RAID controller through in-band SCSI by default. To change the communication route to RS-232C, please refer to the next paragraph.
- **D** While the Text RAID Manager is running and communicates to the RAID controller through the in-band SCSI, the SNMP traps will not be able to send. It is a must to exit the Text RAID Manager in order to send the SNMP trap properly.
- **E** While the Text RAID Manager is running locally, the remote SNMP connection (GUI via SNMP) cannot be established. It is a must to exit the local Text RAID Manager in order to perform remote administration via SNMP.
- **3.** The SNMP agent communicates to the RAID controller through inband SCSI by default. To change the communication route to RS-232C, please add:

```
 [RAID0]
CONNECT=COM1
BAUDRATE=9600
```
#### Comments:

- **A** Without this section, the SNMP agent will try to communicate with the RAID controller by the default route - in-band SCSI.
- **B** The "[RAID0]" refers to the first RAID controller connected. If more than one controller are connected, the second RAID controller should have another section titled "[RAID1]".
- **C** The "COM1" refers to the RS-232 port of the host computer connecting to the RAID controller.
- **D** The "BAUDRATE" refers to the baud rate setting on the RAID controller.

Example: Two RAID controllers using RS-232C

```
[RAID0]
CONNECT=COM1
BAUDRATE=9600
[RAID1]
CONNECT=COM2
BAUDRATE=9600
```
# **Chapter**

# **Fault-Bus 14**

# **14.1 What is Fault-Bus? Why the Need for Fault-Bus?**

Fault-bus is a proprietary enclosure management interface. It gathers the failure signals from the cooling fans, redundant power supply, enclosure temperature sensor and UPS device. It reports these failure information to the user through the front panel, RS-232C terminal interface and the Java-based RAID manager. The LED of the drive that failed will light showing the location of the drive that needs to be replaced. It warns the user of a dangerous situation happening to the RAID subsystem. Note that Fault-bus is only available with the none hot-swap PowerPC controllers: SentinelRAID 100 and SentinelRAID 150.

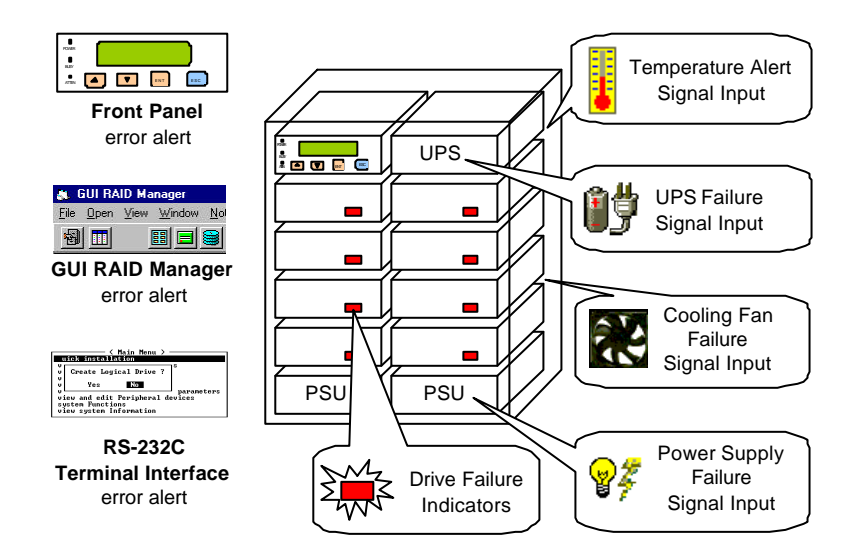

### **Figure 14 - 1 Fault Bus**

Fault-bus is actually a signal bus which contains a group of input and output signals. The Fault-bus design is fully open for easy integration. Simply install, configure and integrate the RAID controller with the enclosure, the RAID controller will be able to provide corresponding alert to the user for an immediate dispose to protect the data stored in the RAID system.

# **14.2 How Does the Fault-Bus Work?**

#### **Figure 14 - 2 Signal Bus** Prescir Fen Supply **ABS Bid**

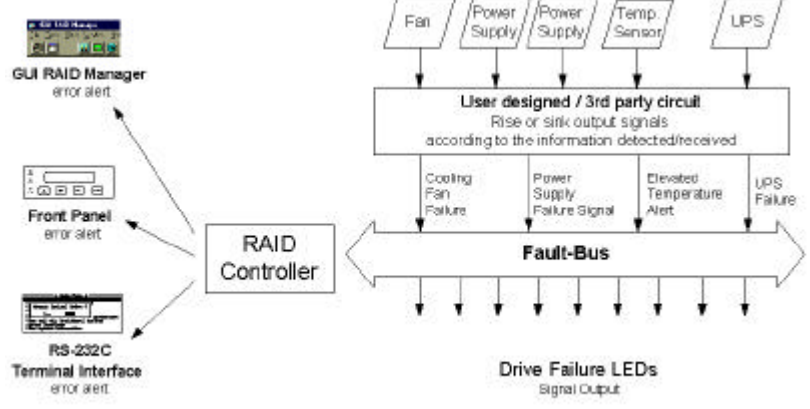

# **Error Signals Input**

Fault-bus only collects the signals, it does not detect the temperature, fan rotation, power supply failure or the UPS power failure. A user designed or a 3rd party circuit is necessary for Fault bus.

The user designed / 3rd party circuit must do the following:

- Detect the fan rotation, and rise up or sink down the "fan" signal of the Fault-bus (pin 26 in the Fault-bus connector) according to the detected information. When the fan fails to rotate, activate the signal. When the fan rotates properly, keep the signal inactive. If more than one fan is supported in this enclosure, detect the fan rotation of each fan and simply combine them into one signal.
- Detect the power supply status, and rise up or sink down the "power" signal of the Fault-bus (pin 23 in the Fault-bus connector) according to the detected information. When a power supply failed, activate the signal. When the power supply is working properly, keep the signal inactive. If the enclosure supports the redundant power supply feature (with more than one power supply), detect the status of each power supply and combine them into one signal.
- Detect the temperature in the enclosure, and rise up or sink down the "temperature" signal of the Fault-bus (pin 24 in the Fault-bus connector) according to the detected information. When the temperature goes too high, activate the signal. When the temperature goes back to normal, keep the signal inactive. If more than one temperature sensor is supported in this enclosure, collect the temperature information from each sensor and combine them into one signal.
- Receive the UPS status from the UPS, and rise up or sink down the "UPS" signal of the Fault-bus (pin 25 in the Fault-bus connector) according to the received information. When UPS reports a power

failure, activate the signal. When UPS reports that power failure has recovered, keep the signal inactive.

# **Drive Failure Signal Outputs**

Each SCSI drive can assign a slot number. There are 10 slot signal outputs in the Fault-bus connector. When the RAID controller has detected that a SCSI drive has failed, the corresponding slot number signal will be activated for the failed drive indicated.

The controller will report the Fault-bus error signals to the user through the front panel, RS-232C terminal interface and the RAIDWatch Manager.

### **14.2.1 Fault-Bus Error Alert**

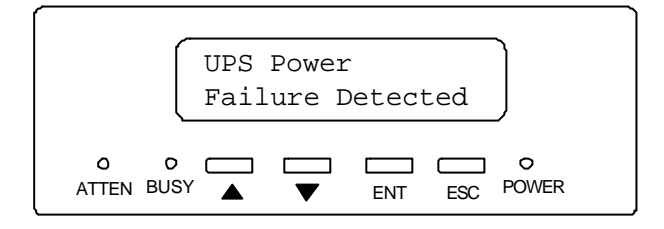

When the Fault-bus function is enabled and a failure signal is detected, an alert message will be shown on the LCD. The ATTEN LED will also light at the same time.

# **IMPORTANT!**

• *The Fault-Bus signals are collected from the enclosure. The controller itself does not detect the temperature, fan rotation or the power supply voltage.*

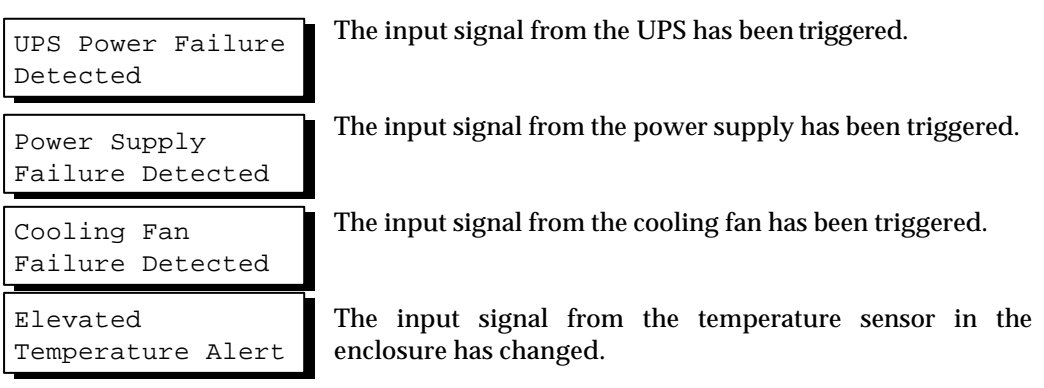

### **14.3.1 Hardware**

- **1.** Connect all error signal inputs to the 3rd party circuit, then connect the error signals to the Fault-bus. Make sure each signal is active high or active low according to the 3rd party circuit.
- **2.** Connect the LED of the failed drive, located in front of the drive canister, to the Fault-bus. Record the slot number connected to each canister.
- **3.** Make sure the drive failure LED signal required is arranged in accordance with the drive failure LED circuit, active high or active low.

# **14.3.2 Configuring the Controller through the Front Panel**

# **Assign Each SCSI Drive or Canister a Slot Number**

Press **ENT** for two seconds to enter the Main Menu. Press  $\nabla$  or  $\triangle$  to select "View and Edit SCSI Drives," then press **ENT**.

View and Edit SCSI Drives <sup>1</sup>

# **Assign a Slot Number to an Existing SCSI Drive**

The SCSI drive information will be displayed on the LCD. Press  $\blacktriangledown$  or  $\blacktriangle$  to select the desired SCSI drive, then press **ENT**.

Assignments", then press **ENT**.

C=1 I=0 1010MB LG=0 LN SEAGATE

Press  $\nabla$  or  $\triangle$  to choose "Slot Number" Slot Number **Assignments** 

If currently there is a slot number assigned to this SCSI drive, the current slot number will be displayed. Press  $\blacktriangledown$ or  $\triangle$  to select the desired slot number. then press **ENT**.

The slot number has two characters. The right character will be chosen first, then the left character. Press **ENT** once to switch between the left and right character. Press **ENT** for two seconds.

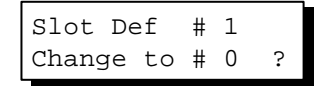

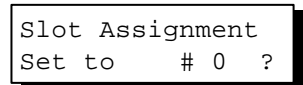

# **Assign a Slot Number to an Empty Canister**

When there is an empty drive canister which currently does not contain any drive, its SCSI channel/ID will not appear in the drive information list. Assign a slot number to this empty canister and add a drive entry in order to use it later when a drive is installed.

### **Add Drive Entry**

Choose "View and Edit SCSI Drives" to enter the Main Menu. The SCSI drive information will be displayed on the LCD. Press  $\nabla$  or  $\triangle$  to select a SCSI drive, then press **ENT**.

Press  $\nabla$  or  $\triangle$  to select "Add Drive Entry," then press **ENT**.

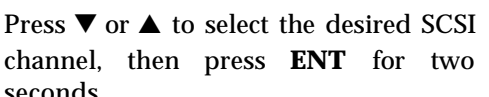

Press  $\nabla$  or  $\triangle$  to select the desired SCSI ID, then press **ENT** for two seconds.

### **Delete the Slot Number**

Choose "View and Edit SCSI Drives" to enter the Main Menu. The SCSI drive information will be displayed on the LCD. Press  $\blacktriangledown$  or  $\blacktriangle$  to select the desired SCSI drive or empty drive entry, then press **ENT**.

Press  $\blacktriangledown$  or  $\blacktriangle$  to select "Slot Number Assignment," then press **ENT**.

Press  $\nabla$  or  $\triangle$  to select "0" for the slot number, then press **ENT**. Press **ENT** for two seconds to set.

### **Remove Empty Drive Entry**

Before an empty drive entry can be removed, the slot number has to be deleted first. Please refer to the paragraph above on how to delete the slot number.

Choose "View and Edit SCSI Drives" to enter the Main Menu. The SCSI drive information will be displayed on the LCD. Press  $\blacktriangledown$  or  $\blacktriangle$  to select the empty drive entry you desire to remove, then press **ENT**.

Press  $\nabla$  or  $\triangle$  to select "Clear Drive" Status", then press **ENT**.

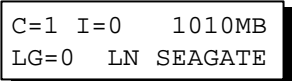

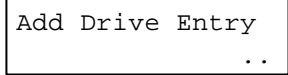

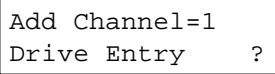

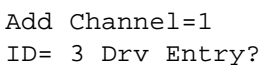

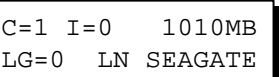

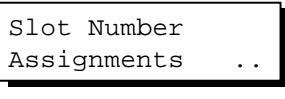

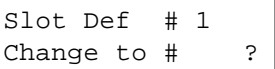

 $C=1$   $I=3$  ABSENT Clear Drive **Status** 

Press **ENT** for two seconds to confirm.

Clear Drive Status ?

# **Set Each Fault-bus Error Signal Input as Active-high or Active-low**

Choose "View and Edit Periph Devices" to enter the Main Menu, then press **ENT**.

Press  $\nabla$  or  $\triangle$  to select "Define Periph.

Press  $\blacktriangledown$  or  $\blacktriangle$  to select the desired item: Power Supply, Cooling Fan, Temperature Alert, or UPS Power Fail to Drive Failure, then press **ENT** to choose.

Press  $\blacktriangledown$  or  $\blacktriangle$  to select an alternative selection. Press **ENT** for two seconds to

confirm.

Active Signal," then press **ENT**.

View and Edit Periph Parms

Define Periph. Active Signal ..

> PowerSupply Fail Sig. Active Low

Set Power Fail Sig Active High?

View and Edit Periph Dev  $\downarrow$ 

Set Peripheral Devices Entry ..

Power Supply Status Disabled

Enable Power Supply Status ?

# **Enable Each Fault-bus Error Signal Input**

Choose "View and Edit Periph Dev" to enter the Main Menu, then press **ENT**. Press  $\nabla$  or  $\triangle$  to select "Set Peripheral Devices Entry," then press **ENT**.

Press  $\blacktriangledown$  or  $\blacktriangle$  to select the desired item: Power Supply, Cooling Fan, Temperature Alert or UPS Power Fail, then press ENT to choose.

Press  $\blacktriangledown$  or  $\blacktriangle$  to select an alternative selection. Press **ENT** for two seconds to confirm.

### **Test Drive Failure LED for Each Drive Canister**

Choose "View and Edit SCSI Drives" to enter the Main Menu. The SCSI drive information will be displayed on the LCD. Press  $\nabla$  or  $\triangle$  to select the desired SCSI drive or empty drive entry, then press **ENT**.

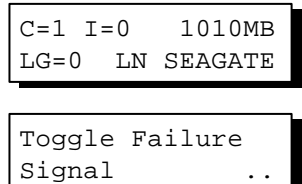

Press  $\blacktriangledown$  or  $\blacktriangle$  to select "Toggle Failure Signal," then press **ENT**.

Press **ENT** for two seconds to toggle the drive failure signal.

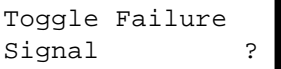

The drive failure LED should light on or off, following the toggle.

## **Viewing the Status of Each Fault-bus Error Signal Input**

Choose "View and Edit Periph Parms" in the Main Menu, then press **ENT**.

View and Edit Periph Parms

Press  $\nabla$  or  $\blacktriangle$  to select "View Peripheral Devices Status," then press **ENT**.

Press  $\blacktriangledown$  or  $\blacktriangle$  to view the desired item: Power Supply, Cooling Fan, Temperature Alert or UPS Power Fail.

View Peripheral

Devices Status..

Power Supply Status Normal

# **14.3.3 Configuring on the Controller through the RS-232C Terminal Interface**

# **Assign Each SCSI Drive or Canister a Slot Number**

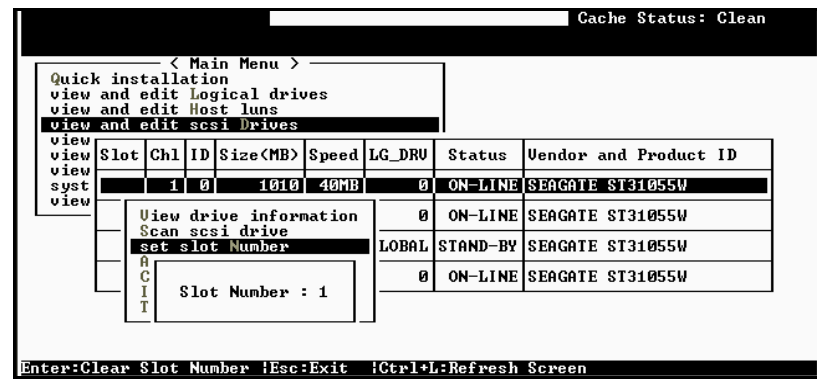

Choose "View and Edit SCSI Drives" in the Main Menu, then press [**ENTER**]. A list of the connected SCSI drives will appear. The "Slot" column indicates the current slot number of each SCSI drive.

# **Assign a Slot Number to an Existing SCSI Drive**

Choose the desired drive to edit the slot number, then press **[ENTER]**. Choose "Set Slot Number" in the menu, then press **[ENTER]**. Enter

the corresponding slot number of this SCSI drive, then press **[ENTER]**. The slot number will appear in the slot column of the drive information list.

|                               |  |  |                                                                                 |       |                                                                                                    |   |                   |                                   |                   |                    |                                            | Cache Status: Clean |  |
|-------------------------------|--|--|---------------------------------------------------------------------------------|-------|----------------------------------------------------------------------------------------------------|---|-------------------|-----------------------------------|-------------------|--------------------|--------------------------------------------|---------------------|--|
| Quick installation            |  |  |                                                                                 |       | く Main Menu ><br>view and edit Logical drives<br>view and edit Host luns<br>view and edit scsi Drives |   |                   |                                   |                   |                    |                                            |                     |  |
| view<br>view<br>syst<br>viewl |  |  | view Slot Chl   ID   Size (MB)   Speed   LG_DRU                                 |       |                                                                                                    |   |                   | Status                            |                   |                    | <b>Uendor and Product ID</b>               |                     |  |
|                               |  |  |                                                                                 | 10101 | $-40MB$                                                                                               | П | ON-LINE SEAGATE S |                                   |                   | 3<br>ID<br>5<br>ID |                                            |                     |  |
|                               |  |  | Uiew drive information<br>Scan scsi drive<br>set slot Number<br>Add drive entry |       |                                                                                                    |   |                   |                                   | ON-LINE SEAGATE S |                    | 8<br>ID<br>9<br>ID<br>ID<br>10<br>ID<br>11 |                     |  |
|                               |  |  |                                                                                 |       |                                                                                                    |   |                   | LOBALISTAND-BYISEAGATE S          |                   |                    |                                            |                     |  |
|                               |  |  |                                                                                 |       |                                                                                                    |   | Й                 |                                   | ON-LINE SEAGATE S |                    | 12<br>ID                                   |                     |  |
|                               |  |  | SCSI Channel 1<br>SCSI Channel 2<br>lal                                         |       |                                                                                                    |   |                   |                                   |                   |                    | ID 13<br>ID 14<br>ID 15                    |                     |  |
|                               |  |  |                                                                                 |       | Arrow Keus:Move Cursor   ¦Enter:Select                                                                |   |                   | :Esc:Exit ::Ctrl+L:Refresh Screen |                   |                    |                                            |                     |  |

**Assign a Slot Number to an Empty Canister**

When there is an empty drive canister which currently does not contain any drive, the corresponding SCSI channel/ID will not appear in the drive information list. Assign a slot number to this empty canister and add a drive entry in order to use it later when a drive is installed.

# **Add Drive Entry**

Choose a SCSI drive, then press **[ENTER]**. Choose "Add Drive Entry" in the menu, then press **[ENTER]**. Choose the corresponding SCSI channel/ID for this empty canister, then press **[ENTER]**. An empty drive entry "ABSENT" will appear in the drive information list.

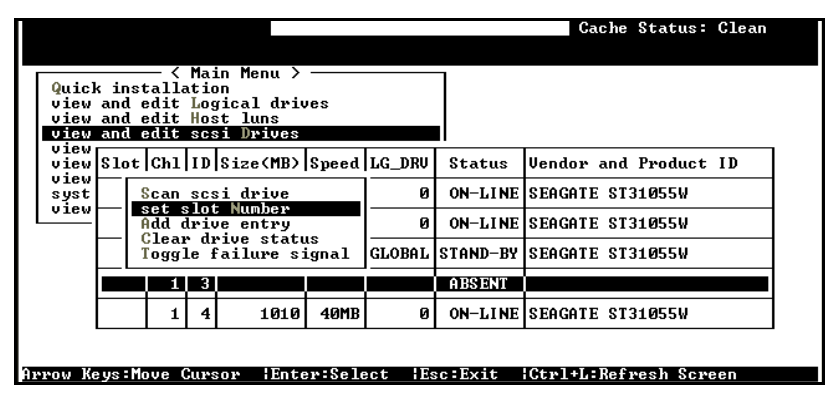

Move the cursor bar on the empty drive entry and press **[ENTER]**. Choose "Set Slot Number" in the menu, then press **[ENTER]**. Enter the slot number of this empty canister so as to use it later when a drive is installed.

# **Delete the Slot Number of a SCSI Drive or Empty Drive Entry**

Choose the desired SCSI drive or empty drive entry to delete its slot number and press **[ENTER]**. Choose "Set Slot Number" in the menu, then press **[ENTER]** on the selected slot number. The slot number can also be cleared by entering "0" at the slot number.

### **Remove Empty Drive Entry**

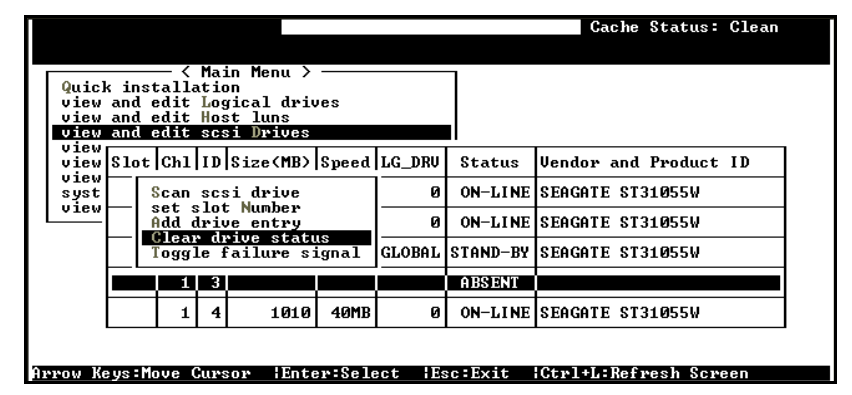

Before an empty drive entry can be removed, the slot number has to be deleted first. Please refer to the above paragraph on how to delete the slot number.

Move the cursor on the empty drive entry, then press **[ENTER].** Choose "Clear Drive Status," then press **[ENTER].** The empty drive entry will now disappear from the drive information list.

### **IMPORTANT!**

• *You will not be able to remove an empty drive entry if it has been assigned a slot number. Delete the slot number before removing the empty drive entry.*

> **Set Each Fault-bus Error Signal Input as Active-high or Active-low**

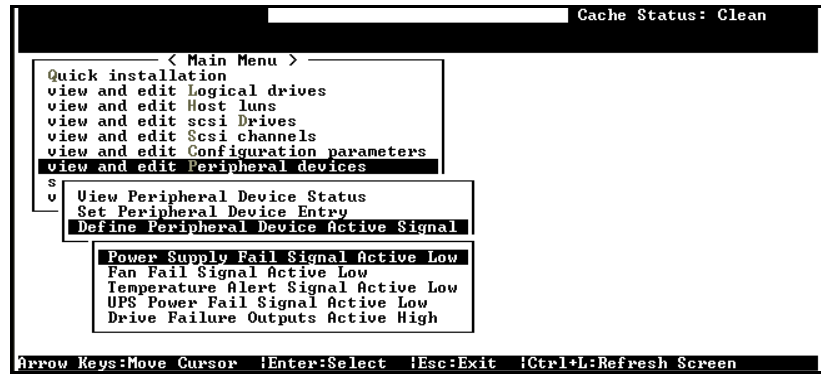

Choose "View and Edit Peripheral Devices" in the Main Menu, then press **[ENTER]**. Select "Define Peripheral Device Active Signal", then press **[ENTER]**.

Move the cursor to the item you wish to change, then press **[ENTER]**. Choose "**Yes**" when prompted to confirm, then press **[ENTER]** to set. Each error signal input can be individually set as active high or active low. The drive failure signal output can also be set as active high or active low.

# **Enable Each Fault-bus Error Signal Input**

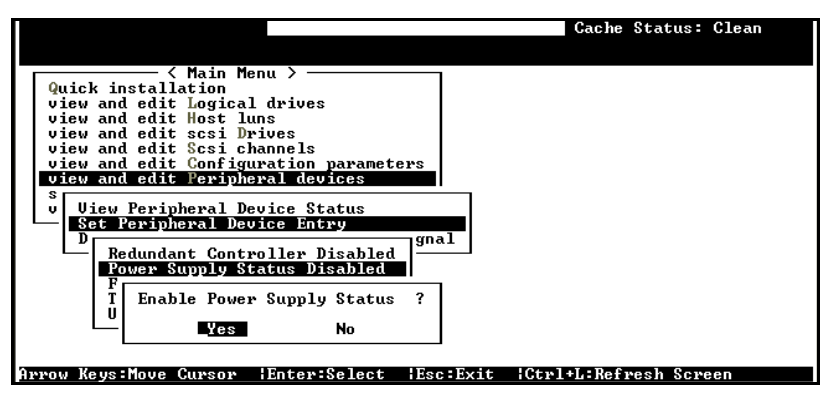

Each item of the error signal input can be individually enabled or disabled. Choose "View and Edit Peripheral Devices" in the Main Menu, then press **[ENTER].** Select "Set Peripheral Device Entry," then press **[ENTER]**. Move the cursor to the desired item to enable or disable, and press **[ENTER]**. Choose "**Yes**" in the following dialog box, then press **[ENTER]** to set.

# **Test Drive Failure LED for Each Drive Canister**

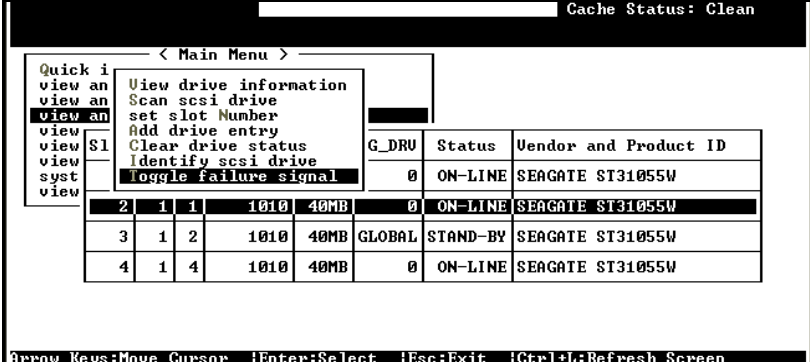

Choose the desired SCSI drive or empty drive entry from the drive information list, and press **[ENTER]**. Choose "Toggle Failure Signal" in the menu, then press **[ENTER]** to toggle the drive failure signal. The drive failure LED should light on or off followed with the toggle.

# **Viewing the Status of Each Fault-bus Error Signal Input**

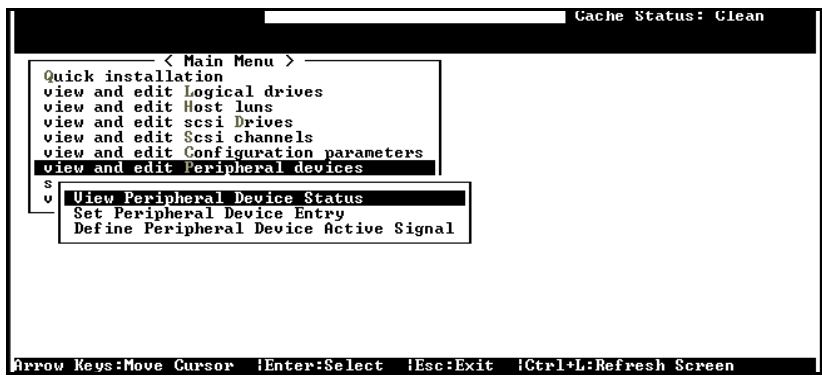

Choose "View and Edit Peripheral Devices" in the Main Menu and press **[ENTER]**. Select "View Peripheral Device Status" in the menu and press **[ENTER]**.

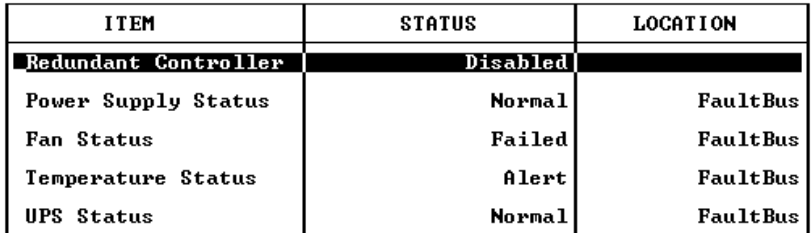

The current status of each enabled Fault-bus error signal input is listed. Try to emulate the errors and view the status of each item as described above.

**Appendix**

 $\boldsymbol{\mathsf{A}}$ 

# **LCD Keypad Navigation Map**

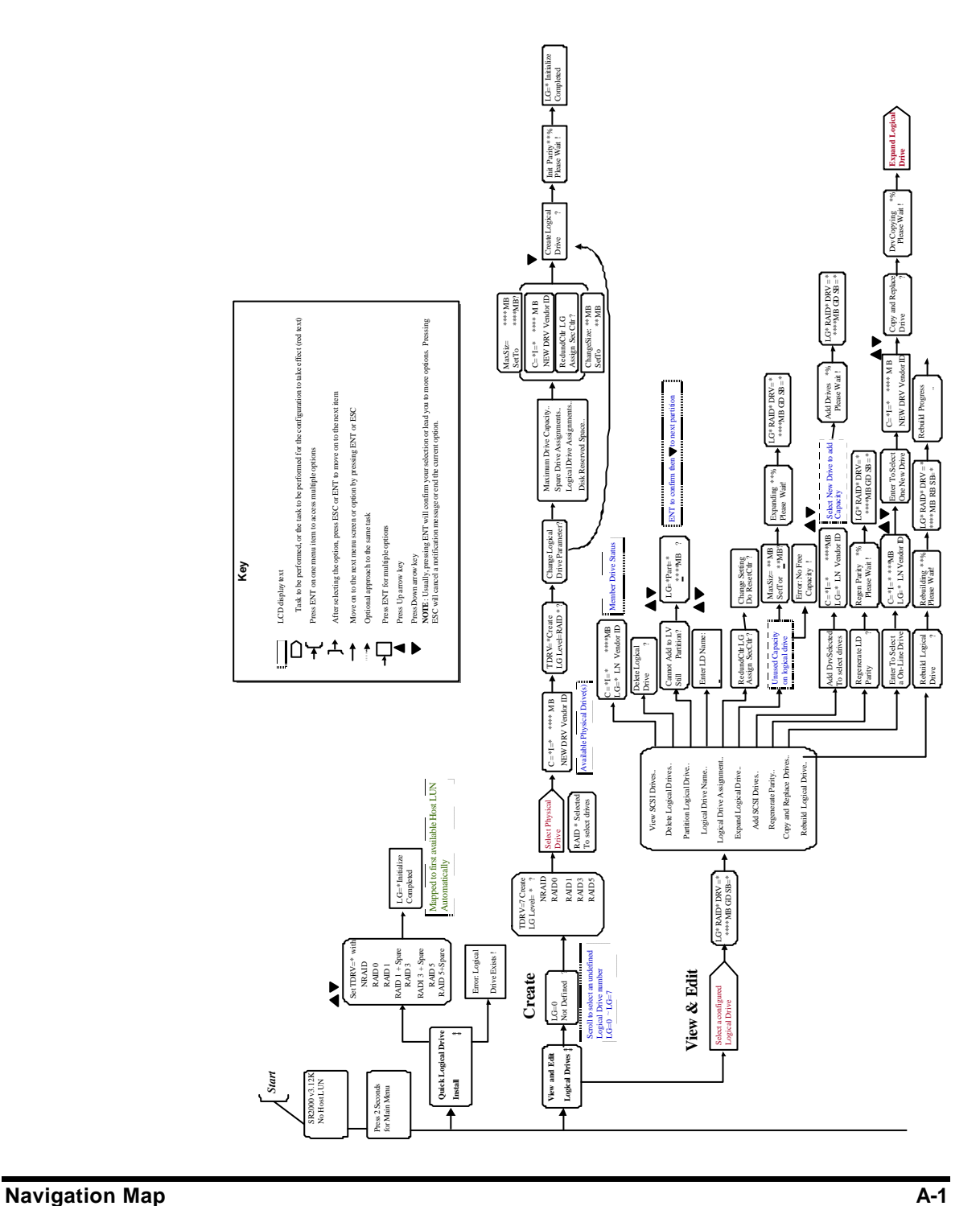

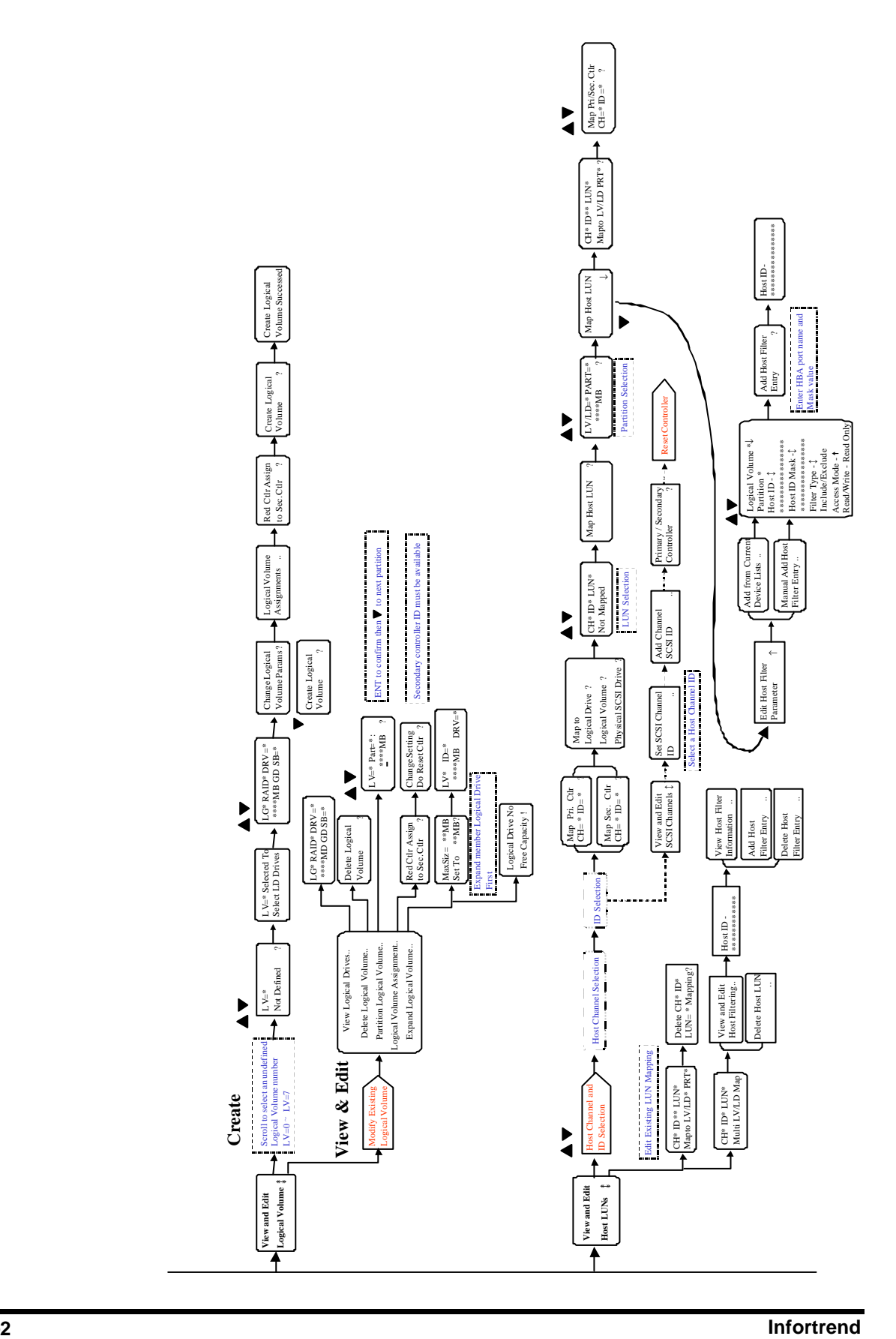

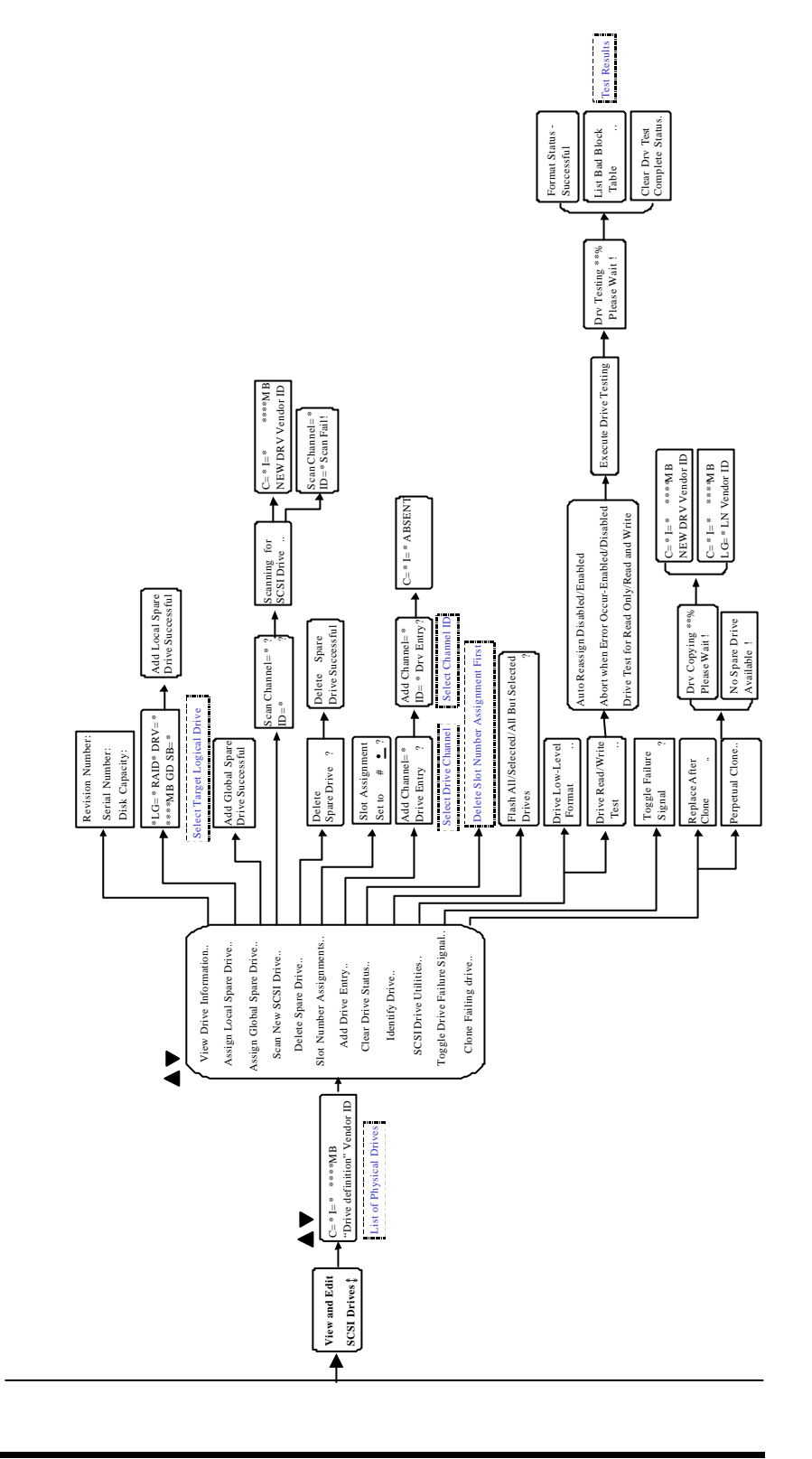

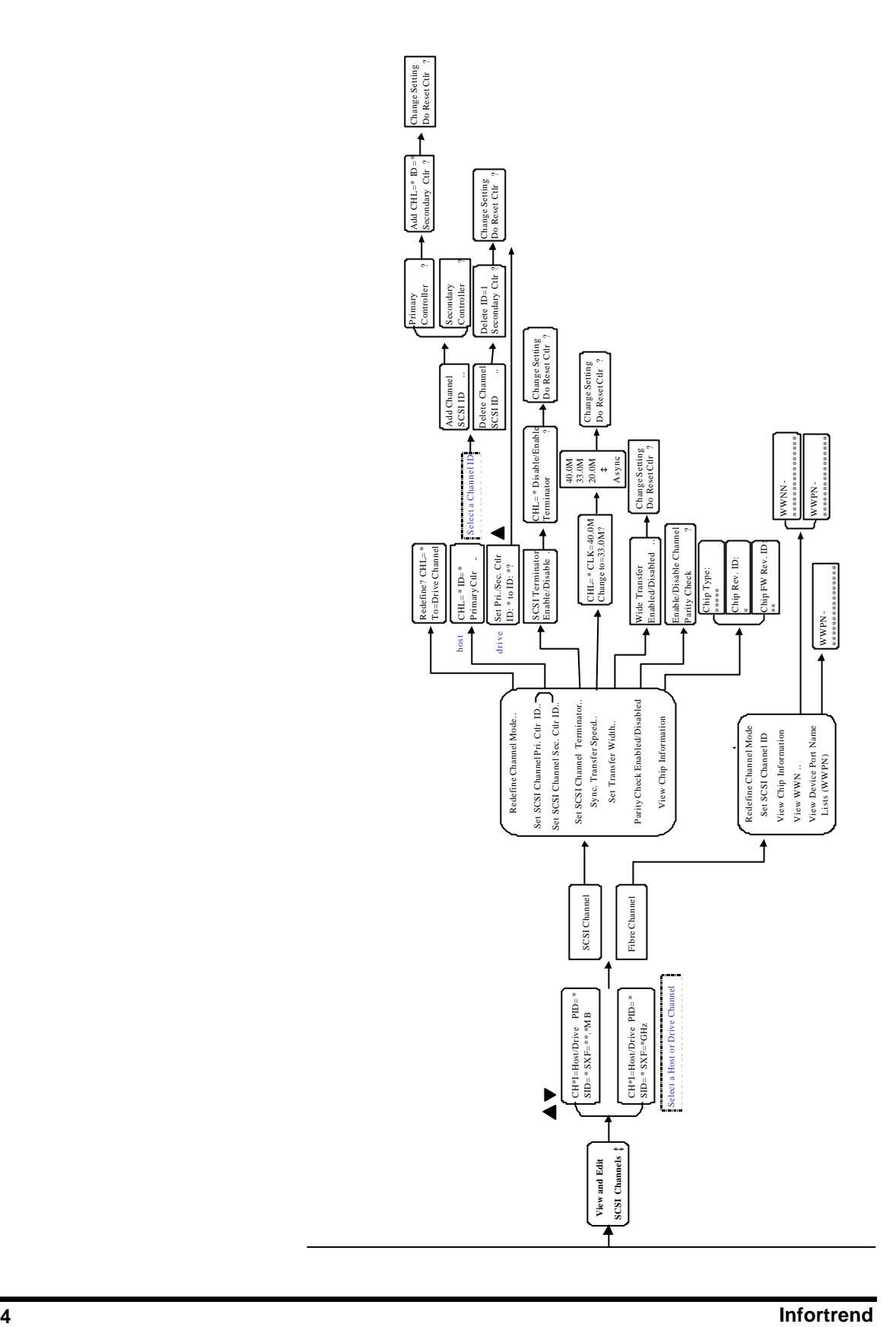

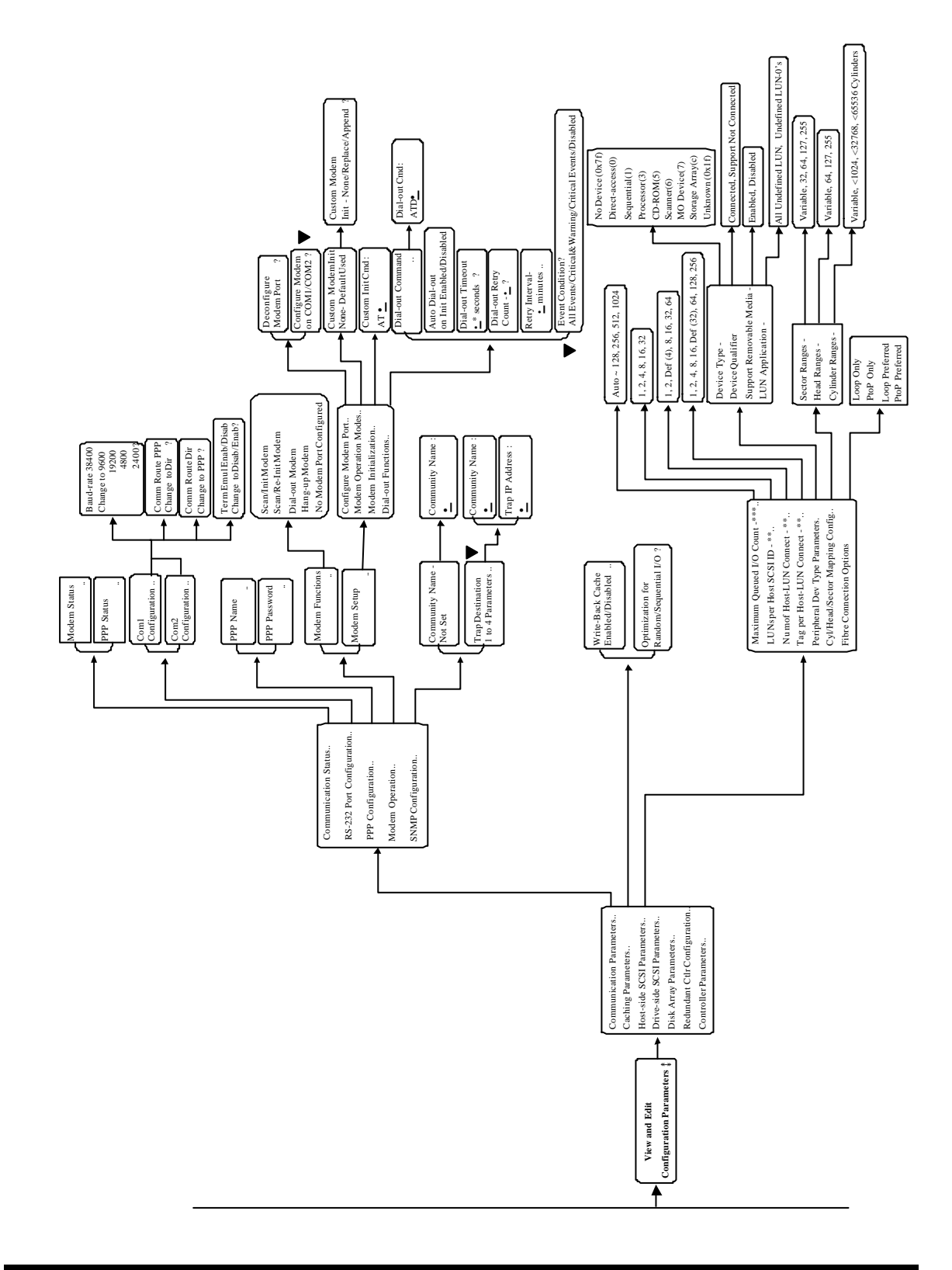

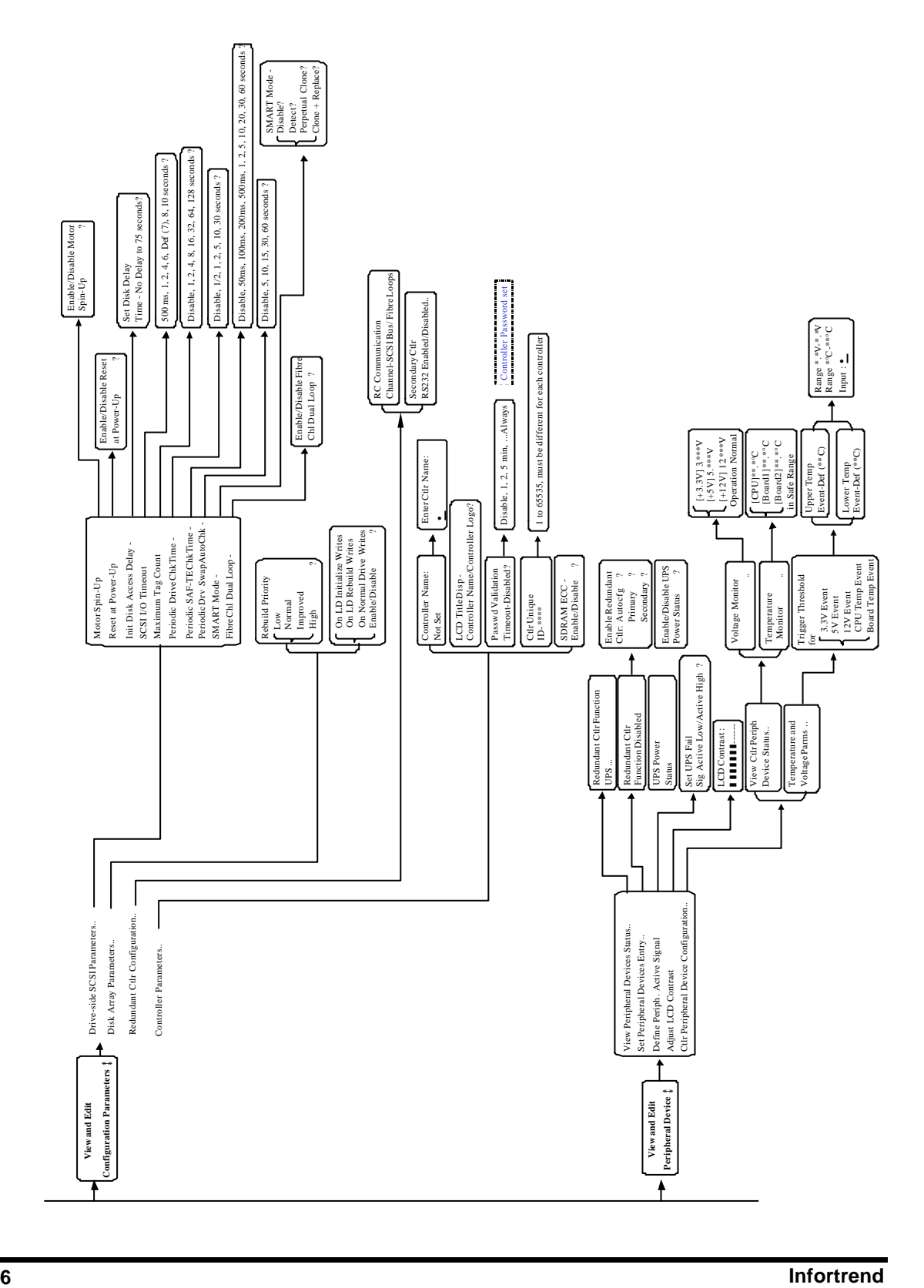

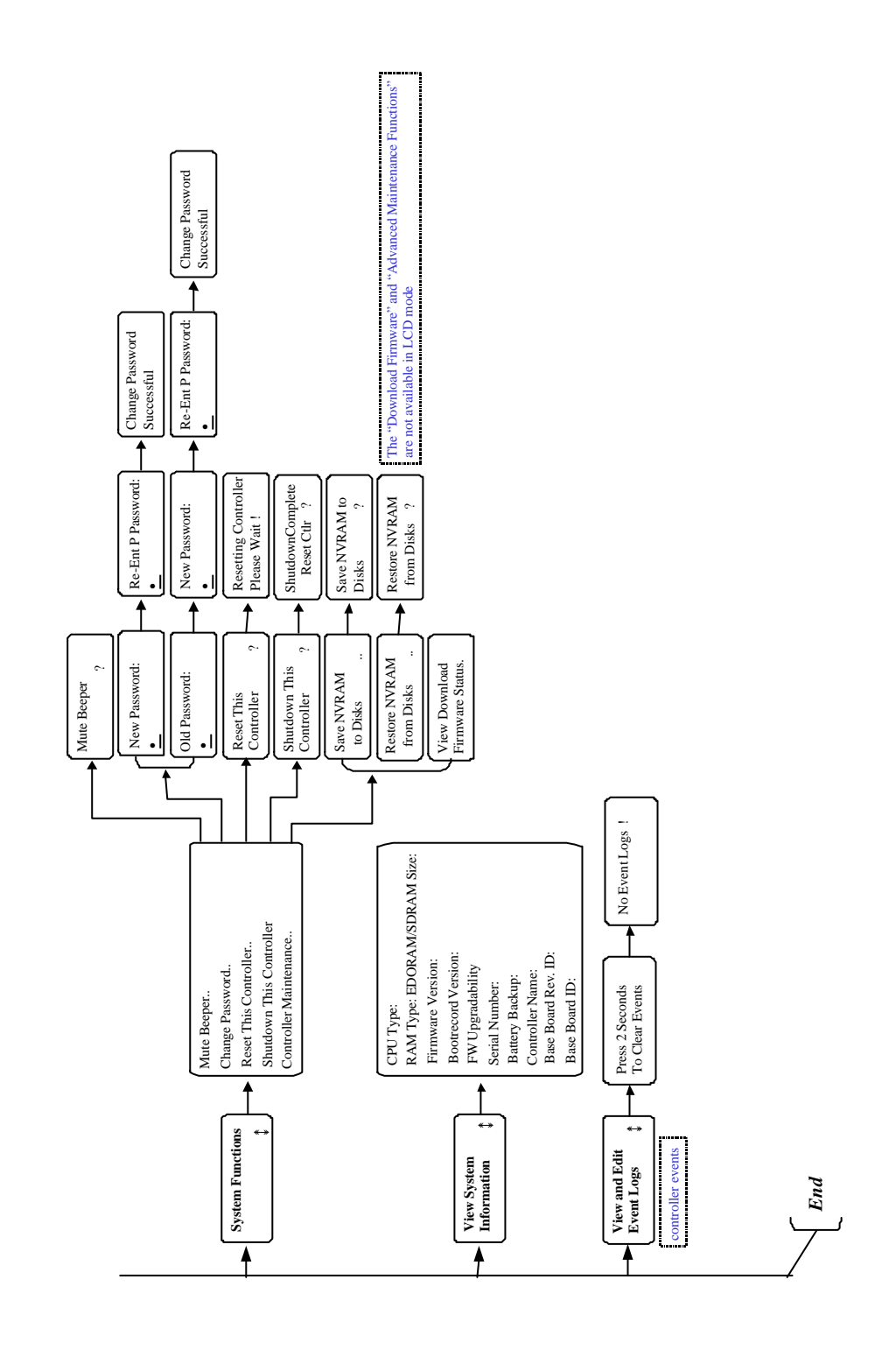
### **Appendix**

# B

# **Firmware Functionality**

# **Specifications**

#### **Basic RAID Management:**

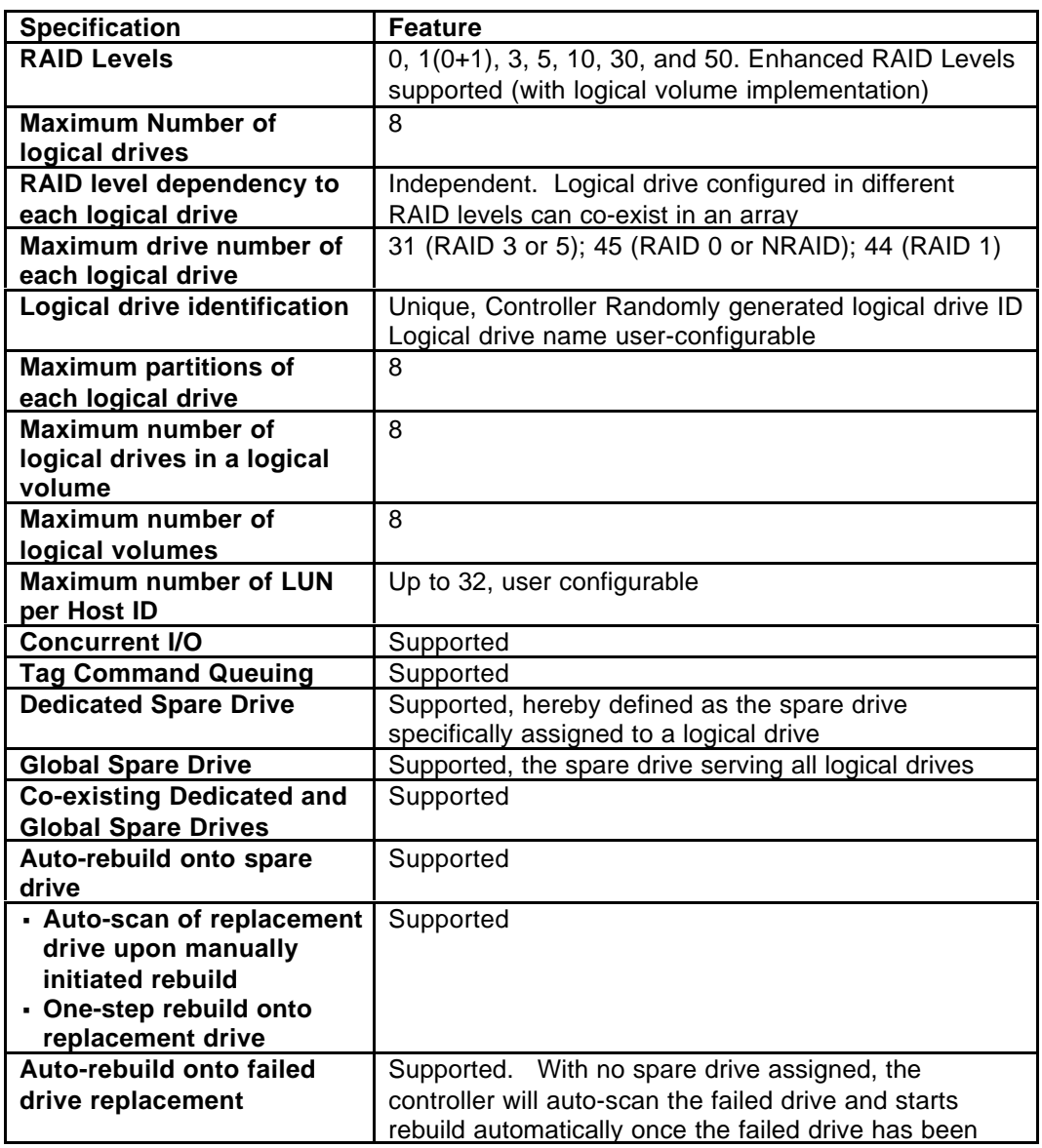

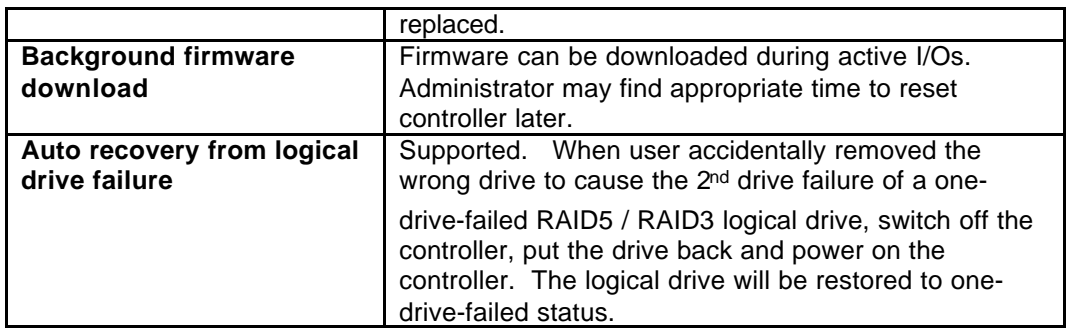

#### **Advanced Features:**

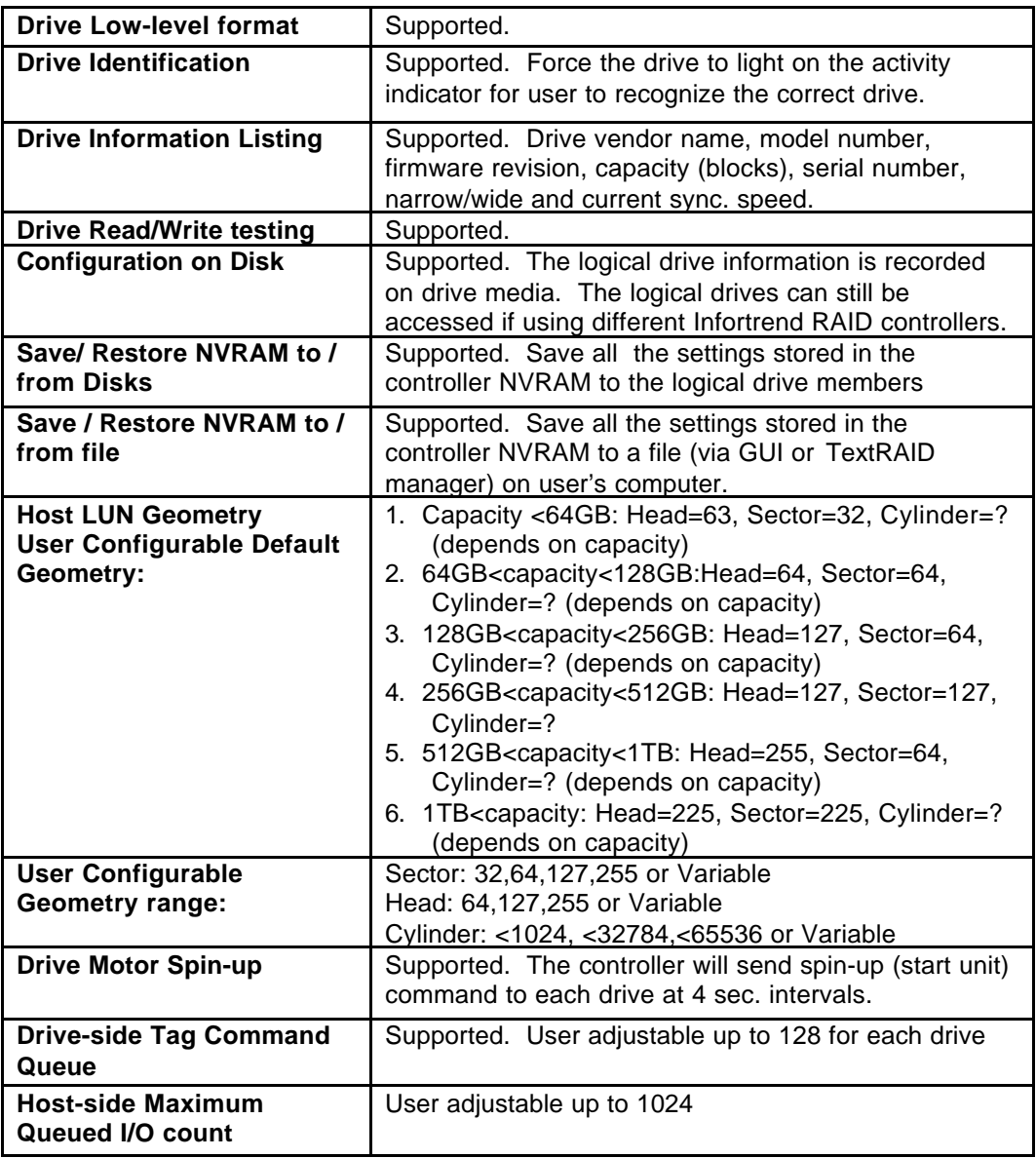

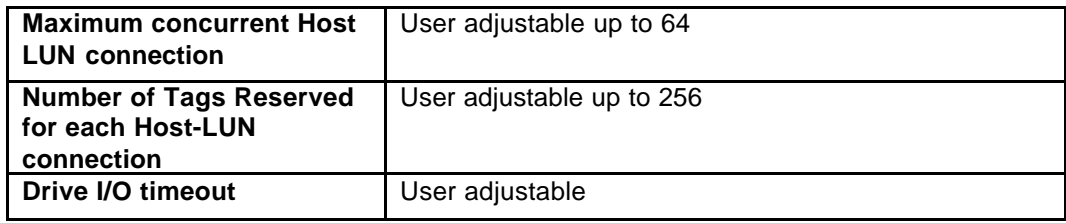

# **Caching Operation:**

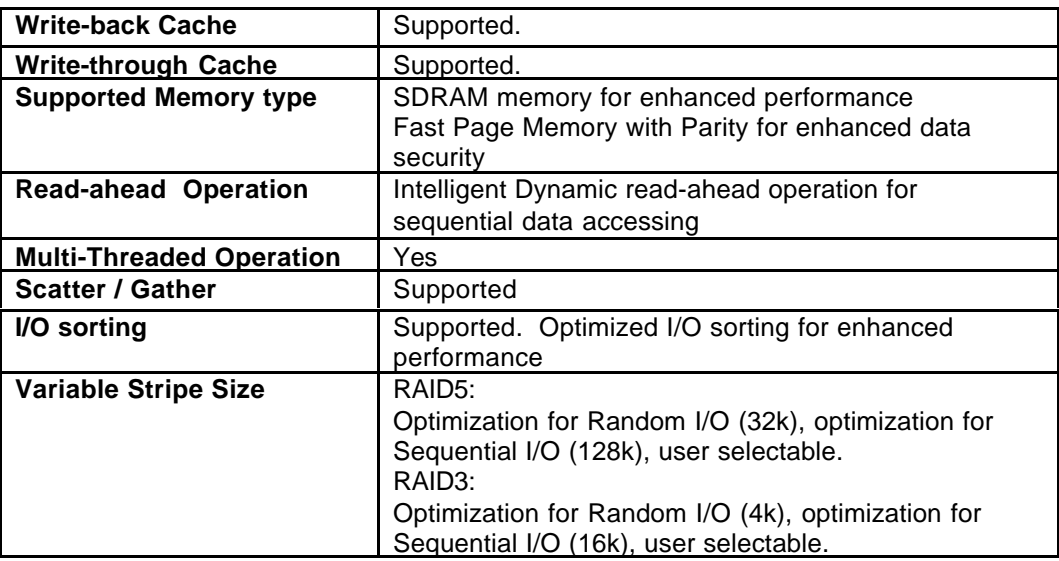

## **RAID Expansion:**

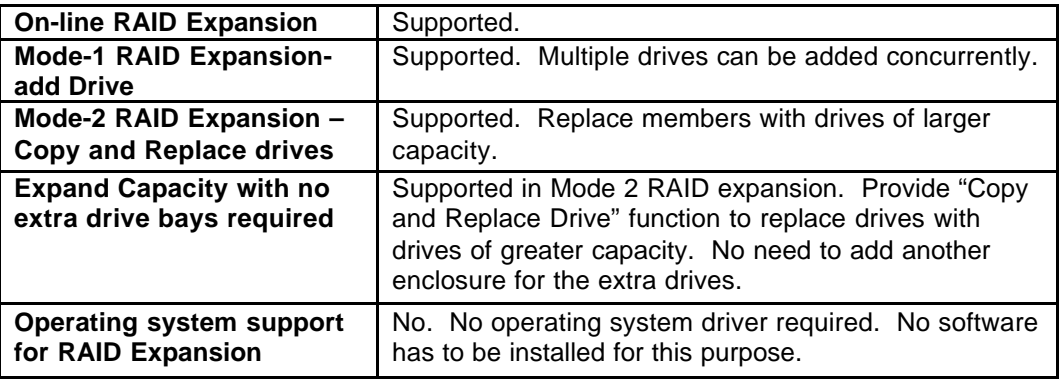

# **Fibre Channel Support:**

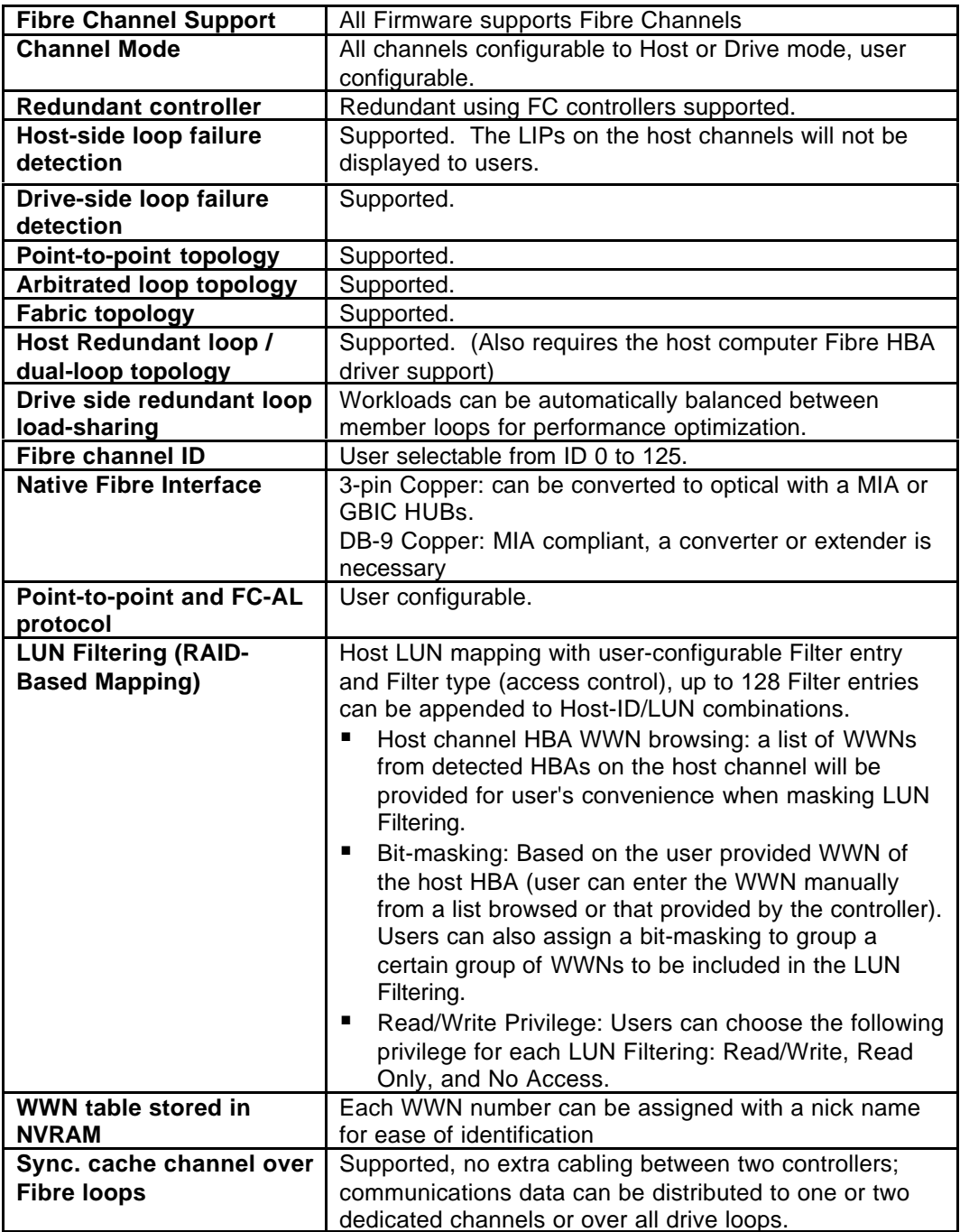

# **S.M.A.R.T. Support:**

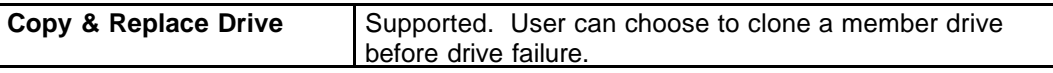

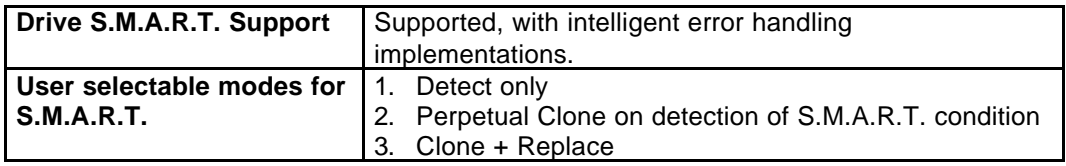

#### **Redundant Controller:**

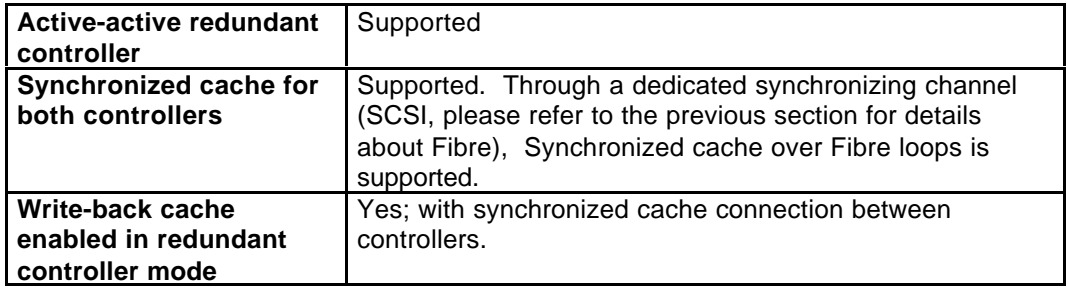

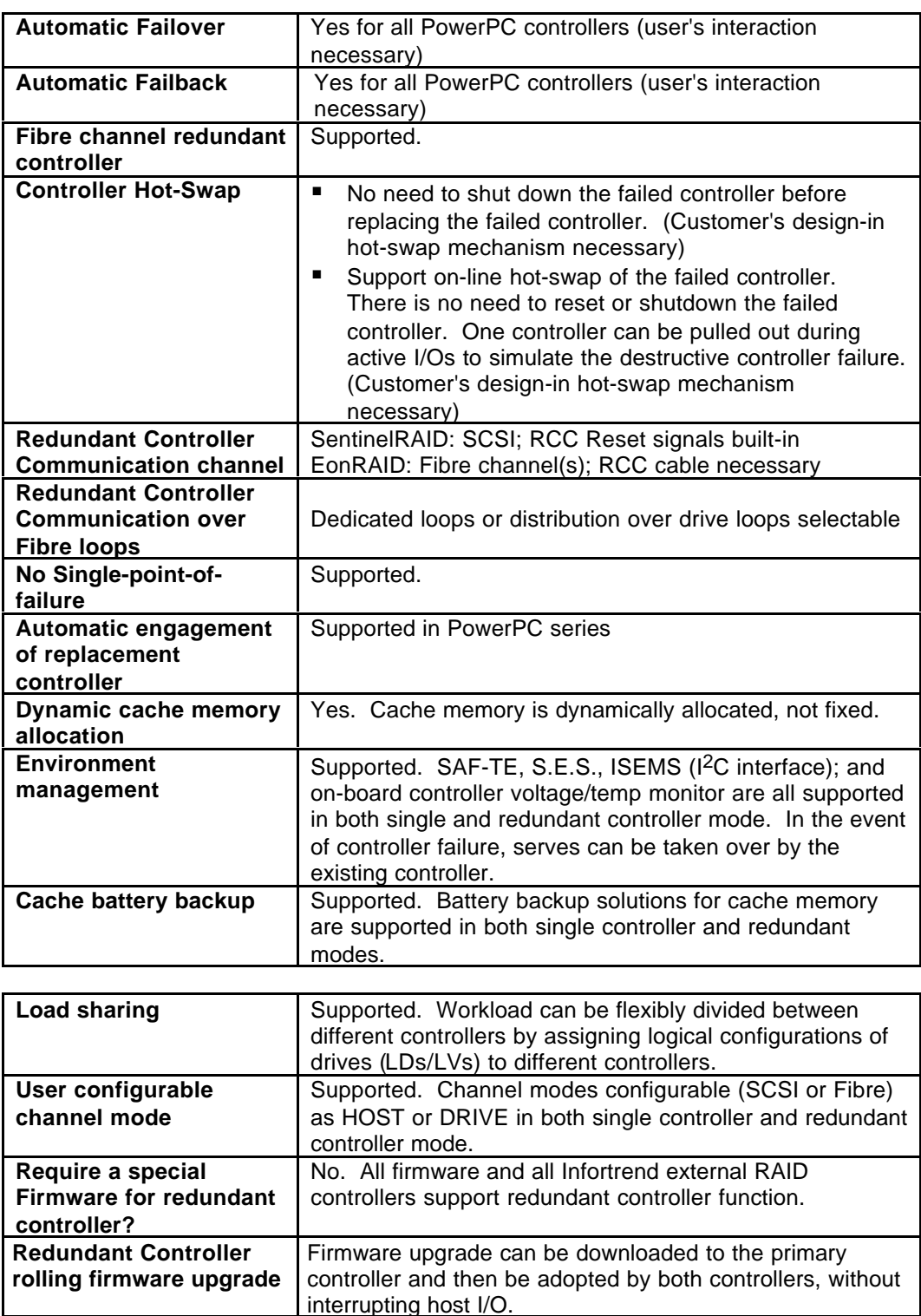

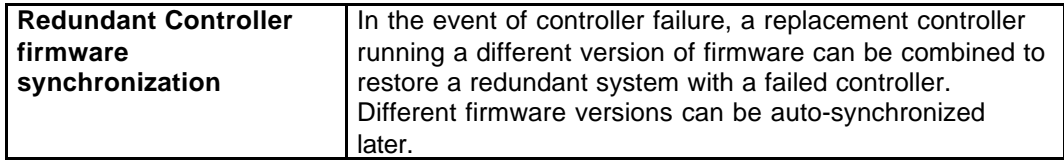

# **Data Safety:**

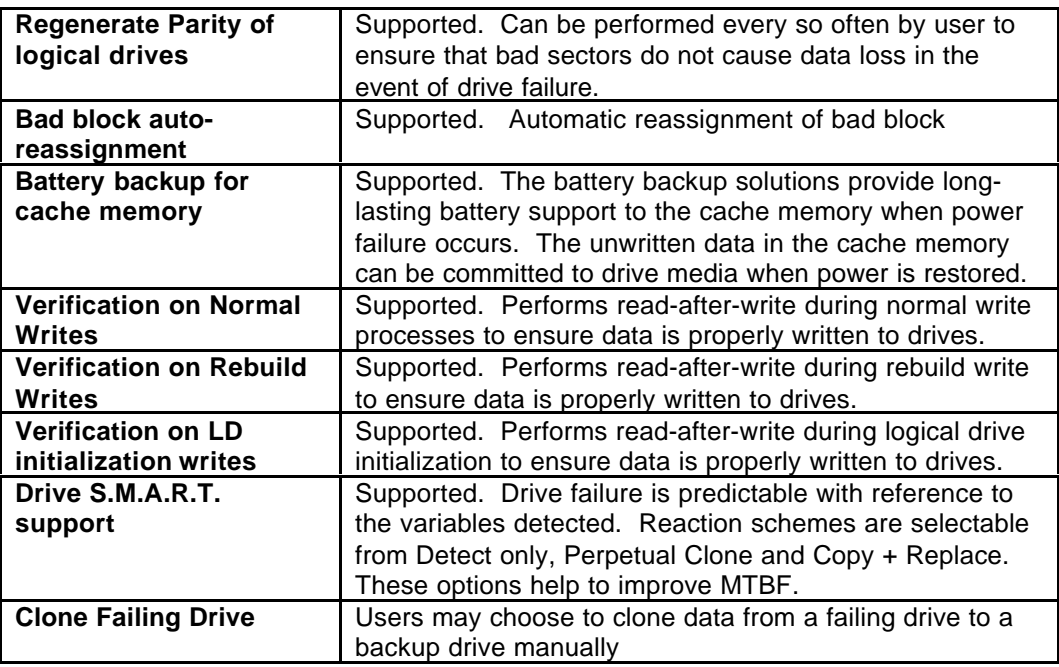

# **System Security:**

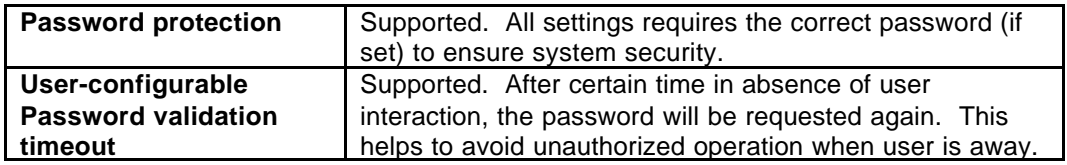

## **Environment Management:**

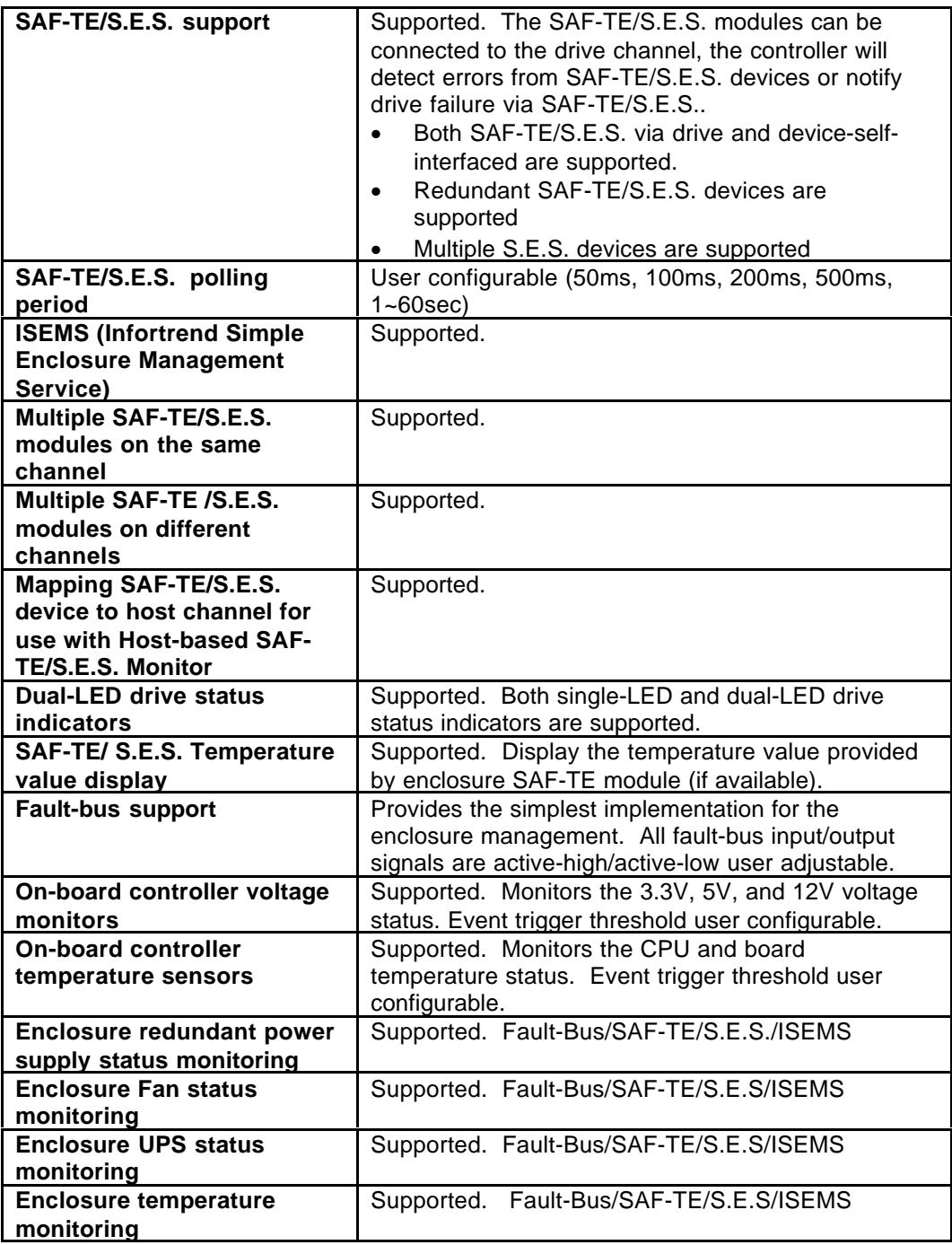

#### **User Interface:**

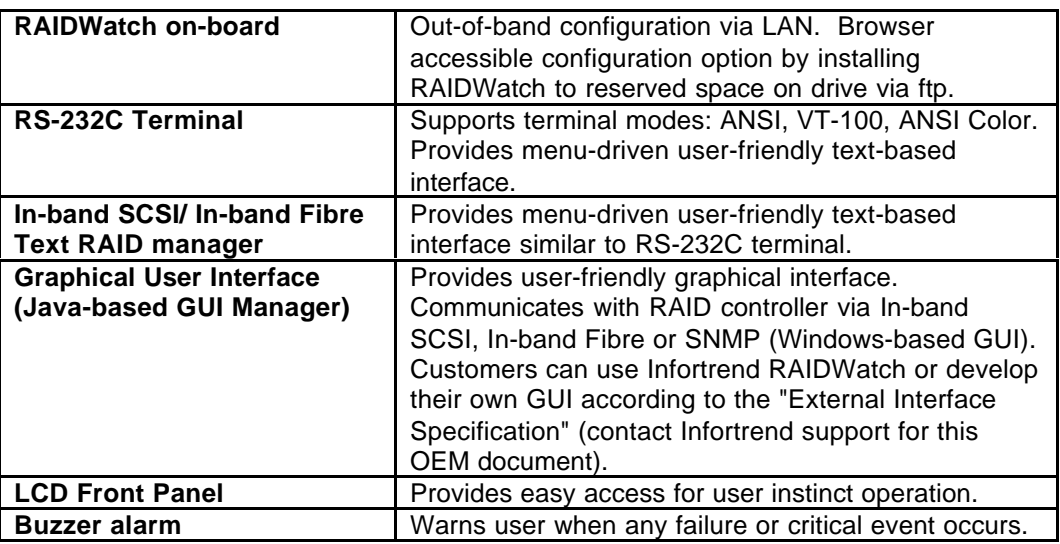

# **Remote Manageability:**

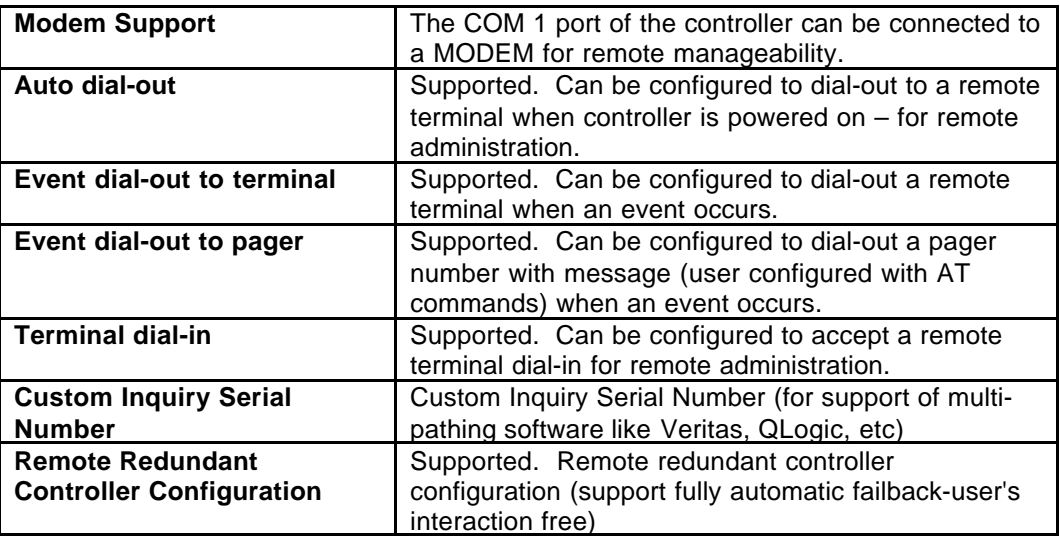

#### **Appendix**

C

# **System Functions: Upgrading Firmware**

#### **Upgrading Firmware**

The RAID controller's firmware resides in flash memory that can be updated through the COM port, LAN port, or via In-band SCSI. New releases of the firmware are available in the form of a DOS file in the "pub" directory of Infortrend's FTP site or on a 3.5" diskette. The file available at the FTP site is usually a self-extracting file that contains the following:

- FW30Dxyz Firmware Binary (where "xyz" refers to the firmware version)
- B30Buvw Boot Record Binary (where "uvw" refers to the boot record version)
- README.TXT Read this file first before upgrading the firmware/boot record. It contains the most up-todate information which is very important to the firmware upgrade and usage.

These files must be extracted from the compressed file and copied to a directory in boot drive.

#### **New Features Supported with Firmware 3.21**

#### **Background RS-232 Firmware Download:**

Host I/Os will not be interrupted during the download process. After the download process is completed, user should find a chance to reset the controller for the new firmware to take effect.

#### **Redundant Controller Rolling Firmware Upgrade:**

When download is performed on a dual-controller system, firmware is flashed onto both controllers without interrupting host I/Os. After the download process is completed, the Primary controller will reset and let the Secondary take over the service temporarily. When the Primary comes back on-line, the Secondary will hand over the workload and then reset itself for the new firmware to take effect. The rolling upgrade is automatically performed by controller firmware and user's intervention is not necessary.

#### **Redundant Controller Firmware Sync-version:**

A controller used to replace a failed unit in a dual-controller system is often running a newer release of firmware version. To solve the contention, firmware running on the replacement controller will be downgraded to that running on the surviving controller.

#### **IMPORTANT!**

- *Allow the downloading process to finish. Do not reset or turn off the computer or the controller while it is downloading the file. Doing so may result in an unrecoverable error that requires the service of the manufacturer.*
- *While the firmware is new, the boot record that comes with it may be the same version as the one in the controller. If this is the case, there is no need to upgrade the Boot Record Binary.*

#### **NOTE:**

• *Controller serial port COM 2can not be used to download firmware.*

# *Upgrading Firmware Using In-band SCSI + RAIDWatch Manager*

#### **Establish the In-band SCSI connection in RAIDWatch Manager**

Please refer to RAIDWatch *User's Manual* for details on establishing the In-band SCSI connection for RAIDWatch Manager.

#### **THEFT** No. Cean: View Hot **Tief** mini site mi a **de la compa**<br>De la compagnie Cacterul Host size | Dree-Size | NATI | Controller | stavator Operator nana] rassess Dowload | manual measure] C: Download FW / W. Download PW191 **Children** Lovens  $\overline{5}$ 日回回回明 ₹ **TRK** E. **TAN Little Lives**  $\frac{L_{1}N_{1}}{L_{1}N_{2}}$ P. Facilità Los Binard **B** Belan T Pain's Trailer **File same Open** OR DAMIT .<br>Fins of hour **De Alexandr** \* Since

**Upgrade Both Boot Record and Firmware Binaries**

- **1.** Connect to the RAID system locally or from a remote host using RAIDWatch Manager. While connected to the RAID system, there will be icon(s) with IP address specified on the left of the menu screen. Select by double-clicking the icon of the RAID system which firmware is to be upgraded. Select the controller icon and then select the "RAID system-to-host bus" (usually appears as In-band SCSI). Double-click the RAID-to-host-bus to connect to the desired controller. Choose the "RAID view" icon on the controller panel or the RAID view icon on the control bar. The RAID view window will appear. Choose "Controller" > "Download" -> and click among the selections "Download FW/BR" (Firmware and Boot Record).
- **2.** Provide the boot record binary filename, the RAIDWatch Manager will start to download the boot record binary to the controller.
- **3.** After the boot record download is completed, provide the firmware filename to the RAIDWatch Manager. It will start to download the firmware to the controller.
- **4.** Shutdown the system which is accessing the RAID, then reset the controller in order to use the new downloaded firmware. **With firmware release 3.21 and above**, host I/Os will not be interrupted by the download process. Users may find a chance to stop host I/O and reset the controller for new firmware to take effect.

#### **Upgrade the Firmware Binary Only**

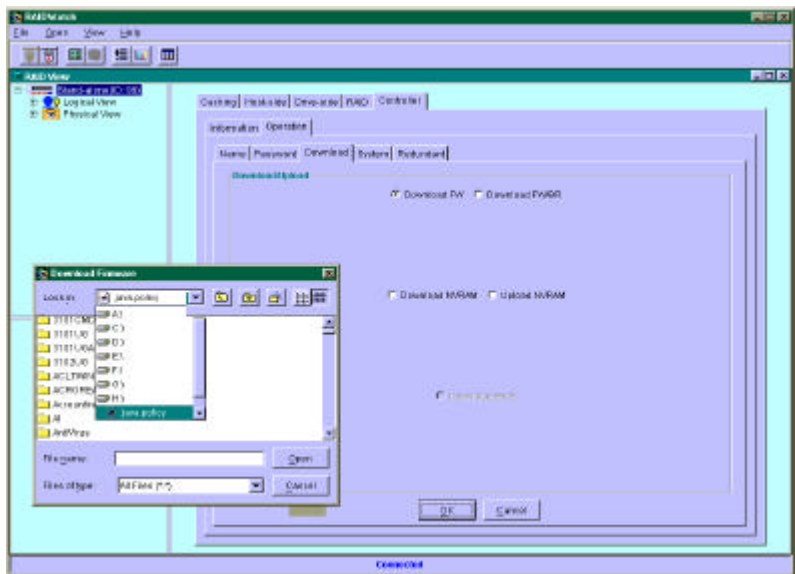

- **1.** Connect to the RAID system locally or from a remote host using RAIDWatch Manager. While connected to the RAID system, there will be icon(s) with IP address specified on the left of the menu screen. Select by double-clicking the icon of the RAID system which firmware is to be upgraded. Select the controller icon and then select the "RAID system-to-host bus" (usually appears as In-band SCSI or PCI bus…). Double-click the RAIDto-host-bus to connect to the desired controller. Choose the "RAID view" icon on the controller panel. The RAID view window will appear. Choose "Controller" > "Download" -> and click among the selections "Download FW" (Firmware). If both boot record and firmware are desired to upgrade, choose "Download Firmware".
- **2.** Provide the firmware filename to the RAIDWatch Manager. It will start to download the firmware to the controller.
- **3.** Shutdown the system which is accessing the RAID, then reset the controller in order to use the new downloaded firmware.

## *Upgrading Firmware Using RS-232 Terminal Emulation*

The firmware can be downloaded to the RAID controller by using an ANSI/VT-100 compatible terminal emulation program. Whichever terminal emulation program is used must support the ZMODEM file transfer protocol. The following example uses the HyperTerminal in Windows NT®. Other terminal emulation programs (e.g., Telix and PROCOMM Plus) can perform the firmware upgrade as well.

#### **Establishing the connection for the RS-232 Terminal Emulation**

Please refer to chapter 4, "Connecting to Terminal Emulation," and also your hardware manual for details on establishing the connection.

#### **Upgrading Both Boot Record and Firmware Binaries**

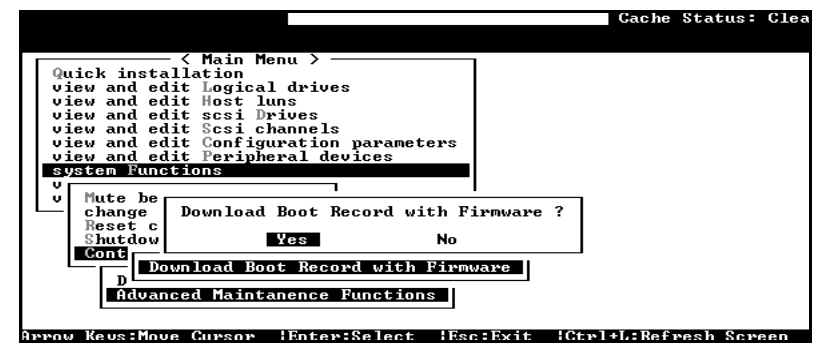

- **1.** From the Main Menu, scroll down to "System Functions."
- **2.** Go to "Controller Maintenance."
- **3.** Choose "Advanced Maintenance."
- **4.** Select "Download Boot Record and Firmware."
- **5.** Set ZMODEM as the file transfer protocol of your terminal emulation software.
- **6.** Send the Boot Record Binary to the controller. In HyperTerminal, go to the "Transfer" menu and choose "Send file." If you are not using Hyper Terminal, choose "Upload" or "Send" (depending on the software).
- **7.** After the Boot Record has been downloaded, send the Firmware Binary to the controller. In HyperTerminal, go to the "Transfer" menu and choose "Send file." If you are not using Hyper Terminal, choose "Upload" or "Send" (depending on the software).
- **8.** When the Firmware completes downloading, the controller will automatically reset itself.

#### **Upgrading the Firmware Binary Only**

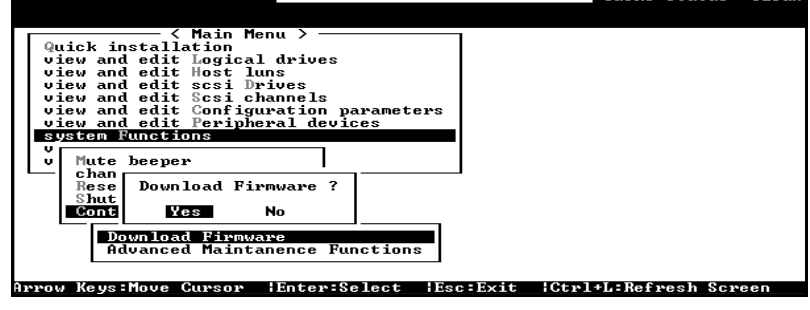

**1.** From the Main Menu, scroll down to "System Functions."

- **2.** Go to "Controller Maintenance."
- **3.** Choose "Download Firmware."
- **4.** Set ZMODEM as the file transfer protocol of your terminal emulation software.
- **5.** Send the Firmware Binary to the controller. In Hyper Terminal, select "Send file." If you are not using HyperTerminal, choose "Upload" or "Send" (depending on the software).

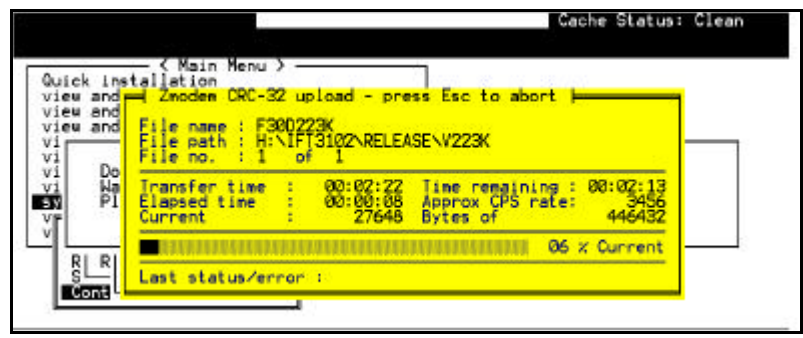

**6.** When the Firmware completes downloading, the controller will automatically reset itself.

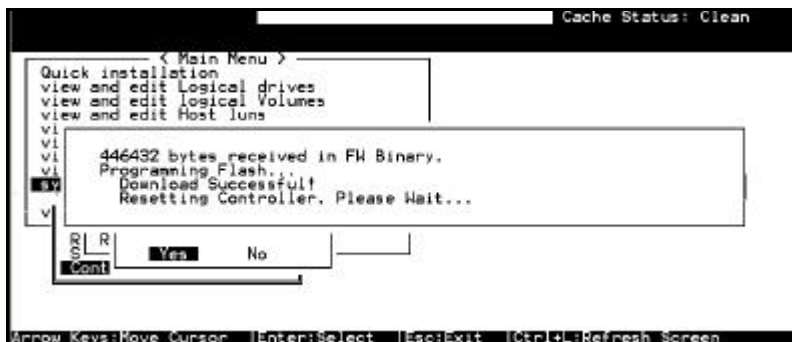

#### **Appendix**

D

# **Event Messages**

The controller events can be categorized as follows:

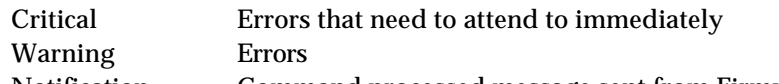

Notification Command processed message sent from Firmware

The controller's event log management will record all the events from power on, it can record up to 1,000 events. To power off or to reset the controller will cause an automatic deletion of all the recorded event logs.

If there is need to track events recorded before the controller is reset or powered off, Infortrend's Event Monitor can be used.

Descriptions below contain abbreviations. Abbreviations and Capitalized characters are preserved for the coherency with Event Messages as they appear on LCD screen or Terminal.

## **Event Index**

#### **Controller Event**

[0104] DRAM Parity Error Detected [0111] Redundant Controller Failure Detected [0121] Power Supply Failure Detected [0122] Fan Failure Detected [0123] Elevated Temperature Alert [0123] CPU Hot Temperature Detected [0123] CPU Cold Temperature Detected [0123] Board Hot Temperature Detected [0123] Board Cold Temperature Detected [0124] UPS Power Failure Detected [0181] Controller Initialization Completed [0114] Power Supply Unstable or NVRAM Failed [01A1] Power Supply Back On-Line [01A2] Fan Back On-Line [01A3] Temperature Back To Non-Critical Levels [01A3] CPU Hot/Cold Temperature Back to Non-Critical Levels [01A3] Board Hot/Cold Temperature Back to Non-Critical Levels [01A4] Peripheral Device NOTICE: UPS Power Back On

#### **Drive SCSI Channel/Drive Error**

[1101] Unexpected Select Timeout

[1101] Scan Drive Successful

[1102] Gross Phase/Signal Error Detected

[1103] Unexpected Disconnect Encountered

[1104] Negotiation Error Detected

[1105] Timedout Waiting for I/O to Complete

[1106] SCSI Parity Error Detected

[1107] Data Overrun/Underrun Detected

[1108] Invalid Status/Sense Data Received

[110F] SCSI Bus Reset Issued

[1111] Unexpected Drive Not Ready

[1111] Drive Clone Failed

[1112] Drive HW Error

[1113] Bad Block Encountered

[1114] Unit Attention Received

[1115] Unexpected Sense Received

[1116] Block Reassignment Failed - Block\_number

[1117] Block Successfully Reassigned - Block\_number

[1118] Aborted Command

[113F] SCSI Channel Failure

[113F] Redundant Fibre Channel Loop Failure Detected

[113F] Fibre Channel Loop Connection Restored

[113F] Redundant Path Restored

[113F] Fibre Channel Loop Failure Detected

[113F] Redundant Loop Failure Detected

[113F] Redundant Path Expected But Not Found

[113F] Redundant Path Failed

[1142] Detect Predict Failure

[1187] Mem Not Enough Support Current Configuration

[1187] Mem is Now Enough Support Current Configuration

[1189] NVRAM Factory Default Restored

[1189] NVRAM Restored from Disk

[1189] NVRAM Restored from File

#### **Logical Drive Event**

[2101] SCSI Drive Failure

[2102] Initialization Failed

[2103] Rebuild Failed

[2104] Parity Check Failed

[2105] Expansion Failed

[2106] Add SCSI Drive Operation Failed!

[2184] Rebuild Logical Drive Completed

[2182] Initialization Logical Drive Completed

[2185] Starting Parity Check

[2186] Parity Check of Logical Drive Completed

[2187] Starting Expansion

[2188] Expansion of Logical Drive Completed

[2189] Starting Add SCSI Drive Operation

[218A] Add SCSI Drive(s) to Logical Drive Completed

[218B] Add SCSI Drive Operation Paused!

[218C] Add SCSI Drive Operation Continued

#### **Generalized Target Events**

[3F21] SAF-TE Device: Power Supply Failure Detected [3F21] +5V High Voltage Detected [3F21] +5V High Voltage Detected [3F21] +5V Low Voltage Detected [3F21] +3.3V High Voltage Detected [3F21] +3.3V Low Voltage Detected [3F21] +12V High Voltage Detected [3F21] +12V Low Voltage Detected [3F22] Peripheral Device: Cooling Fan Failure Detected [3F22] SAF-TE Device: Cooling Fan Failure Detected [3F23] SAF-TE Device: Elevated Temperature Alert [3F24] UPS AC Power Loss Detect [3FA1] SAF-TE Device: Power Back On-Line [3FA1] +3.3V High/Low Voltage Back within Acceptable Limits [3FA1] +5V High/Low Voltage Back within Acceptable Limits [3FA1] +12V High/Low Voltage Back within Acceptable Limits

[3FA2] SAF-TE Device: Fan Back to On-Line

[3FA3] SAF-TE Device: Temperature Back To Non-Critical Levels

# **Controller Event**

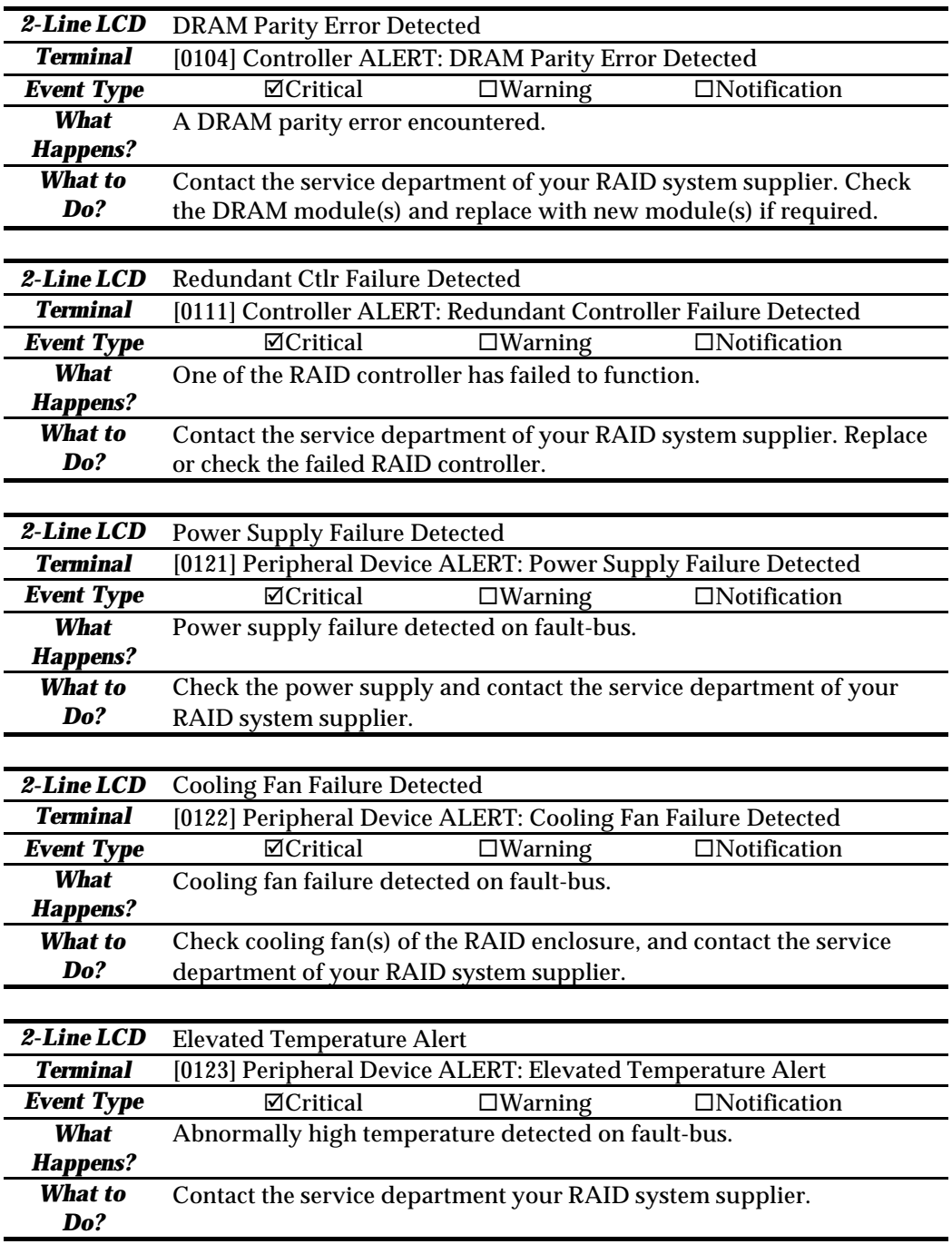

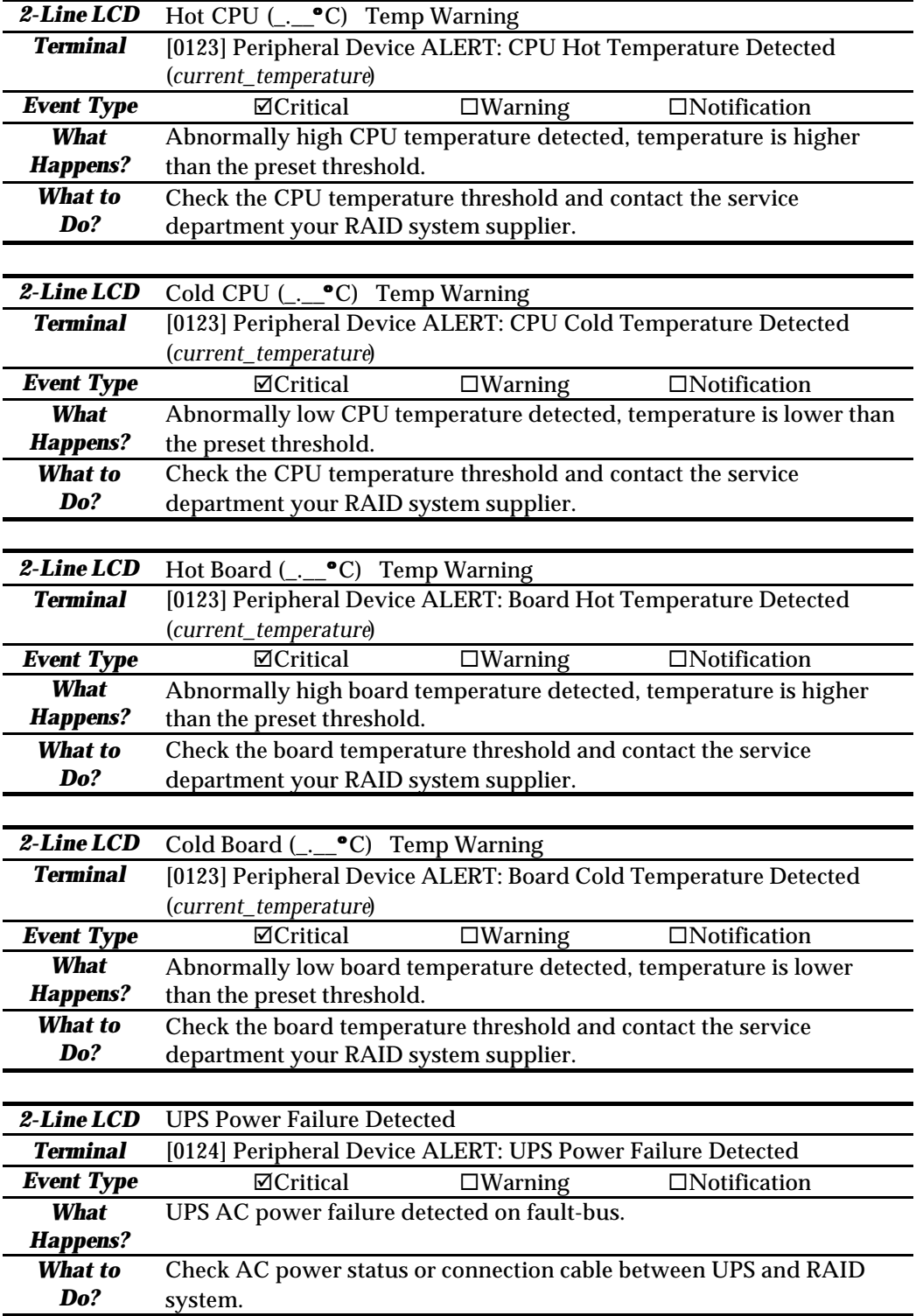

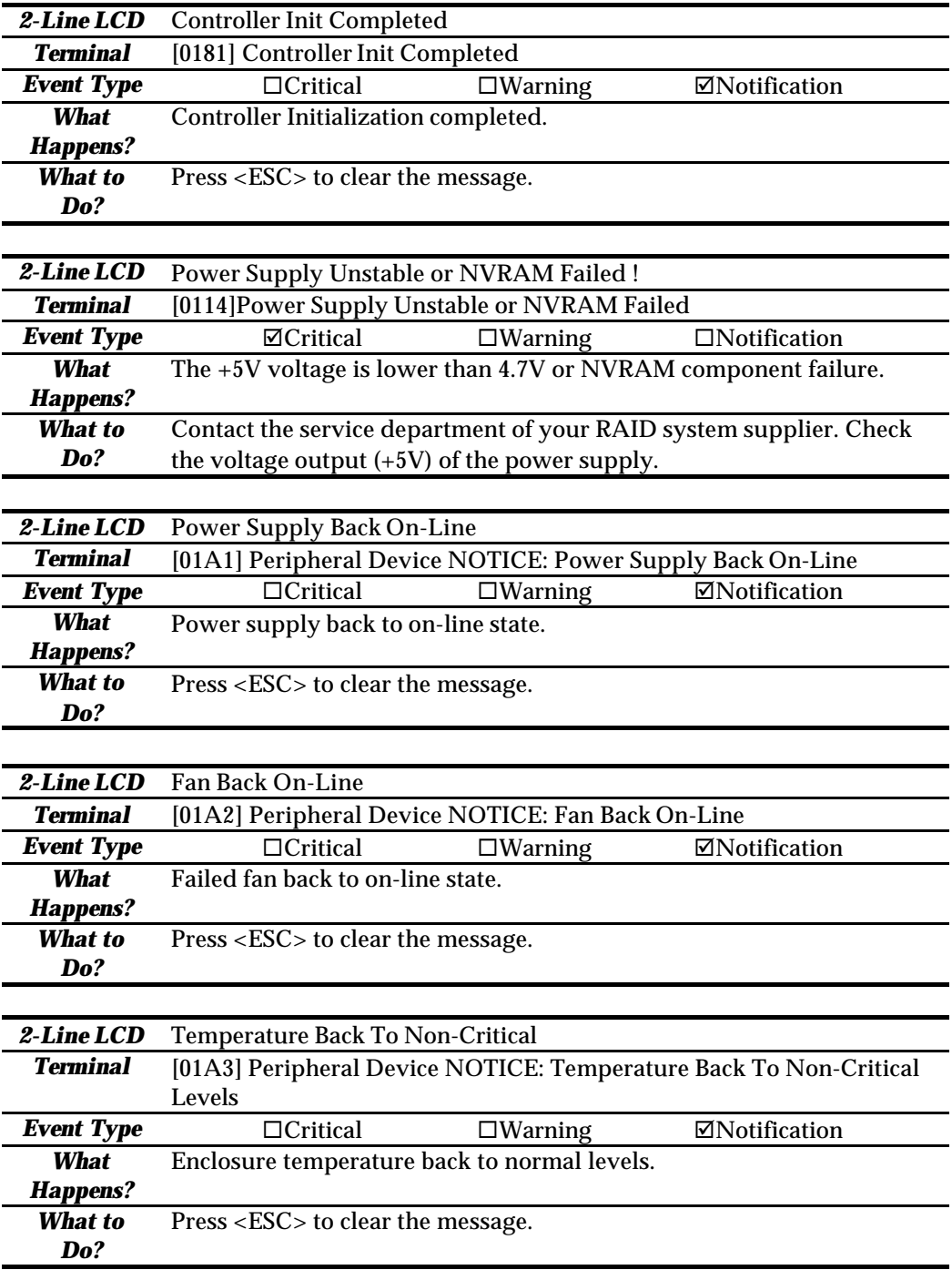

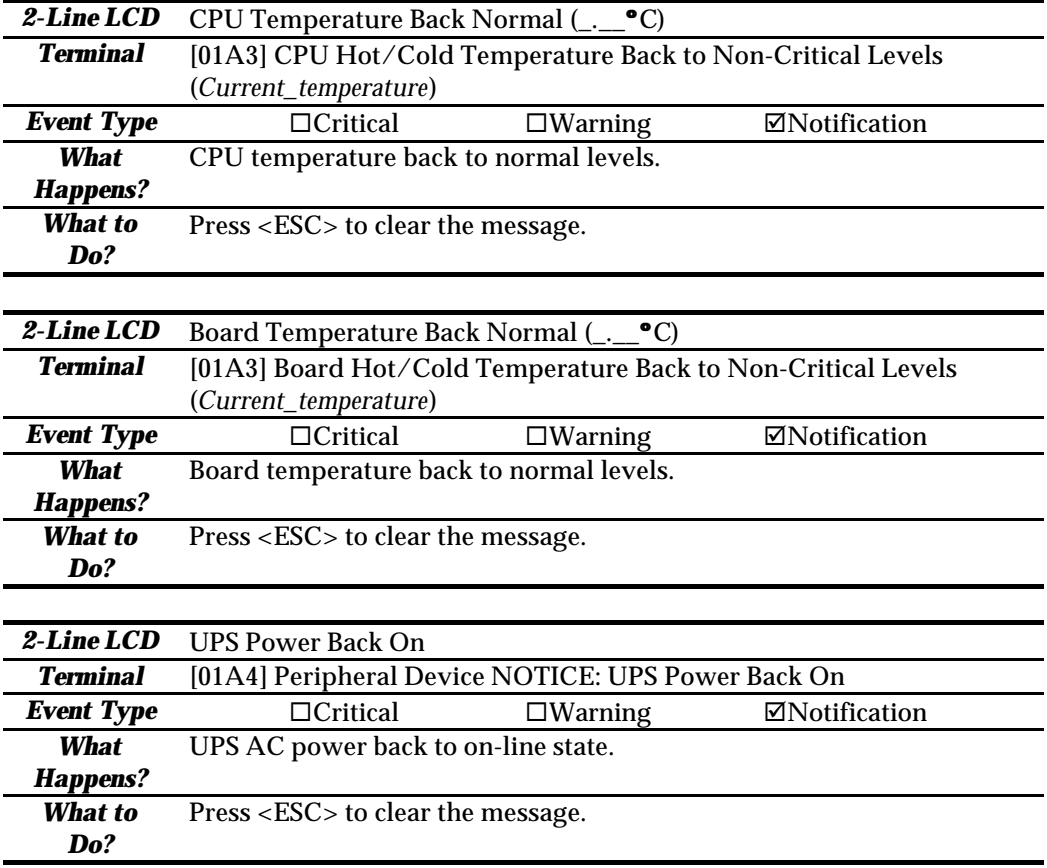

# **Drive SCSI Channel/Drive Error**

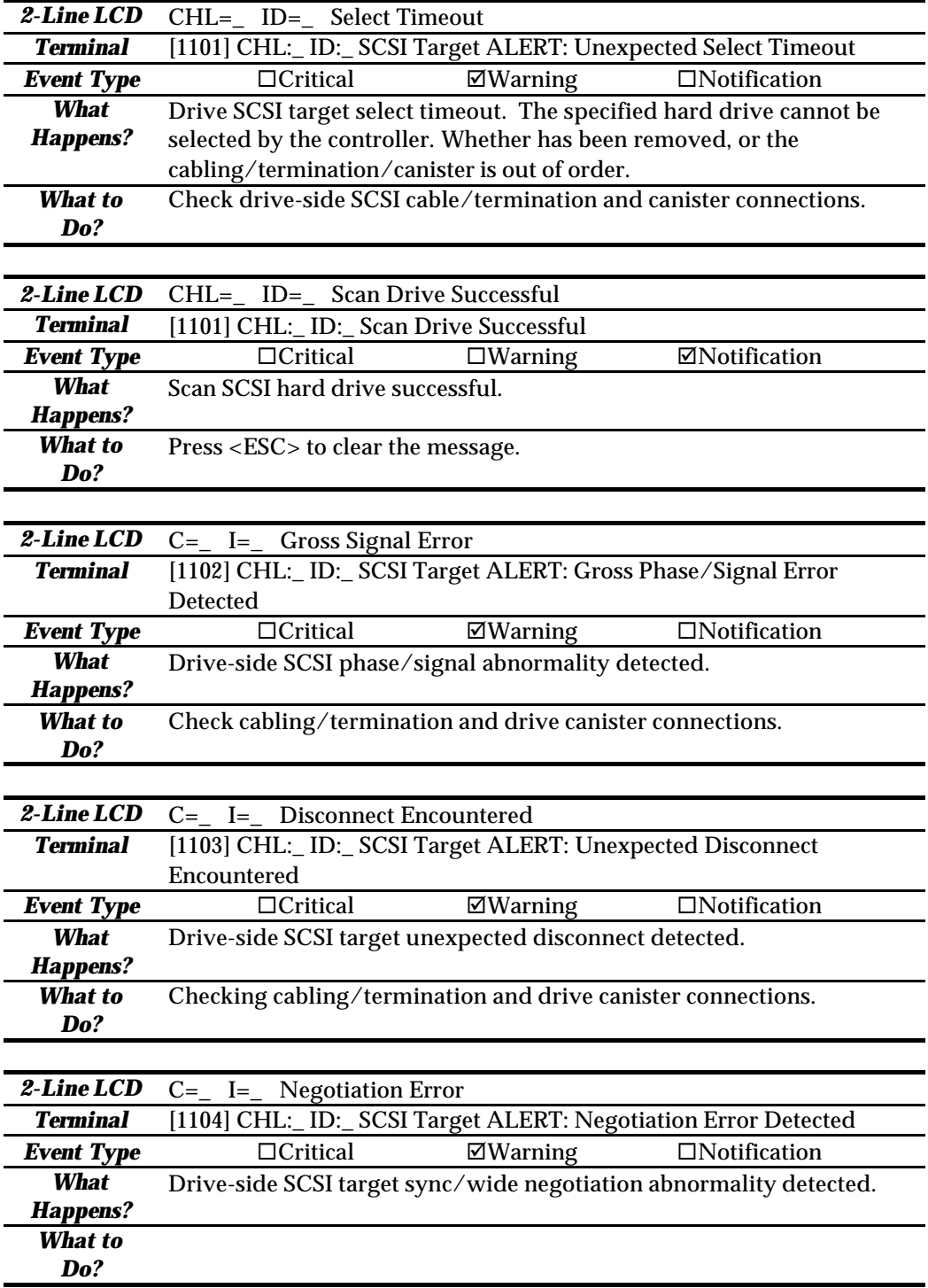

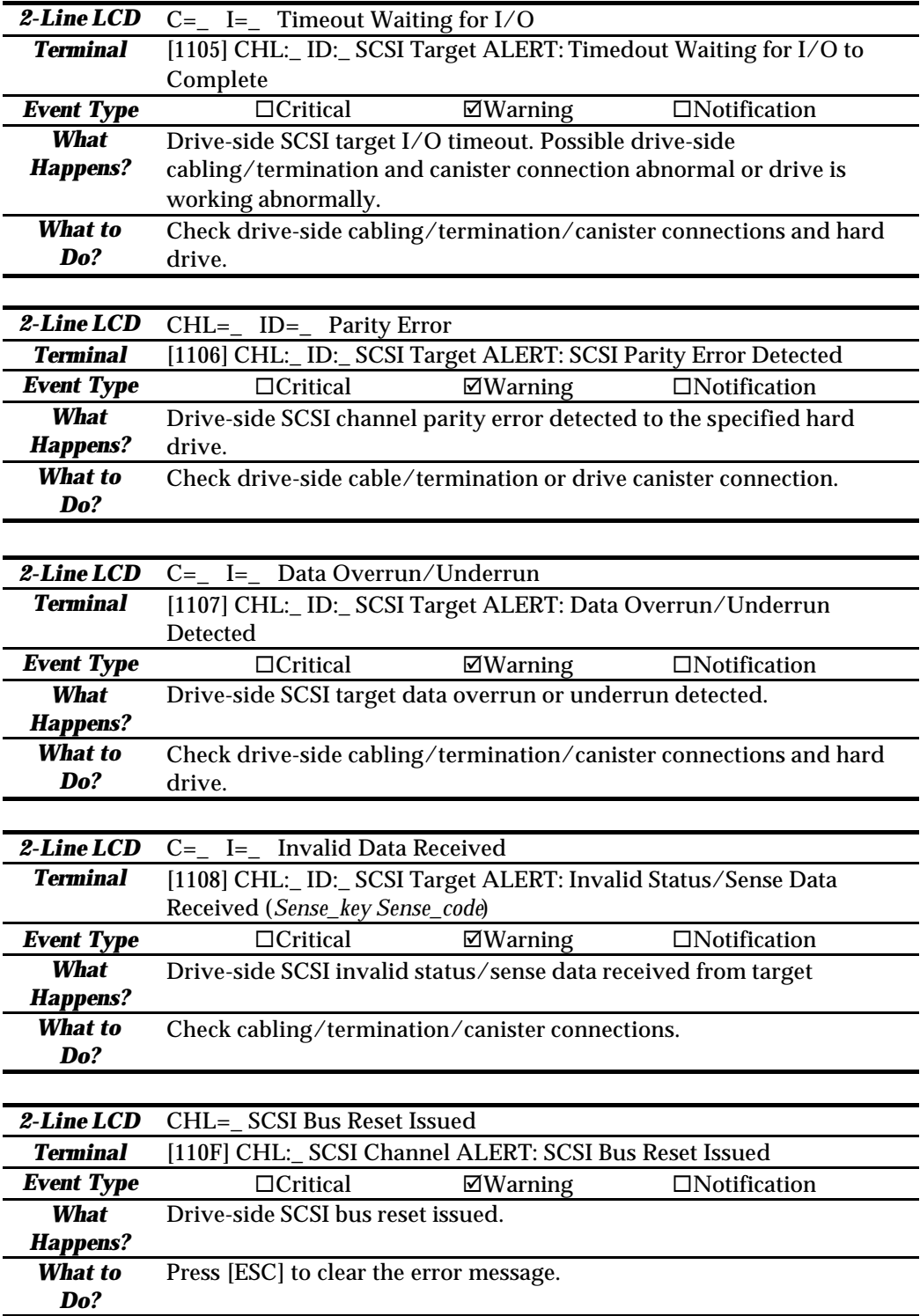

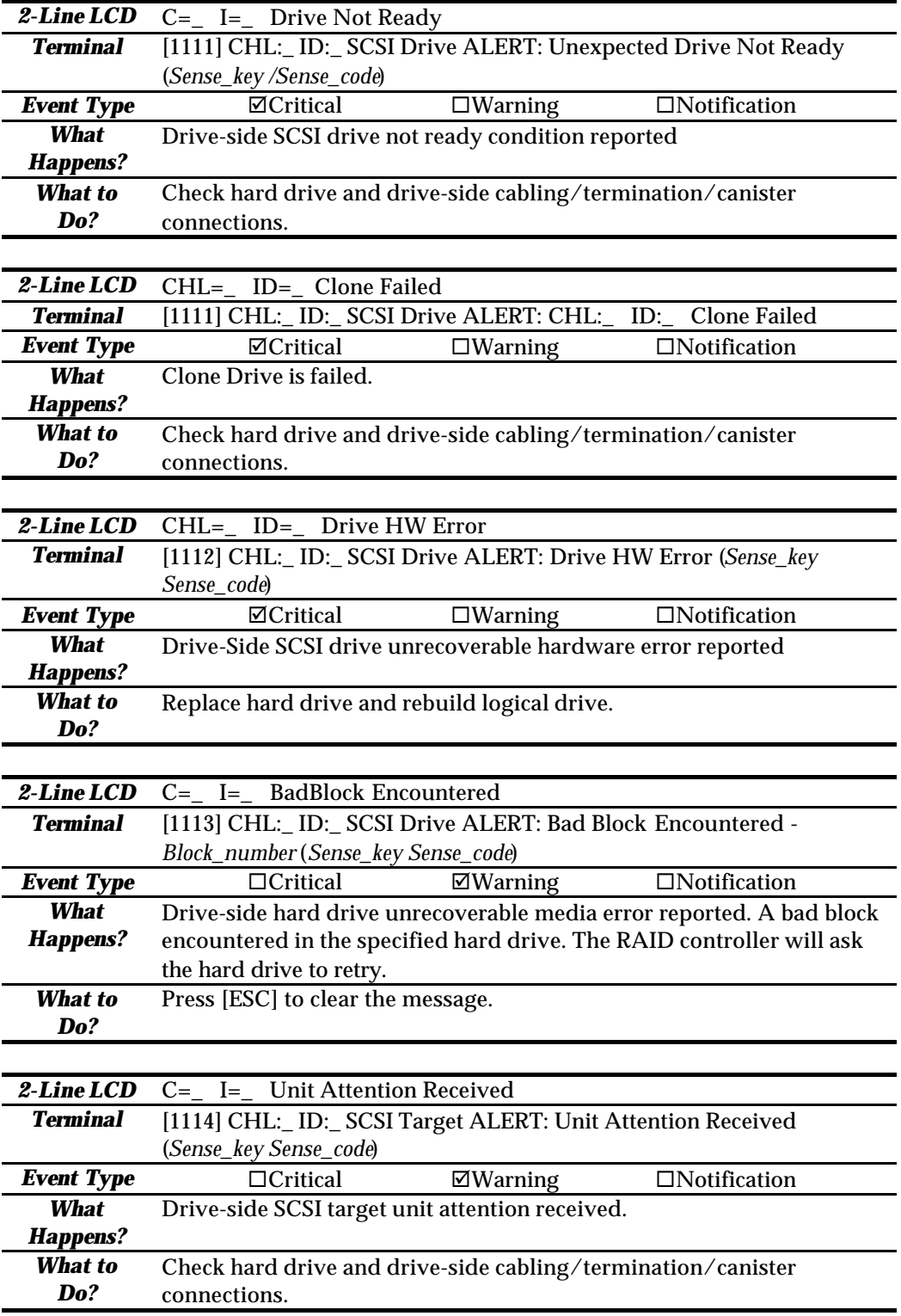

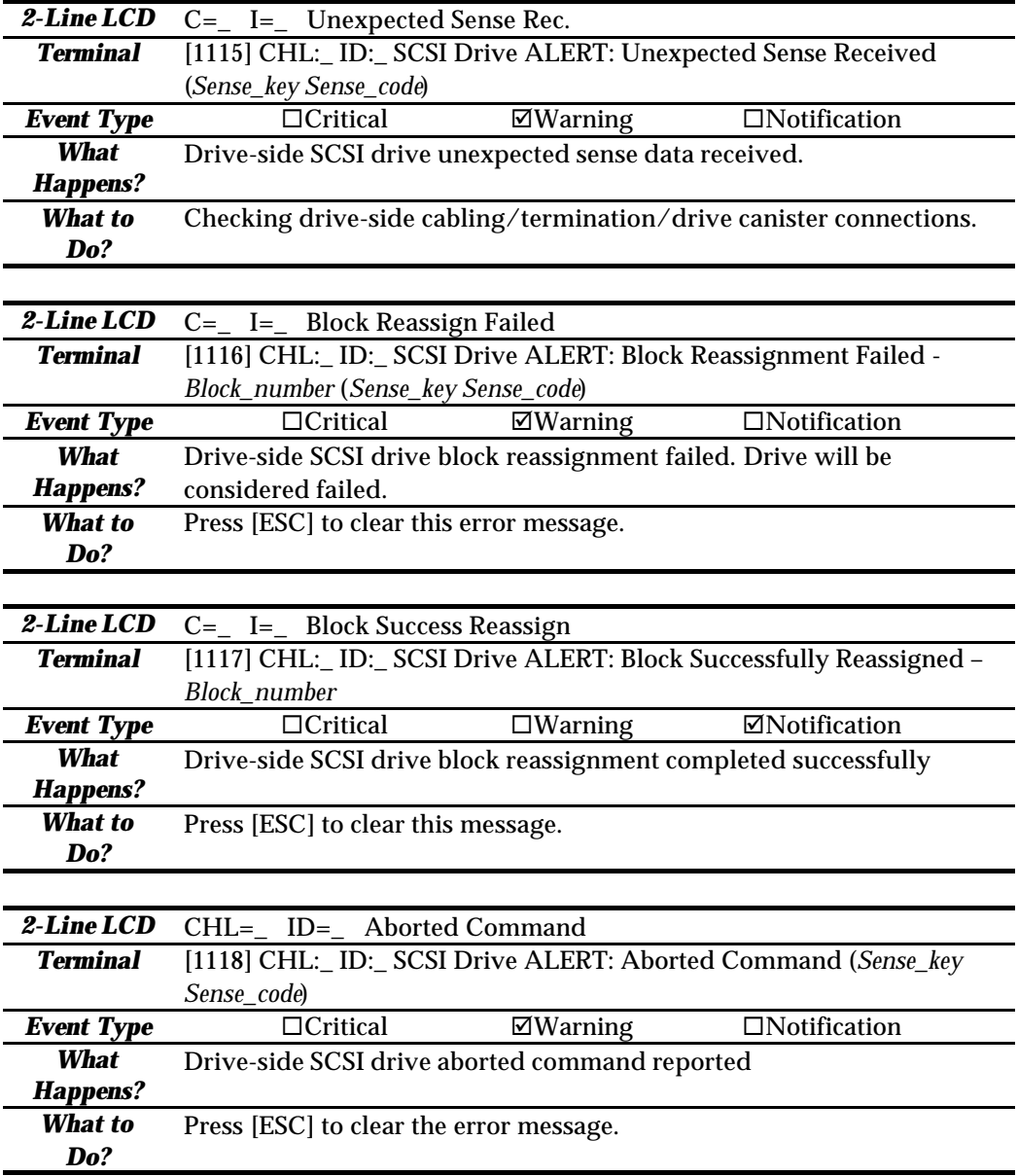

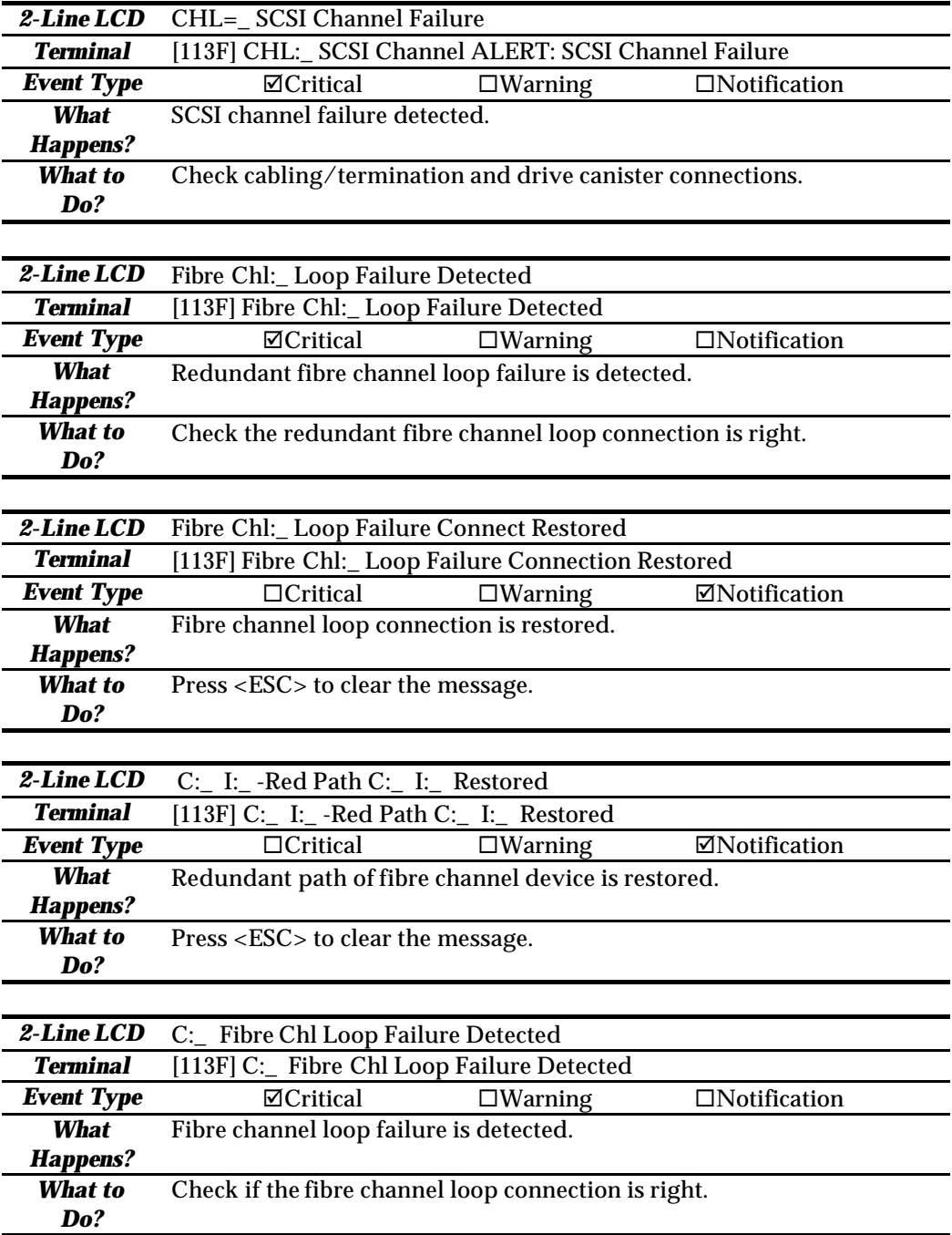

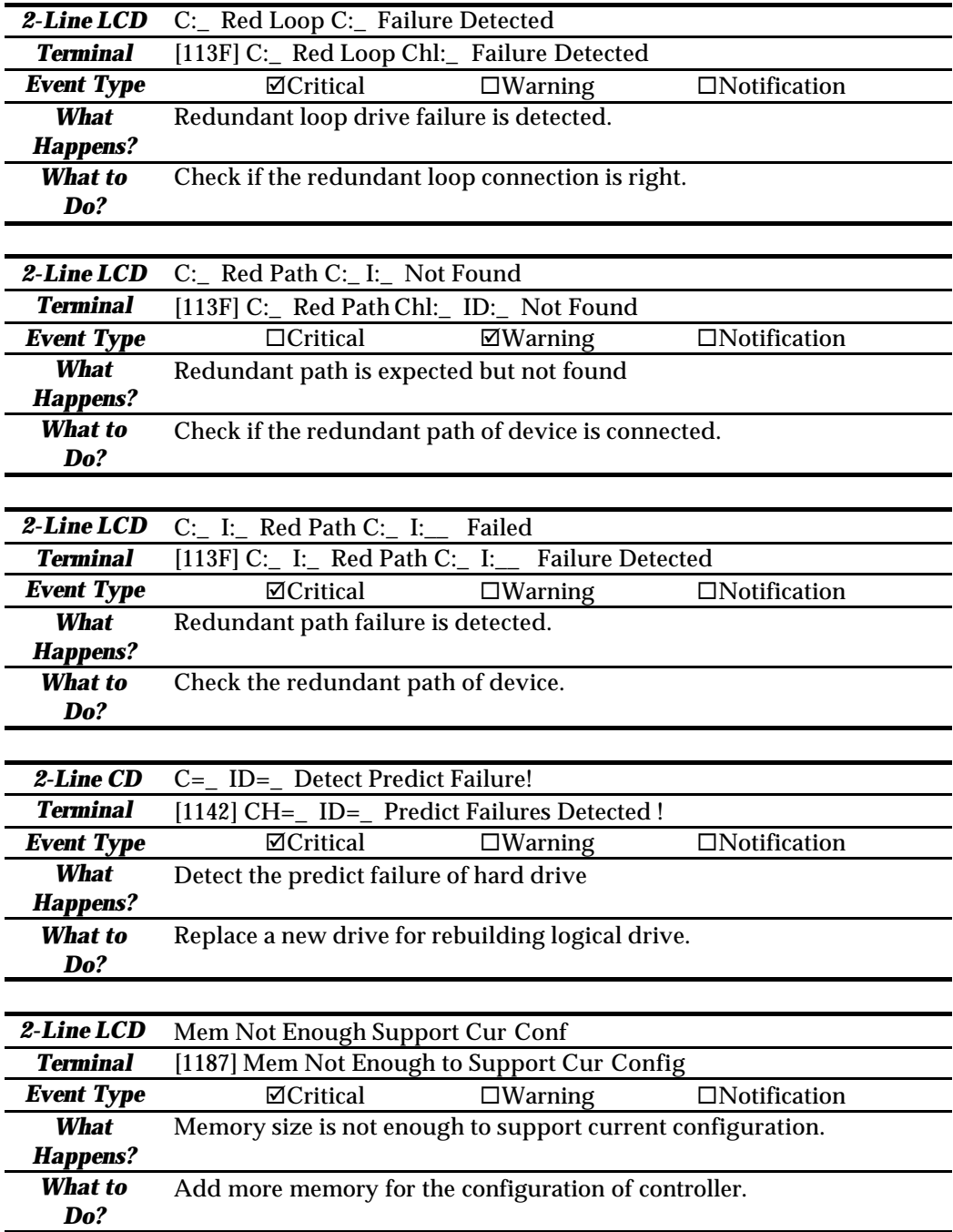

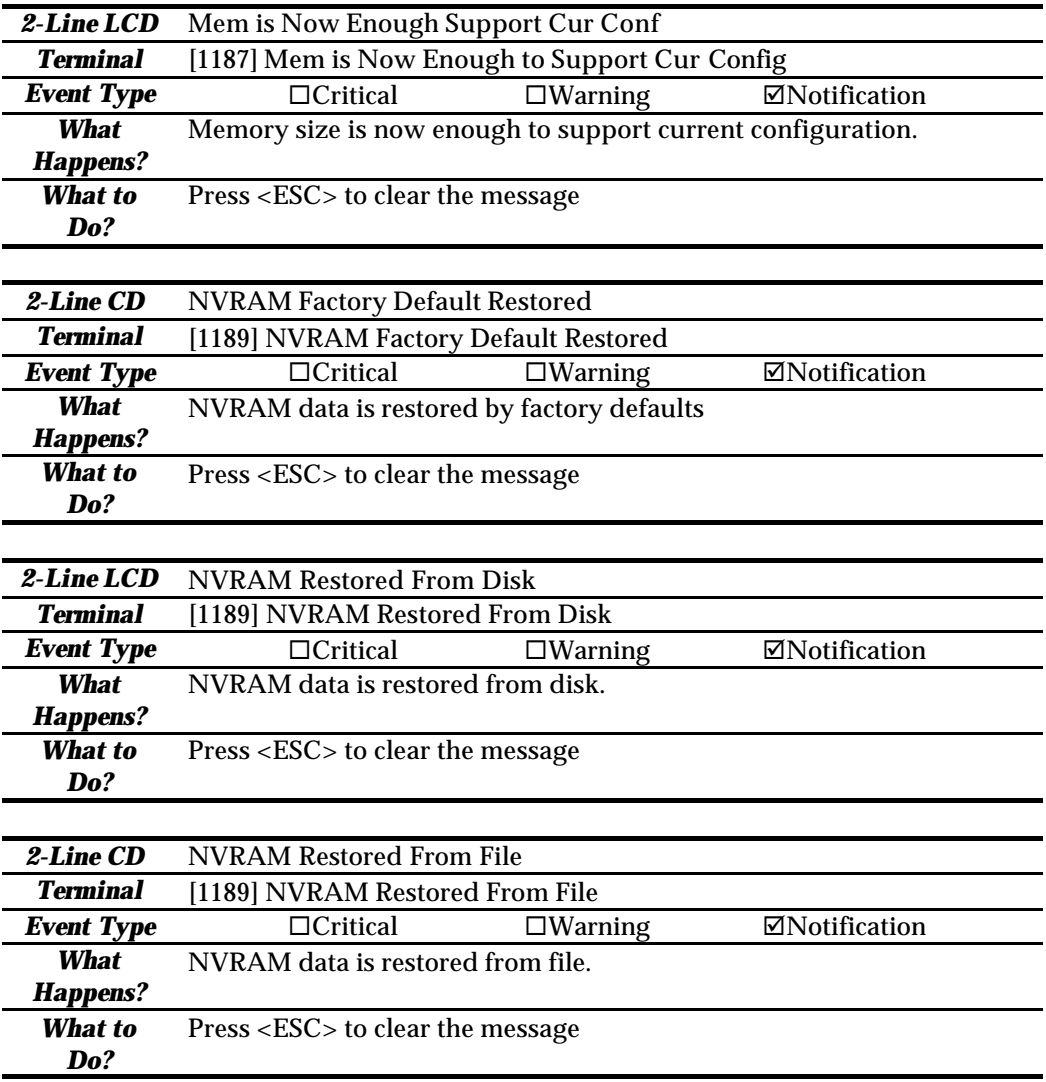

# **Logical Drive Event:**

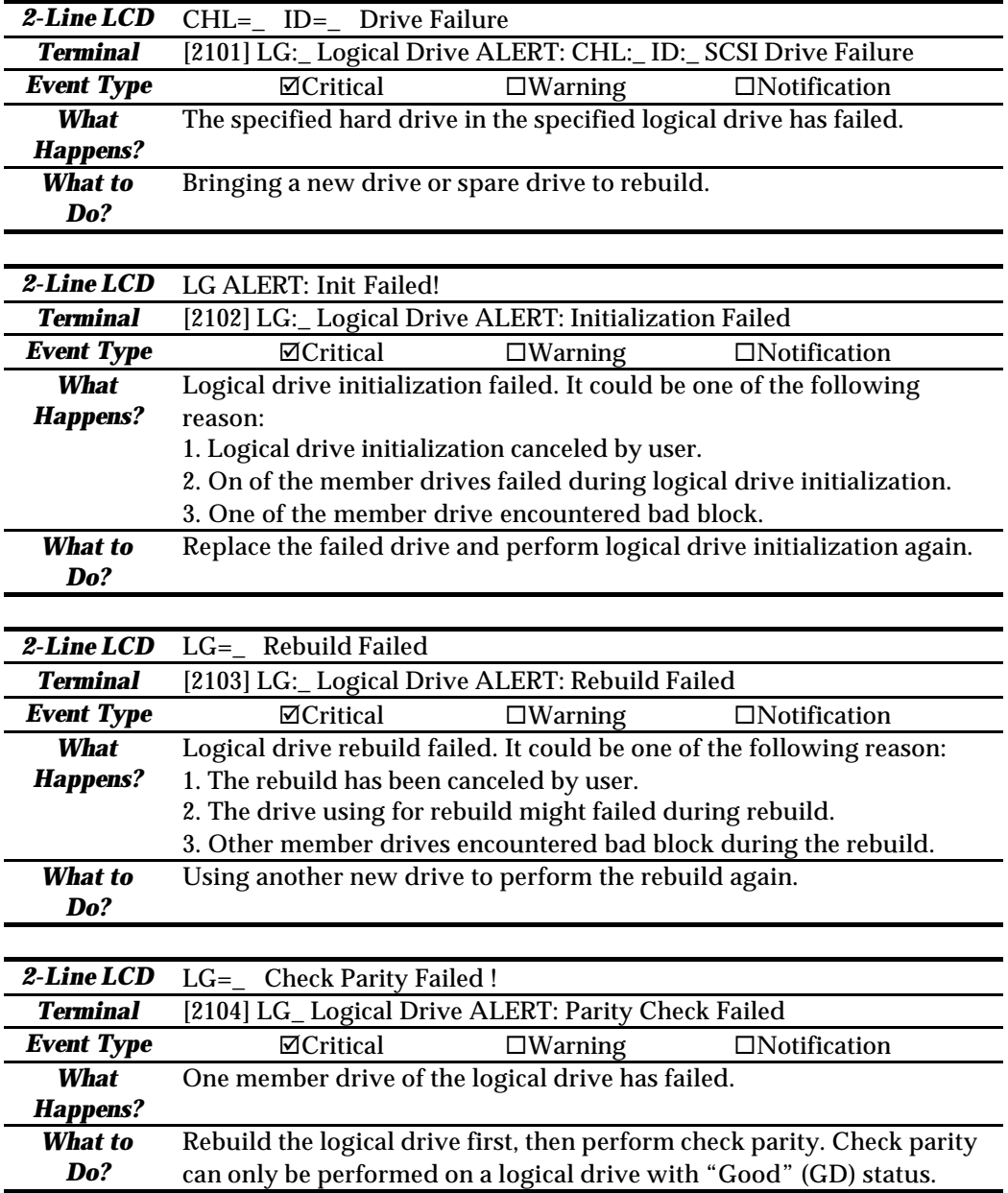

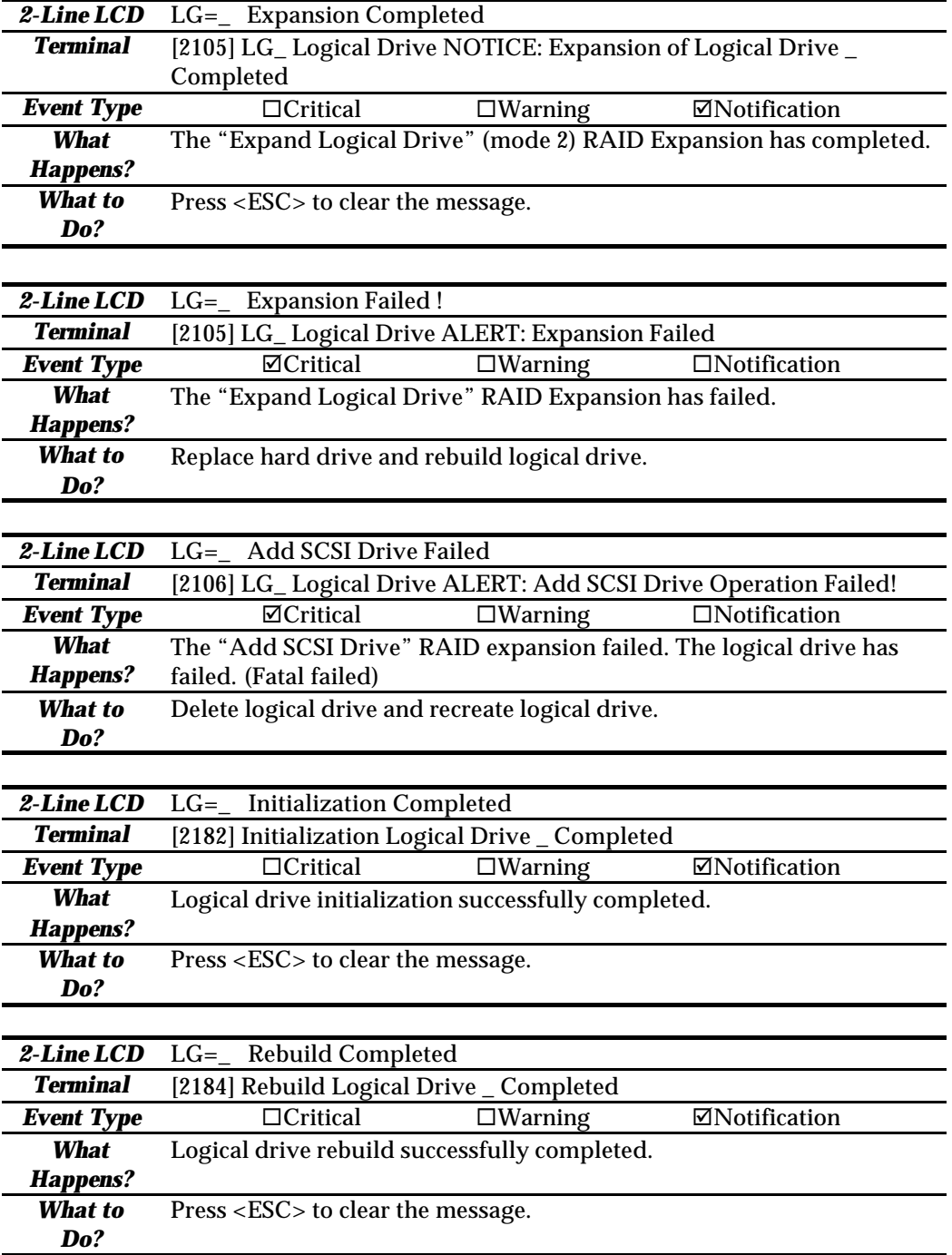

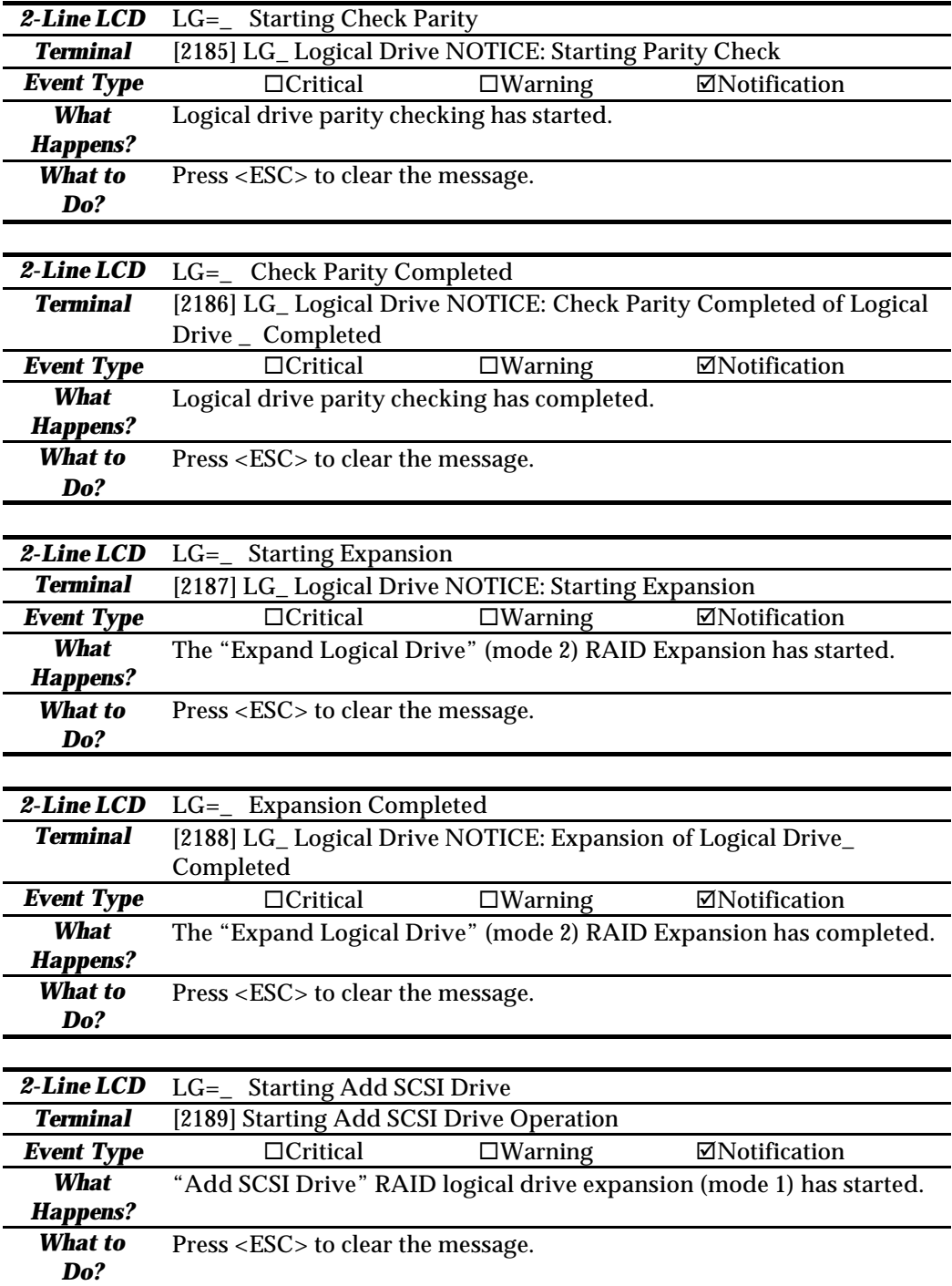

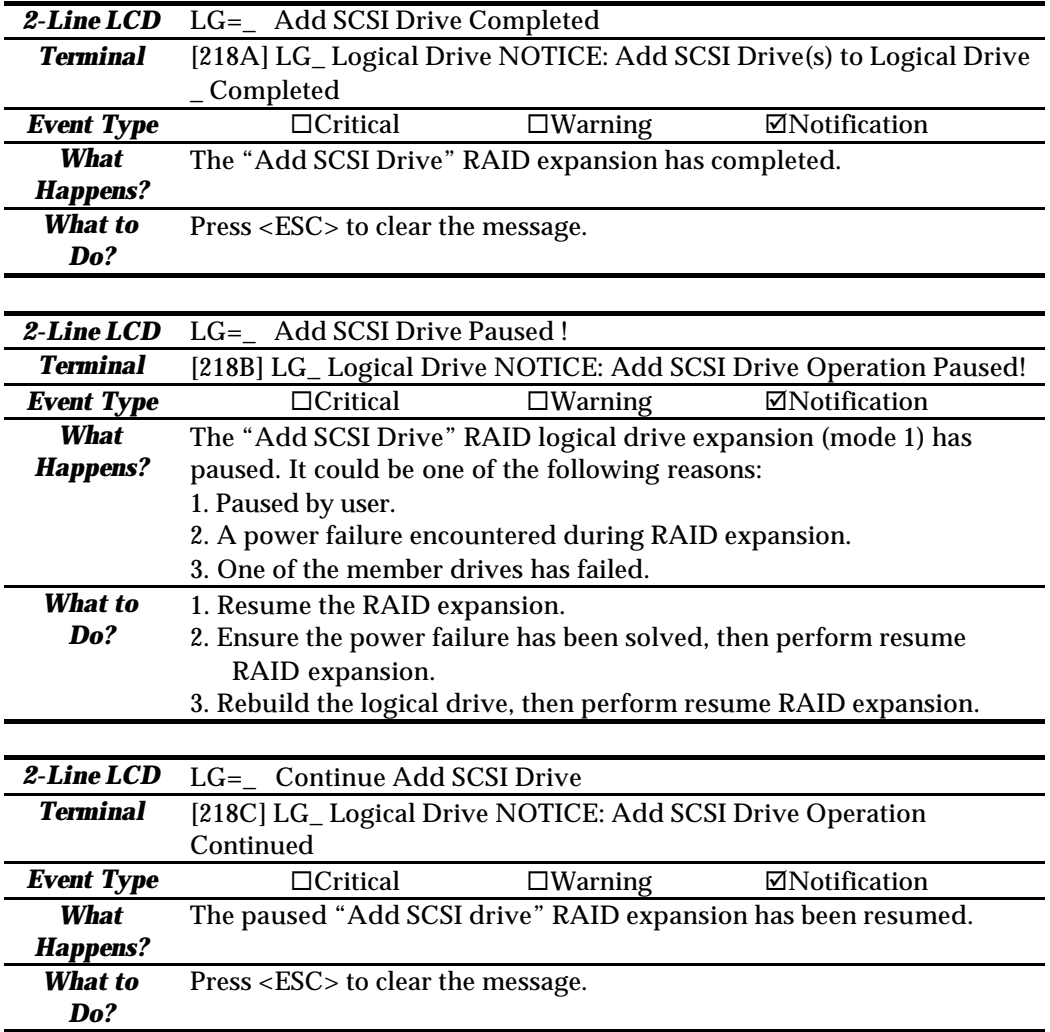

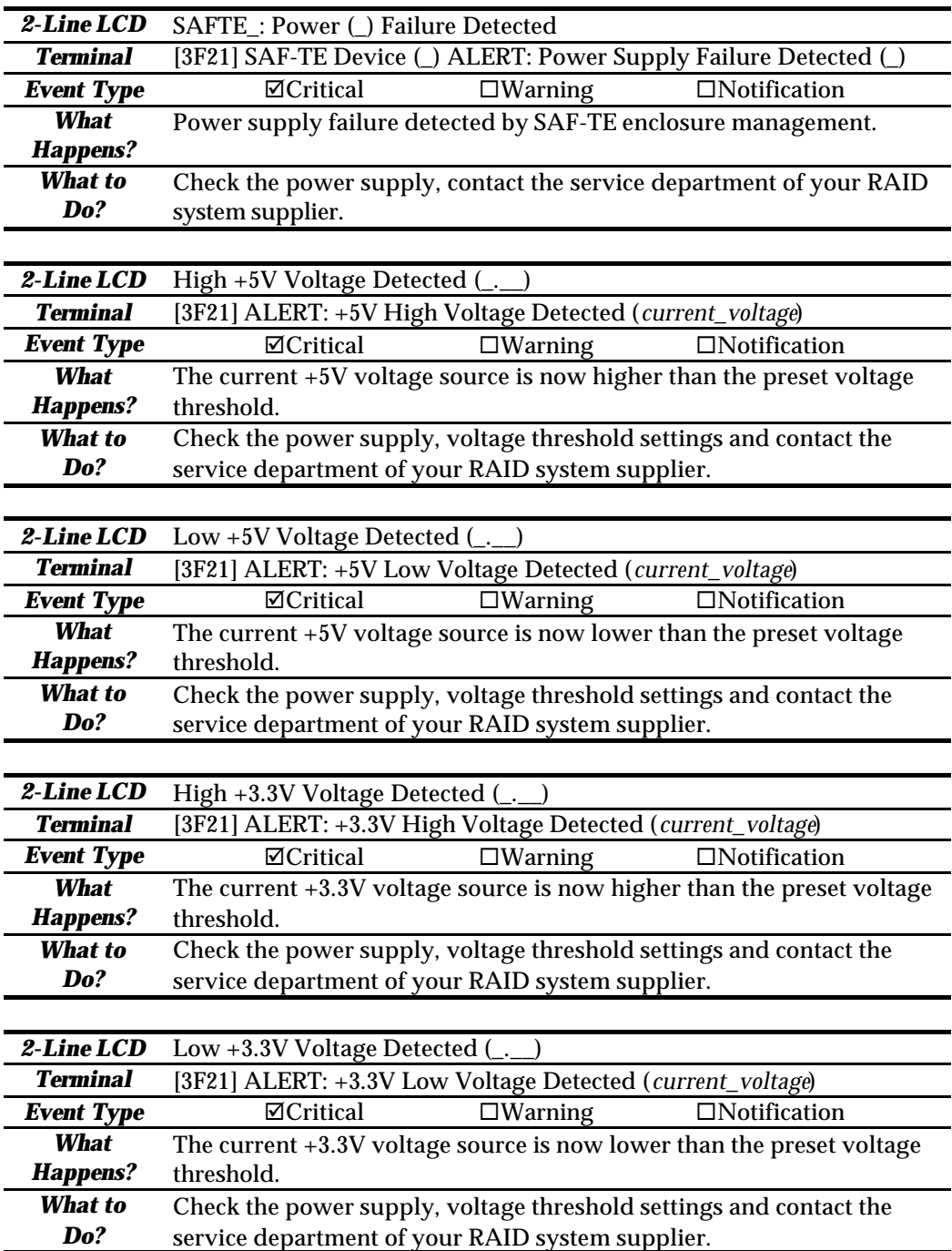

# **Generalized Target Events:**

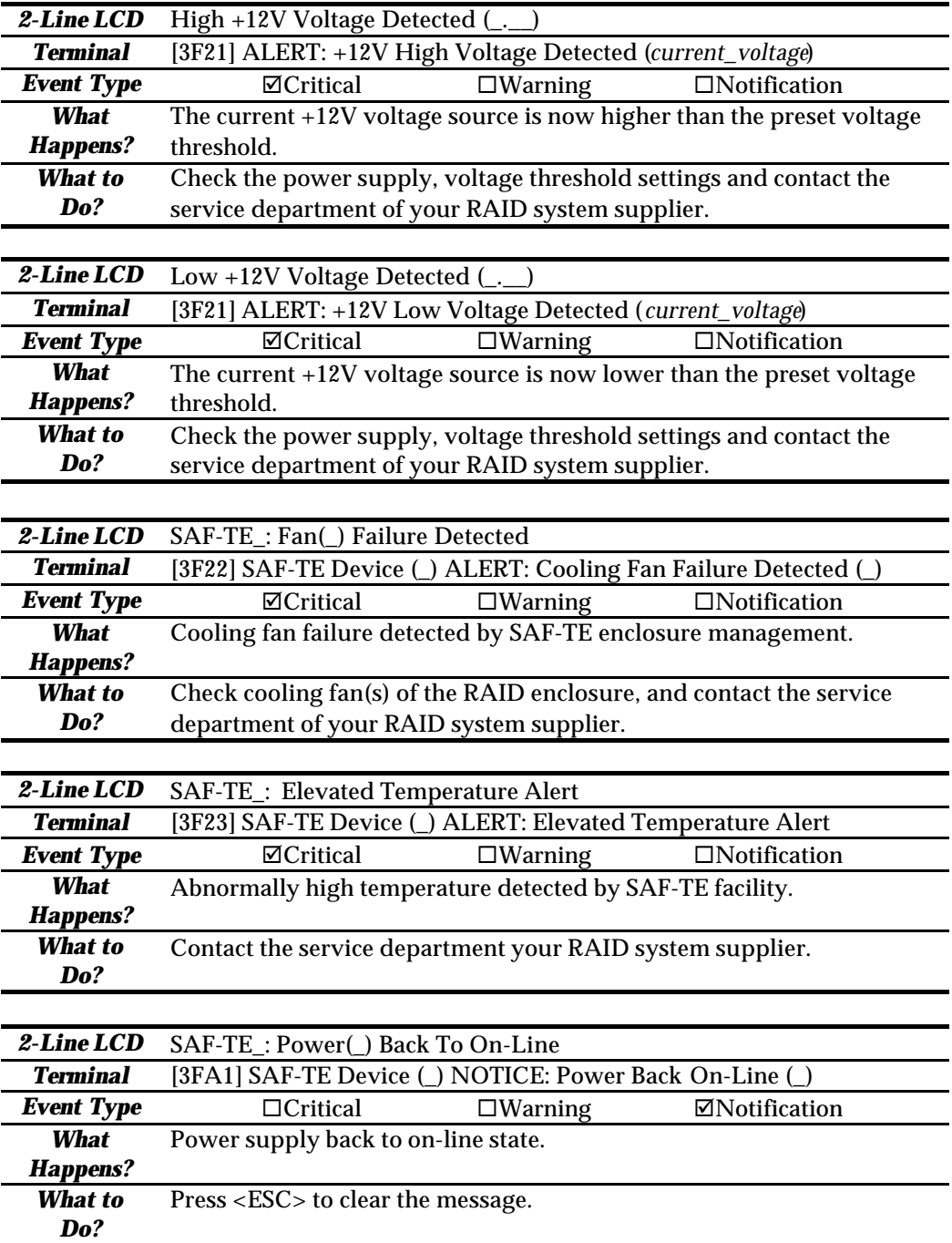

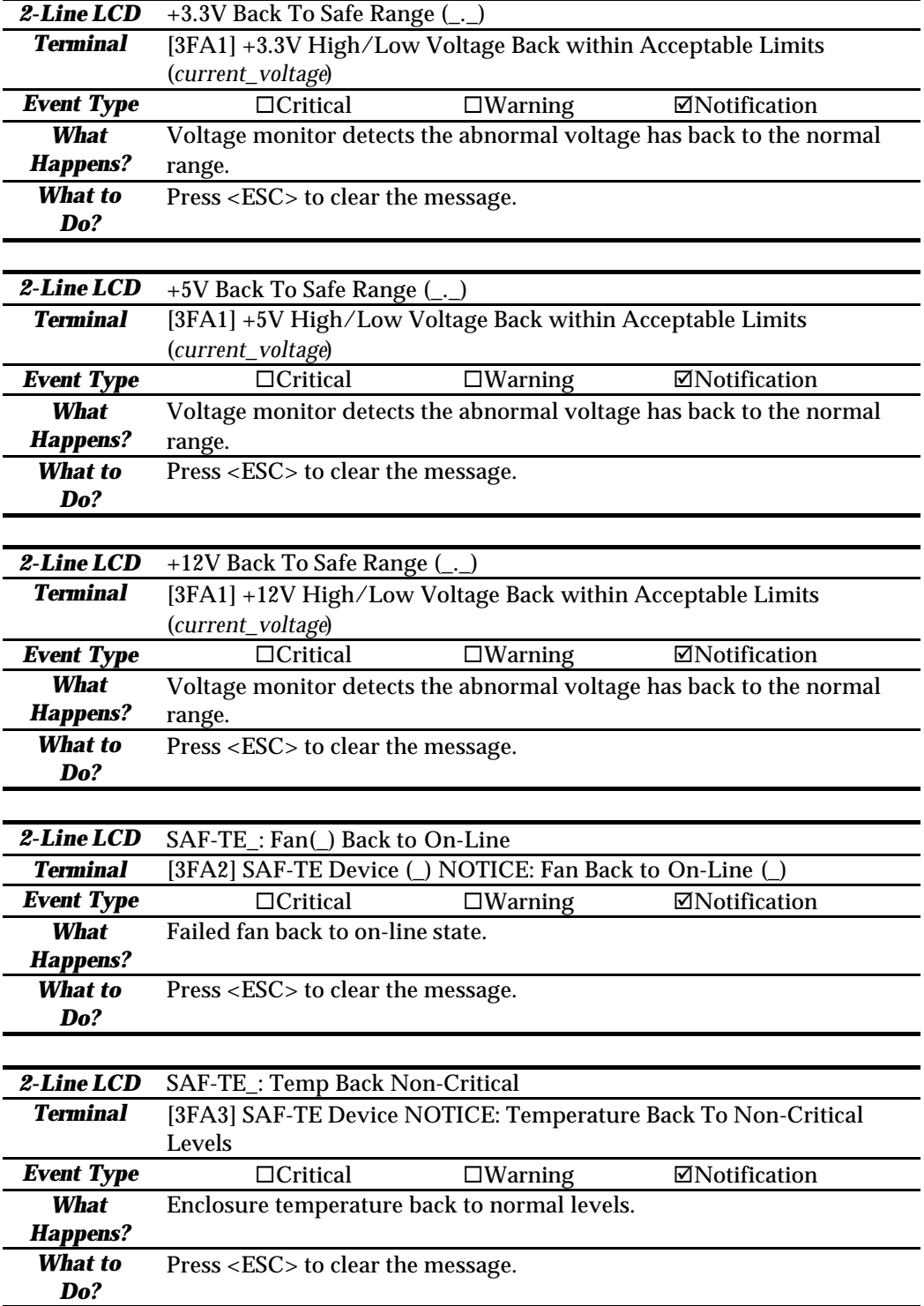
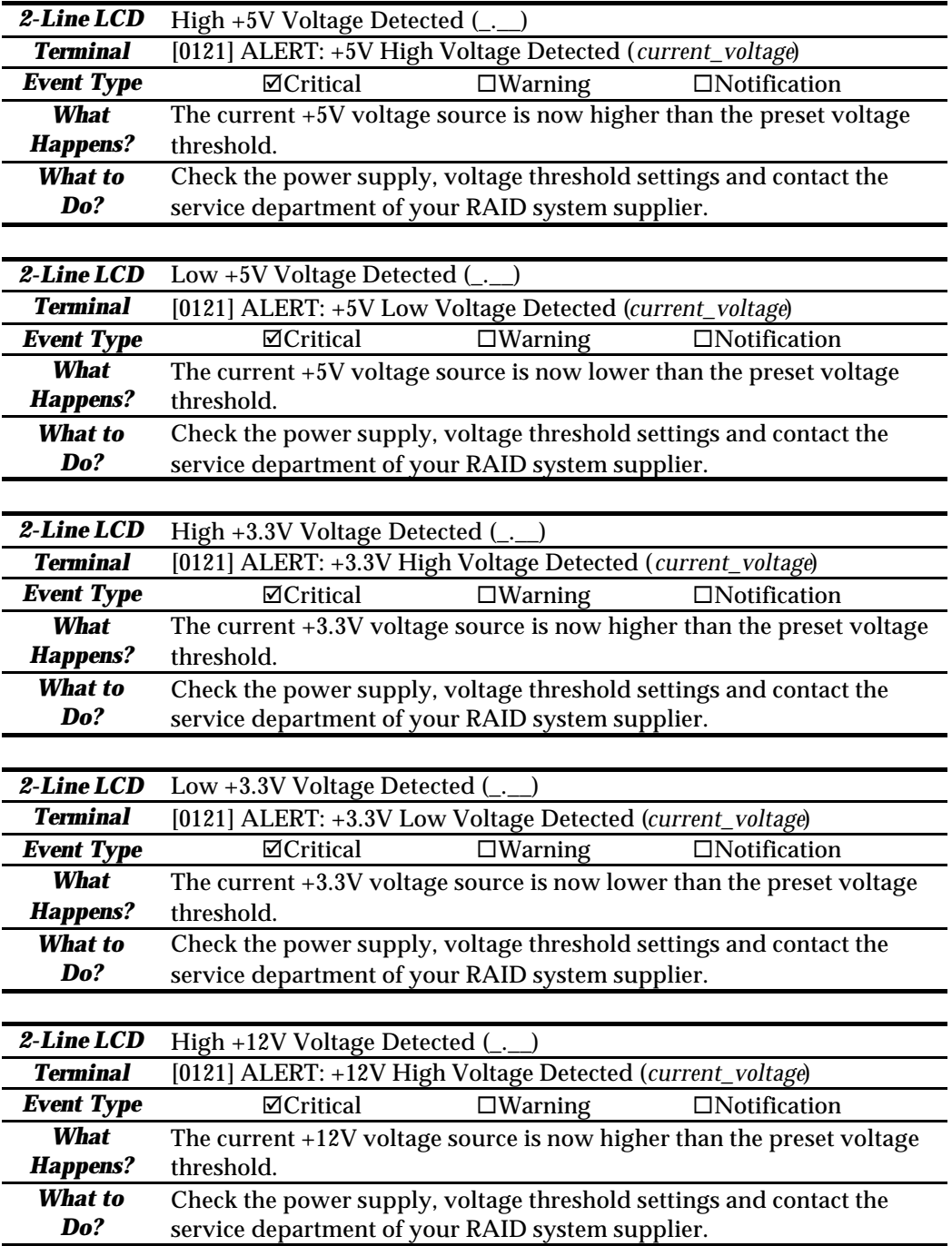

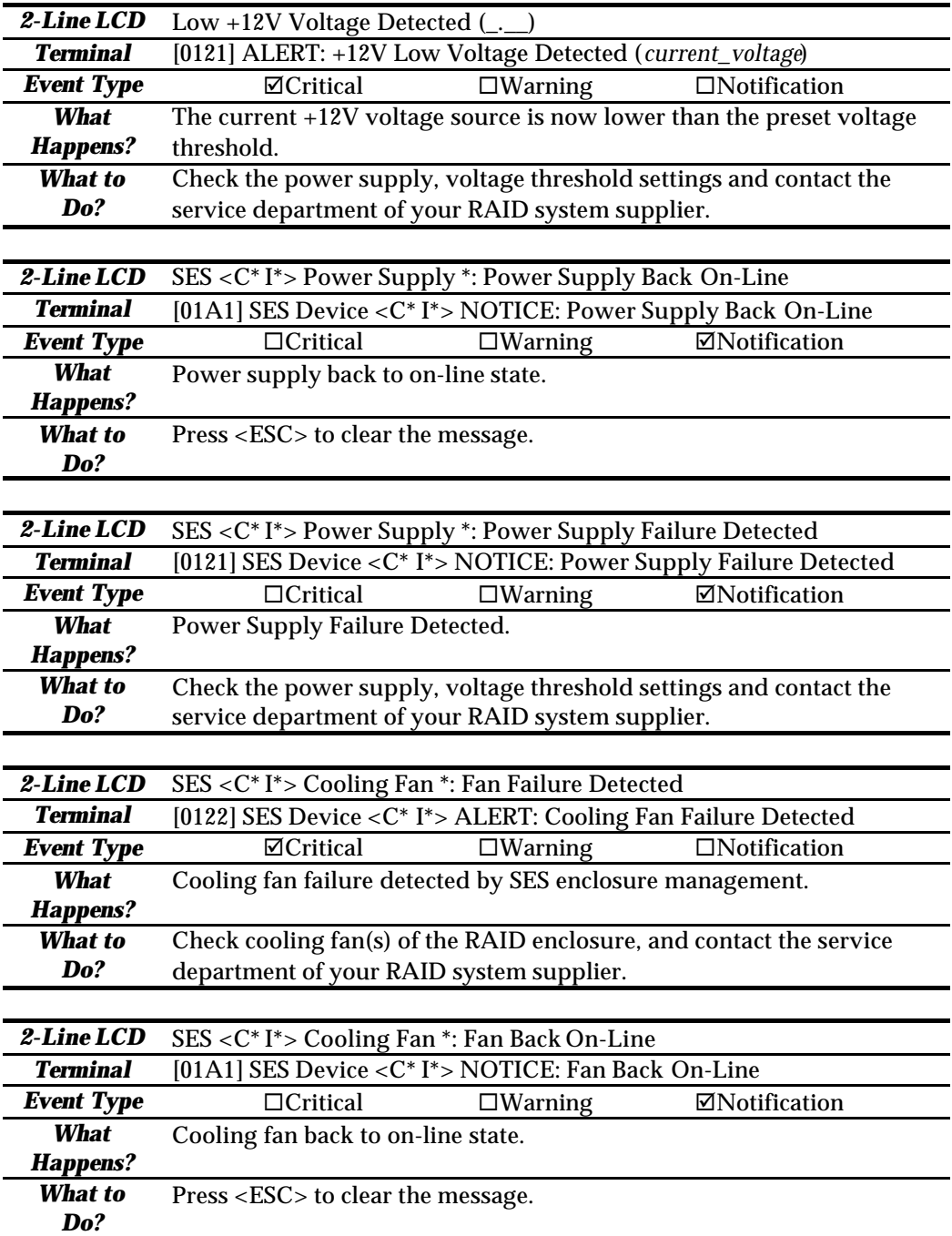

#### **Appendix**

E

# **Differences in Logical**

## **Drive Format**

#### **Departure of Firmware Release 3.21 from 3.15 / 3.16**

#### **Lines of Firmware:**

- 1. **3.21:** Firmware revision 3.21 is implemented with a subfunction that creates a reserved space on drives for the RAIDWatch programs. This allows users to access the manager programs from a remote station using standard web browser. Chapter 4 has more details on how the function works.
- 2. **3.15:** Another line of firmware revisions including 3.15 and 3.16 - will not support RAIDWatch Onboard and will run on controllers that are shipped without the LAN port.
- 3. Users can apply revision 3.21 on all SentinelRAID and EonRAID series. On the contrary, revisions 3.15 and 3.16 can not be used on the newest line of RAID controllers that support Ethernet connectivity.

#### **Compatibility:**

Under some circumstances, i.e., replacing a failed controller, users might accidentally use a controller running earlier firmware for a temporary replacement. In this case, the controller will not be able to access the array originally created by revision 3.21. The best way to ensure compatibility is to always apply a replacement controller installed with the same version of firmware.

Listed below are things to notice about the incompatibility:

**1.** The size of reserved space on drives is different.

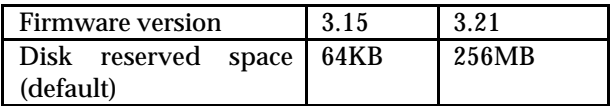

**2.** Firmware 3.21 can readily accept the logical array created by the

earlier firmware revisions. There is no problem with firmware upgrade.

Logical arrays created by revision 3.21 will be stated as "invalid" by controllers installed with earlier revisions.

**3.** If incompatibility occurs, users will not be able to access the original array unless he switches back to revision 3.21.

#### **4. Backward Compatibility:**

Users may create logical drives that can accessed by both lines of firmware in the first place. To create logical drives that are "backward compatible," select a compatible reserved space (64KB) when creating a logical drive. The process is shown in the diagram below:

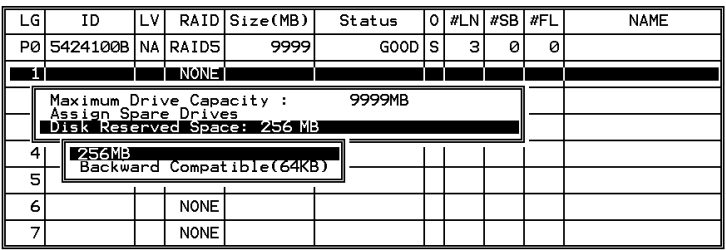

#### **Using Old Drives:**

If the controller has recently been upgraded to firmware version 3.21 and drives had been used in a logical drive, controller will ask for a change in the reserved space. Every physical drive that had been included in the logical drive will have a small sector formatted and its status will be displayed as a "FRMT (formatted) DRV."

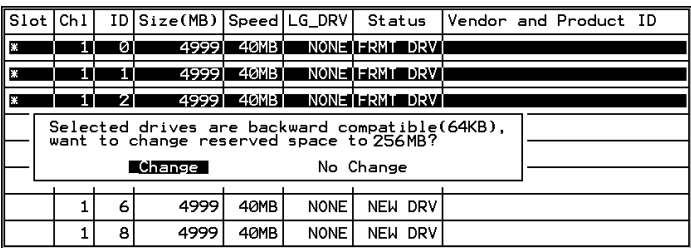

You will be prompted with the similar options using the Quick Install function. The selection box will not appear when all drives are new or that reserved space has been removed from drives.

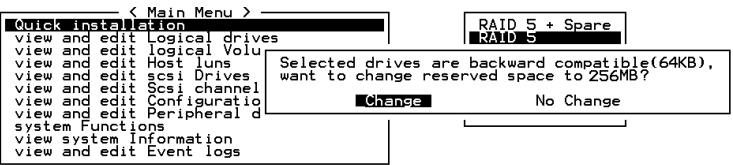

You may also see the status of reserved space by selecting the drive in "View and Edit SCSI Drives."

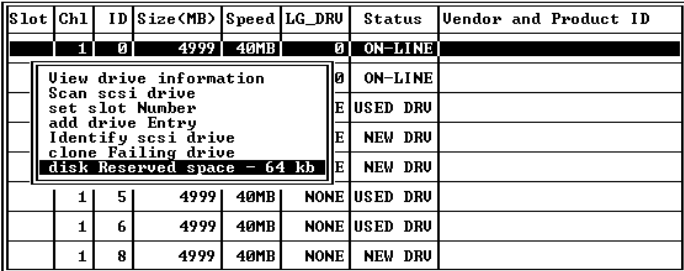

#### **Logical Drive Capacity with Reserved Space:**

Capacity of a logical drive = Number of member drives  $X$  [(drive capacity - reserved space) - parity drive]

Every member physical drive will have a reserved space formatted for storing a copy of RAIDWatch programs; and, in the future, a bad block table for maintaining data integrity. These space will be discounted from logical drive capacity.

# **Index**

### *A*

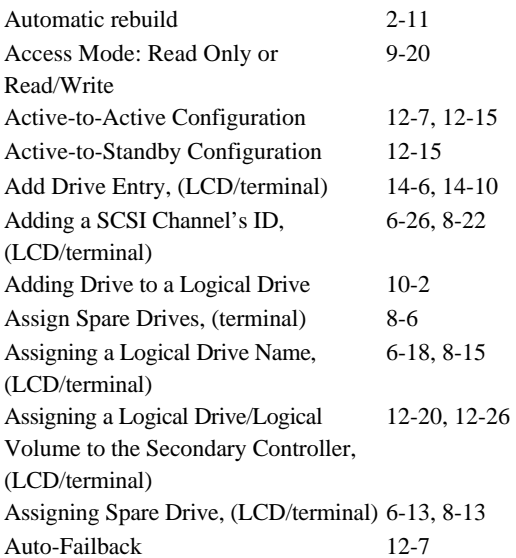

### *B*

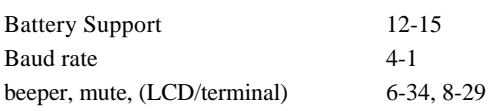

## *C*

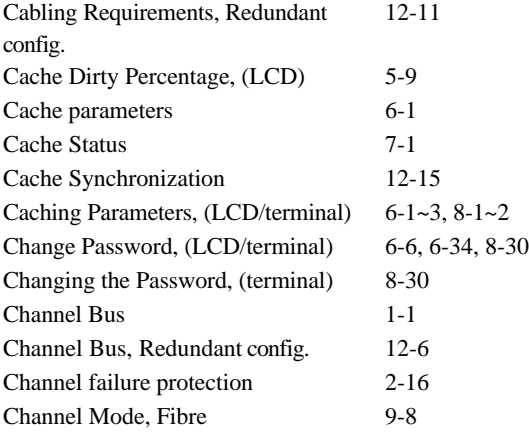

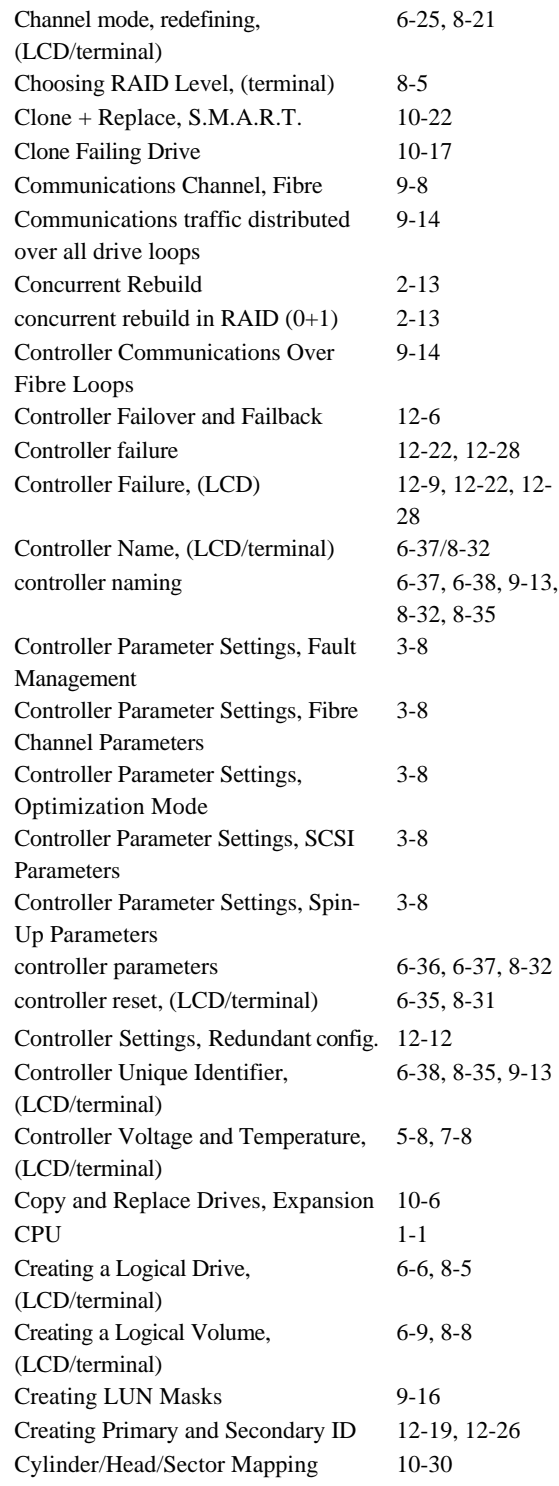

### *D*

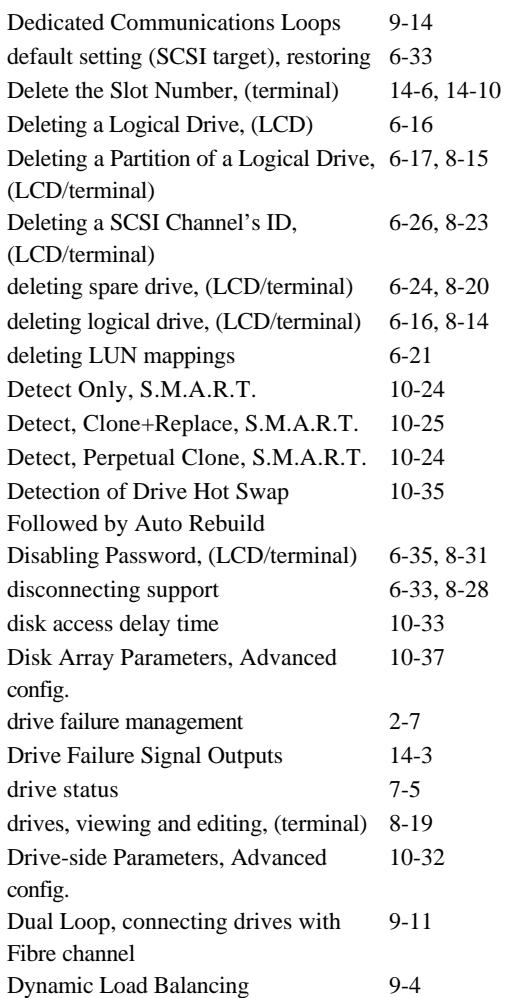

### *E*

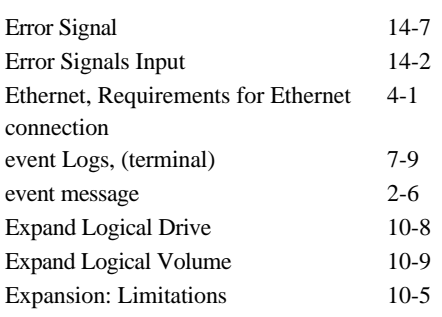

### *F*

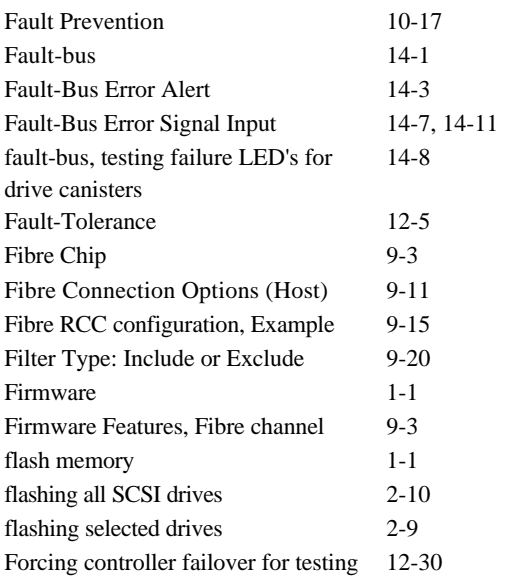

## *G*

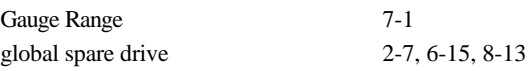

### *H*

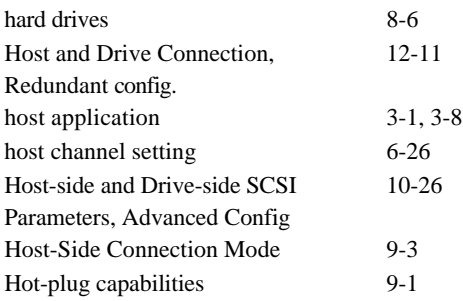

## *I*

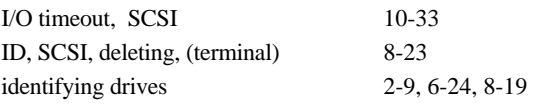

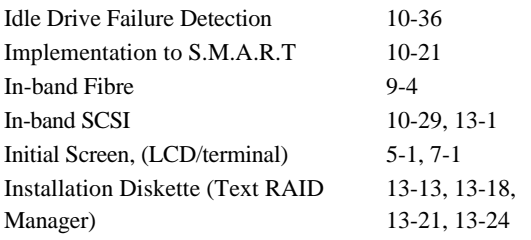

### *J*

JBOD, single drive control 2-4

## *L*

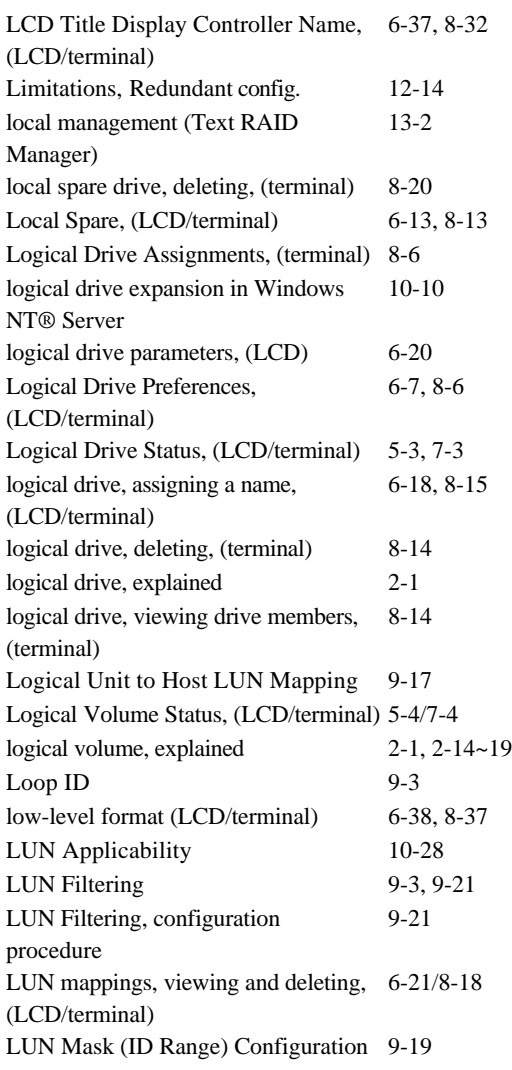

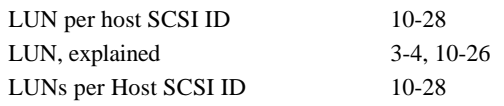

#### *M*

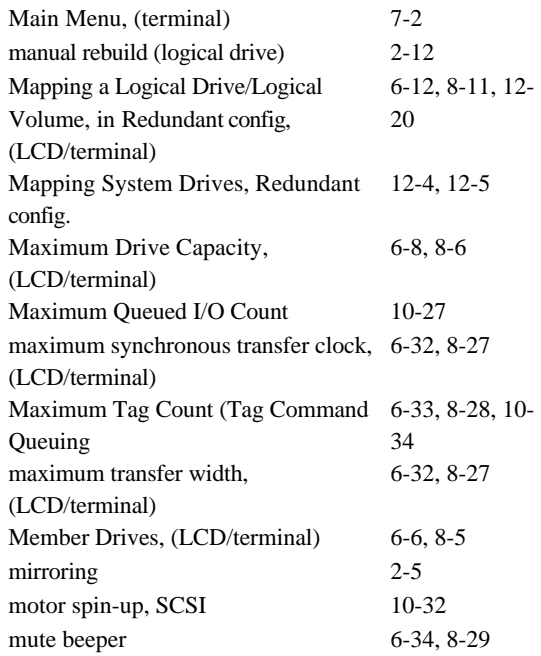

### *N*

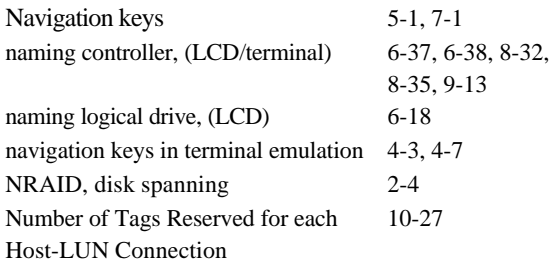

### *O*

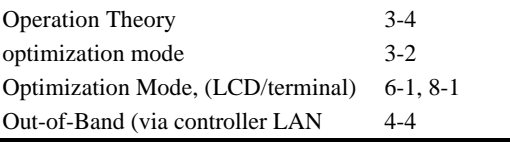

port) Out-of-band Configuration, Redundant 12-11 config.

### *P*

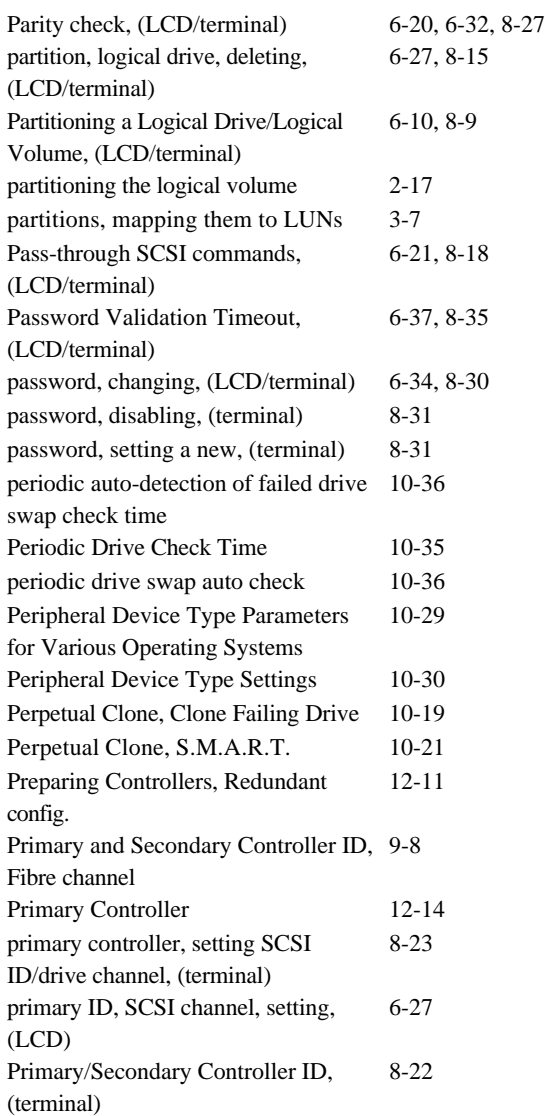

### *Q*

Quick Installation, (LCD/terminal) 5-1/7-2

#### *R*

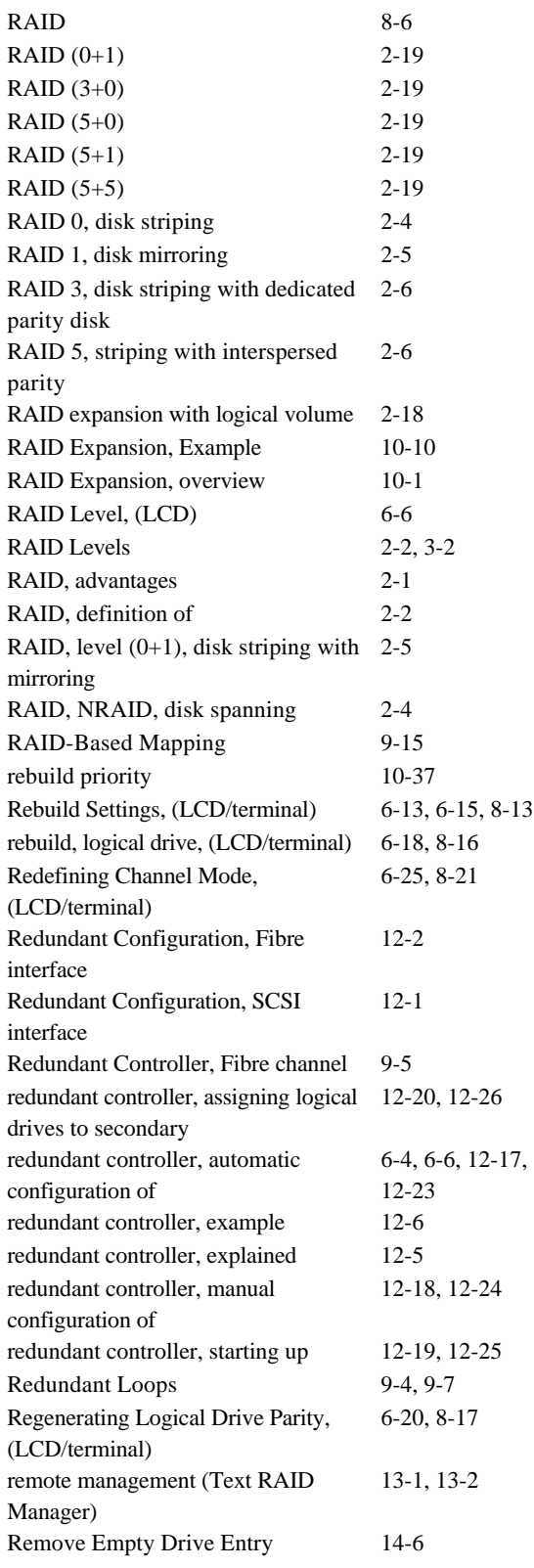

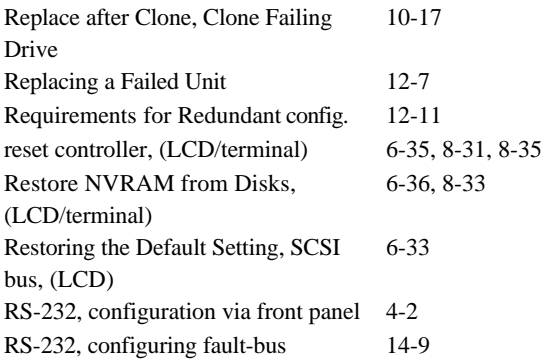

## *S*

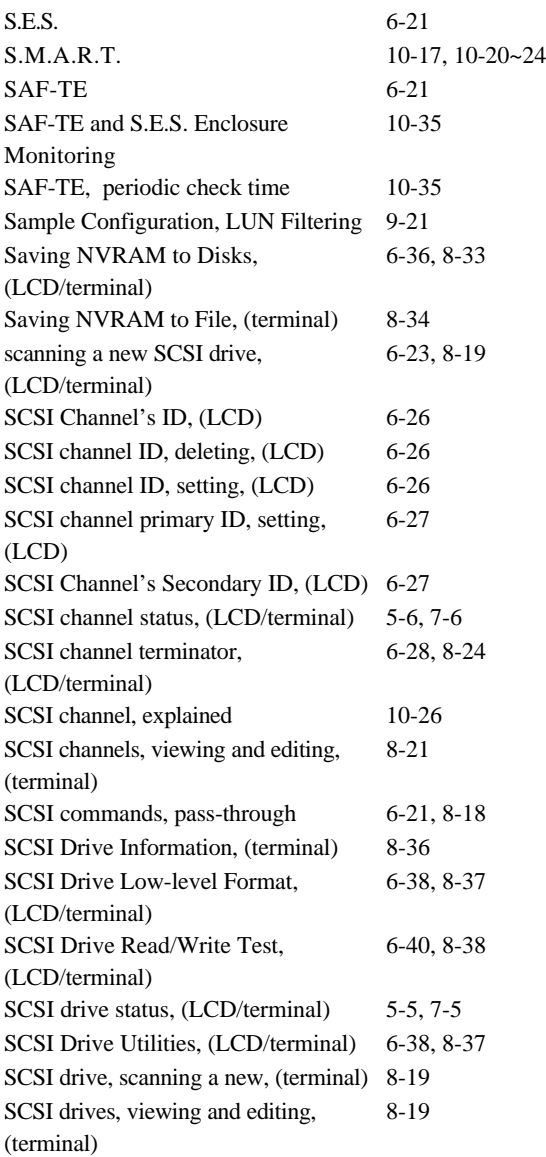

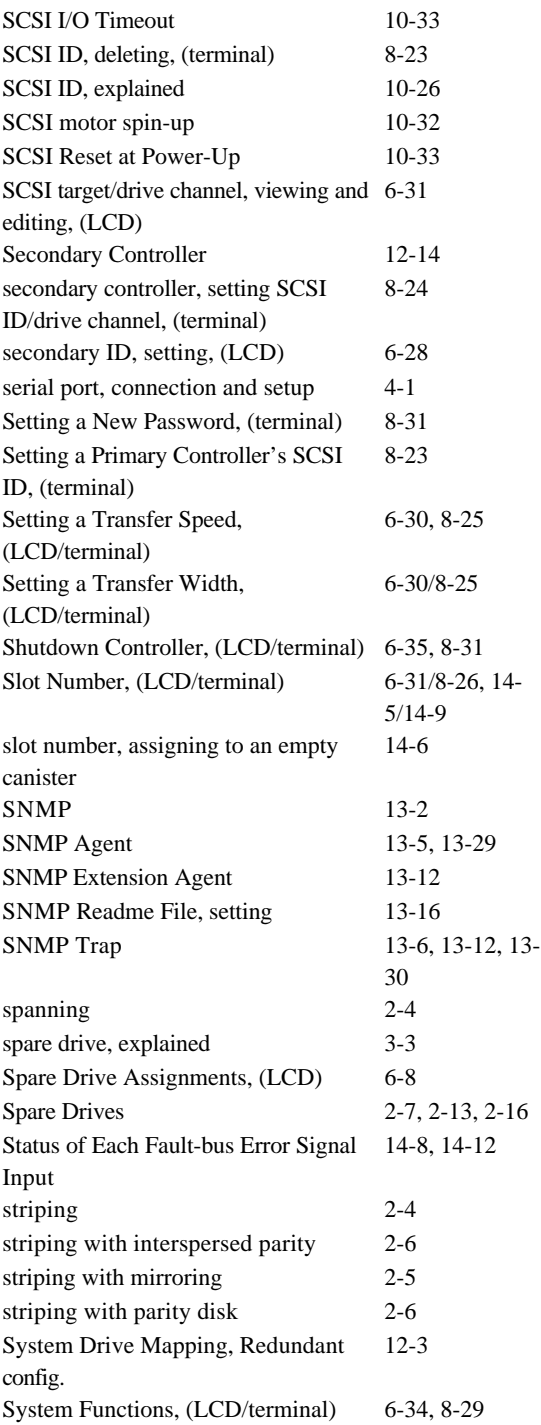

## *T*

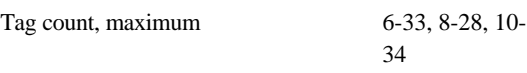

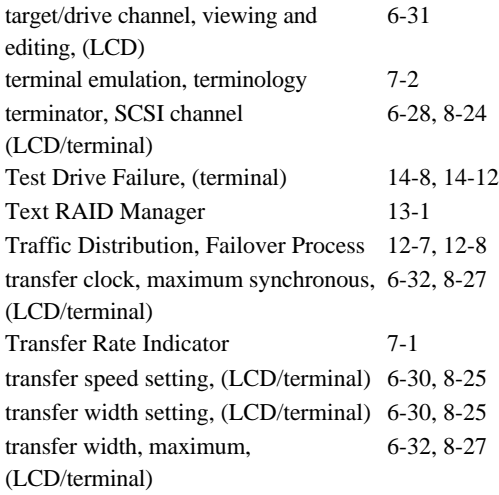

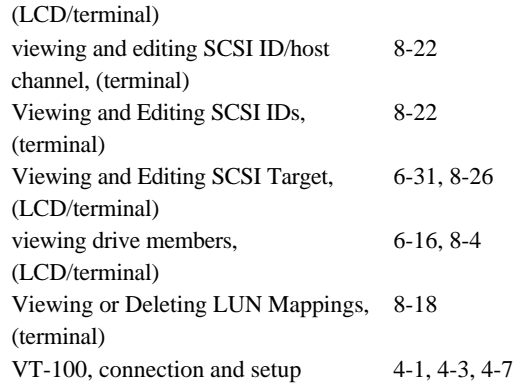

#### *W*

WWN Name List 9-17

### *U*

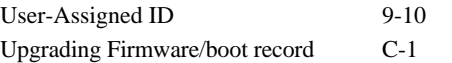

#### *V*

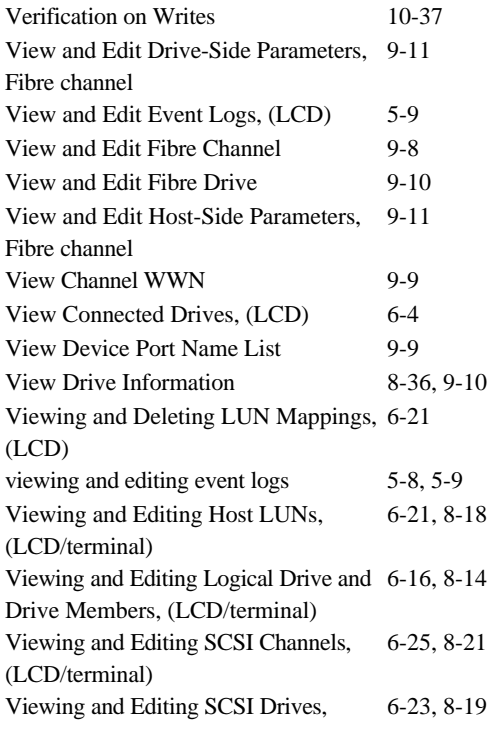

#### **Index-6 Infortrend**